# **△ Leuze electronic**

the sensor people

# LSIS 4xxi webConfig Bedienanleitung zu Version 3.1

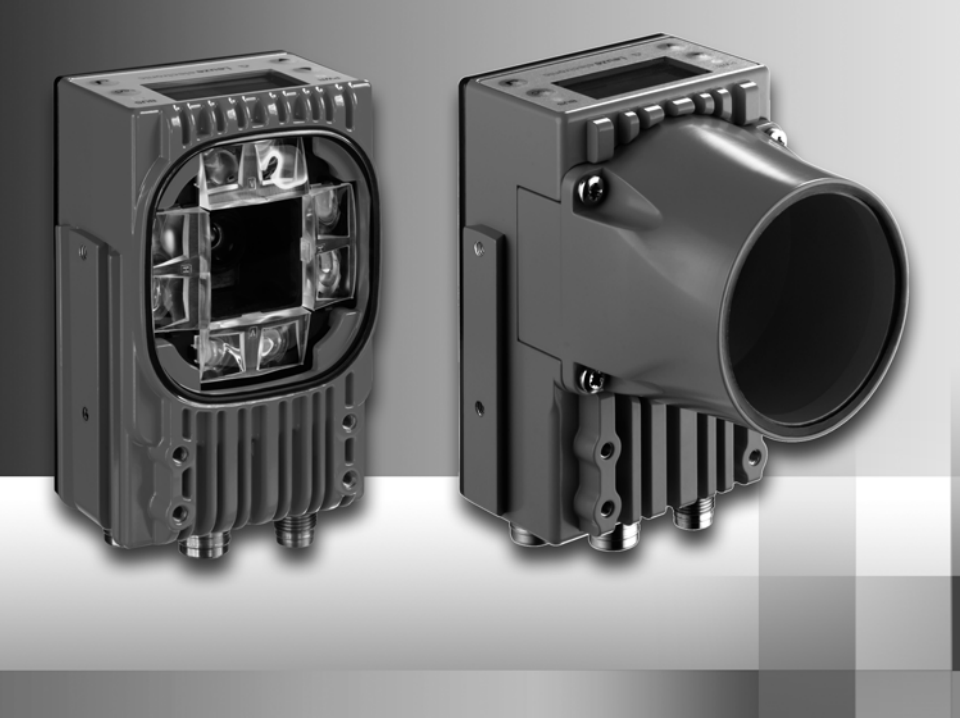

de 04-2013/04 50112189-03<br>Technische Änderungen<br>vorbehalten de 04-2013/04 50112189-03 Technische Änderungen vorbehalten

## △ Leuze electronic

© 2013 Leuze electronic GmbH + Co. KG In der Braike 1 D-73277 Owen / Germany Phone: +49 7021 573-0 Fax: +49 7021 573-199 http://www.leuze.com info@leuze.de

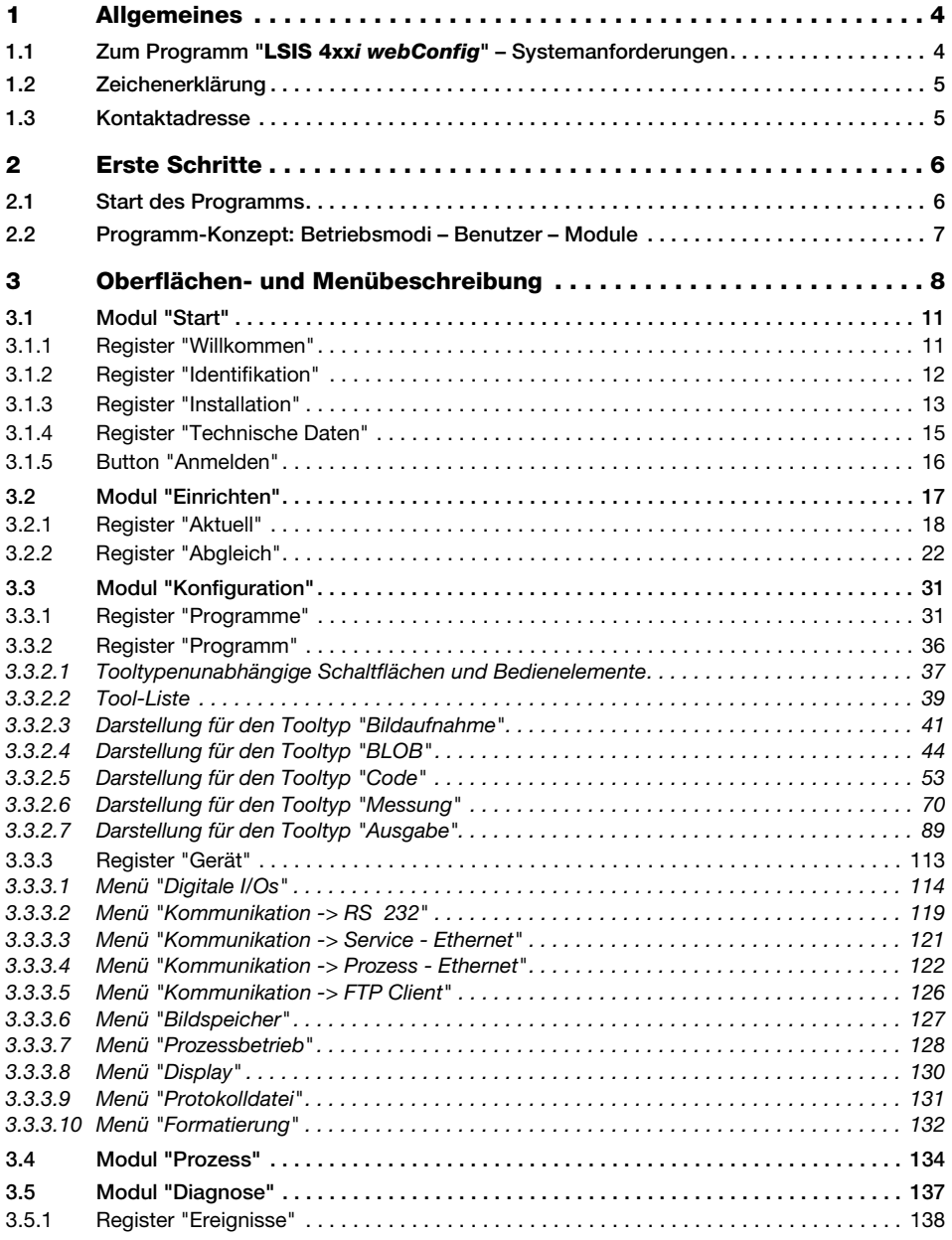

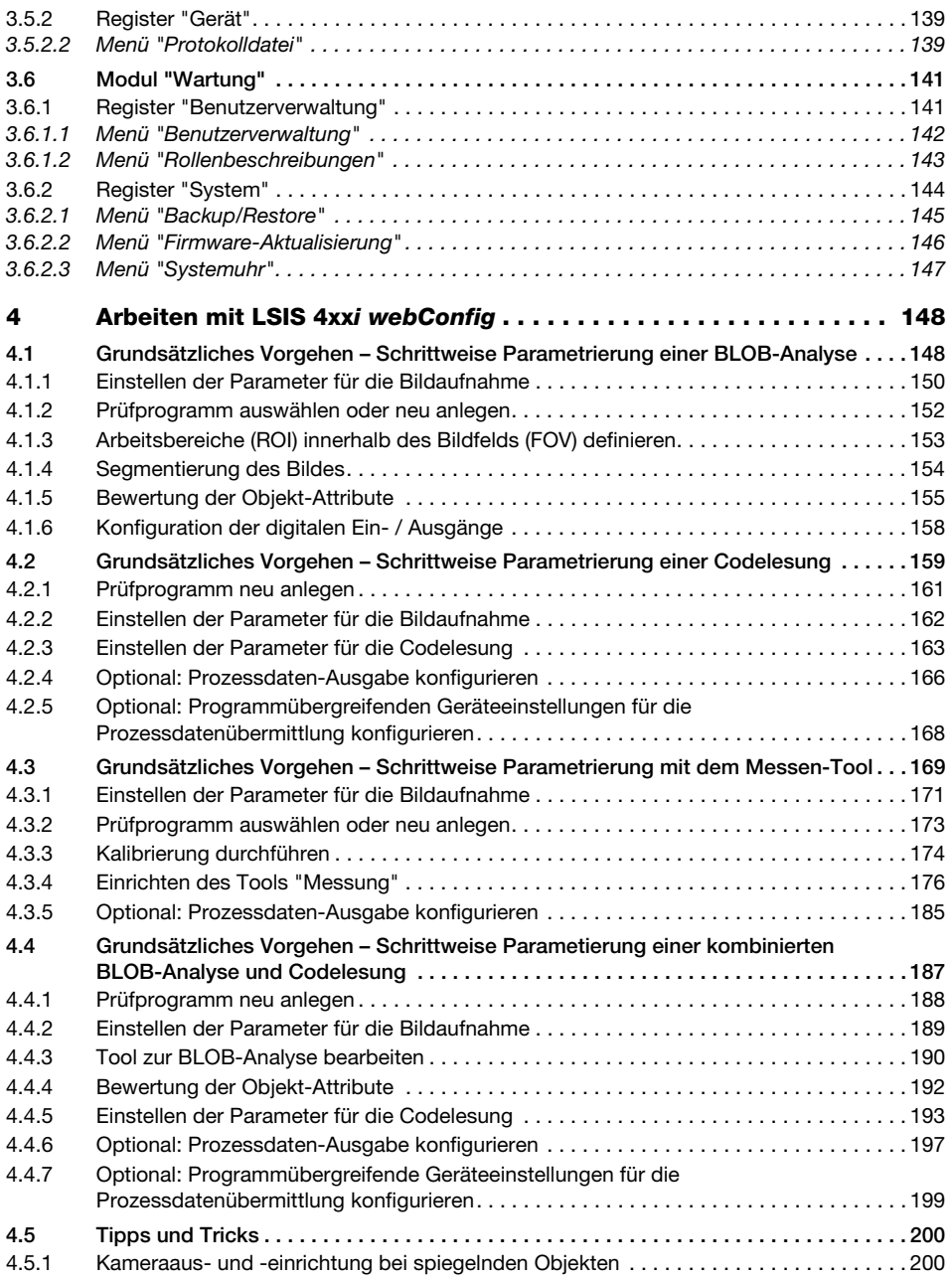

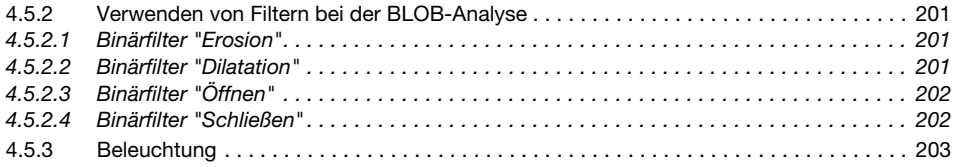

### <span id="page-5-0"></span>1 Allgemeines

### <span id="page-5-1"></span>1.1 Zum Programm "LSIS 4xxi webConfig" - Systemanforderungen

Leuze webConfig dient zur Konfiguration der Smart Kamera der Baureihe LSIS 4xxi mittels einer vom Betriebssystem unabhängigen, auf Web-Technologie basierenden, graphischen Bedienoberfläche.

Durch die Verwendung von HTTP als Kommunikationsprotokoll und die clientseitige Beschränkung auf Standardtechnologien (HTML, JavaScript und AJAX), welche von allen heute verbreiteten, modernen Browsern unterstützt werden, ist es möglich, das Leuze webConfig auf jedem Internet-fähigen PC zu betreiben.

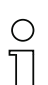

### Hinweis!

Als Browser werden unterstützt:

- Mozilla Firefox $^{\circledR}$  3..16, 19+
- Microsoft<sup>®</sup> IE<sup>®</sup> 8+

LSIS 4xxi webConfig ist komplett in der Firmware des LSIS 4xxi enthalten.

Die webConfig-Menüs sind intuitiv bedienbar und beinhalten Hilfetexte sowie Tooltipps. Die Softwarebeschreibung finden Sie im Downloadbereich der Leuze electronic Homepage. [www.leuze.com](http://www.leuze.com)

### Tätigkeiten im webConfig

Die Software bietet folgende Möglichkeiten zum Einrichten des LSIS 4xxi:

- Anlegen, Parametrieren, Speichern, Laden, Ändern und Aktivieren von **Prüfprogrammen**
- Konfiguration der Kommunikations-Schnittstellen
- Einrichten der Kamera und der integrierten Beleuchtung
- Anzeige und Verwaltung diagnoserelevanter Daten wie Ereignisprotokoll und Kommunikationsdiagnose durch Definition von Ausgabeprotokollen
- Anzeige der aktuellen Produktionsdaten
- Verwaltung zulässiger Benutzer
- Aktualisierung der Firmware und Einstellen der Systemzeit

### <span id="page-6-0"></span>1.2 Zeichenerklärung

Nachfolgend finden Sie die Erklärung der in dieser Beschreibung verwendeten Symbole.

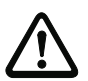

### Achtung!

Dieses Symbol steht vor Textstellen, die unbedingt zu beachten sind. Nichtbeachtung führt zu Verletzungen von Personen oder zu Sachbeschädigungen.

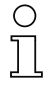

### Hinweis!

Dieses Symbol kennzeichnet Textstellen, die wichtige Informationen enthalten.

Mit diesem Zeichen werden Sie dazu aufgefordert, eine Handlung auszuführen.

Die Schriftart **Courier** kennzeichnet Begriffe, die Sie in der Softwareoberfläche von LSIS 4xxi webConfig wiederfinden.

### <span id="page-6-1"></span>1.3 Kontaktadresse

Leuze electronic GmbH + Co. KG In der Braike 1 D - 73277 Owen Telefon: +49 (0) 7021 573-0 Fax: +49 (0) 7021 573-199 <http://www.leuze.com>

## <span id="page-7-0"></span>2 Erste Schritte

Stellen Sie zunächst sicher, dass der LSIS 4xxi korrekt montiert und angeschlossen wurde. Informationen hierzu erhalten Sie in den Kapiteln "Installation und Montage" und "Elektrischer Anschluss" der Technischen Beschreibung LSIS 4xxi.

Weiterhin müssen Sie sicherstellen, dass die Verbindung zwischen PC und LSIS 4xxi wie in der Technischen Beschreibung LSIS 4xxi beschrieben (Kapitel "Inbetriebnahme und Konfiguration") hergestellt wurde.

### <span id="page-7-1"></span>2.1 Start des Programms

**Starten Sie den auf Ihrem PC befindlichen Browser und geben Sie die von Ihnen einge**stellte oder vom DHCP-Server zugewiesene Adresse Ihres LSIS 4xxi ein.

### Hinweis!

Die Leuze Standard Service-Adresse für die Kommunikation mit den Smart Kameras der Baureihe LSIS 4xxi ist 192.168.60.101. Weitere Informationen zur manuellen oder automatischen Adressvergabe per DHCP finden Sie im Kapitel "Inbetriebnahme und Konfiguration" der Technischen Beschreibung LSIS 4xxi.

Sie können die Netzwerkadresse des LSIS 4xxi überprüfen, indem Sie aus dem Normalbetrieb des LSIS 4xxi heraus am Display dreimal nacheinander die Bestätigungstaste  $\Theta$ drücken.

Bei korrekt im Browser eingegebener IP-Adresse erscheint auf Ihrem PC die nachfolgende Startseite.

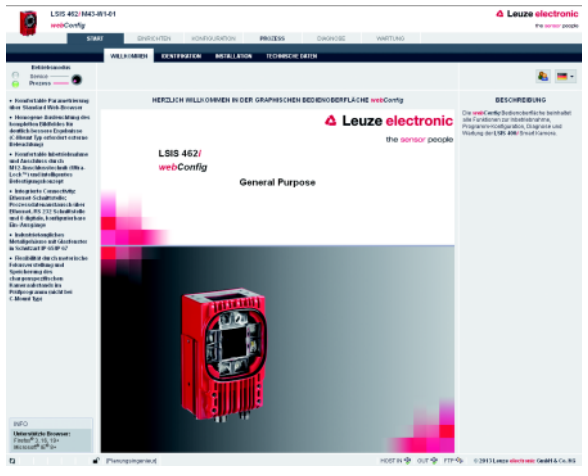

Bild 2.1: Startseite des **LSIS 4xx**i webConfig

### Hinweis!

Das webConfig ist komplett in der Firmware des LSIS 4xxi enthalten. Je nach Firmwareversion kann die Startseite von der oben dargestellten abweichen.

### <span id="page-8-0"></span>2.2 Programm-Konzept: Betriebsmodi – Benutzer – Module

### <span id="page-8-1"></span>**Betriebsmodi**

Den Anforderungen des Arbeitsprozesses entsprechend kann LSIS 4xxi webConfig in zwei Betriebsmodi benutzt werden – "Service" und "Prozess".

Während des Produktionsbetriebs arbeitet der LSIS 4xxi im Prozess-Modus: Das Gerät wird vom Leitrechner aus gesteuert, es empfängt Steuersignale und liefert Ausgaben; die Konfiguration über webConfig ist deaktiviert.

Die zur Gestaltung und Optimierung des Produktionsbetriebs erforderlichen Konfigurations-, Verwaltungs- und Diagnoseaufgaben werden im Servicebetrieb wahrgenommen: Das Gerät wird in diesem Modus über webConfig konfiguriert. Das Senden und Empfangen von Signalen zum und vom Leitrechner ist im Servicebetrieb standardmäßig ausgeschaltet (bis auf einen Trigger-Eingang und, falls konfiguriert, einen Ausgang zur Ansteuerung eines externen Blitzes)

### Benutzerrollen

Um unbeabsichtige Fehlbedienung weitestgehend auszuschließen und benutzerabhängige Zugriffsrechte zu ermöglichen, arbeitet LSIS 4xxi webConfig mit einem Rollenkonzept, das unterschiedlichen Benutzern eine bestimmte "Rolle" mit verschiedenen hierarchisch angelegten Berechtigungen zuweist. Standardmäßig wird die Programmoberfläche im Betriebsmodus "Prozess" mit der höchsten Benutzerberechtigung "Planungsingenieur" geöffnet. Nähere Informationen hierzu finden Sie im [Kapitel 3.6.1](#page-142-2), [Register "Benutzerverwaltung"](#page-142-2) auf [Seite 141](#page-142-2).

### Arbeitsmodule

Die zu einer Tätigkeit erforderlichen Arbeitsschritte wiederum sind in Modulen, möglichst in einer Bedienmaske, zusammengefasst. Die Verfügbarkeit dieser "Arbeitsmodule" richtet sich demnach sowohl nach der Berechtigung – der Rolle – des aktuellen Benutzers als auch nach dem gewählten Betriebmodus.

Die folgende Übersicht zeigt, welche Module in welchem Betriebsmodus zur Verfügung stehen.

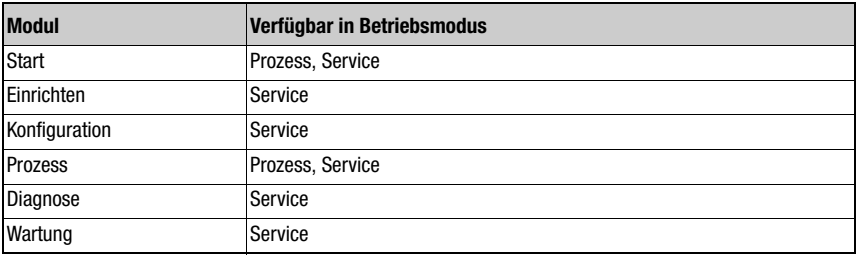

## <span id="page-9-0"></span>3 Oberflächen- und Menübeschreibung

### Hinweise zum grundsätzlichen Aufbau

Die Programmoberfläche von LSIS 4xxi webConfig besteht aus unterschiedlichen Elementen, deren Verfügbarkeit und Inhalt zum Einen von der Benutzerberechtigung und dem Betriebsmodus – zum Anderen von dem jeweils gewählten Arbeitsmodul – abhängt. Im Auslieferungszustand wird die Programmoberfläche im Betriebsmodus "Prozess" mit der höchsten Benutzerberechtigung "Planungsingenieur" geöffnet, so dass folgendes Startfenster erscheint:

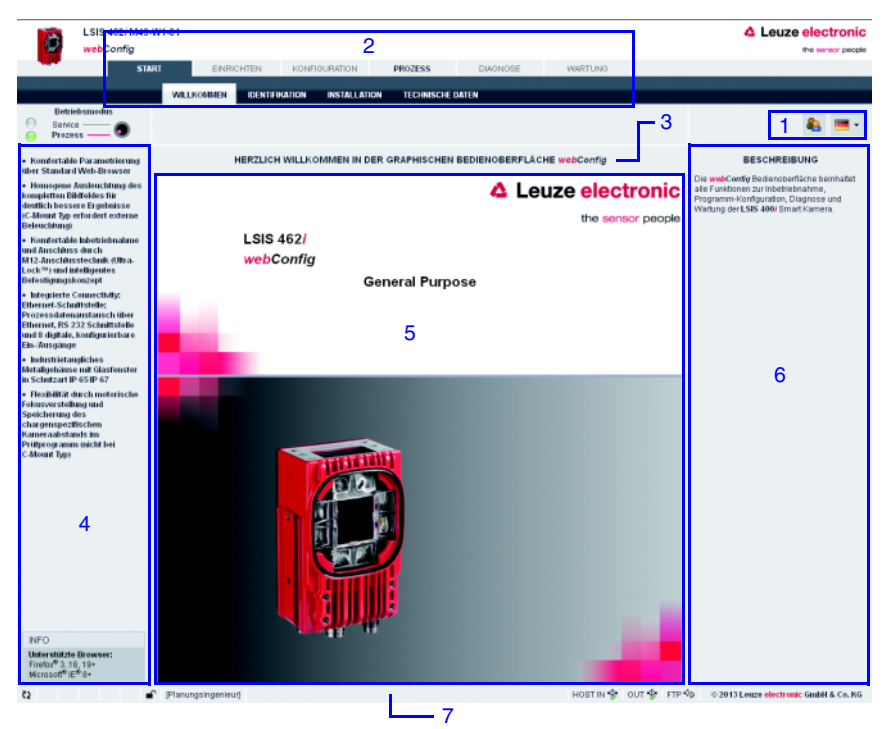

- 1 Benutzerauswahl (Berechtigungsstufe) und Sprachauswahl
- 2 Arbeitsmodulauswahl
- 3 Titelzeile
- 4 Menüfenster/Auswahl des Betriebsmodus
- 5 Hauptfenster
- 6 Dialogfenster (variables Anzeige-und Eingabefenster)
- 7 Statuszeile

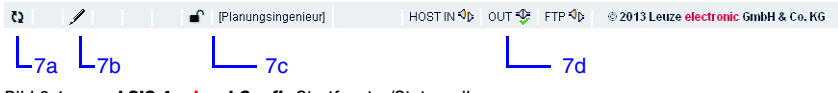

Bild 3.1: **LSIS 4xx**i webConfig Startfenster/Statuszeile

Generell erlaubt LSIS 4xxi webConfig ein intuitives, logisches Arbeiten von oben nach unten und von links nach rechts. Nach dem Einstellen der gewünschte Oberflächensprache in dem entsprechenden Drop-Down-Listenfeld (1) unterstützt Sie LSIS 4xxi webConfig mit kontextsensitiven Beschreibungen der Oberflächenelemente und Parameter im unteren Teil des Dialogfensters (6). Titel- und Statuszeile dienen zur Orientierung im Arbeitsprozess. In der Titelzeile (3) sehen Sie auf den ersten Blick, welches Prüfprogramm aktiv ist. In der Statuszeile (7) wird der aktuelle Benutzer (Berechtigungsstufe) (7c) und der Host-Verbindungsstatus (7d) angezeigt. Ein Stift-Symbol (7b) weist auf Änderungen der Geräteparameter hin, die evtl. noch abzuspeichern sind. Ein animiertes Icon sich drehender Pfeile (7a) visualisiert den Verarbeitungsstatus von Eingaben: Drehen sich die Pfeile, verarbeitet der Sensor die getätigten Eingaben und es sind kurzzeitig keine anderen Aktionen möglich.

Die Darstellung und Bearbeitung der einzelnen Parameter im Haupt- und/oder Dialogfenster (5 und 6) erfolgt – soweit sinnvoll – in einer grafisch aufbereiteten Form, um so die Bedeutung der oft recht abstrakt wirkenden Parameter zu veranschaulichen. Grafiken im Hauptfenster sind durch Anklicken teils vergrößerbar bzw. maussensitiv, so dass Sie bestimmte Features sowohl über Menüpunkte als auch durch direktes Anklicken aufrufen können.

### Betriebsmodus

Wie bereits erwähnt, startet LSIS 4xxi webConfig im Betriebsmodus "Prozess", d. h. das Gerät wird vom Leitrechner aus gesteuert, es empfängt Steuersignale und liefert Ausgaben. Da die Konfiguration über webConfig deaktiviert ist, hat der Anwender in Abhängigkeit von seiner jeweiligen Berechtigungsstufe lediglich Zugriff auf die Arbeitsmodule "Start" und "Prozess".

Um das Gerät von webConfig aus zu steuern, haben Sie die Möglichkeit, in den Betriebsmodus "Service" zu wechseln, indem Sie entweder auf den gewünschten Betriebsmodus oder den unten dargestellten Button klicken. In diesem Modus ist die Kommunikation mit dem Leitrechner standardmäßig ausgeschaltet (Ausnahme: ein Trigger-Eingang sowie, falls eingerichtet, ein Ausgang zur Ansteuerung eines externen Blitzes) und Sie können die erforderlichen Konfigurations-, Verwaltungs- und Diagnoseaufgaben wahrnehmen.

Nähere Informationen zu den Abhängigkeiten von Betriebsmodi. Benutzerberechtigungsstufen und Arbeitsmodulen erhalten Sie im Kapitel "[Programm-Konzept: Betriebsmodi –](#page-8-1) [Benutzer – Module"](#page-8-1).

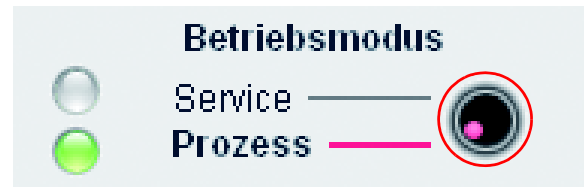

Bild 3.2: Umschalten des Betriebsmodus per Button oder Anwahl eines Menüeintrages

### Auswahl der Arbeitsmodule

Wie bereits erwähnt, gliedert sich die Oberfläche des LSIS 4xxi webConfig in verschiedene Hauptarbeitsbereiche oder Arbeitsmodule, deren Funktionalität wiederum zum Teil in einzelnen Unterbereichen in Form von Registerkarten zusammengefasst ist.

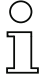

### **Hinweis**

Je nach gewähltem Betriebsmodus und aktuell angemeldeten Benutzer sind unterschiedliche Seiten und Funktionen zur Ansicht und Bearbeitung freigeschaltet.

Folgende Module stehen zur Verfügung:

• Start

Zentrale Oberfläche zum "Kennenlernen" des Gerätes und Anmelden des aktuellen Benutzers.

• Einrichten

Einrichten der Kamera und Definieren von Default-Bildaufnahmeparametern.

• Konfiguration

Zentrale Oberfläche zur Parametrierung des Gerätes und der einzelnen Aufgaben (Programme und Tools); Konfiguration der Kommunikations-Schnittstellen und des internen Bildspeichers.

### • Prozess

Anzeige im Prozessbetrieb je nach Konfiguration. Neben der Anzeige von Statistikdaten sind eine Livebildanzeige sowie die Datenausgabe des aktiven Programms möglich.

• Diagnose

Anzeige und Verwaltung diagnoserelevanter Daten wie Ereignisprotokoll und Kommunikationsdiagnose.

• Wartung

Verwaltung zulässiger Benutzer, Aktualisierung der Firmware, Erstellen und Laden von Backupdateien sowie Einstellen der Systemzeit.

Im folgenden werden alle Arbeitsmodule kurz vorgestellt. Da die Bedienung jedoch oft selbsterklärend ist und **webConfig** Sie mit kontextsensitiven Hilfe- und Beschreibungstexten unterstützt, werden nur die Fenster detaillierter beschrieben, die editierbare Parameter oder besondere Bedienmöglichkeiten zur Verfügung stellen.

### Hinweis!

Beachten Sie bitte, dass die weitere Beschreibung, wenn nicht gesondert angegeben, aus Sicht der standardmäßig voreingestellten Berechtigungsstufe "Planungsingenieur" erfolgt.

Hinweise zu dem üblichen Workflow und den einzelnen Arbeitsschritten erhalten Sie im Kapitel ["Grundsätzliches Vorgehen – Schrittweise Parametrierung einer BLOB-Analyse" auf](#page-149-2) [Seite 148](#page-149-2).

### <span id="page-12-0"></span>3.1 Modul "Start"

Im Modul "Start" erhalten Sie eine kompakte Gerätebeschreibung. Die einzelnen Aspekte werden in den Registern "Willkommen", "Identifikation", "Installation" und "Technische Daten" zusammengefasst. Zusätzlich zu diesen rein informativen Seiten, auf die der Nutzer nur lesenden Zugriff hat, bietet das Register "Anmelden" die Möglichkeit, sich als aktueller Benutzer einzuloggen.

Dieses Modul ist als einziges in beiden Betriebsmodi und für alle Benutzer verfügbar.

### <span id="page-12-1"></span>3.1.1 Register "Willkommen"

Das Register "Willkommen" entspricht dem LSIS 4xxi webConfig Startfenster. Im linken Fensterbereich werden Ihnen die Hauptfeatures des Gerätes vorgestellt. Außerdem sehen Sie, welche Browser unterstützt werden.

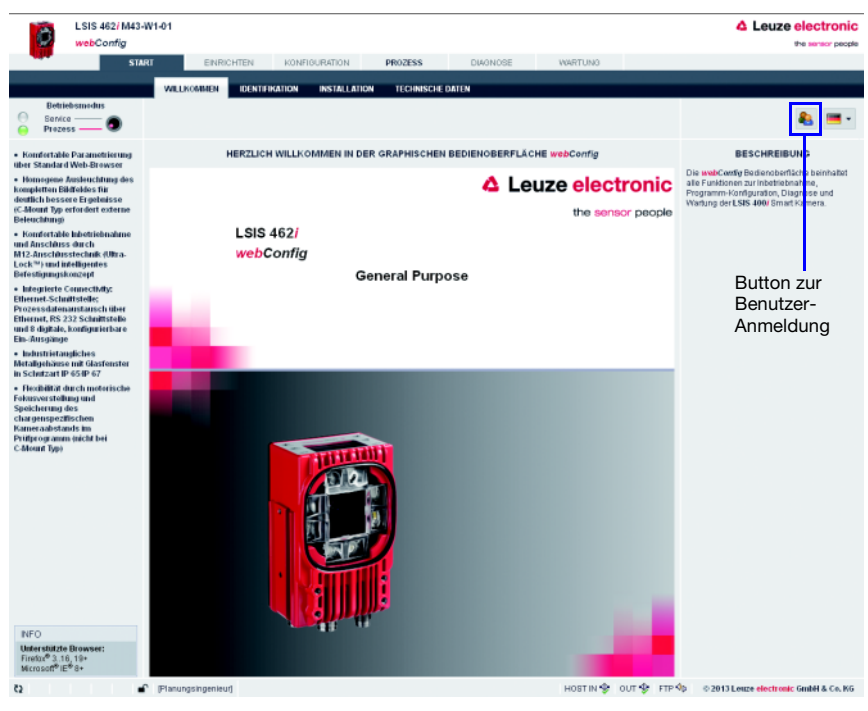

Bild 3.3: Modul "Start", Register "Willkommen" – Gerätefeatures

### <span id="page-13-0"></span>3.1.2 Register "Identifikation"

Hier finden Sie zunächst eine Erläuterung des Typenschildes und, nach Anwählen des entsprechenden Menüpunktes im linken Fensterbereich, detaillierte Versionshinweise und Änderungsvermerke der in diesem Gerät verwendeten Hard- und Software. Diese können im Problemfall eine wichtige Information für den Leuze-Support darstellen.

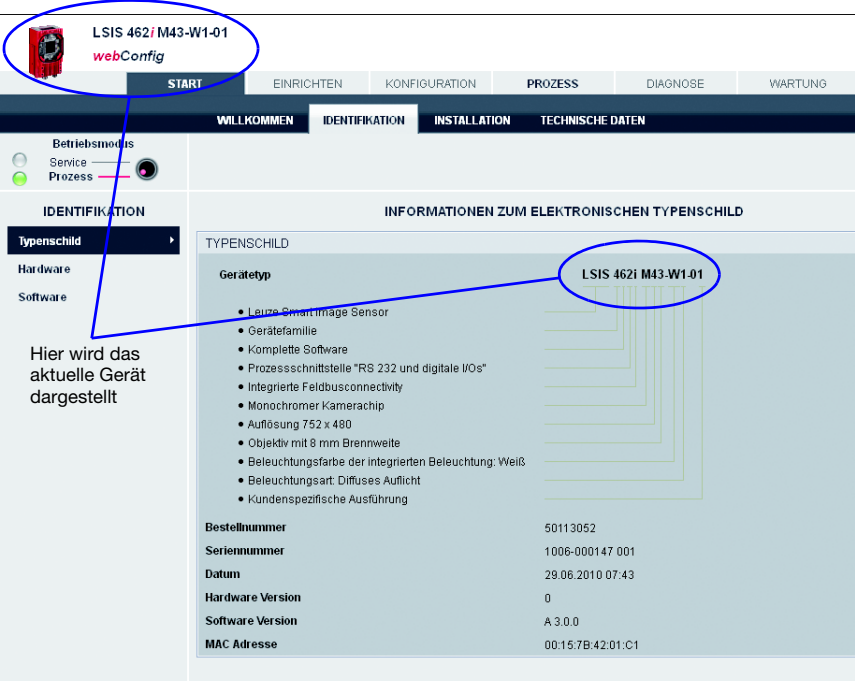

Bild 3.4: Modul "Start", Register "Identifikation" – Erläuterung des Typenschildes

### <span id="page-14-0"></span>3.1.3 Register "Installation"

Durch Wählen des entsprechenden Menüpunktes im linken Fensterbereich können Sie sich im rechten Bereich Beschreibungen der Geräteanschlüsse, der Montage und der Displayfunktionen anzeigen lassen.

Da die in den Übersichtsfenstern enthaltenen Grafiken maussensitiv reagieren, lässt sich die Darstellung der einzelnen Anschlüsse, der Statusanzeigen, des Displays und der Bedientasten sowohl durch Ansteuern des jeweiligen Untermenüpunktes als auch durch Klicken auf das entsprechende Grafikelement aktivieren. Mit einem Lupensymbol gekennzeichneten Grafiken lassen sich durch einmaliges Anklicken vergrößern – nochmaliges Klicken verkleinert die Darstellung wieder.

### Hinweis!

Hinweis zu den maussensitiven Bildelementen:

Befindet sich das Gerät im "Service"-Modus, gelangen Sie in den Menüs

**Anschlüsse** -> **PWR, -> BUS OUT und -> SERVICE** durch einen Mausklick auf die Pinbelegungsdarstellung direkt auf die entsprechende Konfigurationsseite.

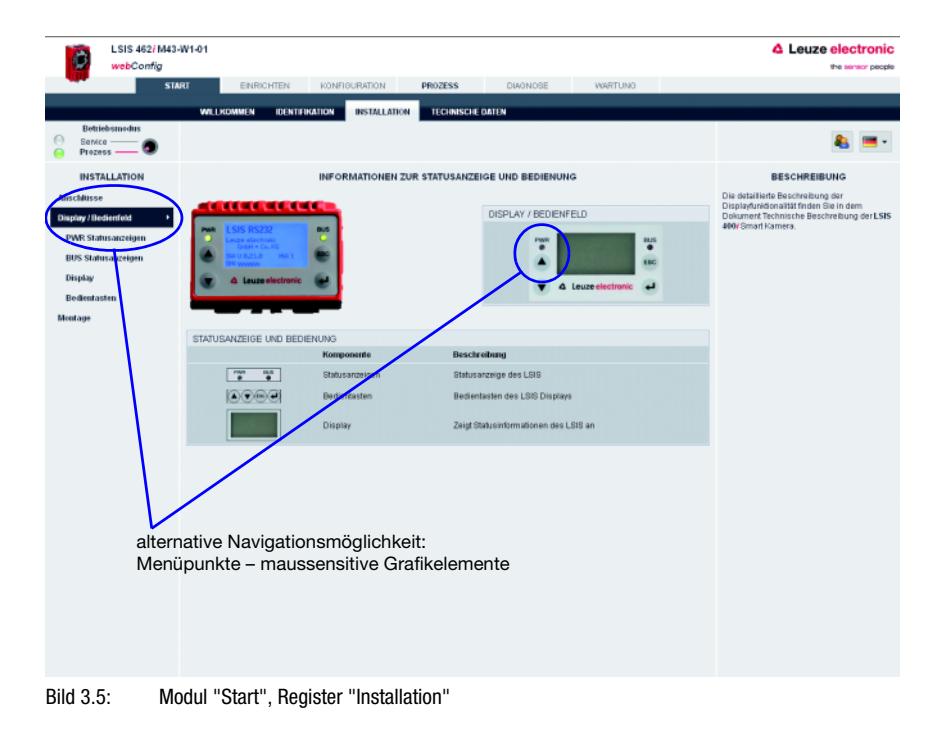

| webConfig<br>EINRICHTEN KONFIGURATION<br><b>PROZESS</b><br><b>START</b>                                                                  | DIAGNOSE<br><b>WARTUNG</b>                                                     |
|----------------------------------------------------------------------------------------------------|--------------------------------------------------------------------------------|
| <b>WILLKOMMEN</b><br><b>IDENTIFIKATION</b><br><b>INSTALLATION</b><br><b>TECHNISCHE DATEN</b>                                             |                                                                                |
| <b>Betriebsmodus</b>                                                                                                    |                                                                                |
| Service<br><b>Prozess</b>                                                                                                    |                                                                                |
| ANSCHLUSSBESCHREIBUNG DES PWR (POWER) STECKERS<br><b>INSTALLATION</b>                                                                    |                                                                                |
| <b>Anschlüsse</b>                                                                                                    |                                                                                |
| PWR (Power)<br>PWR (POWER)                                                                                                    |                                                                                |
| <b>BUS OUT</b><br>$\frac{101}{2}$<br>GND                                                                                                 |                                                                                |
| <b>SERVICE</b><br><b>SE</b><br>M12-Stecker<br>50<br>8-poliger Stecker                                                                    |                                                                                |
| $102$ $4\begin{pmatrix} 0 & 0 & 0 \\ 0 & 0 & 0 \\ 0 & 0 & 0 \\ 0 & 0 & 0 \end{pmatrix}$<br>Display / Bedienfeld<br>A-kodiert<br>IO4      |                                                                                |
| Montage<br>nn.<br>Digitale I/Os                                                                                                    |                                                                                |
|                                                                                                    |                                                                                |
|                                                                                                    |                                                                                |
|                                                                                                    |                                                                                |
| Klick auf die maussensitive Pinbelegungsdarstellung öffnet<br>das entsprechende Konfigurationsfenster                                    |                                                                                |
|                                                                                                    |                                                                                |
|                                                                                                    |                                                                                |
| LSIS 462/M43-W1-01                                                                                                    | <b>4 Leuze electronic</b>                                                      |
| webConfig<br><b>START</b><br><b>ENRICHTEN</b><br><b>PROZESS</b><br>DIAGNOSE<br>KONFIGURATION<br><b>WARTUNG</b>                           | the sensor people                                                              |
| PROGRAM<br><b>GERAT</b><br>PROGRAM                                                                                                    |                                                                                |
| <b>Betriebsmodus</b><br>Service -<br>O                                                                                                   |                                                                                |
|                                                                                                    | <b>.</b>                                                                       |
| $\overline{\Omega}$<br>Prozess                                                                                                    |                                                                                |
| KOMMUNIKATION<br>KONFIGURATION DER DIGITALEN I OS [ PROGRAMM: CUPS ]                                                                     | <b>BESCHREIBUNG</b>                                                            |
| Digitale I/Os<br>SCHALTEIN-/AUSGÄNGE<br>Port Modus<br>Ausschaft.<br>Kommunikation<br>Funktion<br>Pulsdauer                               | Einstellung der prüfprogrammunabhängigen<br>Geräteparameter der digitalen 10s. |
| Signal<br>Verzögerung<br>Einschalt<br>Verzögerung<br>Verzögerung<br><b>Bildspeicher</b><br>Eingang Startnigger<br>O<br>o<br>0            | Entprelizeit invertiert<br>0                                                   |
| Prozessbetrieb<br>Ausgang Ergebnis OK<br>$\theta$<br>$\mathbf{0}$<br>Ausgang Ergebnis NOK<br>$\mathbf 0$<br>$\mathbf 0$<br>ä,<br>Display | $\theta$<br>$\mathbb O$                                                        |
| Ausgang Behiebsbereit<br>$\theta$<br>$\mathbf{0}$<br>$\overline{4}$<br>Protokolklatei                                                    | $\ddot{\mathbf{0}}$                                                            |
| Passiv -<br>Formationung                                                                                                    |                                                                                |
| PORT 1                                                                                                    |                                                                                |
| VO Modus Eingang<br>Funktion Starttrigger<br>⊡<br>F Signal-Verzügerung                                                                   | $r$ Pulsd $-$                                                                  |
| Entpreitzeit<br>Einschalt-Verzögerung<br><b>IT</b> invertiert<br>$5 - \frac{1}{2}$ [ms]<br>$\frac{4}{3}$ [ms]                            | Aktivierungsfunktion                                                           |
| Ô<br><b>E</b><br>$\circ$<br>g.<br>л.                                                                                                    |                                                                                |
| Ausschaft Verzögerung<br>$\overline{0}$<br>R1                                                                                            | Deaktivierungsfunktion                                                         |
| $\frac{4}{x}$ [ms]<br>$\overline{\phantom{a}}$                                                                                           |                                                                                |
|                                                                                                    |                                                                                |
|                                                                                                    |                                                                                |
| Eingangssignal                                                                                                    |                                                                                |
|                                                                                                    |                                                                                |
|                                                                                                    |                                                                                |
|                                                                                                    |                                                                                |
|                                                                                                    |                                                                                |

Bild 3.6: Maussensitive Grafikelemente nutzen

### <span id="page-16-0"></span>3.1.4 Register "Technische Daten"

Hier werden die mechanischen, elektrischen und optischen Gerätedaten tabellarisch dargestellt. Bei einem Gerät einer der Baureihen LSIS 422i und LSIS 462i (mit Codelesung) sind hier auch die verfügbaren Codearten und die jeweils zugrunde liegenden Normen aufgelistet.

| LSIS 462/M43-W1-01<br>webConfig            |                                             |                          |                         |                                                     |                    |  |   |
|--------------------------------------------|---------------------------------------------|--------------------------|-------------------------|-----------------------------------------------------|--------------------|--|---|
| <b>START</b>                               |                                             | EINRICHTEN KONFIGURATION | <b>PROZESS</b>          | DIAGNOSE                                            | <b>WARTUNG</b>     |  |   |
|                                            |                                             |                          |                         |                                                     |                    |  |   |
|                                            | <b>WILLKOMMEN</b><br><b>IDENTIFIKATION</b>  | <b>INSTALLATION</b>      | <b>TECHNISCHE DATEN</b> |                                                     |                    |  |   |
| <b>Betriebsmodus</b><br>Service<br>Prozess |                                             |                          |                         |                                                     |                    |  |   |
| <b>TECHNISCHE DATEN</b>                    |                                             |                          | <b>TECHNISCHE DATEN</b> |                                                     |                    |  |   |
| <b>Technische Daten</b>                    | ELEKTRISCHE DATEN                           |                          |                         |                                                     |                    |  |   |
|                                            | Betriebsspannung                            |                          |                         | 18 30 V DC (PELV, Class 2)                          |                    |  |   |
|                                            | Leistungsaufnahme                           |                          |                         | max. 10 W                                           |                    |  |   |
|                                            | Prozess-Schnittstelle                       |                          |                         | RS 232 + digitale VOs                               |                    |  |   |
|                                            | Service-Schnittstelle                       | Ethernet 10/100 Mbit/s   |                         |                                                     |                    |  |   |
|                                            | Schaltein-Jausgänge                         |                          |                         | 8, konfigurierbar                                   |                    |  |   |
|                                            | Eingänge                                    |                          |                         | 1830 VDC                                            |                    |  |   |
|                                            | Ausgänge                                    |                          |                         | max. 60 mA                                          |                    |  |   |
|                                            | OPTISCHE DATEN                              |                          |                         |                                                     |                    |  |   |
|                                            | Bildsensor                                  |                          |                         | Global shutter CMOS                                 |                    |  |   |
|                                            | Pixelanzahl                                 |                          | 752 x 480               |                                                     |                    |  |   |
|                                            | Elektronische Verschlusszeiten              |                          |                         | 54 µs  20 ms                                        |                    |  |   |
|                                            | Integrierte LED-Beleuchtung                 |                          | <b>Weiß</b>             |                                                     |                    |  |   |
|                                            | Brennweite                                  |                          |                         | 8 mm                                                |                    |  |   |
|                                            | Objektabstand                               |                          | 50 mm  unendlich        |                                                     |                    |  |   |
|                                            | MECHANISCHE DATEN                           |                          |                         |                                                     |                    |  |   |
|                                            | Schutzart                                   |                          | IP 65 / 67              |                                                     |                    |  |   |
|                                            | VDE-Schutzklasse                            |                          | $\mathbf{III}$          |                                                     |                    |  |   |
|                                            | Gehäuse                                     |                          |                         | Aluminium Spritzguss                                |                    |  |   |
|                                            | Gewicht                                     |                          | 500 g                   |                                                     |                    |  |   |
|                                            | Abmessungen                                 |                          |                         | 75 mm x 55 mm x 113 mm                              |                    |  |   |
|                                            | Befestigung                                 |                          | siehe Montage           |                                                     |                    |  |   |
|                                            | <b>UMGEBUNG</b>                             |                          |                         |                                                     |                    |  |   |
|                                            | Umgebungstemperatur Betrieb                 |                          | $0.1^{\circ}$ C  +45 °C |                                                     |                    |  |   |
|                                            | Umgebungstemperatur Lager                   |                          | $-20$ °C  +70 °C        |                                                     |                    |  |   |
|                                            | Rel. Luftfeuchtigkeit (nicht kondensierend) |                          | max. 90 %               |                                                     |                    |  |   |
|                                            | LED                                         |                          |                         | Risikogruppe 1 (geringes Risiko) gem. EN 62471:2008 |                    |  |   |
|                                            | Vibration                                   |                          |                         | IEC 60068-2-6, Test Fc                              |                    |  |   |
|                                            | Schock                                      |                          |                         | IEC 60068-2-27, Test Ea                             |                    |  | ▼ |
| C)                                         | [Planungsingenieur]                         |                          |                         |                                                     | HOSTIN DOUT OF FTP |  |   |

Bild 3.7: Modul "Start", Register "Technische Daten"

### <span id="page-17-0"></span>3.1.5 Button "Anmelden"

Der Button "Anmelden" dient der Anmeldung des jeweiligen Benutzers.

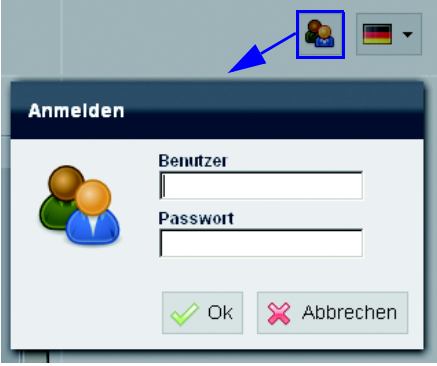

Bild 3.8: Modul "Start", Button "Anmelden"

### Hinweis!

Hier kann sich nur ein bereits angelegter Benutzer anmelden. Die Verwaltung der Benutzerdaten, also das Anlegen und Löschen von Nutzern sowie das Zuweisen von Passwörtern und Berechtigungen erfolgt im [Modul "Wartung",](#page-142-0) siehe Beschreibung ["Register "Benutzer](#page-142-1)[verwaltung"" auf Seite 141](#page-142-1).

### <span id="page-18-0"></span>3.2 Modul "Einrichten"

Anhand des dargestellten aktuellen Bildes können Sie die Kamera, z.B. bei der Erstinstallation, ausrichten, ohne dass dazu die Konfiguration eines Prüfprogrammes erforderlich ist. Die dabei verwendeten Bildaufnahmeparameter haben nur temporäre Wirkung, können aber als Vorgabe für alle zukünftigen Prüfprogramme gespeichert werden.

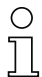

### Hinweis!

Beachten Sie bitte, dass diese Einstellungen nicht die in bereits bestehenden Prüfprogrammen gespeicherten Kameraeinstellungen überschreiben.

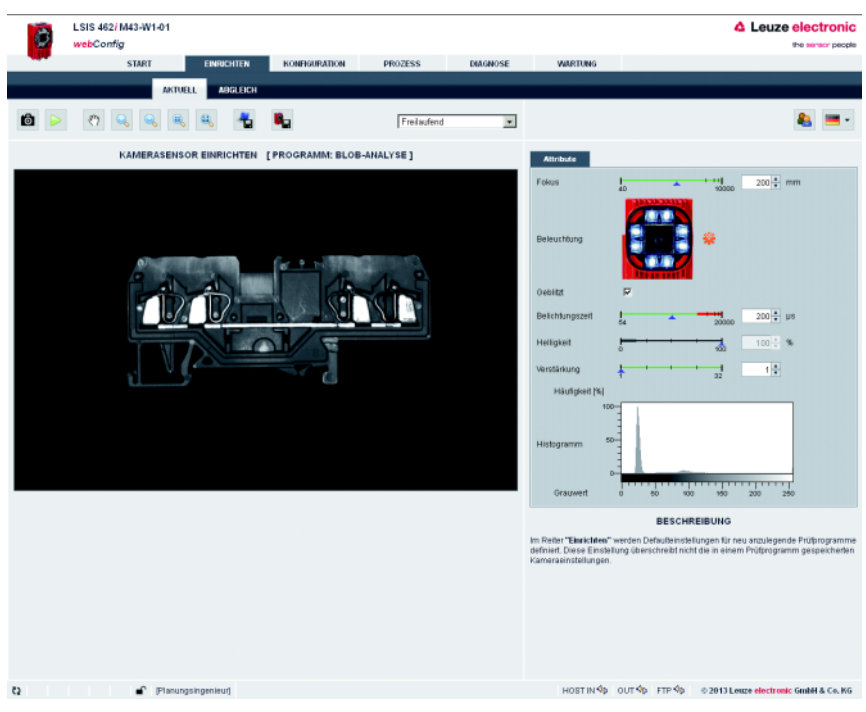

Bild 3.9: Benutzeroberfläche des Moduls "Einrichten" - Register "Aktuell"

Im linken Fensterbereich sehen Sie ein Livebild und können in einem Listenfeld die gewünschte Kamerabetriebsart wählen. Die zur Bildaufnahme erforderlichen Parameter werden Ihnen im rechten Fensterbereich zur Verfügung gestellt. Im unteren Bereich erhalten Sie kontextsensitiv Informationen zu den Parametern sowie den verschiedenen Bedienelementen.

### <span id="page-19-0"></span>3.2.1 Register "Aktuell"

161

 $\triangleright$ 

 $\Theta$ 

 $\mathbb{Q}$ 

### Schaltflächen

Die Betätigung dieses Buttons löst eine einzelne Bildaufnahme unter Berücksichtigung der Kamerabetriebsart aus. Nachdem der Button betätigt wurde, wartet der Web-Browser auf die Übermittlung des Bildes. Während der Wartezeit ist webConfig nicht bedienbar, d.h. weitere Eingaben werden ignoriert bzw. nicht angenommen.

In der Kamerabetriebsart "Freilaufend" ist die Wartezeit ignorierbar, da das Bild innerhalb einiger hundert Millisekunden angezeigt wird. In der Kamerabetriebsart "Getriggert" ist dies undefiniert, da das Eintreffen eines Triggersignals nicht garantiert ist. Um die Bedienung per webConfig wieder zu ermöglichen, läuft im Web-Browser ein Timeout ab. Sollte nach Beauftragung der Bildaufnahme innerhalb von 5 Sekunden kein Bild geliefert werden, bricht webConfig die Wartezeit ab und steht dem Anwender wieder zur Verfügung.

Die Betätigung dieses Buttons schaltet den Livemodus des LSIS 4xxi ein bzw. aus. Im Livemodus werden fortlaufende Bildaufnahmen unter Berücksichtigung der Kamerabetriebsart ausgelöst. Im Web-Browser werden je Sekunde bis zu 3 Bilder aktualisiert. Die Aktualisierungsrate ist dabei abhängig von einer Vielzahl programmspezifischer Parameter, der Leistung des angeschlossenen PCs, der verwendeten Hard- und Software, sowie weiterer Faktoren.

In der Kamerabetriebsart "Freilaufend" wird umgehend eine neue Bildaufnahme beauftragt, sobald eine vorhergehende Bildaufnahme abgeschlossen ist. In der Kamerabetriebsart "Getriggert" wird ebenfalls umgehend eine neue Bildaufnahme beauftragt, sofern eine vorhergehende Bildaufnahme abgeschlossen ist. Da jedoch die Bildaufnahme vom Eintreffen eines Triggersignals abhängt, wird ebenfalls für jede Bildaufnahme ein Timeout von 5 Sekunden aufgesetzt. Sollte eine beauftragte Bildaufnahme nicht innerhalb von 5 Sekunden beantwortet werden, bricht webConfig die aktuelle Bildaufnahme ab und startet die nächste.

### Bild verschieben:  $\mathcal{E}$

Die Betätigung dieses Buttons erlaubt ein Verschieben der Bildansicht. Danach mit dem Mauszeiger ("Hand") auf das Bild und in die gewünschte Richtung verschieben. Nochmaliges Betätigen dieses Buttons deaktiviert diese Funktion.

Bild vergrößern:  $Q_{\rm c}$ 

Die Betätigung dieses Buttons vergrößert die Bildansicht auf dem aktuellen Bild. Eine zuvor ausgeführte Bildverschiebung wird nicht aufgehoben.

- Bild verkleinern:
- Die Betätigung dieses Buttons verkleinert die Bildansicht auf dem aktuellen Bild. Eine zuvor ausgeführte Bildverschiebung wird nicht aufgehoben.

### Originalgröße:

Die Betätigung dieses Buttons stellt das Bild wieder in der Originalgröße dar (100%). Eine zuvor ausgeführte Bildverschiebung wird nicht aufgehoben.

- Originalgröße zentriert:  $\mathbb{Q}$ 
	- Die Betätigung dieses Buttons stellt das Bild wieder in der Originalgröße dar (100%) und eine zuvor ausgeführte Bildverschiebung wird aufgehoben.

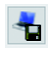

Die Betätigung dieses Buttons speichert das aktuelle Bild auf dem mit dem LSIS 4xxi verbundenen PC. Diese Funktion steht nicht im Livemodus zur Verfügung!

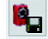

Nach Betätigung dieses Buttons werden alle im Abschnitt "Attribute" eingestellten Bildaufnahmeparameter dauerhaft im Flashspeicher des LSIS 4xxi als Defaulteinstellungen gespeichert. Diese Einstellungen werden ab sofort beim Neuanlegen von Prüfprogrammen als Defaultwerte für die Bildaufnahme übernommen.

### Bedienelement Listenfeld "Kamerabetriebsart" zur Wahl der Kamerabetriebsart

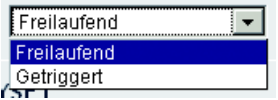

Hier haben Sie zwei Optionen, um die Kamerabetriebsart und somit den Zeitpunkt einer Bildaufnahme zu bestimmen.

In der Kamerabetriebsart "Freilaufend" wird nach Betätigen des entsprechenden Buttons oder nach Änderung eines Bildaufnahmeparameters sofort ein Bild aufgenommen und im Browser dargestellt. Dies bietet sich z.B. an, wenn Objekte manuell vor die Kamera gebracht werden, und kein Triggersignal für die Bildaufnahme zur Verfügung steht.

In der Kamerabetriebsart "Getriggert" erfolgt die Bildaufnahme und Darstellung im Web-Browser prozessgesteuert mit der steigenden Flanke eines Triggersignals über einen digitalen Triggereingang. Voraussetzung für diese Betriebsart ist, dass ein digitaler Eingang des LSIS 4xxi als Triggereingang definiert ist. Informationen hierzu finden Sie in [Kapitel 3.3.3.](#page-114-0)

Diese Einstellung gilt nur im Konfigurationsmodus, für den Prozessmodus finden Sie diese Einstellmöglichkeit unter "Konfiguration - Gerät - Prozessbetrieb".

Der rechte Fensterbereich stellt folgende Parameter und Bedienelemente zur Verfügung:

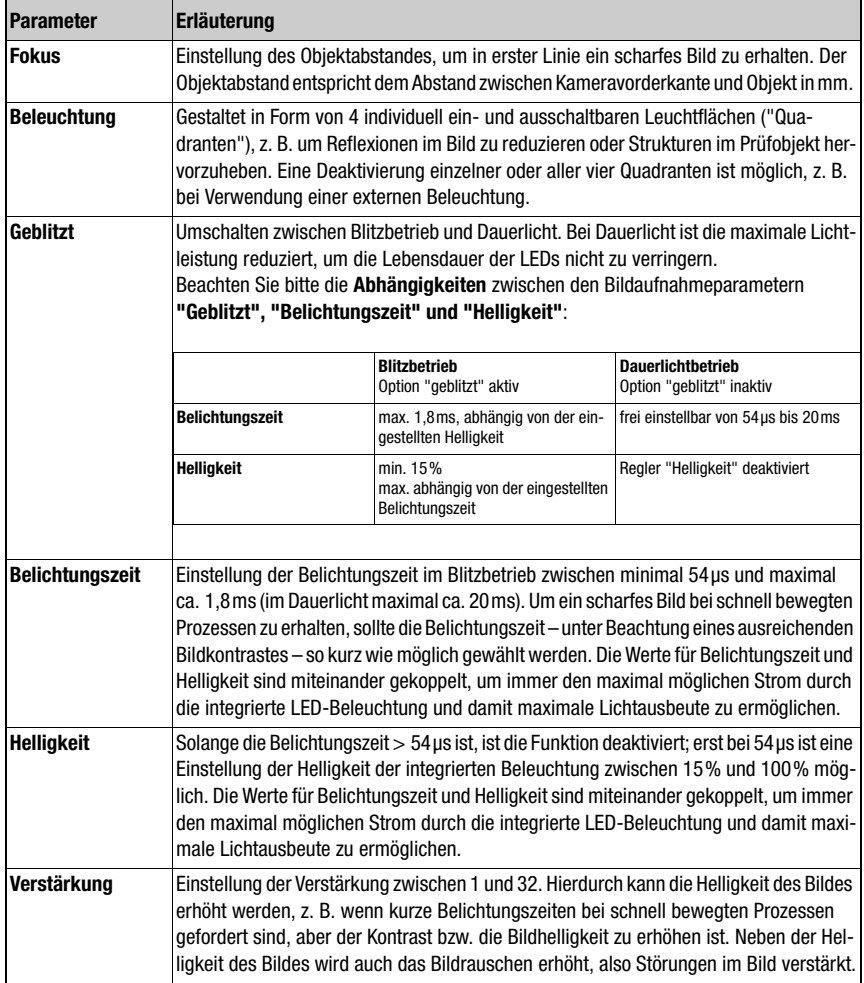

### Parametergruppe "Attribute"

### Hinweis!

Beachten Sie bitte folgende Abhängigkeiten zwischen den Bildaufnahmeparametern "Belichtungszeit" und "Helligkeit":

Während eine Reduzierung der Belichtungszeit prinzipiell Vorteile bringt (höhere Bildschärfe und weniger "Verschmierungen" im Bild bei schnell bewegten Objekten), macht die Reduzierung der Helligkeit der internen Beleuchtung die Bildaufnahme empfindlicher gegenüber Fremdlicht.

Um bei einem zu hellen Bild die Fehlbedienung " Reduzierung der Helligkeit anstelle der Belichtungszeit" auszuschließen, sind die Einstellparameter "Belichtungszeit" und "Helligkeit" gegeneinander verriegelt: Solange die Belichtungszeit größer ist als der minimal einstellbare Wert von 54μs, ist der Helligkeits-Wert der internen Beleuchtung immer 100% und nicht veränderbar.

Erst beim minimal einstellbaren Wert der Belichtungszeit von 54μs kann zur weiteren Verringerung der Bildhelligkeit die Helligkeit der internen Beleuchtung reduziert werden.

Dies ist in der Praxis nur in seltenen Ausnahmefällen nötig, wenn z.B. mit minimalem Kameraabstand ein helles Etikett geprüft werden muss.

### Bedienelement "Histogramm"

Hilfsmittel zur visuellen Beurteilung des Kontrastes des angezeigten Kamerabildes. In der digitalen Bildverarbeitung versteht man unter einem Histogramm die Häufigkeitsverteilung von Grauwerten in einem Bild. Es erleichtert die korrekte Einstellung der Schwellen für eine sichere Segmentierung, d. h. die Trennung von Prüfobjekt und Hintergrund.

### <span id="page-23-0"></span>3.2.2 Register "Abgleich"

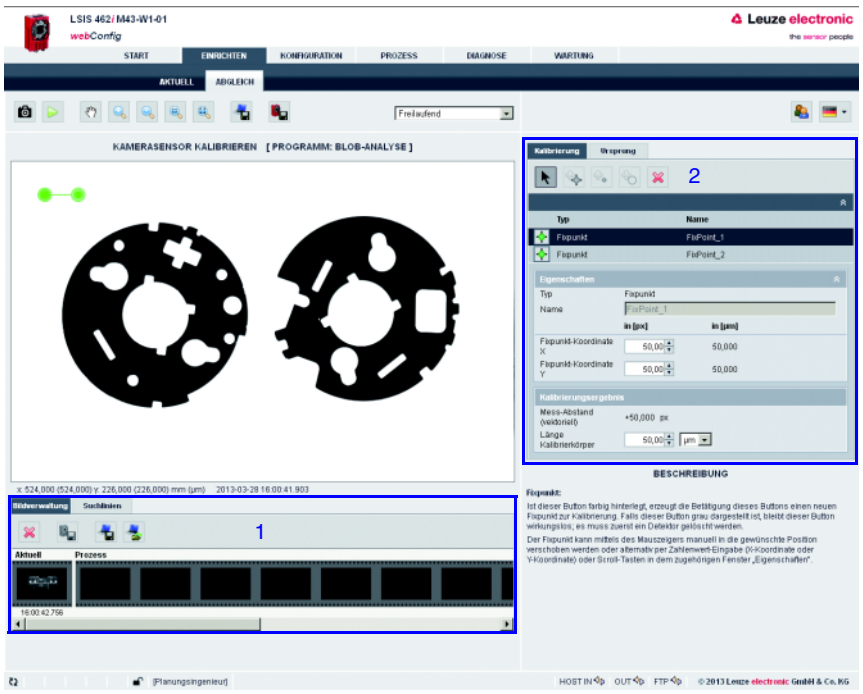

- 1 Register Bildverarbeitung
- 2 Register Kalibrierung

Bild 3.10: Benutzeroberfläche des Moduls "Einrichten" - Register "Abgleich"

### **Bildverwaltung**

Im unteren Fensterbereich finden Sie die Bildverwaltung. Im Filmstreifen werden das letzte aktuelle Bild und maximal 14 Prozess- und Referenzbilder dargestellt. Unter jedem Bild steht ein Zeitstempel, der es eindeutig identifiziert.

Prozessbilder werden mit einem grünen oder roten Rahmen dargestellt, je nachdem ob sie zum Aufnahme-Zeitpunkt zu einem guten oder schlechten Prüfergebnis geführt haben.

Referenzbilder werden im Gegensatz zu Prozessbildern dauerhaft im Flash-Speicher des LSIS 4xxi abgelegt. Um ein neues oder weiteres Referenzbild zu speichern, muss zuvor mindestens ein freier Platz im Referenzbild-Speicherbereich verfügbar bzw. konfiguriert worden sein. Es sind maximal 8 Referenzbilder speicherbar.

### Kalibrierung

In diesem Register werden Werkzeuge zur Verfügung gestellt, die eine Kalibrierung in der Fläche (2D) erlauben. Hiermit lassen sich die aus Bilddaten ermittelten Koordinaten in reale Koordinaten ("Weltkoordinaten") umrechnen und mit einer Einheit, z. B. [mm], versehen.

Im hier vorliegenden Verfahren wird eine Zwei-Punkt Kalibrierung verwendet, wie sie typischerweise in der Messtechnik anhand von Kalibrierkörpern (z. B. Parallel-Endmaß) vorgenommen wird. Der Kalibrierkörper sollte für eine Kalibrierung mehr als das halbe Bildfeld abdecken und in der gleichen Ebene des zu messenden Objekts liegen; Kamera- bzw. Objekt-Abstand sollten konstant bleiben. Außerdem sollte die Positionierung der Detektoren zur Kalibrierung so erfolgen, dass die Verbindungslinie der beiden Detektoren parallel zur bekannten Referenzlänge des Kalibrierkörpers verläuft.

Es werden mehrere "Detektoren" angeboten ("Fixpunkt", "Punkt-Detektor" und "Kreis-Detektor"), mit denen manuell Positionen gesetzt oder automatisch Kantenpositionen bzw. Kreismittelpunkte bestimmt werden können (Hinweis: Nicht jedoch bei Kanten-Auswahl "Kanten zählen").

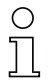

### Hinweis!

Es ist zu beachten, dass eine Zwei-Punkt Kalibrierung nur in Verbindungsrichtung der beiden Detektoren erfolgt. Geometrische Verkippungen, perspektivische oder Objektiv-Verzerrungen etc. werden bei diesem Verfahren nicht berücksichtigt.

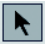

### Detektor auswählen:

Die Betätigung dieses Buttons erlaubt hier die Auswahl eines Detektors – alternativ zur direkten Auswahl mit dem Mauszeiger – der bereits vorhandenen ist oder der neu in die Zwei-Punkt Kalibrierung hinzugefügt werden soll.

Mit der Auswahl eines vorhandenen Detektors wird das zugehörige Eigenschaftsfenster mit seinen Parametern zugänglich; dieser Detektor wird durch einen dunkelgrauen Balken hervorgehoben. Alternativ kann der zum gewählten Detektor zugehörige Punkt (die stärker gefüllte Kreisfläche) im Kamerabild direkt angefasst und verschoben werden.

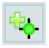

### Fixpunkt:

Ist dieser Button farbig hinterlegt, erzeugt die Betätigung dieses Buttons einen neuen Fixpunkt zur Kalibrierung. Falls dieser Button grau dargestellt ist, bleibt dieser Button wirkungslos; es muss zuerst ein Detektor gelöscht werden.

Der Fixpunkt kann mittels des Mauszeigers manuell in die gewünschte Position verschoben werden oder alternativ per Zahlenwert-Eingabe (X-Koordinate oder Y-Koordinate) oder Scroll-Tasten in dem zugehörigen Fenster "Eigenschaften".

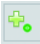

 $\chi$ 

### Punkt-Detektor:

Ist dieser Button farbig hinterlegt, erzeugt die Betätigung dieses Buttons einen neuen Detektor zur Kalibrierung. Falls dieser Button grau dargestellt ist, bleibt dieser Button wirkungslos; es muss zuerst ein Detektor gelöscht werden.

Der neue Detektor wird erzeugt, in dem ein Rechteck (bei gedrückter linker Maustaste) in der Kamerabildanzeige aufgezogen wird. Lässt man die linke Maustaste los, so erscheint das zugehörige Fenster "Eigenschaften". Das Rechteck kann in Länge, Breite, Drehlage und Position geändert werden.

Im Gegensatz zum manuellen Fixpunkt wird die Kantenposition entlang der Suchlinie automatisch bestimmt – in Abhängigkeit der gewählten Eigenschaften.

### Kreis-Detektor:

Ist dieser Button farbig hinterlegt, erzeugt die Betätigung dieses Buttons einen neuen Detektor zur Kalibrierung. Falls dieser Button grau dargestellt ist, bleibt dieser Button wirkungslos; es muss zuerst ein Detektor gelöscht werden.

Der neue Detektor wird erzeugt, indem ein Zylinderring (bei gedrückter linker Maustaste) in der Kamerabildanzeige aufgezogen wird. Lässt man die linke Maustaste los, so erscheint das zugehörige Fenster "Eigenschaften". Der Zylinderring kann in Größe (Innen- und Außenkreis), Drehlage und Position geändert werden. Zusätzlich kann ein Zylinderring-Ausschnitt erzeugt werden; dazu muss die Türkisfarbige Raute mit dem Mauszeiger angefasst und entsprechend gezogen werden.

Im Gegensatz zum manuellen Fixpunkt werden die Kantenposition entlang der Suchlinien (Default: 3 Suchlinien) automatisch bestimmt - in Abhängigkeit der gewählten Eigenschaften.

### Detektor löschen:

Die Betätigung dieses Buttons löscht den ausgewählten Detektor.

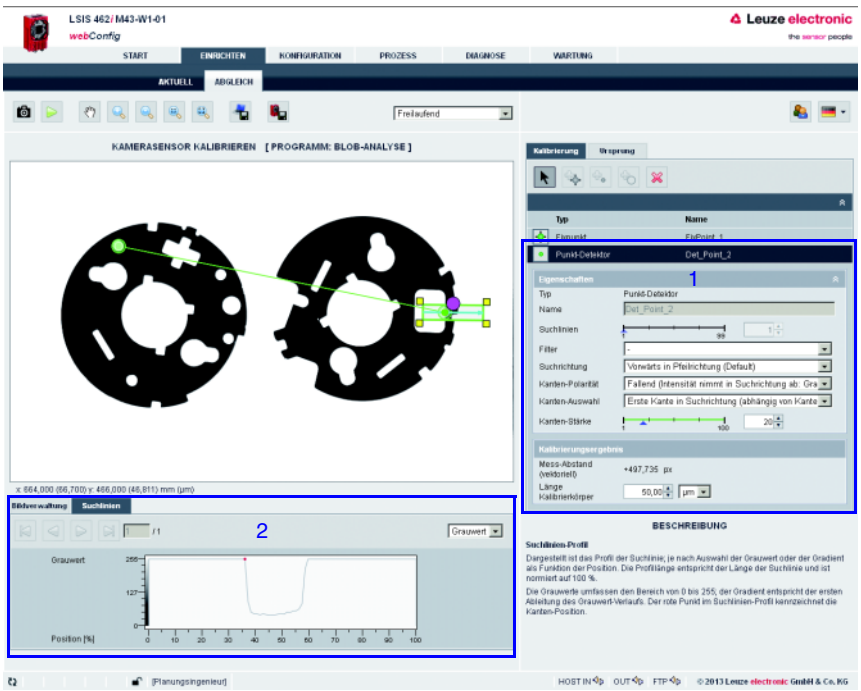

### Eigenschaften Punkt-Detektor

- 1 Eigenschaften Punkt-Detektor
- 2 Register Suchlinien (Punkt-Detektor)

### <span id="page-26-0"></span>Bild 3.11: Register "Kalibrierung" - Eigenschaften Punkt-Detektor / Register "Suchlinien"

### Parametergruppe "Eigenschaften" (Punkt-Detektor)

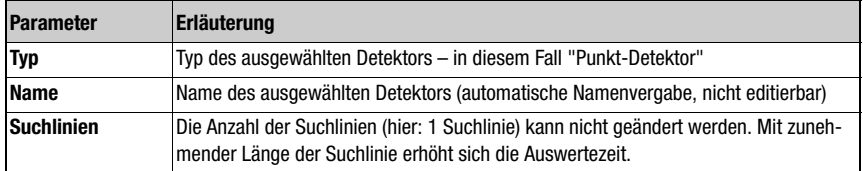

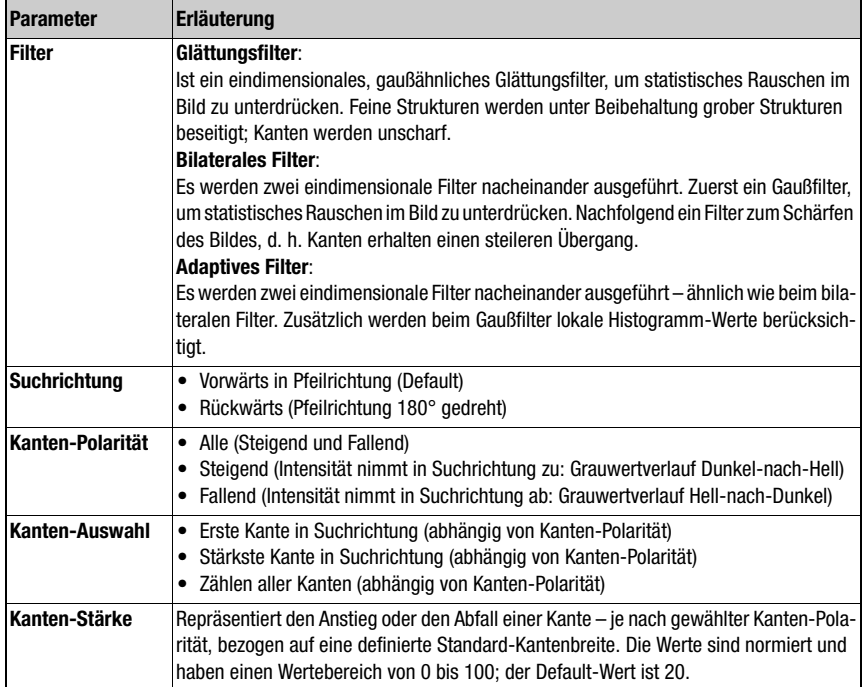

### Kalibrierungsergebnis (Punkt-Detektor)

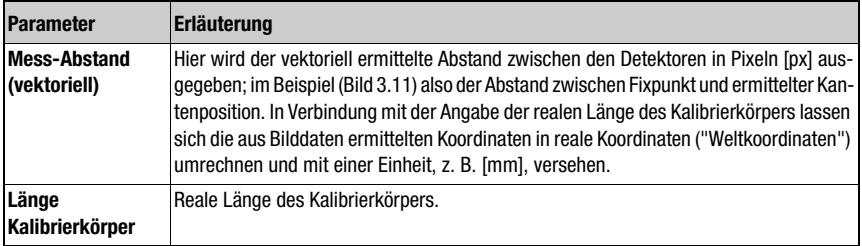

### Register "Suchlinien" (Punkt-Detektor)

Dargestellt ist hier das Profil der Suchlinie; je nach Auswahl der Grauwert oder der Gradient als Funktion der Position. Die Profillänge entspricht der Länge der Suchlinie und ist normiert auf 100%.

Die Grauwerte umfassen den Bereich von 0 bis 255, der Gradient entspricht der ersten Ableitung des Grauwert-Verlaufs. Der rote Punkt im Suchlinien-Profil kennzeichnet die Kanten-Position.

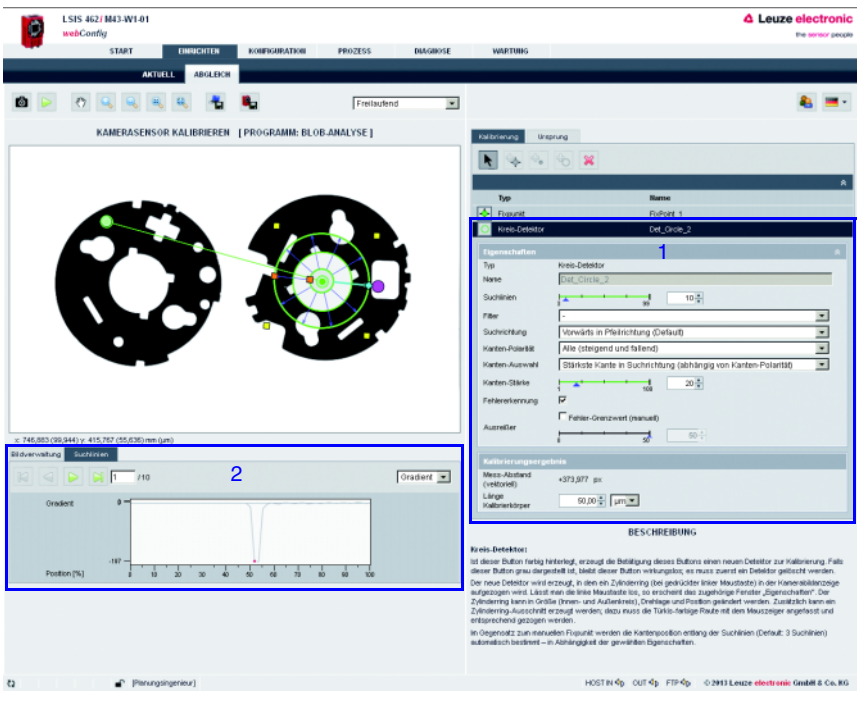

### Eigenschaften Kreis-Detektor

- 1 Eigenschaften Kreis-Detektor
- 2 Register Suchlinien (Kreis-Detektor)

### <span id="page-28-0"></span>Bild 3.12: Register "Kalibrierung" - Eigenschaften Kreis-Detektor / Register "Suchlinien"

### Parametergruppe "Eigenschaften" (Kreis-Detektor)

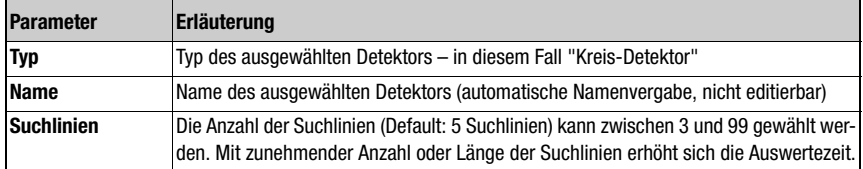

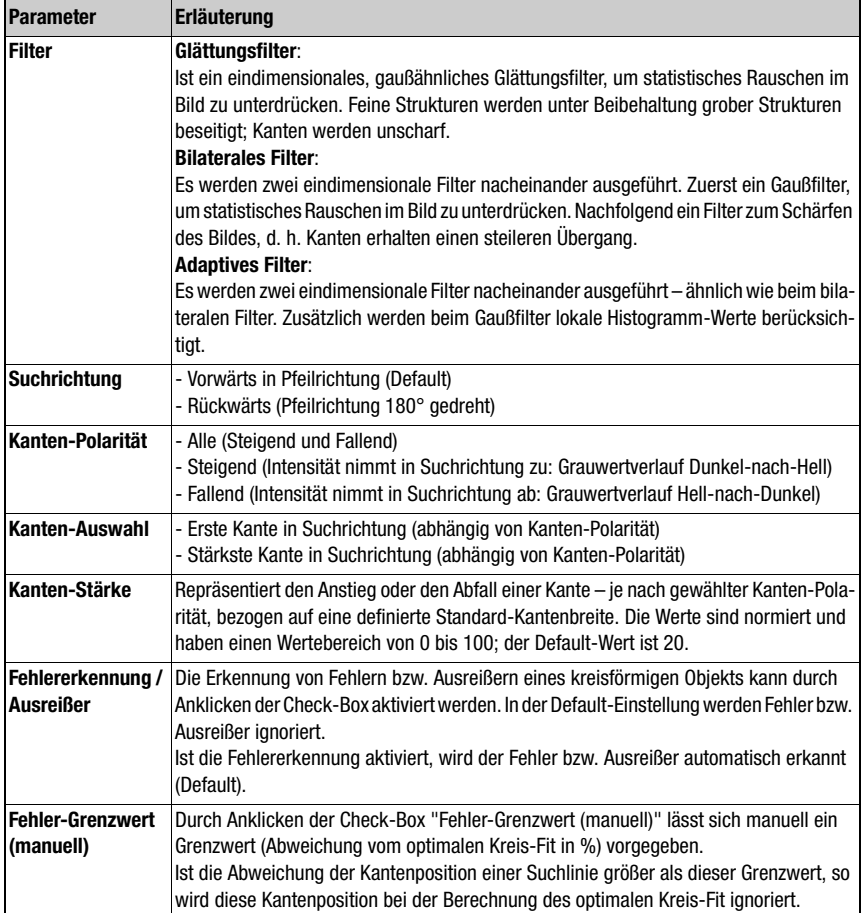

### Kalibrierungsergebnis (Punkt-Detektor)

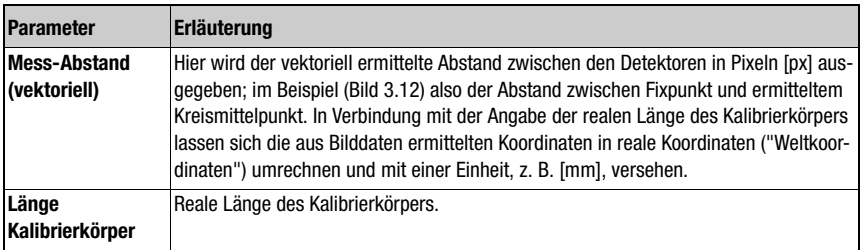

### Register "Suchlinien" (Kreis-Detektor)

Dargestellt ist hier das Profil der Suchlinie; je nach Auswahl der Grauwert oder der Gradient als Funktion der Position. Die Profillänge entspricht der Länge der Suchlinie und ist normiert auf 100%.

Die Grauwerte umfassen den Bereich von 0 bis 255, der Gradient entspricht der ersten Ableitung des Grauwert-Verlaufs. Der rote Punkt im Suchlinien-Profil kennzeichnet die Kanten-Position.

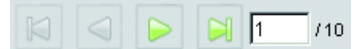

Mit den Schaltflächen links oben im Register "Suchlinien" können Sie einzelne Suchlinien auswählen und deren Profil darstellen

### **Ursprung**

In diesem Register können Sie das Koordinatensystem der Kamera (Bilddaten-Koordinaten in Pixeln [px]) definieren. Absolute Kamerabild-Positionswerte werden in neuen Programmen in diesem Koordinatensystem ausgegeben.

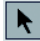

### Koordinatensystem bearbeiten:

- **Nullpunkt X** [px] (Wertebereich 0 … 752)
- **Nullpunkt Y** [px] (Wertebereich 0 … 480)
- **Drehwinkel** [°] (Wertebereich 0 … 360)
- **Orientierung**

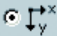

Auswahl Rechtwinkliges Kamera-Koordinatensystem (Default)

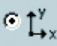

Auswahl übliches rechtwinkliges (kartesisches) Koordinatensystem

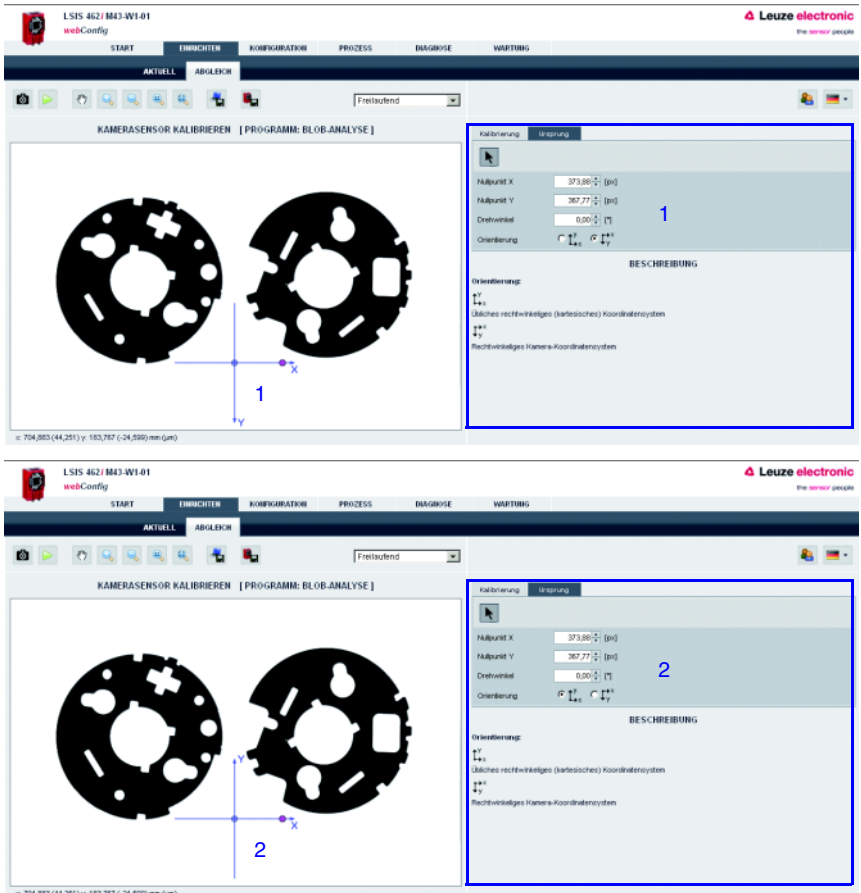

1 - Rechtwinkliges Kamera-Koordinatensystem

2 - Übliches rechtwinkliges (kartesisches) Koordinatensystem

Bild 3.13: Register "Ursprung" - Definition des Kamera-Koordinatensystems

### <span id="page-32-0"></span>3.3 Modul "Konfiguration"

Das Modul "Konfiguration" stellt die zentrale Oberfläche zur Parametrierung des Gerätes und der einzelnen Aufgaben (Programme oder Tools) sowie der Konfiguration der Kommunikations-Schnittstellen dar. Die hierzu benötigten Parameter werden in den Registern "Programme", "Programm" und "Gerät" zur Verfügung gestellt.

| ¢                   | LSIS 462/ M43-W1-01<br>wabConfig |                                                                                                    |                 |                  |                                                                                                    | <b>4 Leuze electronic</b><br>the sensor people                 |
|---------------------|----------------------------------|----------------------------------------------------------------------------------------------------|-----------------|------------------|----------------------------------------------------------------------------------------------------|----------------------------------------------------------------|
|                     |                                  | KONFIGURATION<br><b>START</b><br><b>СИНЕКТИТЕ Н</b><br>PROZESS                                                           | <b>INVENOSE</b> | WARTURNS         |                                                                                                    |                                                                |
|                     |                                  | PROGRAMME<br>PROGRAMM<br><b>CERAT</b>                                                                                    |                 |                  |                                                                                                    |                                                                |
|                     |                                  |                                                                                                    |                 |                  |                                                                                                    |                                                                |
|                     |                                  | Æ.                                                                                                    |                 |                  |                                                                                                    |                                                                |
|                     |                                  | <b>ÜBERSICHT PRÜFPROGRAMME (FROGRAMME DEFAULT *)</b>                                                                     |                 | <b>Migarnen</b>  | <b>Forsats</b>                                                                                           |                                                                |
|                     | PROGRAMMI RERSICHT               |                                                                                                    |                 | Pragramm         | Detaut                                                                                                   |                                                                |
| <b>Freguesia</b>    | <b>Faller</b>                    | Entellungsdatum Beschreibung                                                                                             | Schleicen III   | Autor            | Leure electronic                                                                                         |                                                                |
| Defealt             | Leupe<br>electronic              | 201-13-25<br>This is the default program consisting of image acquisition, blob<br>analysis, code reading and data output |                 | Eistellungsdetum | 201111-26                                                                                                |                                                                |
| redellEAZER         |                                  | 2013/01-16                                                                                                    | $\mathbb{R}$    |                  | This is the defect program censisting of image acquisition, blob analysis, code reading and data output. |                                                                |
| <b>MAILWRECE</b>    |                                  | 2013/03/17                                                                                                    | $\overline{1}$  | Beschreibung.    |                                                                                                    |                                                                |
| <b>ELOR-Analyse</b> |                                  | 2013-03-19                                                                                                    | ×               |                  |                                                                                                    |                                                                |
|                     |                                  |                                                                                                    |                 | Selektions D     |                                                                                                    |                                                                |
|                     |                                  |                                                                                                    |                 | <b>TOOLS</b>     |                                                                                                    |                                                                |
|                     |                                  |                                                                                                    |                 | Teolhap          | Tealmanns                                                                                                |                                                                |
|                     |                                  |                                                                                                    |                 | Bidedestere      | Insept acquisition                                                                                       |                                                                |
|                     |                                  |                                                                                                    |                 | 8,08             | <b>Blob analysis</b>                                                                                     |                                                                |
|                     |                                  |                                                                                                    |                 | Code             | Code reading<br><b>Gata output</b>                                                                       |                                                                |
|                     |                                  |                                                                                                    |                 | Augabi           |                                                                                                    |                                                                |
|                     |                                  |                                                                                                    |                 |                  | <b>BESCHREIBUNG</b>                                                                                      |                                                                |
|                     |                                  |                                                                                                    |                 |                  | Nich Belätigung dieses Battors werden alle Profersprenne daarhalt im Flashspeicher des LSIS gespeichen.  |                                                                |
|                     |                                  |                                                                                                    |                 |                  |                                                                                                    |                                                                |
|                     |                                  |                                                                                                    |                 |                  |                                                                                                    |                                                                |
|                     |                                  |                                                                                                    |                 |                  |                                                                                                    |                                                                |
|                     |                                  |                                                                                                    |                 |                  |                                                                                                    |                                                                |
|                     |                                  |                                                                                                    |                 |                  |                                                                                                    |                                                                |
|                     |                                  |                                                                                                    |                 |                  |                                                                                                    |                                                                |
|                     |                                  |                                                                                                    |                 |                  |                                                                                                    |                                                                |
|                     |                                  |                                                                                                    |                 |                  |                                                                                                    |                                                                |
|                     |                                  |                                                                                                    |                 |                  |                                                                                                    |                                                                |
|                     |                                  |                                                                                                    |                 |                  |                                                                                                    |                                                                |
| es.                 |                                  | Pleaspirgesieu)                                                                                                    |                 |                  |                                                                                                    | HOSTINGS CUTES: FTP-Q: 02013 Leage electronic Grad H & Co. 816 |

Bild 3.14: Benutzeroberfläche des Moduls "Konfiguration"

### <span id="page-32-1"></span>3.3.1 Register "Programme"

Dieses Register dient der Verwaltung von Prüfprogrammen. Im linken Bereich des Fensters finden Sie eine Liste der auf der Kamera gespeicherten Prüfprogramme – wobei das gerade aktive Prüfprogramm dunkelgrau hinterlegt ist. Der Name des aktiven Prüfprogramms wird zudem in der Titelzeile, unterhalb des Registernamens, angezeigt.

Durch Anklicken einer Zeile wird das entsprechende Prüfprogramm aktiviert. Sobald ein Parameter des Prüfprogramms seit dem letzten Abspeichern verändert wurde oder ein anderes Prüfprogramm aus der Liste durch Anklicken aktiv gesetzt wurde, erscheint neben dem Namen ein "\*". Dies signalisiert dem Bediener, dass vorgenommene Änderungen am Prüfprogramm noch nicht im Gerät gespeichert sind. Nach Abspeichern der Änderungen verschwindet dieses Zeichen wieder.

Diverse Bedienelemente erlauben das Anlegen und Löschen, Speichern und Laden von Prüfprogrammen – aber auch das Benennen und Hinzufügen einer Beschreibung oder das Hinterlegen einer Selektions-ID zur Realisierung eines automatischen Wechsels von Prüfprogrammen über den Leitrechner ist möglich.

Im unteren Teil des rechten Fensters sehen Sie zudem die im aktiven Programm enthaltenen Bildverarbeitungstools.

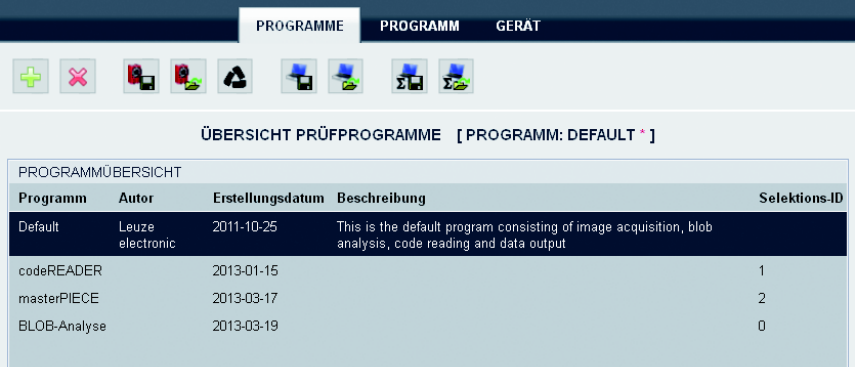

Bild 3.15: Modul "Konfiguration", Register "Programme"

### Schaltflächen

Die Schaltflächen-Leiste enthält folgende Elemente:

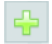

Die Betätigung dieses Buttons legt ein neues Prüfprogramm am Ende der Liste an und aktiviert dieses.

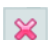

Die Betätigung dieses Buttons löscht das aktive Prüfprogramm.

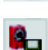

Nach Betätigung dieses Buttons werden alle Prüfprogramme dauerhaft im Flashspeicher des LSIS 4xxi gespeichert.

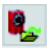

Durch Betätigung dieses Buttons werden alle Änderungen verworfen, indem die im Flashspeicher des LSIS 4xxi gespeicherten Prüfprogramme neu geladen werden.

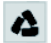

Durch Betätigung dieses Buttons werden alle Änderungen verworfen und die im Auslieferungszustand vorhandenen Standardprogramme geladen.

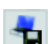

Die Betätigung dieses Buttons speichert das aktive Prüfprogramm auf dem mit dem LSIS 4xxi verbundenen PC.

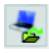

Durch Betätigung dieses Buttons wird ein einzelnes Prüfprogramm von dem mit dem LSIS 4xxi verbundenen PC geladen, an das Ende der Liste angehängt und aktiviert.

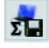

去

Die Betätigung dieses Buttons speichert alle Programme auf einem PC.

Durch Betätigen dieses Buttons werden mehrere Programme aus einer Datei von einem PC geladen, die dort zuvor gespeichert worden sind. Die aktuelle Programmliste wird überschrieben.

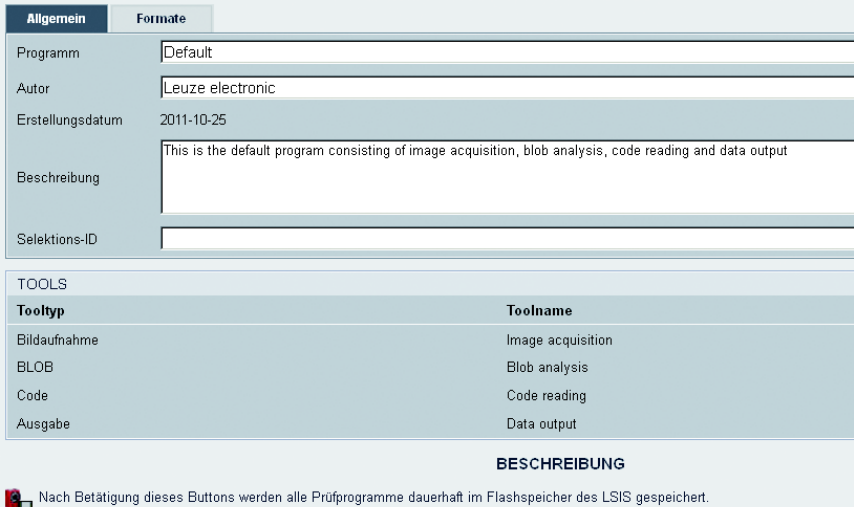

### Parametergruppe "Allgemein"

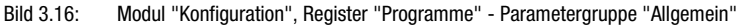

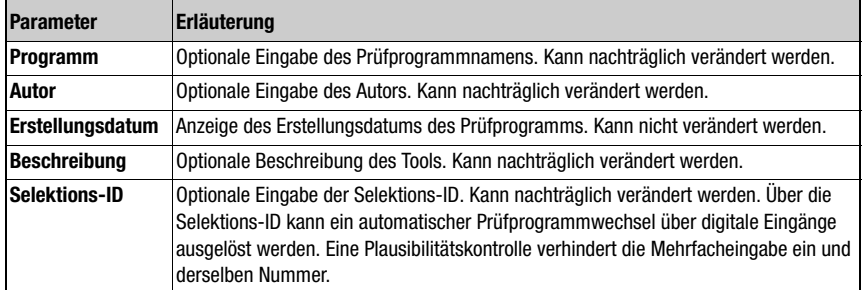

### Parametergruppe "Formate"

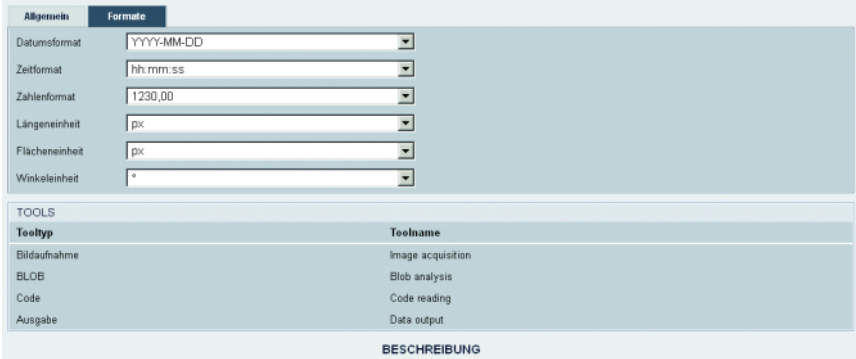

Liste der auf der Kamera gespeicherten Prüfprogramme. Die dunkelgrau hinterlegte Zeile in der Liste kennzeichnet immer das aktive Prüfprogramm. Durch Anklicken einer Zeile wird<br>Prüfprogramme seit dem letzten Abspeichem ver

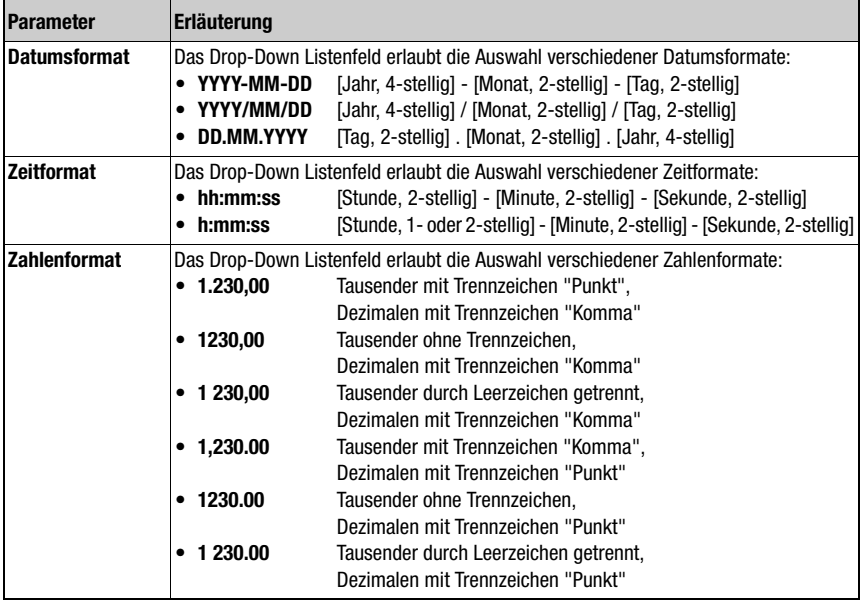

Bild 3.17: Modul "Konfiguration", Register "Programme" - Parametergruppe "Allgemein"
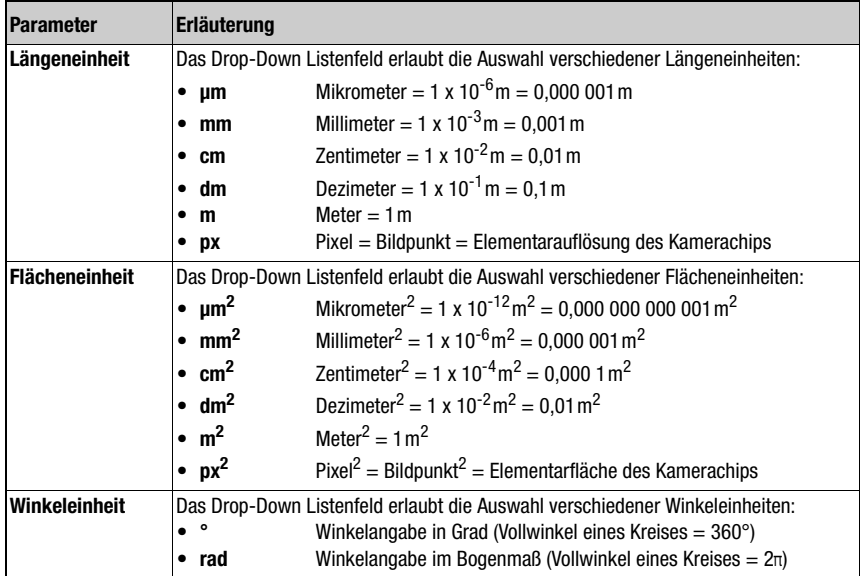

# 3.3.2 Register "Programm"

Entsprechend seiner zentralen Bedeutung im Konfigurations- und Parametrierprozess stehen in diesem Fenster zahlreiche Funktionen zum Einstellen des aktuellen Prüfprogrammes zur Verfügung. Das Fenster besteht aus drei Hauptbereichen, die selektionsabhängig spezifische Bedienelemente anbieten.

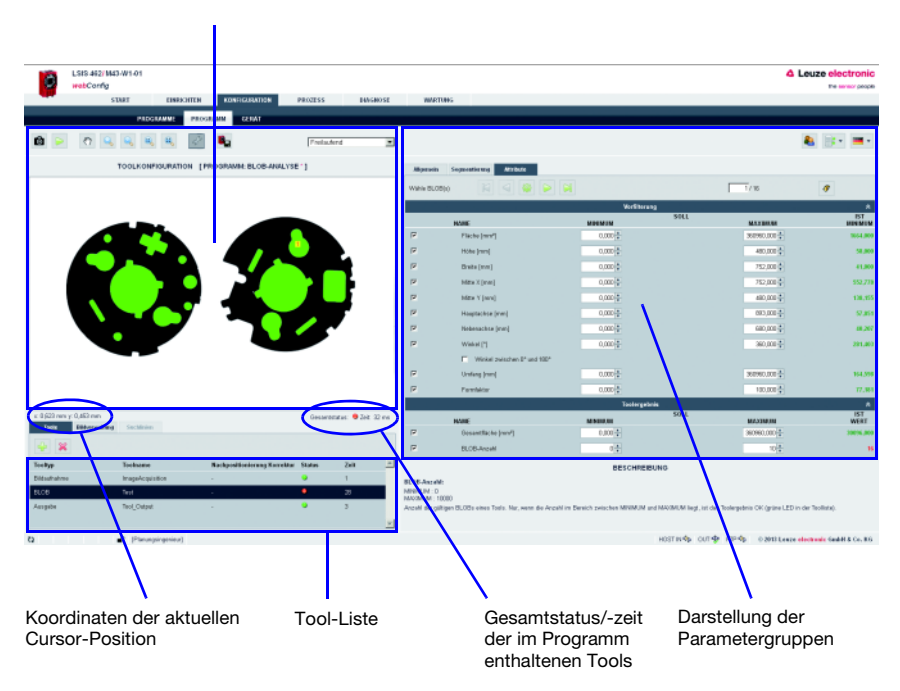

Anzeige des aktuell ausgewerteten Bildes

# Bild 3.18: Dreiteiliger Aufbau Register "Programm"

Die Darstellung in diesem Fenster hängt in erster Linie davon ab, welcher Tooltyp im linken unteren Bereich angewählt ist – "Bildaufnahme", "BLOB" ,"Ausgabe" oder , beim LSIS 422i bzw. LSIS 462i, auch "CODE". Im rechten Fensterbereich werden die Parameter des aktiven Tools dargestellt. Unabhängig davon gibt es jedoch einige Schaltflächen und Bedienelemente, die für alle Tooltypen zur Verfügung stehen.

# 3.3.2.1 Tooltypenunabhängige Schaltflächen und Bedienelemente

# Schaltflächen

商

 $\triangleright$ 

Die Schaltflächen-Leiste im linken Fensterbereich enthält folgende Elemente:

Die Betätigung dieses Buttons löst eine einzelne Bildaufnahme unter Berücksichtigung der Kamerabetriebsart aus. Nachdem der Button betätigt wurde, wartet der Web-Browser auf die Übermittlung des Bildes. Während der Wartezeit ist webConfig nicht bedienbar, d.h. weitere Eingaben werden ignoriert bzw. nicht angenommen.

In der Kamerabetriebsart "Freilaufend" ist die Wartezeit ignorierbar, da das Bild innerhalb einiger hundert Millisekunden angezeigt wird. In der Kamerabetriebsart "Getriggert" ist dies undefiniert, da das Eintreffen eines Triggersignals nicht garantiert ist. Um die Bedienung per webConfig wieder zu ermöglichen, läuft im Web-Browser ein Timeout ab. Sollte nach Beauftragung der Bildaufnahme innerhalb von 5 Sekunden kein Bild geliefert werden, bricht webConfig die Wartezeit ab und steht dem Anwender wieder zur Verfügung.

Die Betätigung dieses Buttons schaltet den Livemodus des LSIS 4xxi ein bzw. aus. Im Livemodus werden fortlaufende Bildaufnahmen unter Berücksichtigung der Kamerabetriebsart ausgelöst. Im Web-Browser werden, je nach Leistung des angeschlossenen PCs, pro Sekunde bis zu 3 Bilder aktualisiert.

In der Kamerabetriebsart "Freilaufend" wird umgehend eine neue Bildaufnahme beauftragt, sobald eine vorhergehende Bildaufnahme abgeschlossen ist. In der Kamerabetriebsart "Getriggert" wird ebenfalls umgehend eine neue Bildaufnahme beauftragt, sofern eine vorhergehende Bildaufnahme abgeschlossen ist. Da jedoch die Bildaufnahme vom Eintreffen eines Triggersignals abhängt, wird ebenfalls für jede Bildaufnahme ein Timeout von 5 Sekunden aufgesetzt. Sollte eine beauftragte Bildaufnahme nicht innerhalb von 5 Sekunden beantwortet werden, bricht webConfig die aktuelle Bildaufnahme ab und startet die nächste.

ආ

 $\overline{\mathbb{Q}}$ 

Bild verschieben:

Die Betätigung dieses Buttons erlaubt ein Verschieben der Bildansicht. Danach mit dem Mauszeiger ("Hand") auf das Bild und in die gewünschte Richtung verschieben. Nochmaliges Betätigen dieses Buttons deaktiviert diese Funktion.

Bild vergrößern:

Die Betätigung dieses Buttons vergrößert die Bildansicht auf dem aktuellen Bild. Eine zuvor ausgeführte Bildverschiebung wird nicht aufgehoben.

Bild verkleinern:

Die Betätigung dieses Buttons verkleinert die Bildansicht auf dem aktuellen Bild. Eine zuvor ausgeführte Bildverschiebung wird nicht aufgehoben.

Originalgröße:

Die Betätigung dieses Buttons stellt das Bild wieder in der Originalgröße dar (100%). Eine zuvor ausgeführte Bildverschiebung wird nicht aufgehoben.

 $\mathbf{a}$ 

Originalgröße zentriert:

Die Betätigung dieses Buttons stellt das Bild wieder in der Originalgröße dar (100%) und eine zuvor ausgeführte Bildverschiebung wird aufgehoben.

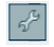

Bei diesem Button handelt es sich um einen Toggle-Button. Durch das Betätigen wird die Anzeige eines Tool-Overlay-Bildes ein- bzw. ausgeschaltet, sofern das aktive Tool ein Overlay-Bild zur Verfügung stellt.

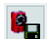

Änderungen im Gerät speichern

Sobald ein Parameter des Prüfprogramms verändert wird, erscheint neben dem Namen des aktiven Prüfprogramms (wird in der oberen Statuszeile, unterhalb der Reiter, angezeigt) ein "\*". Dies signalisiert dem Bediener, dass vorgenommene Änderungen am Prüfprogramm noch nicht im Gerät gespeichert sind. Nach Anklicken dieses Buttons werden alle Änderungen im Flashspeicher des LSIS 4xxi dauerhaft gespeichert, danach verschwindet dieses Zeichen wieder.

# Listenfeld "Kamerabetriebsart" zur Wahl der Kamerabetriebsart

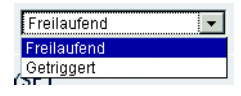

Hier haben Sie zwei Optionen, um die Kamerabetriebsart und somit den Zeitpunkt einer Bildaufnahme zu bestimmen.

In der Kamerabetriebsart "Freilaufend" wird nach Betätigen des entsprechenden Buttons oder nach Änderung eines Bildaufnahmeparameters sofort ein Bild aufgenommen und im Browser dargestellt.

In der Kamerabetriebsart "Getriggert" wird mit der steigenden Flanke eines Triggersignals über einen digitalen Triggereingang ein Bild aufgenommen und im Web-Browser dargestellt. Voraussetzung für diese Betriebsart ist, dass ein digitaler Eingang des LSIS 4xxi als Triggereingang definiert ist.

Der rechte Fensterbereich stellt folgendes Bedienelemente zur Verfügung:

# <span id="page-39-0"></span>Checkbox "Prozessankopplung" zur Anbindung an den Prozess während der Konfiguration

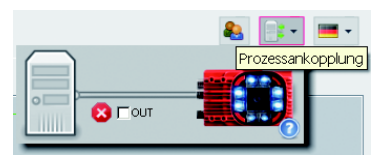

Ist der Haken gesetzt, werden alle im Ausgabe-Tool aktivierten Ausgänge (digitale Ausgänge, Ergebnis-Ausgabe, …) wie im Prozessbetrieb behandelt, d.h. Ergebnisse werden nach außen übertragen. Zudem wird die ermittelte Zeit unter der Bildanzeige und in der Tool-Liste dargestellt. Ist der Haken nicht gesetzt, ist die Kamera vom Prozess vollständig getrennt, d.h. es werden, unabhängig vom Prüfergebnis, keine digitalen Ausgänge gesetzt und es erfolgt keine Ergebnis-Ausgabe und Zeitermittlung, auch wenn ein Ausgabestring definiert wurde.

# 3.3.2.2 Tool-Liste

Hier finden Sie eine Liste der im aktuellen Prüfprogramm enthaltenen Tools. Das aktive Tool ist gelb hinterlegt. Durch Anklicken einer Zeile wird das entsprechende Tool aktiviert.

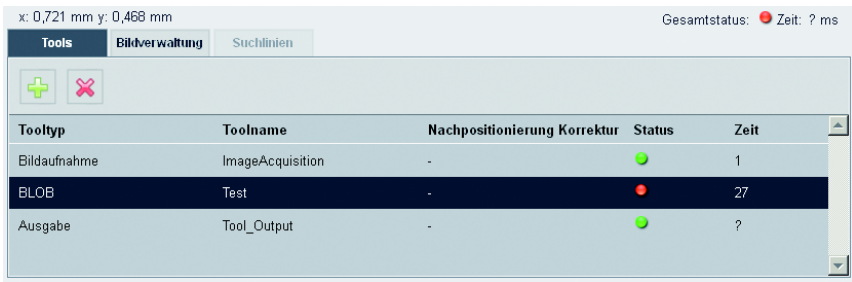

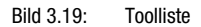

Dieser Fensterbereich stellt folgende Bedienelemente zur Verfügung:

# Register "Tools"

Anzeige der im aktiven Prüfprogramm enthaltenen Bildverarbeitungstools mit Angabe des Namens, der Referenz, Dauer und vor allem des Status. Hier bedeutet eine grüne Status-LED OK, eine rote dagegen Status NOK. Sind die Stati aller im Programm enthaltenen Tools OK, so ist auch der Gesamtstatus, dargestellt unter der Bildanzeige, OK. Für den Tool-Typ Ausgabe wird hier nur die Zeit eingeblendet, wenn die Prozessankopplung aktiviert ist, siehe [Seite 38.](#page-39-0)

# Schaltflächen

Die Betätigung dieses Buttons erstellt ein neues Tool und aktiviert dieses.

Die Betätigung des Buttons löscht das aktive Tool.

# Register "Bildverwaltung"

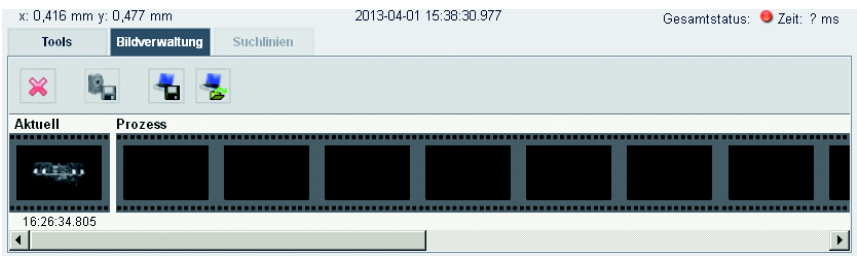

Im Filmstreifen wird das aktuelle Bild und 14 Prozess- und Referenzbilder dargestellt. Jedes Bild ist mit einem Zeitstempel beschriftet, der es eindeutig identifiziert.

Prozessbilder werden mit einem grünen oder roten Rahmen dargestellt, je nachdem, ob sie zum Zeitpunkt ihrer Aufnahme zu einem guten oder schlechten Prüfergebnis geführt haben.

Fehlerbilder werden standardmäßig automatisch gespeichert. Dies erlaubt ein schnelles Auffinden des Fehlers z.B. nach Justieren des Arbeitsbereiches. Mit Hilfe der Fehlerbilder können "Pseudofehler" analysiert und die Prüfparameter entsprechend angepasst werden.

Die Referenzbilder sind dauerhaft im Flash-Speicher des LSIS 4xxi abgelegt. Um ein neues Referenzbild speichern zu können, muss mindestens ein freier Platz im für Referenzbilder konfigurierten Speicherbereich verfügbar sein, [siehe Kapitel 3.3.3.6 "Menü "Bildspeicher""](#page-128-0).

# Schaltflächen

Die Betätigung dieses Buttons löscht das aktive Bild aus der Bildverwaltung.

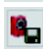

Die Betätigung dieses Buttons speichert das aktive Bild dauerhaft im Flash-Speicher des LSIS 4xxi.

Diese Aktion ist nur möglich, wenn noch mindestens ein freier Speicherplatz für Referenzbilder verfügbar ist.

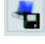

Die Betätigung dieses Buttons speichert das aktuelle Bild auf dem mit dem LSIS verbundenen PC. Diese Funktion steht nicht im Livemodus zur Verfügung!

Durch Betätigung dieses Buttons wird ein Bild von einem an den LSIS 4xxi angeschlossenen PC als aktuelles Bild geladen.

Das aktive Prüfprogramm wird sofort auf dem geladenen Bild ausgeführt und die Ergebnisse werden in der aktuellen Ansicht dargestellt.

# Register "Suchlinien"

Dieses Register ist nur verfügbar im [Register "Abgleich"](#page-23-0) [\(Kapitel 3.2.2\)](#page-23-0) und im Messen-Tool ([Kapitel 3.3.2.6\)](#page-71-0).

# 3.3.2.3 Darstellung für den Tooltyp "Bildaufnahme"

In der Bildanzeige wird das aktuelle Grauwertbild angezeigt.

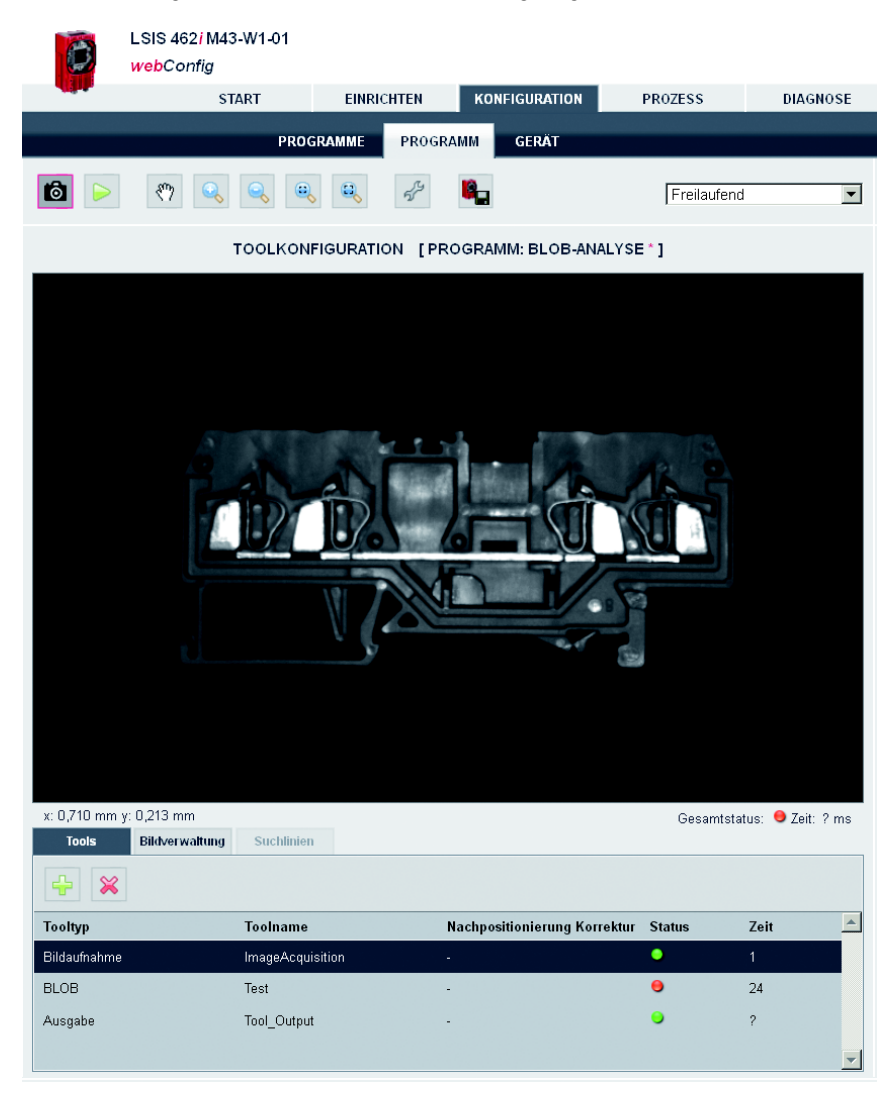

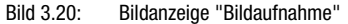

# Parameter für die Bildaufnahme

Für die Bildaufnahme stehen rechts die Register "Allgemein" und "Attribute" zur Verfügung, welche bereits im [Kapitel 3.2.1](#page-19-0) beschrieben sind. Beachten Sie jedoch bitte, das im Unterschied zur Bearbeitung der Bildparameter im Modul "Einrichten" alle hier vorgenommenen Einstellungen nur für das aktuelle Programm gelten!

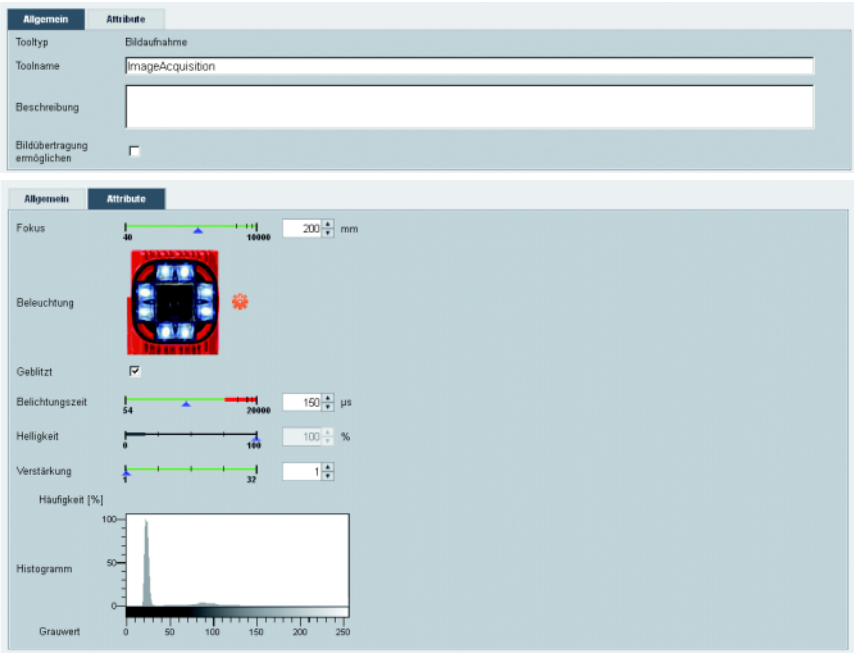

Bild 3.21: Parameter der Bildaufname

Zusätzlich bietet das Register "Allgemein" ein weiteres Bedienelement.

# Checkbox "Bildübertragung ermöglichen"

Ist diese Option aktiv, so wird das aktuelle Bild für eine Ausgabe auf der Ethernet-Schnittstelle aufbereitet und kann auch im Terminalfenster der Prozessdaten angezeigt werden (siehe [Modul "Prozess"](#page-135-0) auf Seite [Seite 134\)](#page-135-0). Dies beansprucht Rechenzeit (ca. 60ms) und verlängert dadurch die Zykluszeit einer Prüfung. Der Port, über den die Bildanforderung einer externen Steuerung gelesen und auch das aufgenommene Bild übertragen wird, wird in der Konfiguration der Ethernet-Prozessschnittstelle definiert, [siehe Kapitel 3.3.3 "Register](#page-114-0) ["Gerät"",](#page-114-0) Abschnitt ["Menü "Kommunikation -> Prozess - Ethernet"" auf Seite 122](#page-123-0). Näheres zur Übertragung von Bildern und Protokolldaten über FTP finden Sie in der Beschreibung zu [Menü "Kommunikation -> FTP Client"](#page-127-0) auf [Seite 126.](#page-127-0)

# Hinweis!

Beachten Sie bitte folgende Abhängigkeiten zwischen den Bildaufnahmeparametern "Geblitzt", "Belichtungszeit" und "Helligkeit":

Im Dauerlichtbetrieb (Option "Geblitzt" inaktiv) ist die Belichtungszeit zwischen 54μs und 20ms frei einstellbar, der Regler "Helligkeit" ist deaktiviert.

Im Blitzbetrieb (Option "Geblitzt" aktiv) gilt für die Bildaufnahmeparameter "Belichtungszeit" und "Helligkeit" das Folgende:

Während eine Reduzierung der Belichtungszeit prinzipiell Vorteile bringt (höhere Bildschärfe und weniger "Verschmierungen" im Bild bei schnell bewegten Objekten), macht die Reduzierung der Helligkeit der internen Beleuchtung die Bildaufnahme empfindlicher gegenüber **Fremdlicht** 

Um bei einem zu hellen Bild die Fehlbedienung "Reduzierung der Helligkeit anstelle der Belichtungszeit" auszuschließen, sind die Einstellparameter "Belichtungszeit" und "Helligkeit" gegeneinander verriegelt: Solange die Belichtungszeit größer ist als der minimal einstellbare Wert von 54μs, ist der Helligkeits-Wert der internen Beleuchtung immer 100% und nicht veränderbar. Erst beim minimal einstellbaren Wert der Belichtungszeit von 54μs kann zur weiteren Verringerung der Bildhelligkeit die Helligkeit der internen Beleuchtung reduziert werden.

Dies ist in der Praxis nur in seltenen Ausnahmefällen nötig, wenn z. B. mit minimalem Kameraabstand ein helles Etikett geprüft werden muss.

# 3.3.2.4 Darstellung für den Tooltyp "BLOB"

Beim BLOB-Tool wird über das Grauwertbild ein abschaltbares rot/grün-farbenes Overlay gelegt, welches das Ergebnis der Segmentierung/Binarisierung darstellt.

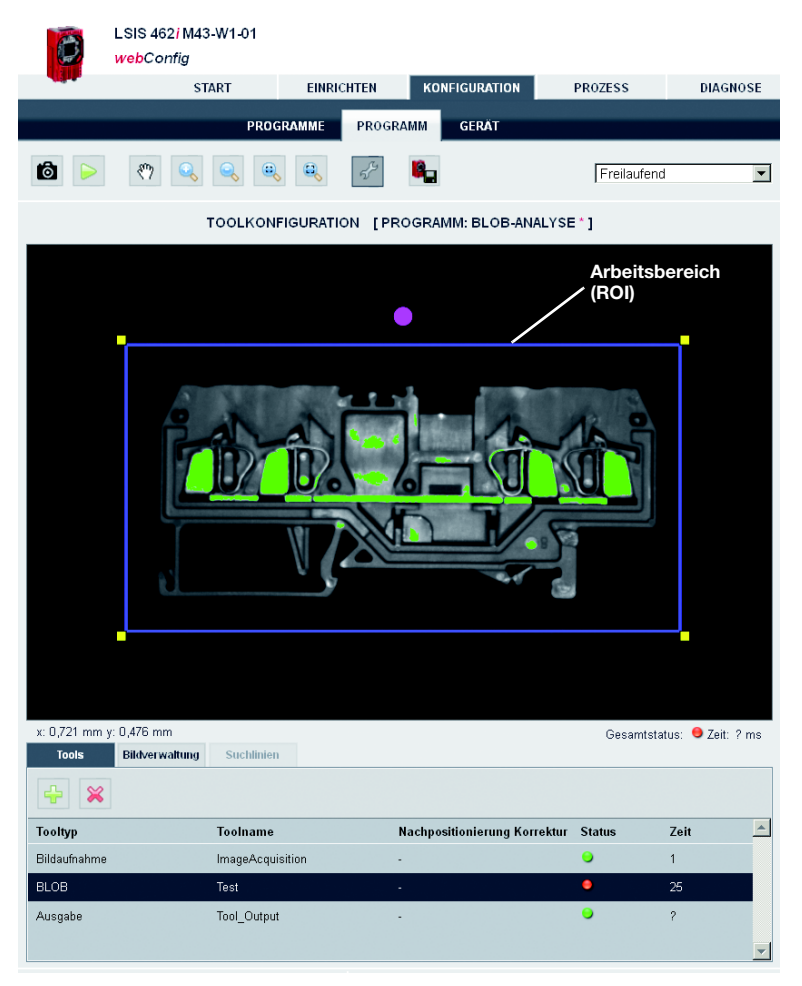

## Bild 3.22: Bildanzeige "BLOB"

Alle zur BLOB-Analyse erforderlichen Parameter sind in den Registern "Allgemein", "Segmentierung" und "Attribute" enthalten. Der Arbeitsablauf erfolgt sinnvollerweise von links nach rechts:

- 1. Arbeitsbereiche (ROI) definieren
- 2. Bild segmentieren
- 3. BLOB-Attribute bewerten

Falls unter den Blobeigenschaften (Parametergruppe "Attribute", siehe [Seite 50\)](#page-51-0) die Berechnung des Schwerpunktes (Mitte X, Mitte Y) oder die Größe des umschreibenden Rechtecks (Höhe, Breite) aktiviert wurde, wird die Blobnummer des aktiven BLOBs auf dem Bild an der Position des Schwerpunktes eingeblendet.

# BLOB-Tool: Parametergruppe "Allgemein"

Hier finden Sie allgemeine Einstellungen des BLOB-Tools.

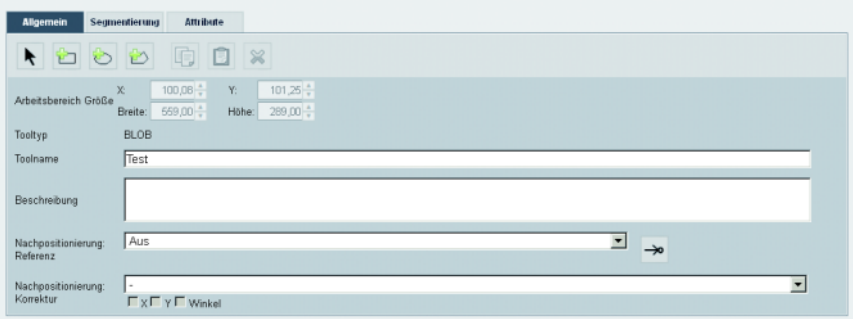

# Bild 3.23: Allgemeine Parameter des BLOB-Tools

Arbeitsbereiche (ROI) können dazu genutzt werden, störende Elemente im Bild (etwa ein benachbartes Bauteil, das nicht erfasst werden soll, oder Reflexionen) auszuschließen. Dies reduziert die Auswertungszeit, da nicht mehr das ganze Bild betrachtet werden muss. Bei einem zusammengesetzten ROI aus mehreren sich überlappenden Arbeitsbereichen wird die mengentheoretische Vereinigung der enthaltenen Bildpunkte ausgewertet.

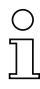

# Hinweis!

Ist kein Arbeitsbereich definiert, so gilt das gesamte Bild als Arbeitsbereich. Bei Verwendung der Nachpositionierung (siehe nachfolgende Tabelle) kann dann ein versetztes Rechteck als Arbeitsbereich eingeblendet sein, auch wenn ursprünglich kein Arbeitsbereich definiert war.

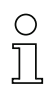

# Hinweis!

Bei Verwendung von Arbeitsbereichen (ROIs) bezieht sich das unter "Segmentierung" dargestellte Histogramm nur auf die tatsächlich ausgewerteten Bildpunkte, also alle Punkte, die sich innerhalb eines Arbeitsbereichs befinden.

Näheres zum Arbeiten mit ROIs [siehe Kapitel 4.1 "Grundsätzliches Vorgehen – Schrittweise](#page-149-0) [Parametrierung einer BLOB-Analyse"](#page-149-0).

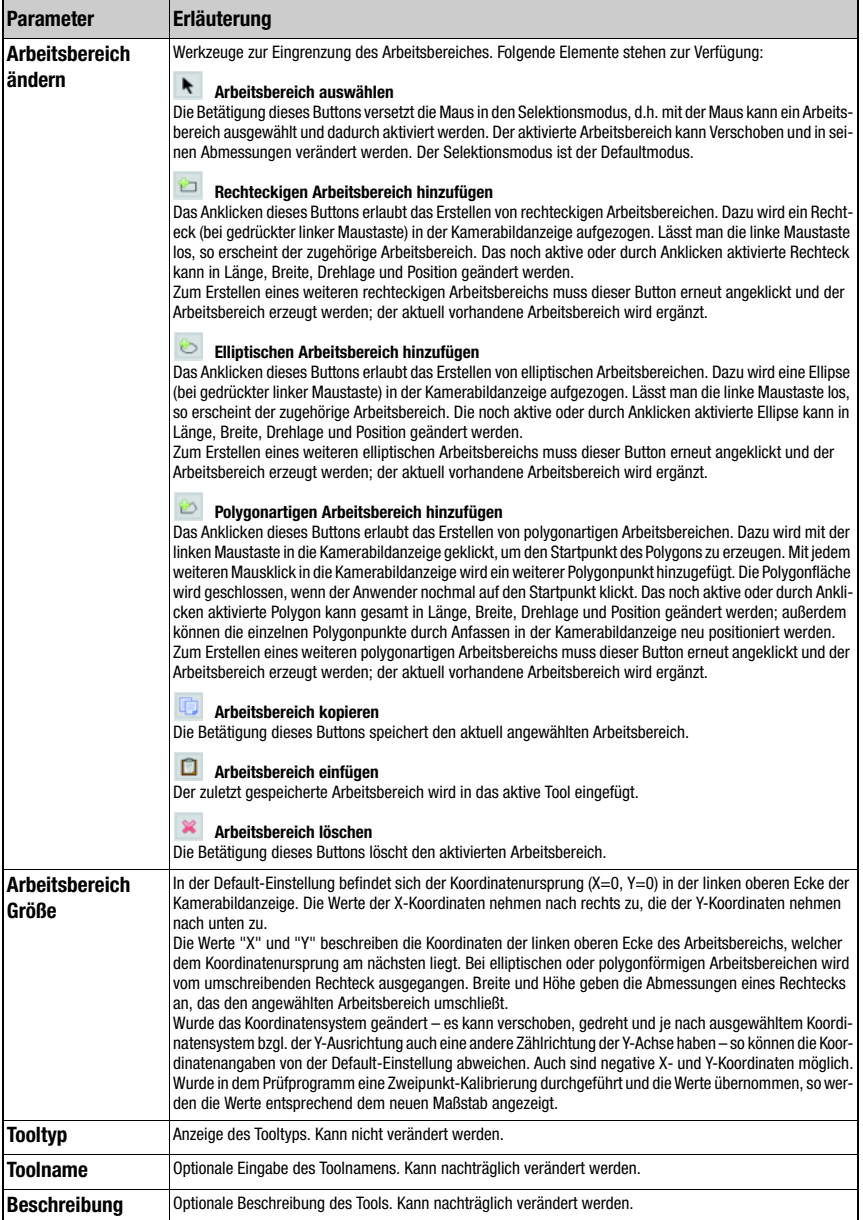

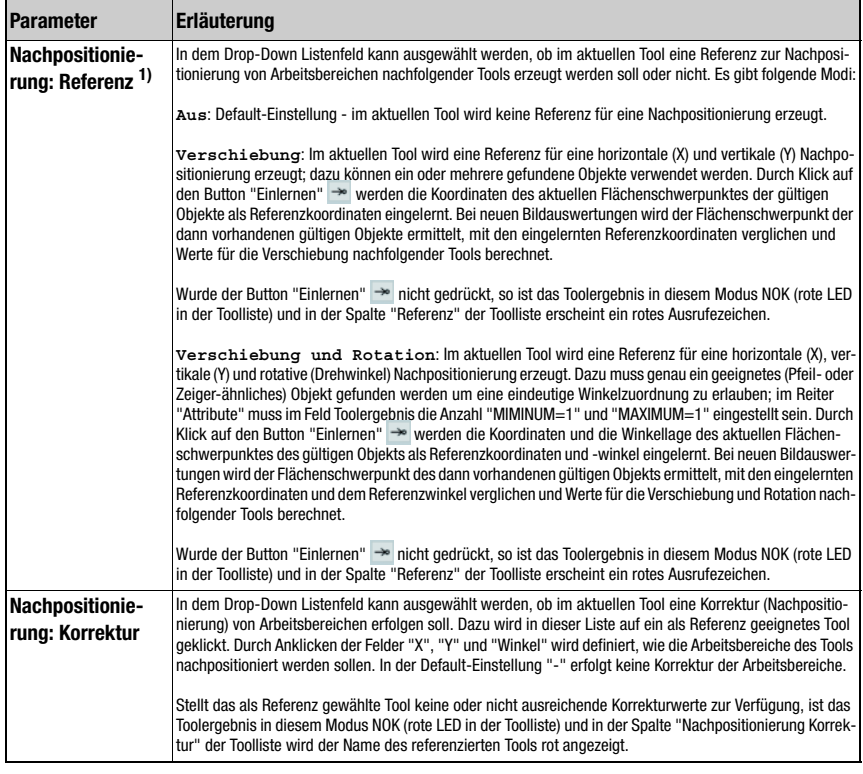

# 1) Hinweise zur Verwendung der Nachpositionierung:

Nachfolgend wird nur eine Nachpositionierung auf Basis des Massen- bzw. Flächenschwerpunktes betrachtet; hierfür kommt nur das BLOB- oder Code-Tool in Frage. Folgende Bedingungen müssen hierfür erfüllt sein:

- 1. In dem Tool, nach dem nachpositioniert wird, muss die Mindestanzahl zu findender Ergebnisse (Blobs bzw. Codes) auf 1 gesetzt sein; soll auch eine Nachführung des Winkels statt finden, so muss die Maximalzahl ebenfalls 1 sein, da sonst keine eindeutige Orientierung zu ermitteln ist. Eine Winkel-Nachführung ist nur sinnvoll, wenn das entsprechende Ergebnis eine klare Orientierung besitzt (kein Kreis - hier ist der Winkel praktisch undefiniert)!
- 2. Im selben Tool muss "Nachpositionierung: Referenz" gesetzt sein und dann der "Teach"-Button gedrückt werden. Bei jeder Änderung von Parametern dieses Tools oder einer mechanischen Neuausrichtung der Kamera empfiehlt sich ein erneutes Einlernen der Nachpositionierungs-Referenz.
- 3. Für das Tool, das nachpositioniert wird (ebenfalls vom Typ BLOB oder CODE), muss unter "Nachpositionierung-Korrektur" dasjenige Tool ausgewählt werden, das die Nachpositionierung anbietet. Die Nachpositionierung kann in X- oder Y-Richtung erfolgen (Default: X und Y. Die Nachpositionierung nach Winkel kann ausgewählt werden, falls das vorgelagerte Tool dies anbietet (siehe 1.).

# BLOB-Tool: Parametergruppe "Segmentierung"

Auf diesem Register werden die Einstellungen zur Segmentierung des Bildes vorgenommen.

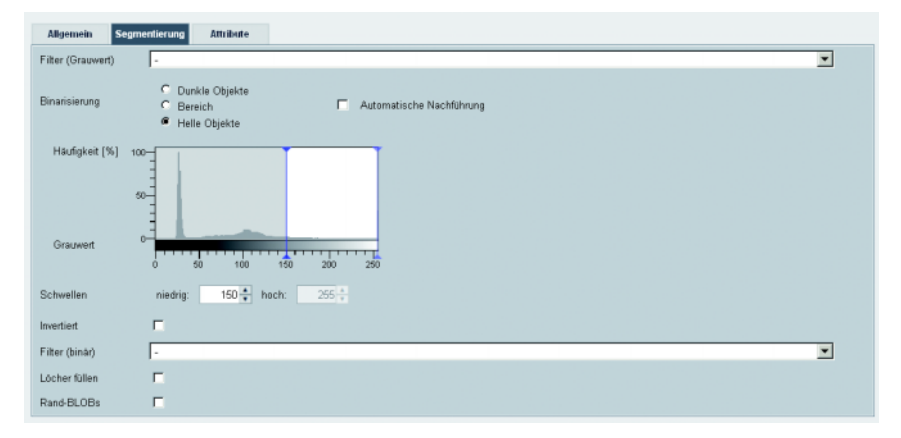

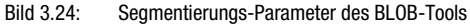

# Hinweis!

Bei Verwendung von Arbeitsbereichen (ROIs) bezieht sich das Histogramm nur auf die tatsächlich ausgewerteten Bildpunkte, also alle Punkte, die sich innerhalb eines Arbeitsbereichs befinden.

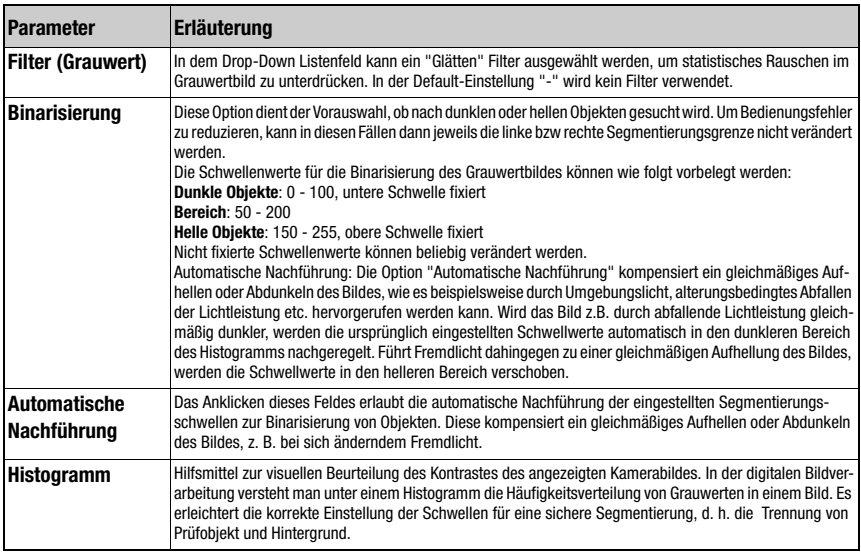

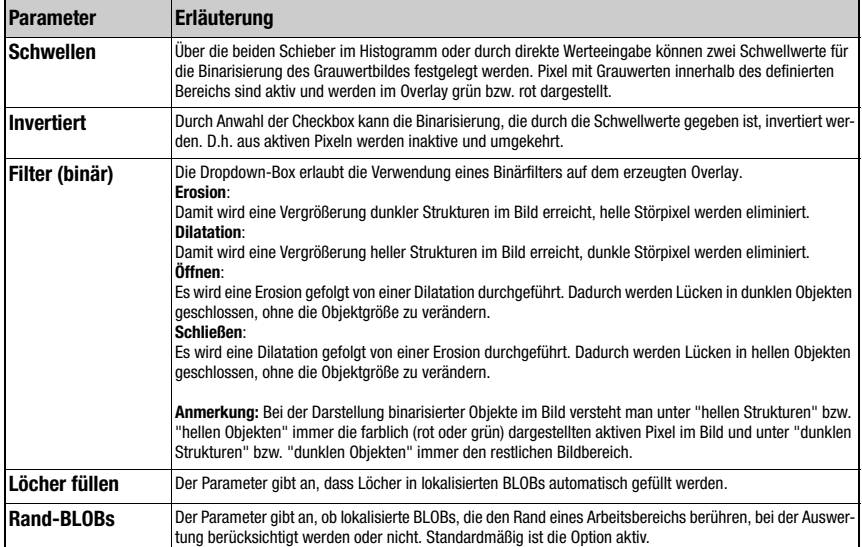

# <span id="page-51-0"></span>BLOB-Tool: Parametergruppe "Attribute"

Hier werden die gewünschten von den ungewünschten Objekten im Bild getrennt und die Kriterien für das Toolergebnis definiert.

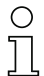

# Hinweis!

Beachten Sie, dass sich die Verarbeitungszeit verlängert, je mehr Attribute geprüft werden müssen. Außerdem erhöht sich die Verarbeitungszeit deutlich mit der Zahl der gefundenen BLOBs. Die Auswertungszeit erhöht sich außerdem, wenn mindestens eines der 3 Attribute "Hauptachse", "Nebenachse" und "Winkel" aktiviert wurde!

| Segmentierung<br><b>Attribute</b><br>Allgemein |                                    |                        |                       |
|------------------------------------------------|------------------------------------|------------------------|-----------------------|
| $\boxtimes$<br>Wähle BLOB(s)                   | $\blacksquare$<br>$\triangleright$ | 1/3                    | $\mathcal G$          |
|                                                | Vorfilterung                       |                        | $\hat{\varkappa}$     |
| <b>NAME</b>                                    | MINIMUM                            | <b>SOLL</b><br>MAXIMUM | <b>IST</b><br>MINIMUM |
| $\overline{\mathsf{v}}$<br>Fläche [px]         | $0,000 - \frac{4}{7}$              | 360960,000 +           | 58032,000             |
| $\overline{\mathbf{v}}$<br>Höhe [px]           | $0,000 -$                          | 480,000 $\frac{4}{7}$  | 144,000               |
| $\overline{\mathsf{v}}$<br>Breite [px]         | $0,000 \frac{4}{7}$                | $752,000 -$            | 403,000               |
| $\overline{\mathsf{v}}$<br>Geometrisch X [px]  | $0,000 -$                          | $752,000 \frac{4}{7}$  | 437,000               |
| $\overline{\mathsf{v}}$<br>Geometrisch Y [px]  | $0,000 \frac{4}{7}$                | $480,000 -$            | 181.500               |
| $\overline{v}$<br>Schwerpunkt X [px]           | $0,000 \frac{4}{7}$                | $752,000 -$            | 437,000               |
| $\overline{v}$<br>Schwerpunkt Y [px]           | $0,000 -$                          | 480,000 $\frac{4}{7}$  | 181,500               |
| $\overline{\mathsf{v}}$<br>Hauptachse [px]     | $0,000 -$                          | 893,000                | 402,000               |
| $\overline{\mathsf{v}}$<br>Nebenachse [px]     | $0,000 -$                          | 680,000                | 143,000               |
| $\overline{v}$<br>Winkel <sup>[*]</sup>        | $0,000 \frac{4}{7}$                | $360,000 \frac{4}{7}$  | 0.000                 |
| n<br>Winkel zwischen 0° und 180°               |                                    |                        |                       |
| $\sqrt{2}$<br>Umfang [px]                      | $0,000 -$                          | 360960,000 $\div$      | 1090,000              |
| $\overline{\mathsf{v}}$<br>Formfaktor          | $0,000 - \frac{4}{7}$              | $100,000 \frac{4}{7}$  | 61.379                |
|                                                | <b>Toolergebnis</b>                |                        | $\hat{\mathbf{z}}$    |
| <b>NAME</b>                                    | <b>MINIMUM</b>                     | <b>SOLL</b><br>MAXIMUM | IST<br><b>WERT</b>    |
| $\overline{\mathbf{v}}$<br>Gesamtfläche [px]   | $0,000 \frac{4}{7}$                | 360960,000 +           | 70319,000             |
| $\overline{v}$<br>BLOB-Anzahl                  | $\frac{1}{\sqrt{2}}$               | $10\frac{4}{7}$        | 3                     |

Bild 3.25: Einstellung der Blobattribute

Die Blobanalyse ist in die Bereiche "Vorfilterung" und "Toolergebnis" zweigeteilt, die sich durch Anklicken des "Pfeil"- Icons \* zuklappen lassen:

- 1. Die Segmentierung liefert eine Liste mit aktiven BLOBs. Die BLOBs, deren Eigenschaftswerte innerhalb der durch die Vorfilter definierten Grenzen liegen (= Ist-Wert in der Vorfilterungsliste grün gekennzeichnet), sind gültige BLOBs und werden im Overlay grün dargestellt; die anderen ungültigen BLOBs werden im Overlay rot dargestellt.
- 2. Für die gültigen BLOBs wird eine zweite Auswertung vorgenommen. Wenn je nach Aktivierung die Anzahl der BLOBs in der Liste und/oder die Gesamtfläche dieser BLOBs innerhalb der vorgegebenen Grenzen liegen, liefert die Analyse des Tools das Ergebnis OK, andernfalls NOK. Auch die Ist-Werte dieser Kriterien sind in der Ergebnisliste farblich gekennzeichnet (grün = aktueller Wert innerhalb, rot = aktueller Wert außerhalb des definierten min/max-Bereiches).

# Schaltflächen

Die Schaltflächen-Leiste enthält folgende Elemente:

- Durch Klick auf diesen Button wird auf den ersten BLOB in der Liste der lokali- $\mathbb{R}$ sierten BLOBs gesprungen. Durch Klick auf diesen Button wird auf den vorherigen BLOB zurückgesprungen.  $\triangleleft$ Ist der Anfang der Blobliste erreicht, bleibt der Fokus auf dem ersten BLOB. Durch Klick auf diesen Button wird auf die Gesamtansicht gewechselt. Durch Klick auf diesen Button wird auf den nächsten BLOB gesprungen. Ist das Ende der Blobliste erreicht bleibt der Fokus auf dem letzten BLOB. Durch Klick auf diesen Button wird auf den letzten BLOB in der Liste der lokalisierten BLOBs gesprungen. Durch Klick auf diesen Button werden für alle aktiven Attribute die Werte des  $\sigma$ 
	- ausgewählten BLOBs mit einer Toleranz von  $\pm$  15% als minimal bzw. maximal erlaubter Wert übernommen (± 15° beim Winkel).

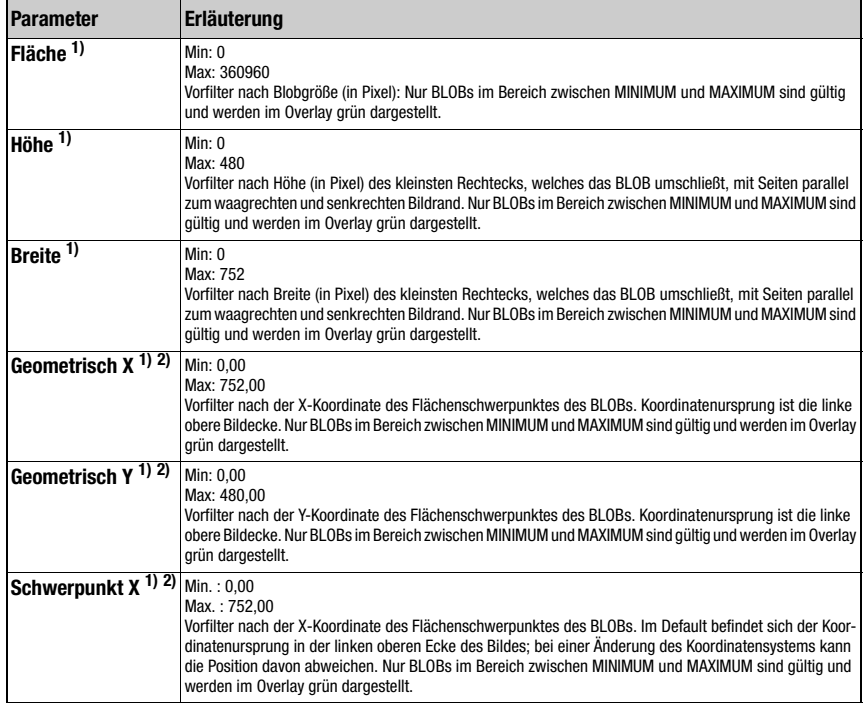

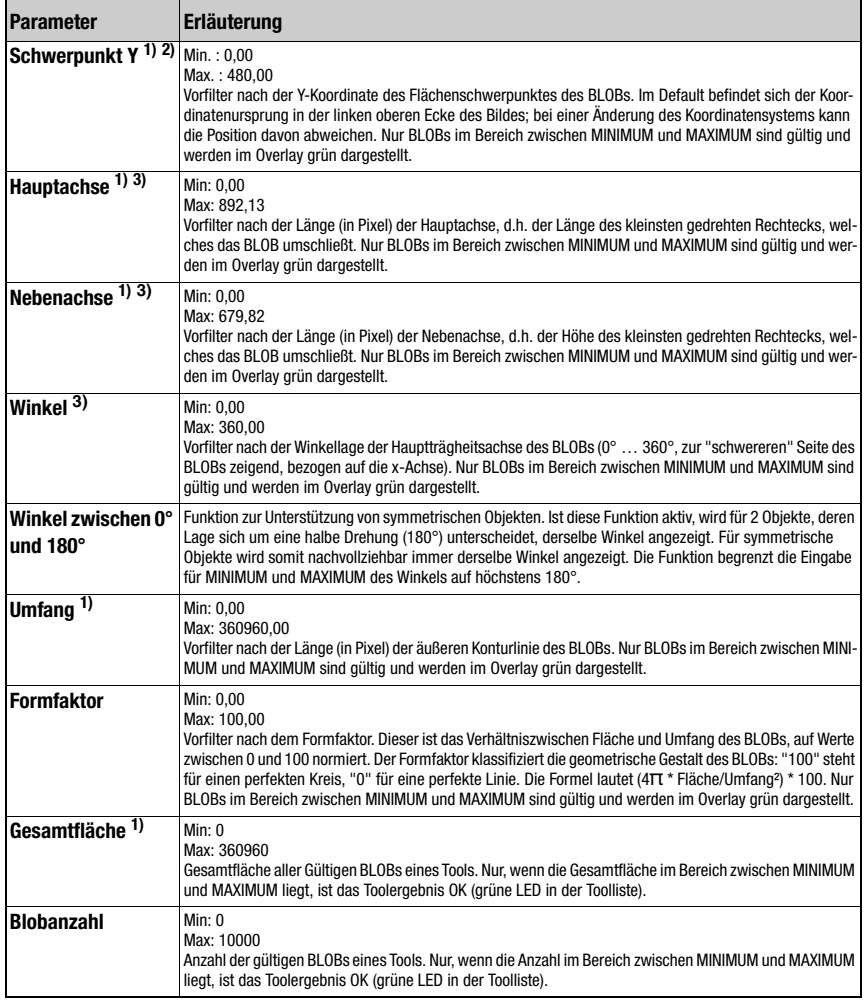

1) Wurde eine Zwei-Punkt Kalibrierung durchgeführt, so sind andere Werte für MINIMUM und MAXIMUM möglich.

2) Wurde das Koordinatensystem geändert – es kann verschoben, gedreht und je nach ausgewähltem Koordinatensystem bzgl. der Y-Ausrichtung auch eine andere Zählrichtung der Y-Achse haben – so können die Koordinatenangaben von der Default-Einstellung abweichen. Es sind auch negative X- und Y-Koordinaten möglich.

3) Die Auswertung eines oder mehrerer der drei markierten Attribute kann die Auswertungszeit je gefundenem BLOB deutlich erhöhen.

Näheres zur Bewertung der BLOB-Attribute [siehe Kapitel 4.1 "Grundsätzliches Vorgehen –](#page-149-0) [Schrittweise Parametrierung einer BLOB-Analyse"](#page-149-0).

# 3.3.2.5 Darstellung für den Tooltyp "Code"

In der Bildanzeige wird das aktuelle Grauwertbild und ggf. auch das Ergebnis des gelesenen Codes angezeigt.

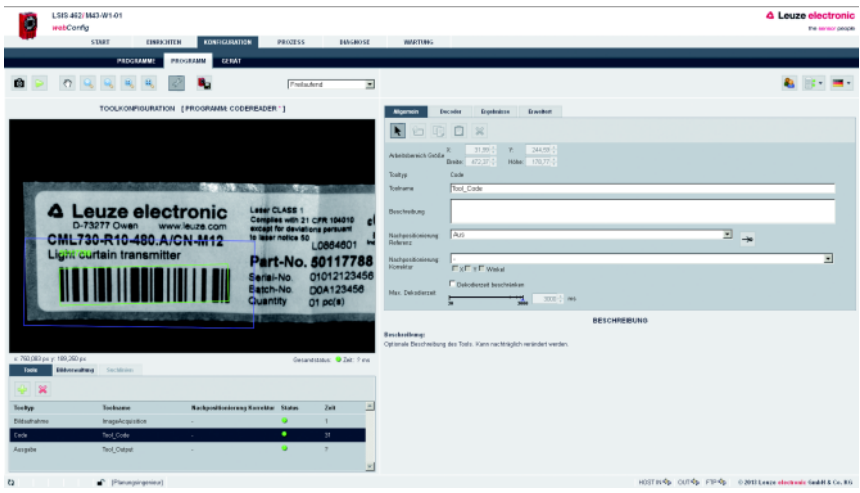

Bild 3.26: Bildanzeige "Code"

Die zur Parametrierung der Codelesung erforderlichen Einstellungen erfolgen auf den Registern "Allgemein", "Decoder", "Ergebnisse" und "Erweitert".

# <span id="page-55-0"></span>Code-Tool: Parametergruppe "Allgemein"

Hier finden Sie allgemeine Einstellungen des Code-Tools, welche Sie bereits durch die BLOB-Analyse kennen. Zusätzlich haben Sie die Möglichkeit, die maximale Ausführungsdauer eines Codetools zu begrenzen, indem Sie die maximale Dekodierzeit definieren. Falls sowohl 1D- als auch 2D-Codes im Tool aktiviert sind, verwendet jede dieser beiden Gruppen maximal die Hälfte der eingestellten Zeit!

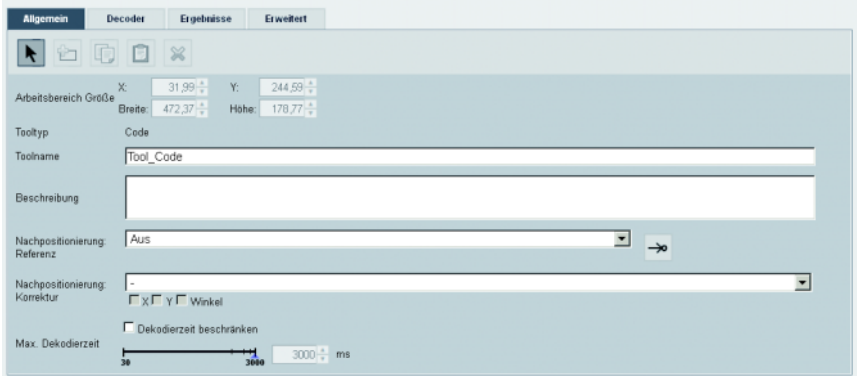

Bild 3.27: Allgemeine Parameter des Code-Tools

# Hinweis!

Beim Codetool ist nur ein rechteckiger Arbeitsbereich zulässig.

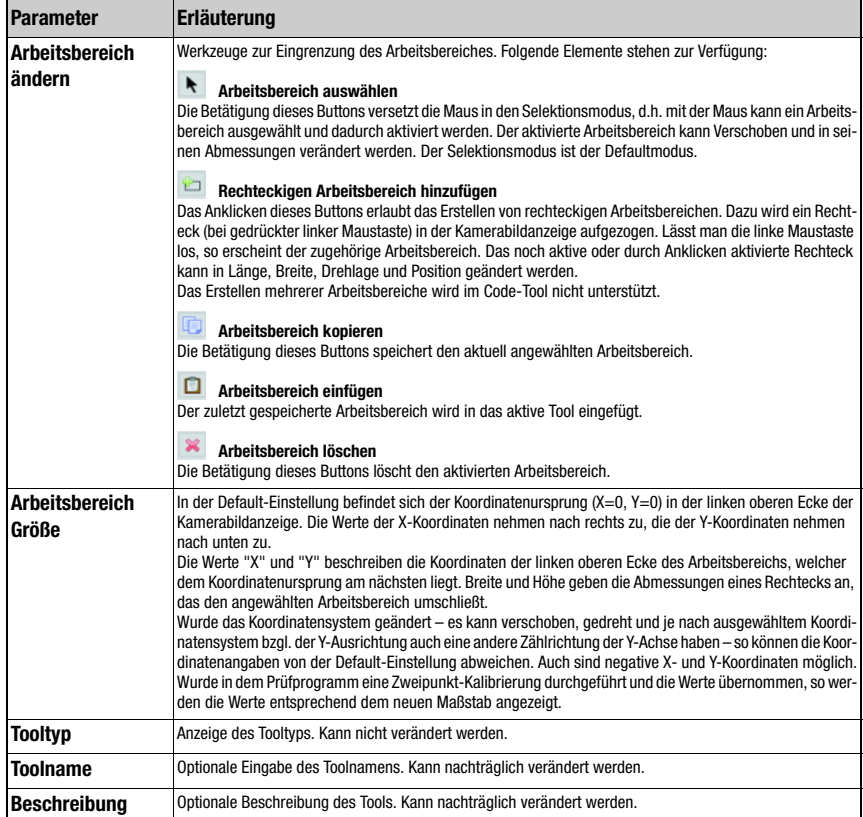

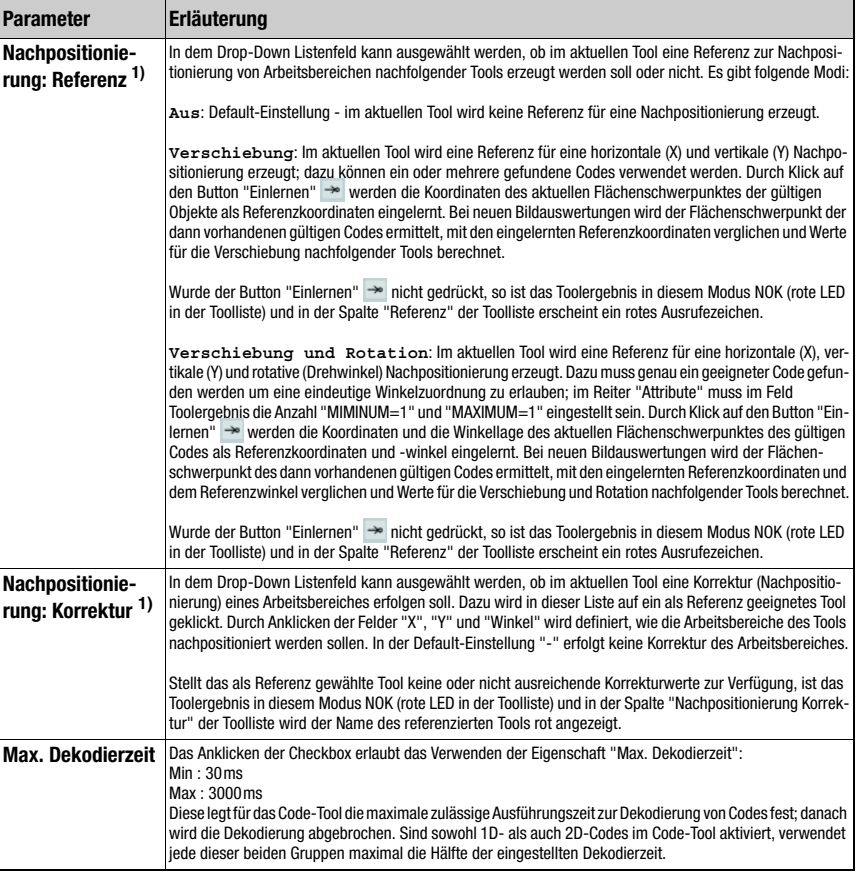

1) Hinweise zur Verwendung der Nachpositionierung:

Nachfolgend wird nur eine Nachpositionierung auf Basis des Massen- bzw. Flächenschwerpunktes betrachtet; hierfür kommt nur das BLOB- oder Code-Tool in Frage. Folgende Bedingungen müssen hierfür erfüllt sein:

- 1. In dem Tool, nach dem nachpositioniert wird, muss die Mindestanzahl zu findender Ergebnisse (Blobs bzw. Codes) auf 1 gesetzt sein; soll auch eine Nachführung des Winkels statt finden, so muss die Maximalzahl ebenfalls 1 sein, da sonst keine eindeutige Orientierung zu ermitteln ist. Eine Winkel-Nachführung ist nur sinnvoll, wenn das entsprechende Ergebnis eine klare Orientierung besitzt (kein Kreis - hier ist der Winkel praktisch undefiniert)!
- 2. Im selben Tool muss "Nachpositionierung: Referenz" gesetzt sein und dann der "Teach"-Button gedrückt werden. Bei jeder Änderung von Parametern dieses Tools oder einer mechanischen Neuausrichtung der Kamera empfiehlt sich ein erneutes Einlernen der Nachpositionierungs-Referenz.
- 3. Für das Tool, das nachpositioniert wird (ebenfalls vom Typ BLOB oder CODE), muss unter "Nachpositionierung-Korrektur" dasjenige Tool ausgewählt werden, das die Nachpositionierung anbietet. Die Nachpositionierung kann in X- oder Y-Richtung erfolgen (Default: X und Y. Die Nachpositionierung nach Winkel kann ausgewählt werden, falls das vorgelagerte Tool dies anbietet (siehe 1.).

# Code-Tool: Parametergruppe "Decoder"

Hier haben Sie die Möglichkeit, die Lesung auf bestimmte Codetypen zu beschränken, indem Sie nur die jeweils benötigten Codes aktivieren. Das Deaktivieren irrelevanter Codes reduziert die Ausführungszeit des Tools.

Falls sowohl 1D- als auch 2D-Codes aktiviert sind, verwendet jede dieser beiden Gruppen maximal die Hälfte der maximal zur Verfügung stehenden Dekodierzeit (Option "maximale Dekodierzeit" im Register "Allgemein", siehe [Seite 54.](#page-55-0)

## Hinweis! ◯

Beachten Sie, dass keine Kombination von Pharmacode und anderen Codes möglich ist.

|    | Decoder<br><b>Allgemein</b> |          | Ergebnisse    | Erweitert |
|----|-----------------------------|----------|---------------|-----------|
|    | <b>Code Type</b>            |          | Stellenanzahl |           |
| п. | Data Matrix Code ECC 200    |          | 10x10-16x48   |           |
|    | Code 2 aus 5 Interleaved    |          | $2 - 64$      |           |
|    | Code 39                     |          | $1-64$        |           |
| п. | Code UPC                    |          | $8 - 12$      |           |
|    | Code EAN                    |          | $8-13$        |           |
| ×  | Code 128                    |          | $1-64$        |           |
| п. | Codabar                     |          | $1 - 64$      |           |
| п. | Pharmacode                  |          | $2 - 32$      |           |
|    | <b>Code Parameter</b>       |          |               |           |
|    | Stellenanzahl               | $1 - 64$ |               | z         |
|    | Prüfziffernverfahren        | Mod 103  |               |           |
|    | Prüfziffernübertragung      |          |               |           |
|    | Ausgabe EAN128<br>Header    | п        |               |           |

Bild 3.28: Decoder Parameter des Code-Tools

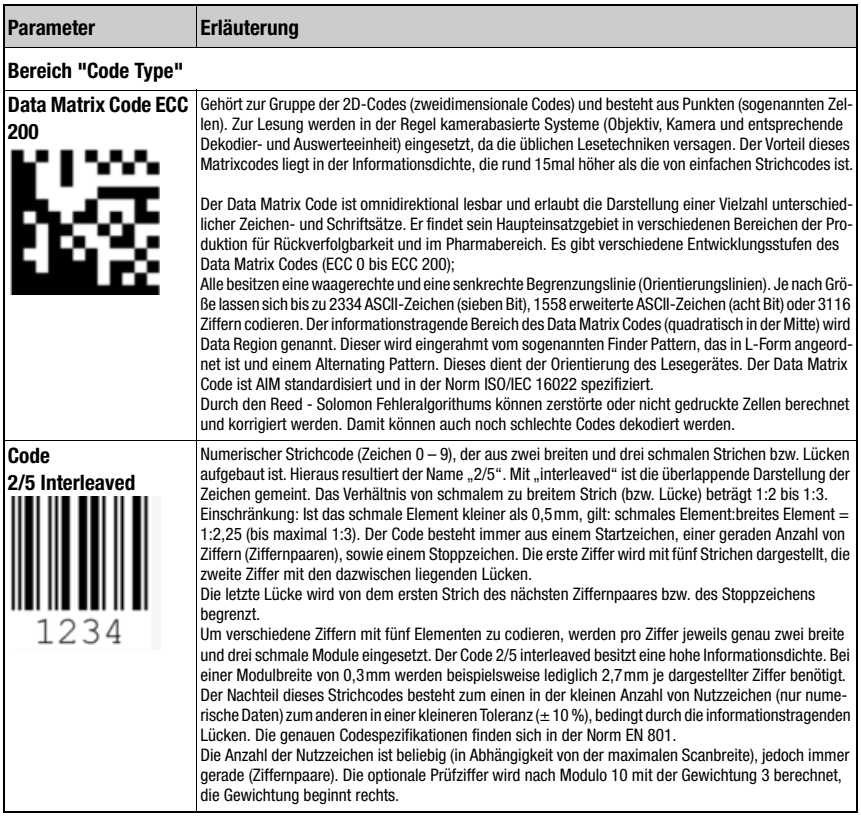

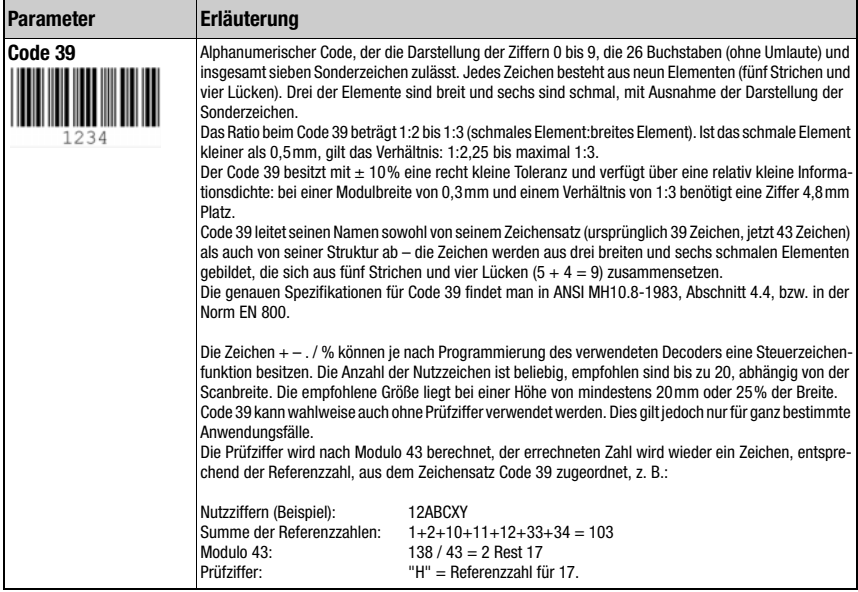

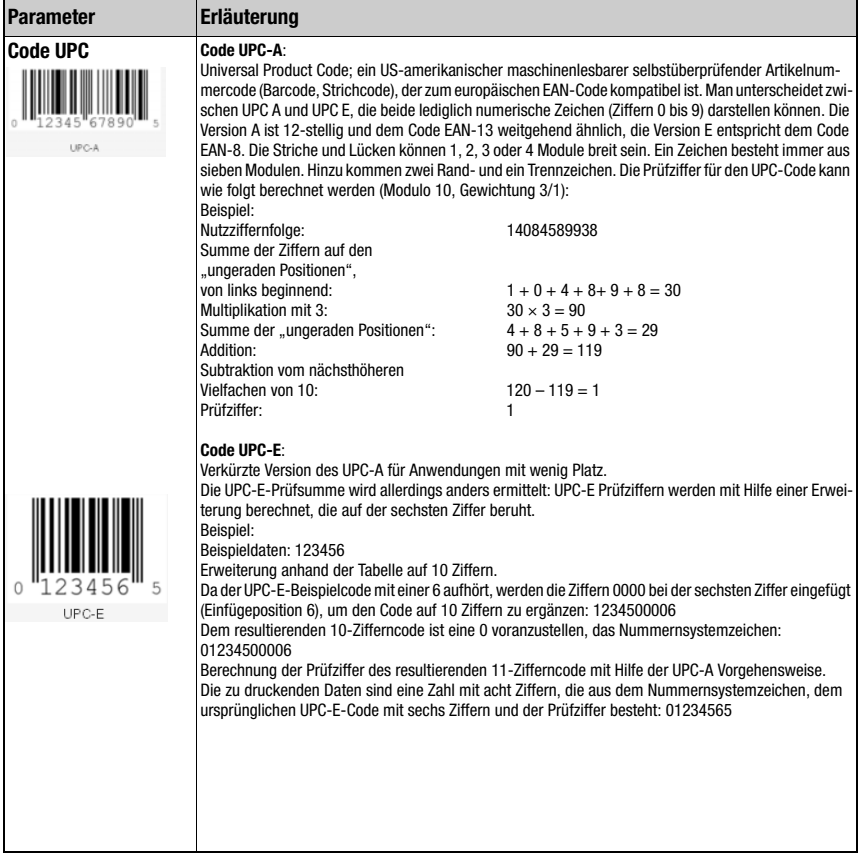

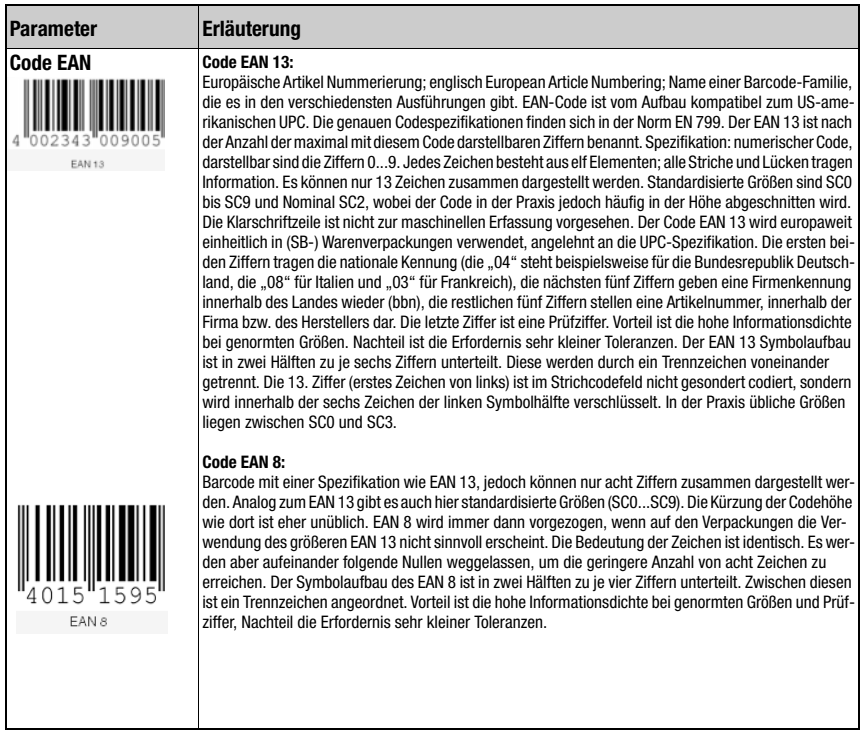

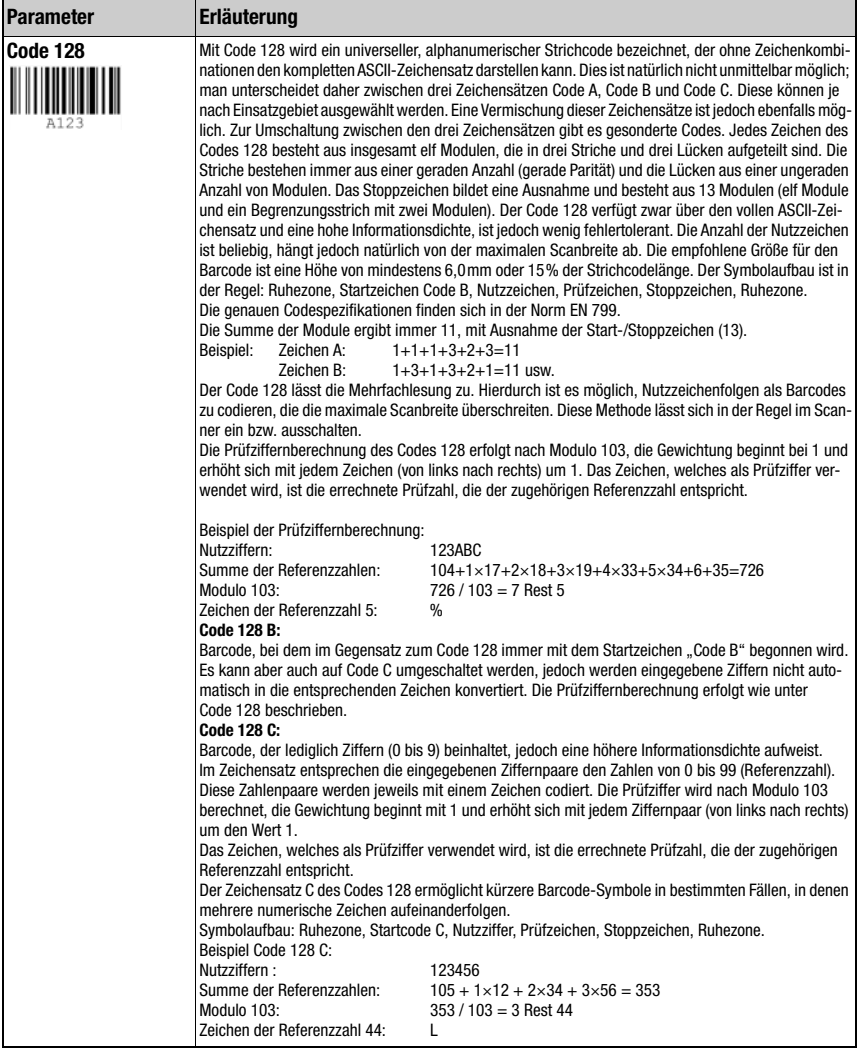

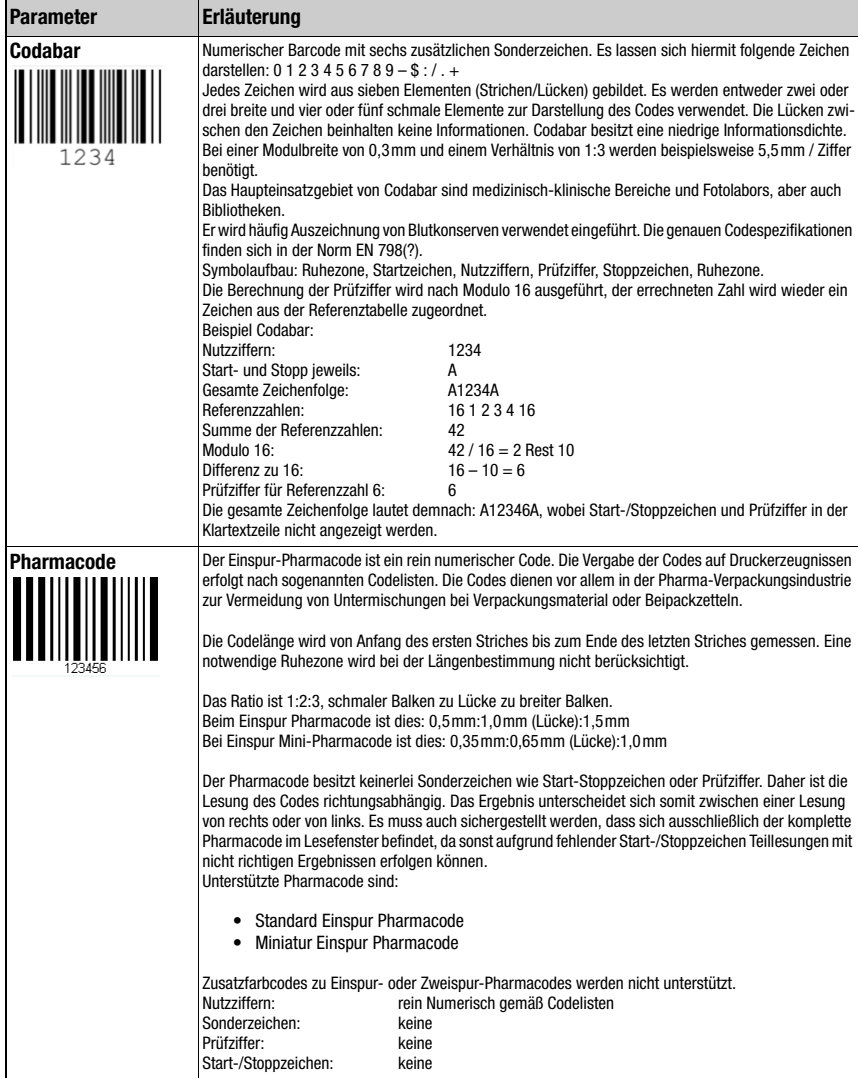

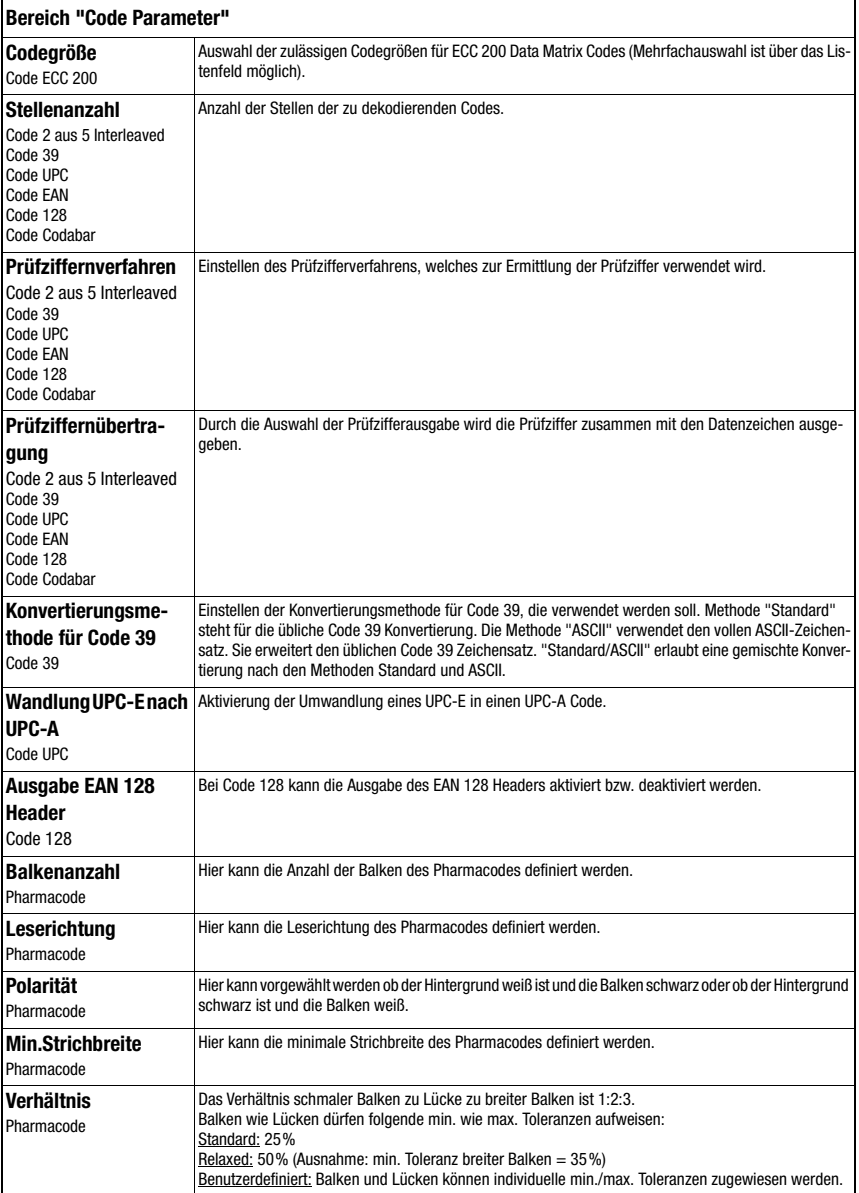

# Code-Tool: Parametergruppe "Ergebnisse"

Diese Parametergruppe ähnelt in ihrer Funktion der Gruppe "Attribute" bei der BLOB-Analyse. Hier werden die gewünschten von den ungewünschten Objekten im Bild getrennt und die Kriterien für das Toolergebnis definiert.

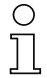

# Hinweis!

Beachten Sie, dass sich die Verarbeitungszeit verlängert, je mehr Attribute geprüft werden müssen.

| $\begin{array}{c c c c c c} \hline \multicolumn{1}{c }{\bigcirc} & \multicolumn{1}{c }{\bigcirc} & \multicolumn{1}{c }{\text{N}} & \multicolumn{1}{c }{\text{N}} & \multicolumn{1}{c }{\text{N}} & \multicolumn{1}{c }{\text{N}} & \multicolumn{1}{c }{\text{N}} & \multicolumn{1}{c }{\text{N}} & \multicolumn{1}{c }{\text{N}} & \multicolumn{1}{c }{\text{N}} & \multicolumn{1}{c }{\text{N}} & \multicolumn{1}{c }{\text{N}} & \multicolumn{1}{c }{$<br>$\boxtimes$<br>1/1<br>Wähle Code(s)<br>Code<br>$\hat{\mathbf{x}}$<br>Code 128<br>50117788<br>Länge: B; Mitte: (277, 340); Winkel: D°<br><b>Qualitatsfilterung 1D</b><br>"<br><b>IST</b><br><b>SOLL</b><br><b>NAME</b><br><b>WERT</b><br>MINIMUM<br>÷<br>$\overline{v}$<br>F<br><b>Minimaler Kantenkontrast</b><br>Δ<br>÷<br>$\overline{v}$<br>F<br><b>Minimale Reflexion</b><br>Δ<br>÷<br>$\overline{v}$<br>F<br>Symbolkontrast 1D<br>A<br>÷<br>$\overline{v}$<br>F<br>Modulation<br>B<br>÷<br>$\overline{v}$<br>F<br>Defekte<br>B<br>÷<br>$\overline{v}$<br>F<br>Dekodierbarkeit<br>Δ<br>÷<br>$\overline{v}$<br>F<br>Gesamtqualität 1D<br>B<br><b>Qualitätsfilterung 2D</b><br>⋟<br><b>SOLL</b><br><b>IST</b><br><b>NAME</b><br><b>WERT</b><br>MINIMUM<br><b>Print Growth Vertical</b><br>$+0,000$ |
|----------------------------------------------------------------------------------------------------|
|                                                                                                    |
|                                                                                                    |
|                                                                                                    |
|                                                                                                    |
|                                                                                                    |
|                                                                                                    |
|                                                                                                    |
|                                                                                                    |
|                                                                                                    |
|                                                                                                    |
|                                                                                                    |
|                                                                                                    |
|                                                                                                    |
|                                                                                                    |
|                                                                                                    |
|                                                                                                    |
|                                                                                                    |
|                                                                                                    |
| $+0,000$<br><b>Print Growth Horizontal</b>                                                                                                    |
| ÷<br>╔<br>F<br>Symbolkontrast 2D<br>÷                                                                                                    |
| ÷<br>$\overline{v}$<br>F<br><b>Axial Non-Uniformity</b>                                                                                                    |
| ÷<br>$\overline{v}$<br><b>Unused Error Correction</b><br>F                                                                                                    |
| F <sup>+</sup><br>$\overline{v}$<br>Gesamtqualität 2D                                                                                                    |
| Toolergebnis<br>☆                                                                                                    |
| SOLL<br><b>IST</b><br><b>SOLL</b><br><b>NAME</b><br>MINIMUM<br>MAXIMUM<br><b>WERT</b>                                                                                                    |
| $3 +$<br>÷<br>$\overline{v}$<br>Codeanzahl<br>1<br>п                                                                                                    |
| Codevergleich<br>п                                                                                                    |

Bild 3.29: Einstellung der Codeattribute

Die Codeanalyse ist in die Bereiche "Code"; "Qualitätsfilterung 1D/2D" und "Toolergebnis"untergliedert, die sich durch Anklicken des "-" Icons zuklappen lassen:

- 1. Der Bereich "Code" dient der Darstellung des aktuellen Codes.
- 2. Die Codelesung liefert eine Liste mit aktiven Codes. Die Codes, deren Eigenschaftswerte innerhalb der durch die Qualitätsfilter definierten Grenzen liegen (= Ist-Wert in der Qualitätsfilterungsliste grün gekennzeichnet), sind gültige Codes und werden im Overlay grün dargestellt; die anderen ungültigen Codes werden im Overlay rot dargestellt.
- 3. Für die gültigen Codes wird eine zweite Auswertung vorgenommen. Wenn je nach Aktivierung die Anzahl der Codes in der Liste und/oder der Codevergleich dieser Codes

innerhalb der vorgegebenen Grenzen liegen, liefert die Analyse des Tools das Ergebnis OK, andernfalls NOK. Auch der Ist-Wert der Codeanzahl wird in der Ergebnisliste farblich gekennzeichnet (grün = aktueller Wert innerhalb, rot = aktueller Wert außerhalb des definierten min/max-Bereiches).

# Schaltflächen

 $\mathbb{R}$ 

 $\triangleleft$ 

Die Schaltflächen-Leiste enthält folgende Elemente:

- Durch Klick auf diesen Button wird zum ersten Code in der Liste der lokalisierten Codes gesprungen.
- Durch Klick auf diesen Button wird zum vorherigen Code zurückgesprungen. Ist der Anfang der Codeliste erreicht, bleibt der Fokus auf dem ersten Code.
	- Durch Klick auf diesen Button wird auf die Gesamtansicht gewechselt.
		- Durch Klick auf diesen Button wird zum nächsten Code gesprungen. Ist das Ende der Codeliste erreicht bleibt der Fokus auf dem letzten Code.
	- Durch Klick auf diesen Button wird zum letzten Code in der Liste der lokalisierten Codes gesprungen.

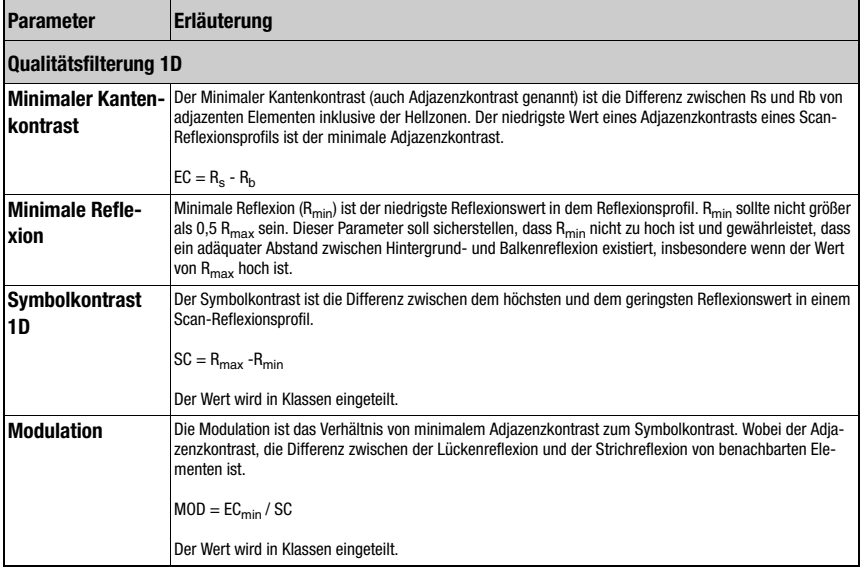

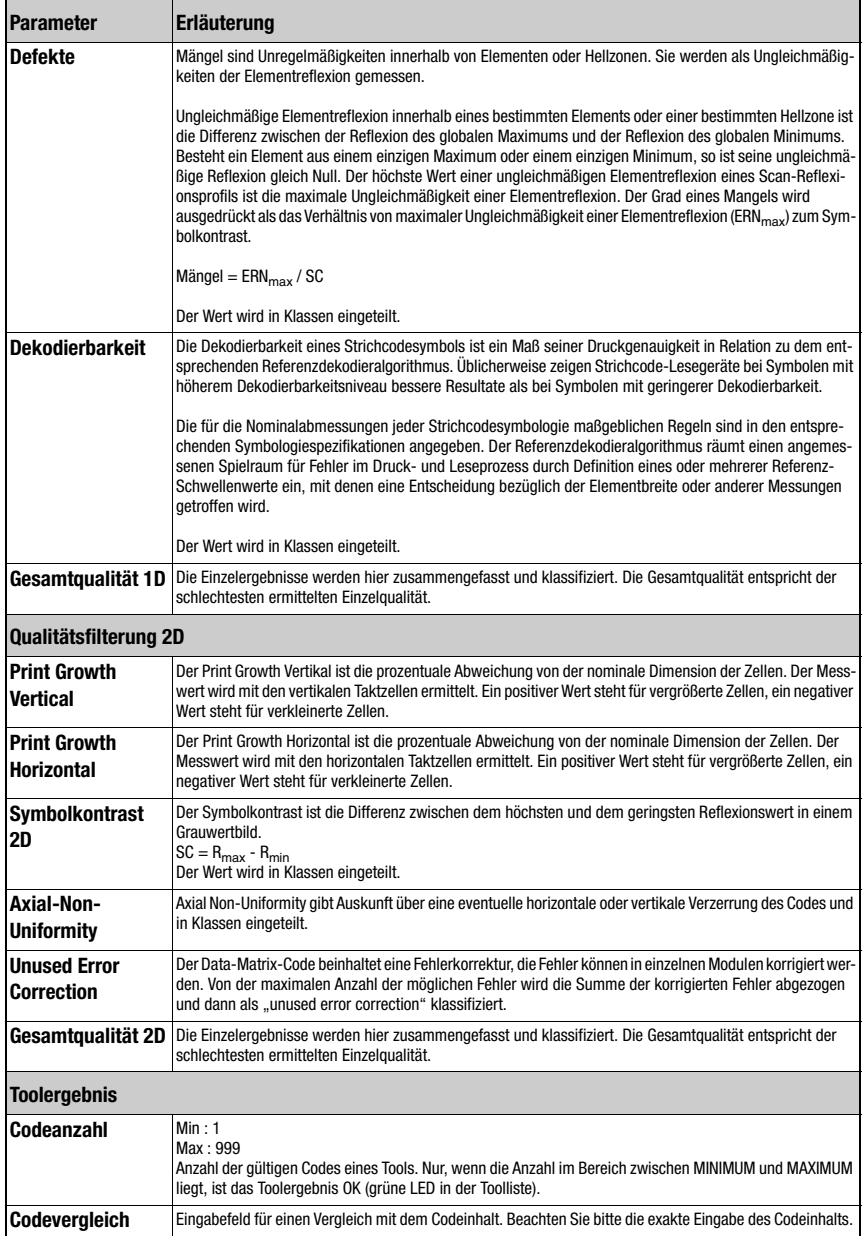

# Code-Tool: Parametergruppe "Erweitert"

Hier finden Sie weitere Einstellungen des Code-Tools.

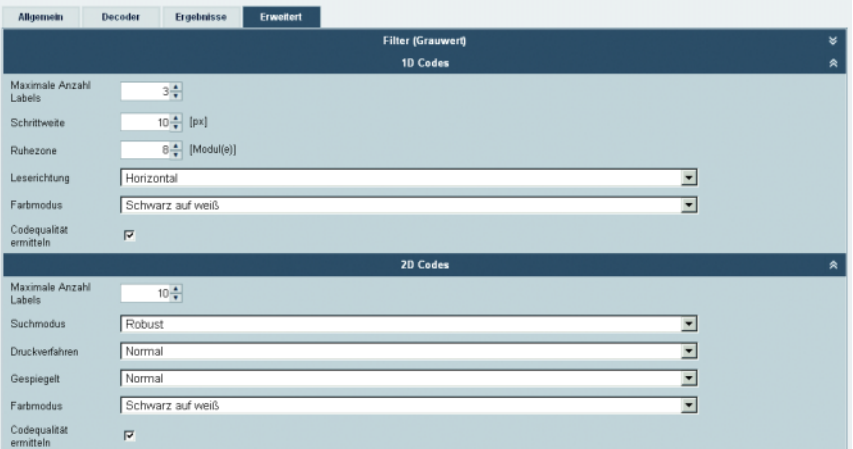

Bild 3.30: Parameter "Erweitert" des Code-Tools

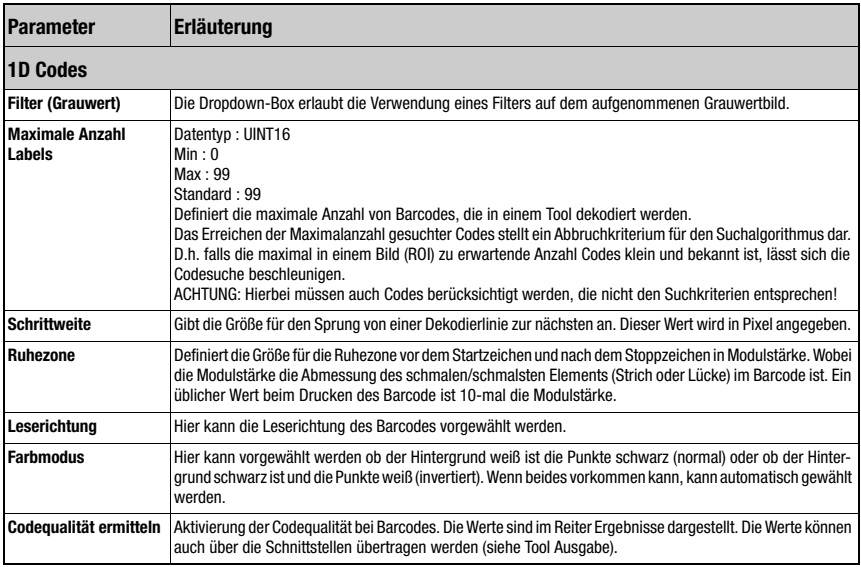

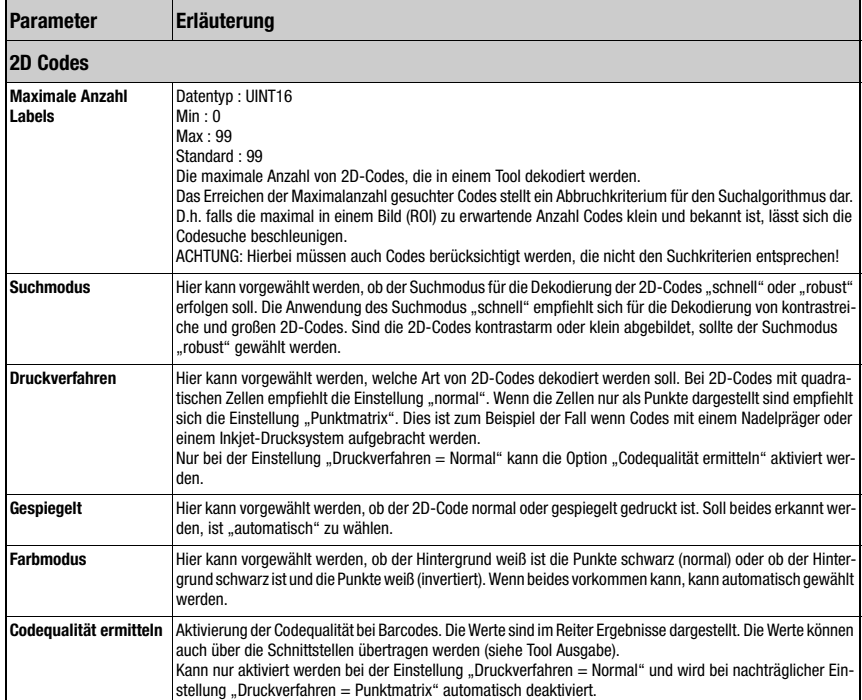

# О

# *Hinweis!*

Folgende Richtwerte sind bezüglich der Mindestgröße eines Moduls (1D-Code) bzw. einer Zelle (2D-Code) zu beachten:

- Gedruckte, gutkontrastige Codes: 3 Pixel
- Direktmarkierte Codes: 5 Pixel

Für optimale Leseperformance wird der jeweils doppelte Wert empfohlen!

# <span id="page-71-0"></span>3.3.2.6 Darstellung für den Tooltyp "Messung"

In der Bildanzeige wird das aktuelle Grauwertbild und ggf. auch die für die Messungen definierten Detektoren angezeigt.

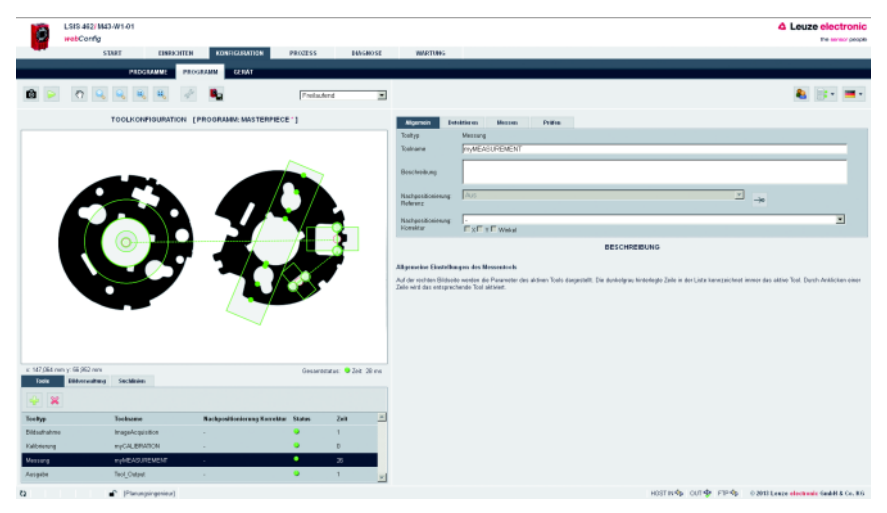

Bild 3.31: Bildanzeige "Messung"

Die zur Parametrierung der Messung erforderlichen Einstellungen erfolgen auf den Registern "Allgemein", "Detektieren", "Messen" und "Prüfen".
# Messen-Tool: Parametergruppe "Allgemein"

Hier finden Sie allgemeine Einstellungen des Messen-Tools, welche Sie z. T. bereits durch die BLOB-Analyse kennen.

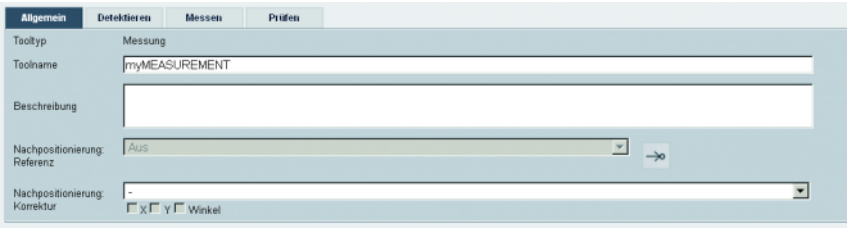

### Bild 3.32: Allgemeine Parameter des Messen-Tools

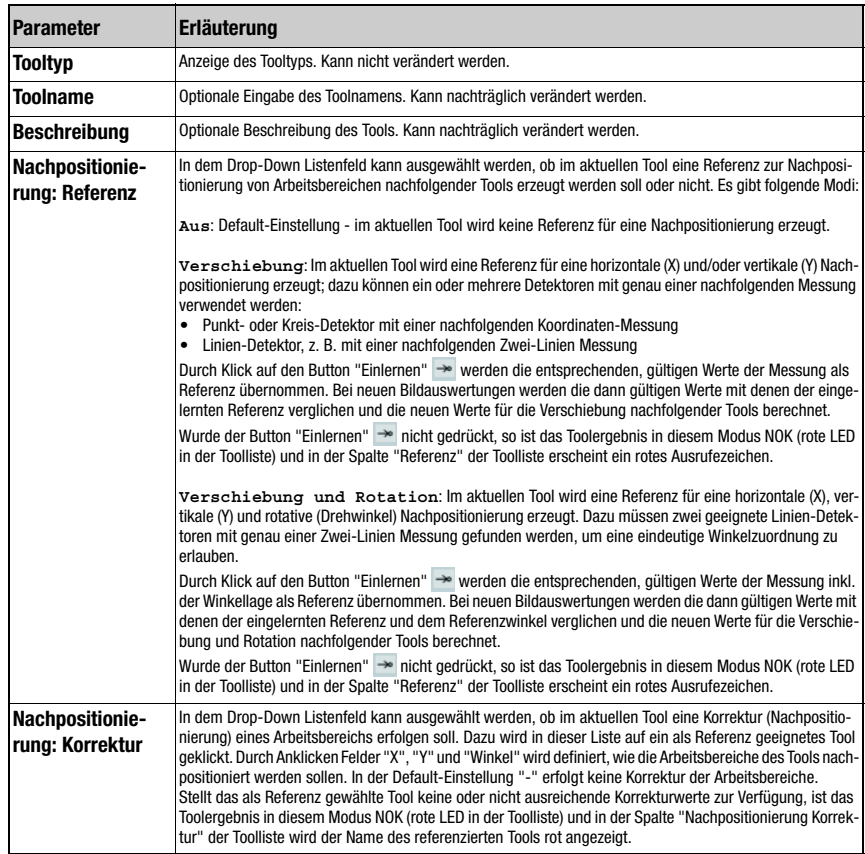

Messen-Tool: Parametergruppe "Detektieren"

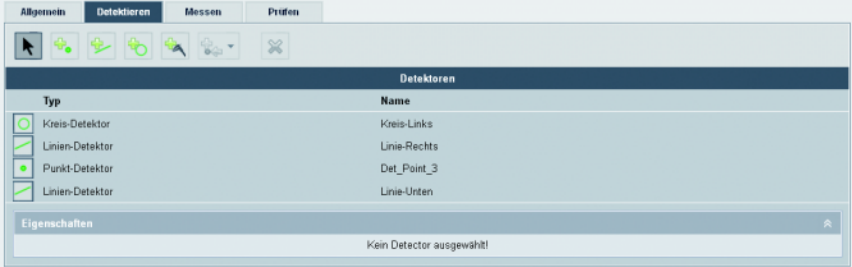

Bild 3.33: Parameter "Detektieren" des Messen-Tools

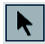

### Detektor auswählen:

Dieser Button ist dauerhaft aktiv und erlaubt hier die direkte Auswahl eines Detektors mit dem Mauszeiger.

Mit der Auswahl eines vorhandenen Detektors wird das zugehörige Eigenschaftsfenster mit seinen Parametern zugänglich; dieser Detektor wird durch einen dunkelgrauen Balken hervorgehoben.

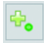

# Punkt-Detektor:

Das Anklicken dieses Buttons erlaubt das Erstellen eines neuen Punkt-Detektors. Dieser kann zur Lokalisierung einer einzelnen Kante entlang der Suchlinie (Schnittpunkt zwischen Suchlinie und Kante) oder zum Zählen von Kanten entlang der Suchlinie verwendet werden.

Der neue Detektor wird erzeugt, in dem ein Rechteck (bei gedrückter linker Maustaste) in der Kamerabildanzeige aufgezogen wird. Lässt man die linke Maustaste los, so erscheint das zugehörige Fenster "Eigenschaften". Das Rechteck kann in Länge, Breite, Drehlage und Position geändert werden.

Die Kantenposition wird entlang der Suchlinie automatisch bestimmt – in Abhängigkeit der gewählten Eigenschaften.

### Linien- Detektor:

Das Anklicken dieses Buttons erlaubt das Erstellen eines neuen Linien-Detektors. Dieser kann zur Lokalisierung einer Kante entlang von mehreren Suchlinien verwendet werden.

Der neue Detektor wird erzeugt, in dem ein Rechteck (bei gedrückter linker Maustaste) in der Kamerabildanzeige aufgezogen wird. Lässt man die linke Maustaste los, so erscheint das zugehörige Fenster "Eigenschaften". Das Rechteck kann in Länge, Breite, Drehlage und Position geändert werden.

Die Kantenposition wird entlang der Suchlinien automatisch bestimmt – in Abhängigkeit der gewählten Eigenschaften.

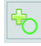

# Kreis-Detektor:

Das Anklicken dieses Buttons erlaubt das Erstellen eines neuen Kreis-Detektors. Dieser kann zur Lokalisierung einer kreisförmigen Kante entlang radialer Suchlinien verwendet werden.

Der neue Detektor wird erzeugt, in dem ein Zylinderring (bei gedrückter linker Maustaste) in der Kamerabildanzeige aufgezogen wird. Lässt man die linke Maustaste los, so erscheint das zugehörige Fenster "Eigenschaften". Der Zylinderring kann in Größe (Innen- und Außenkreis), Drehlage und Position geändert werden. Zusätzlich kann ein Zylinderring-Ausschnitt erzeugt werden; dazu muss die Türkisfarbige Raute mit dem Mauszeiger angefasst und entsprechend gezogen werden.

Die Kantenposition wird entlang der Suchlinien automatisch bestimmt – in Abhängigkeit der gewählten Eigenschaften.

### Messschieber-Detektor: ھا

Das Anklicken dieses Buttons erlaubt das Erstellen eines neuen Messschieber-Detektors. Dieser kann zur einfachen Ermittlung von Abständen oder Dicken in der Fläche entlang gegenläufiger Suchlinien verwendet werden.

Der neue Detektor wird erzeugt, in dem ein Rechteck (bei gedrückter linker Maustaste) in der Kamerabildanzeige aufgezogen wird. Lässt man die linke Maustaste los, so erscheint das zugehörige Fenster "Eigenschaften". Das Rechteck kann in Länge, Breite, Drehlage und Position geändert werden.

Die Kantenposition wird entlang der Suchlinien automatisch bestimmt – in Abhängigkeit der gewählten Eigenschaften.

# Import-Funktion:

Das Anklicken dieses Buttons öffnet eine Auswahlbox, womit einige wenige Ergebnisse aus den dem Messen-Tool vorgelagerten Tools (BLOB-Analyse oder Code-Tool) importiert und im Messen-Tool verwendet werden können (z. B. Flächenschwerpunkt eines BLOBs oder eines Codes). Dazu ist ein Tool auszuwählen.

Sind keine vorgelagerten Tools definiert, ist die Import-Funktion nicht verfügbar – der Button ist inaktiv und grau dargestellt.

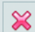

### Detektor löschen:

Wurde eine Detektion aktiviert, so kann diese gewählte Detektion mittels dieser Taste gelöscht werden. Bei Verwendung einer Detektion in einer Messung bleibt die Messung selbst erhalten, jedoch steht die Detektion nicht mehr zur Verfügung. Ist kein Detektor markiert, ist die Löschen-Funktion nicht verfügbar – der Button ist inaktiv und grau dargestellt.

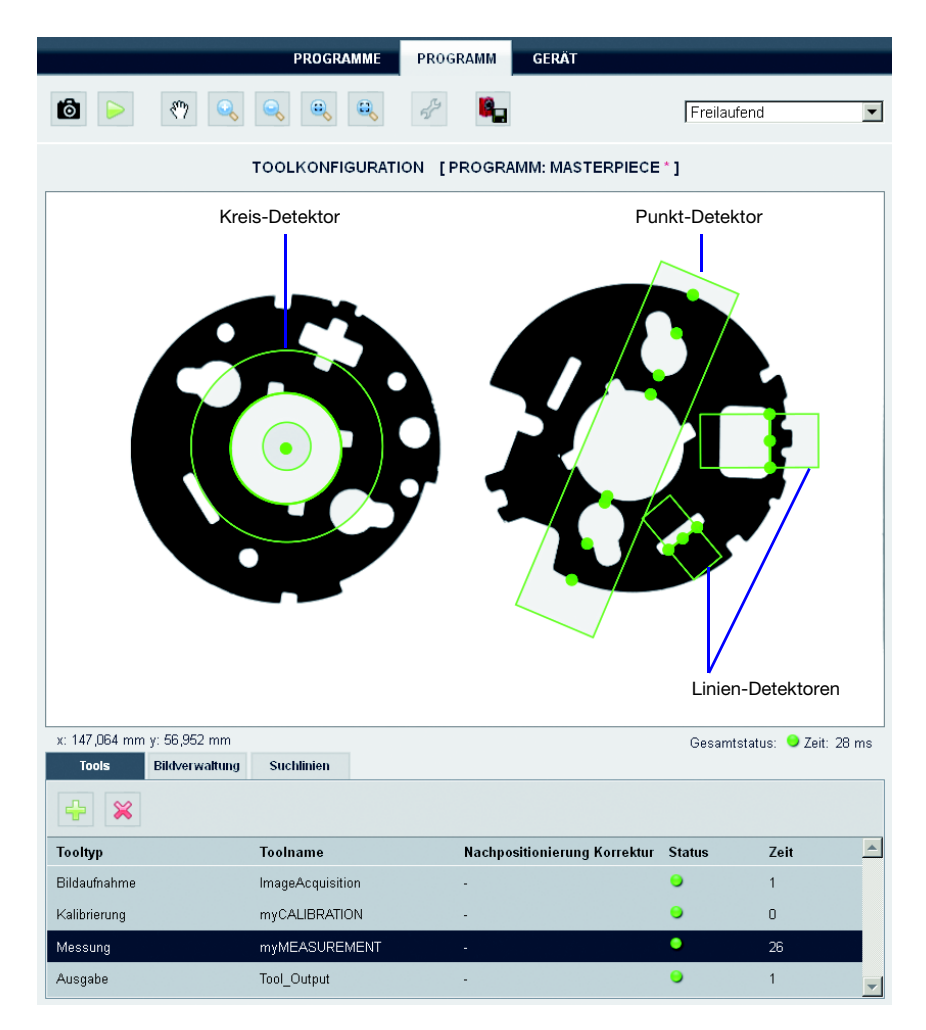

Bild 3.34: Detektoren des Messen-Tools in der Kamerabildanzeige

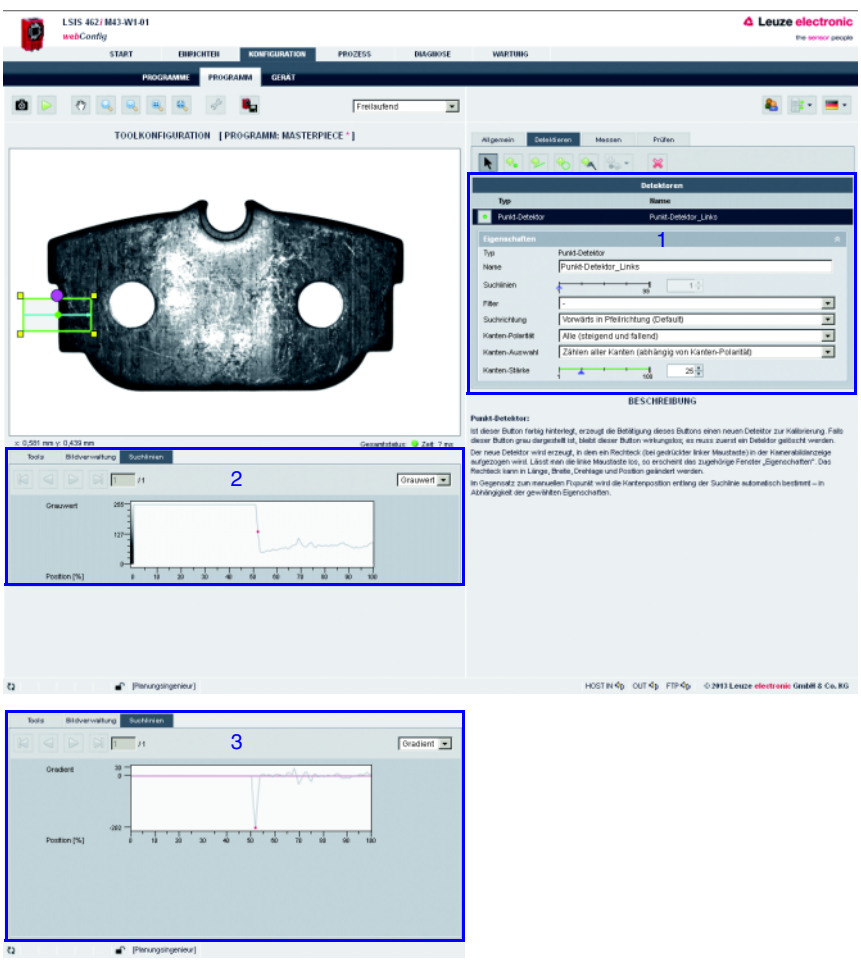

# Eigenschaften Punkt-Detektor

- 1 Eigenschaften Punkt-Detektor
- 2 Register Suchlinien (Punkt-Detektor) Grauwert
- 3 Register Suchlinien (Punkt-Detektor) Gradient

<span id="page-76-0"></span>Bild 3.35: Register "Detektieren" - Eigenschaften Punkt-Detektor / Register "Suchlinien"

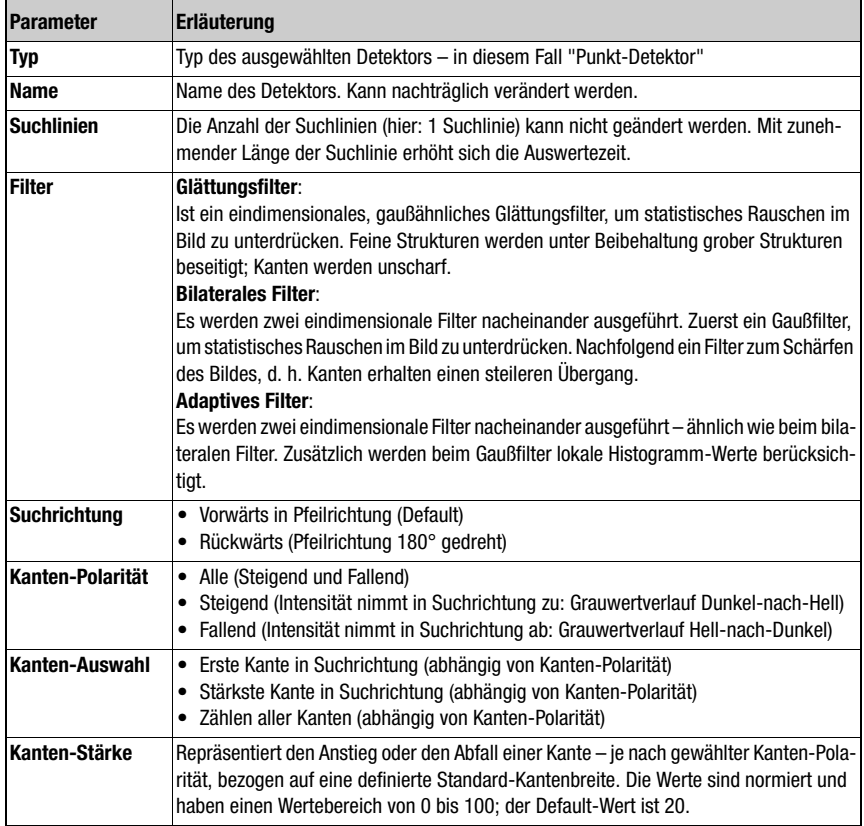

# Parametergruppe "Eigenschaften" (Punkt-Detektor)

# Register "Suchlinien" (Punkt-Detektor)

Dargestellt ist hier das Profil der Suchlinie; je nach Auswahl der Grauwert oder der Gradient als Funktion der Position (siehe [Bild 3.35,](#page-76-0) Bereiche 2 und 3). Die Profillänge entspricht der Länge der Suchlinie und ist normiert auf 100%.

Die Grauwerte umfassen den Bereich von 0 bis 255, der Gradient entspricht der ersten Ableitung des Grauwert-Verlaufs. Der rote Punkt im Suchlinien-Profil kennzeichnet die Kanten-Position.

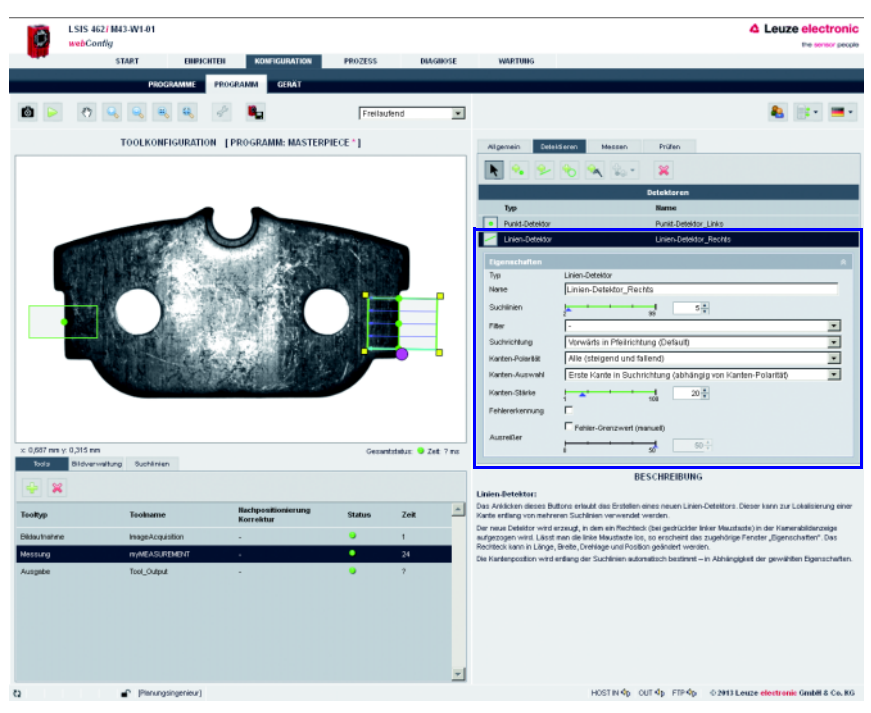

# Eigenschaften Linien-Detektor

Bild 3.36: Register "Detektieren" - Eigenschaften Linien-Detektor

# Parametergruppe "Eigenschaften" (Linien-Detektor)

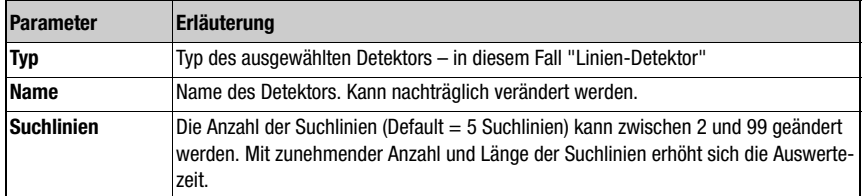

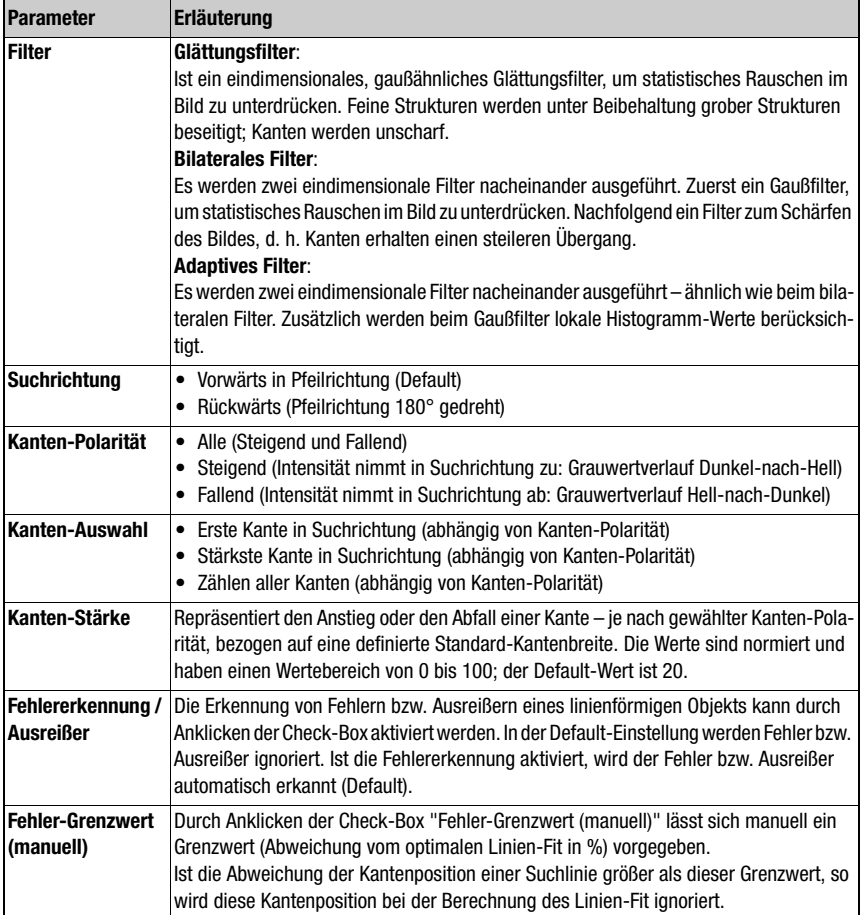

# Register "Suchlinien" (Linien-Detektor)

Dargestellt ist hier das Profil der Suchlinie; je nach Auswahl der Grauwert oder der Gradient als Funktion der Position (siehe [Bild 3.35,](#page-76-0) Bereiche 2 und 3). Die Profillänge entspricht der Länge der Suchlinie und ist normiert auf 100%.

Die Grauwerte umfassen den Bereich von 0 bis 255, der Gradient entspricht der ersten Ableitung des Grauwert-Verlaufs. Der rote Punkt im Suchlinien-Profil kennzeichnet die Kanten-**Position** 

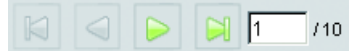

Mit den Schaltflächen links oben im Register "Suchlinien" können Sie einzelne Suchlinien auswählen und deren Profil darstellen

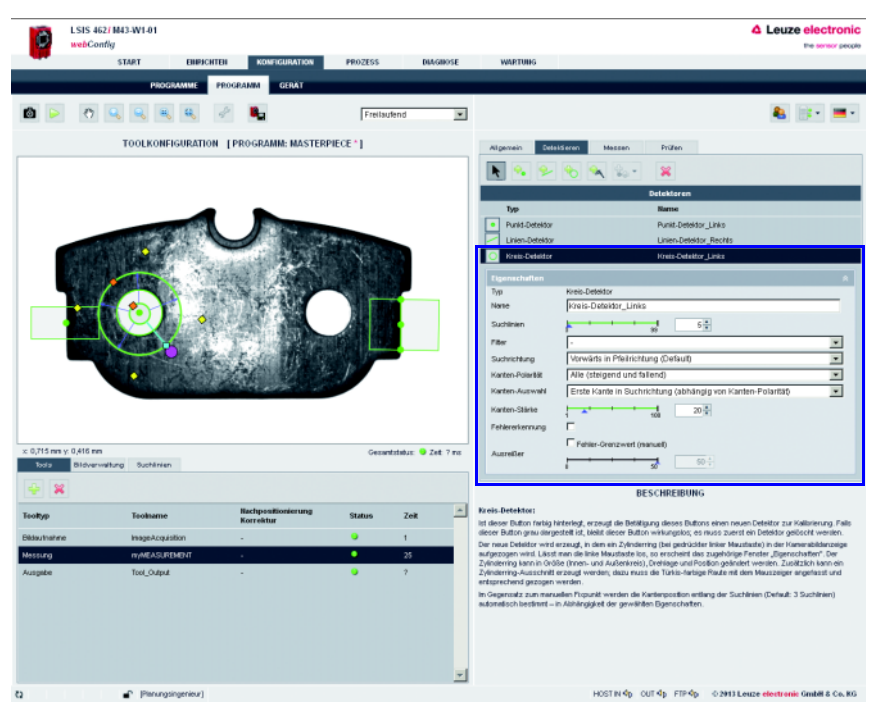

# Eigenschaften Kreis-Detektor

Bild 3.37: Register "Detektieren" - Eigenschaften Kreis-Detektor

| <b>Parameter</b> | <b>Erläuterung</b>                                               |
|------------------|------------------------------------------------------------------|
| <b>Typ</b>       | Typ des ausgewählten Detektors – in diesem Fall "Kreis-Detektor" |
| <b>Namo</b>      | Name des Detekters, Kann nachträglich verändert werden           |

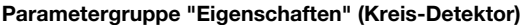

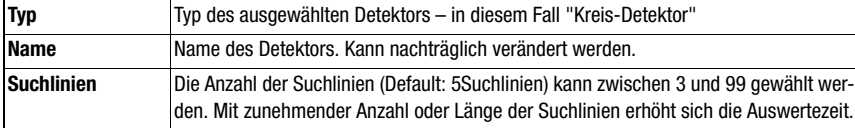

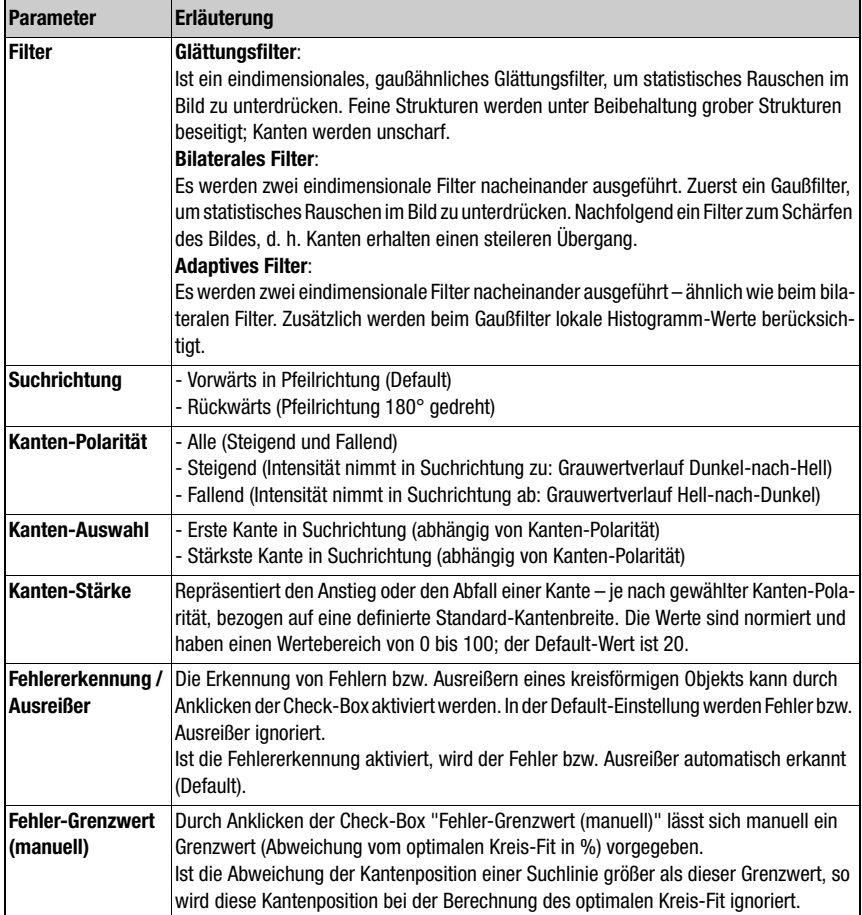

# Register "Suchlinien" (Kreis-Detektor)

Dargestellt ist hier das Profil der Suchlinie; je nach Auswahl der Grauwert oder der Gradient als Funktion der Position (siehe [Bild 3.35,](#page-76-0) Bereiche 2 und 3). Die Profillänge entspricht der Länge der Suchlinie und ist normiert auf 100%.

Die Grauwerte umfassen den Bereich von 0 bis 255, der Gradient entspricht der ersten Ableitung des Grauwert-Verlaufs. Der rote Punkt im Suchlinien-Profil kennzeichnet die Kanten-**Position** 

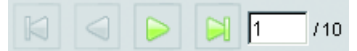

Mit den Schaltflächen links oben im Register "Suchlinien" können Sie einzelne Suchlinien auswählen und deren Profil darstellen

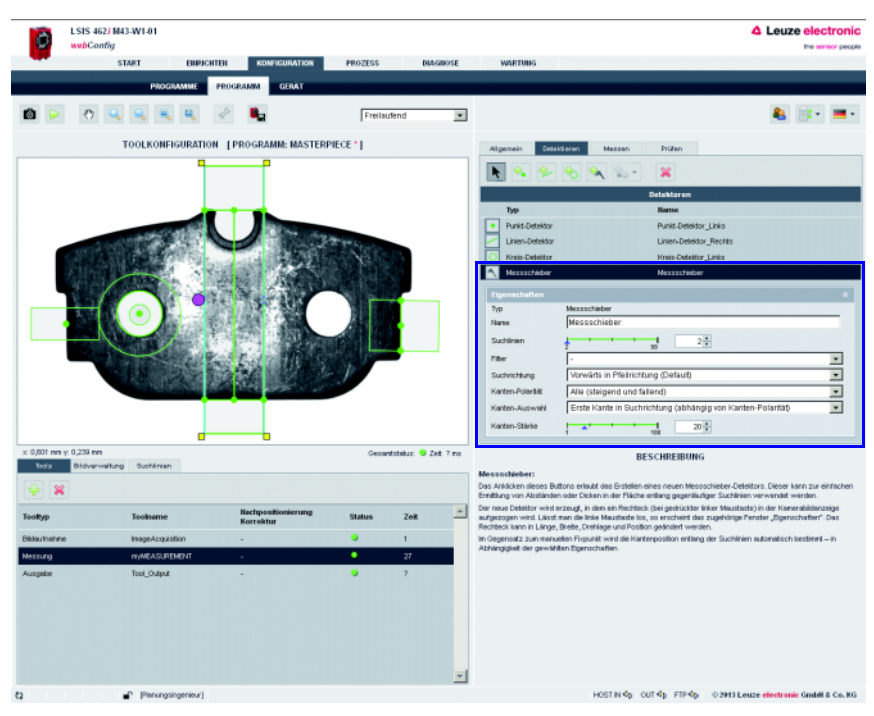

### Eigenschaften Messschieber-Detektor

Bild 3.38: Register "Detektieren" - Eigenschaften Messschieber-Detektor

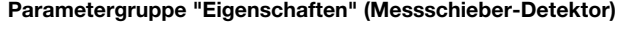

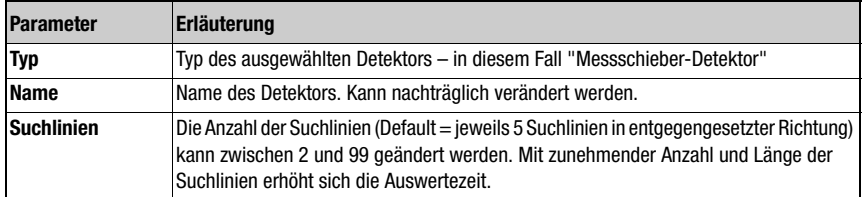

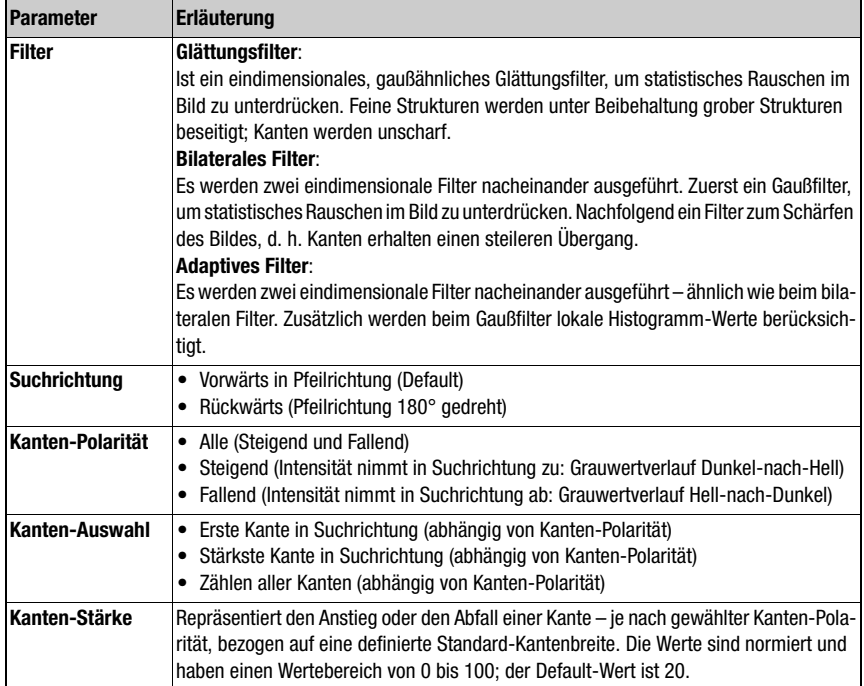

# Register "Suchlinien" (Messschieber-Detektor)

Dargestellt ist hier das Profil der Suchlinie; je nach Auswahl der Grauwert oder der Gradient als Funktion der Position (siehe [Bild 3.35,](#page-76-0) Bereiche 2 und 3). Die Profillänge entspricht der Länge der Suchlinie und ist normiert auf 100%.

Die Grauwerte umfassen den Bereich von 0 bis 255, der Gradient entspricht der ersten Ableitung des Grauwert-Verlaufs. Der rote Punkt im Suchlinien-Profil kennzeichnet die Kanten-Position.

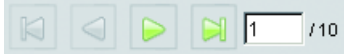

Mit den Schaltflächen links oben im Register "Suchlinien" können Sie einzelne Suchlinien auswählen und deren Profil darstellen

### Messen-Tool: Parametergruppe "Messen"

In diesem Register lassen sich mit den zuvor erzeugten Detektoren Messvorschriften erzeugen; durch diese Flexibilität wird dieses Tool sehr leistungsfähig.

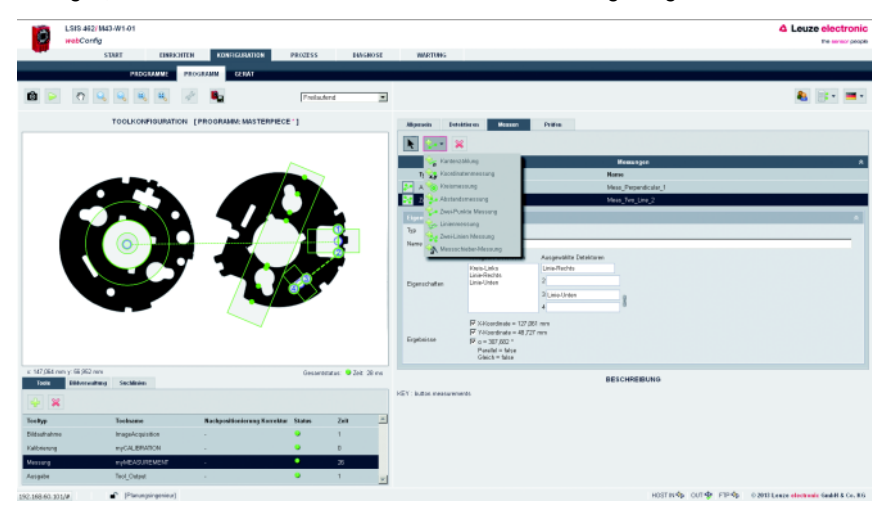

### Unterstützte Messvorschriften:

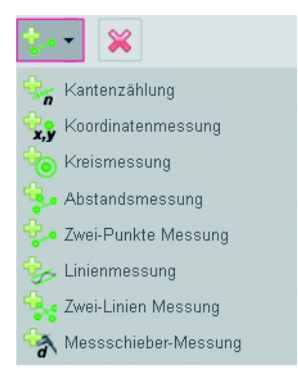

Bild 3.39: Parameter "Messen" des Messen-Tools / unterstützte Messvorschriften

Folgende Messvorschriften werden unterstützt:

- Kantenzählung
- Koordinatenmessung
- Kreismessung
- Abstandsmessung
- Zwei-Punkte Messung
- Linienmessung
- Zwei-Linien Messung
- Messschieber-Messung

### Eigenschaften der Messvorschriften

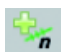

### Kantenzählung:

Diese Messvorschrift basiert auf einem "Punkt-Detektor" mit der Kanten-Auswahl "Kanten zählen".

### **Ergebnisse**:

Anzeige der Mess-Ergebnisse, wenn ein Punkt-Detektor aus dem Feld "Verfügbare Detektoren" mit dem Mauszeiger angefasst und (bei gedrückter linker Maustaste) in das Feld "Ausgewählte Detektoren" gezogen wird. Lässt man die linke Maustaste los, so erscheint das Ergebnis "Anzahl gefundene Kanten".

Wird die Checkbox aktiviert, so kann nachfolgend im Reiter "Prüfen" eine Prüfung der Mess-Ergebnisse stattfinden.

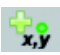

### Koordinatenmessung:

Diese Messvorschrift basiert auf einem "Punkt-Detektor", "Linien-Detektor", "Kreis-Detektor" oder einem vorgelagerten Tool aus der "Import-Funktion".

### **Punkt-Index**:

Wirkt auf einen "Punkt-Detektor" mit der Kanten-Auswahl "Kanten zählen" und erlaubt bei mehreren gefundenen Kanten die Auswahl einer Kantenposition.

### **Ergebnisse**:

Anzeige der Mess-Ergebnisse, wenn ein Detektor aus dem Feld "Verfügbare Detektoren" mit dem Mauszeiger angefasst und (bei gedrückter linker Maustaste) in das Feld "Ausgewählte Detektoren" gezogen wird. Lässt man die linke Maustaste los, so erscheinen die Ergebnisse "X-Koordinate" und "Y-Koordinate".

Wurde das Koordinatensystem geändert – es kann verschoben, gedreht und je nach ausgewähltem Koordinatensystem bzgl. der Y-Ausrichtung auch eine andere Zählrichtung der Y-Achse haben – so können die Koordinatenangaben von der Default-Einstellung abweichen. Auch negative X- und Y-Koordinaten sind möglich.

Wurde in dem Prüfprogramm eine Zweipunkt-Kalibrierung durchgeführt und die Werte übernommen, so werden die Werte entsprechend dem neuen Maßstab angezeigt.

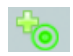

# Kreismessung:

Diese Messvorschrift basiert auf einem "Kreis-Detektor".

# **Ergebnisse**:

Anzeige der Mess-Ergebnisse, wenn ein Kreis-Detektor aus dem Feld "Verfügbare Detektoren" mit dem Mauszeiger angefasst und (bei gedrückter linker Maustaste) in das Feld "Ausgewählte Detektoren" gezogen wird. Lässt man die linke Maustaste los, so erscheinen die Ergebnisse Mitte X, Mitte Y, Radius, Minimaler Radius, Maximaler Radius und Abweichung (d. h. die Differenz zwischen maximalem und minimalem Radius).

Wurde das Koordinatensystem geändert – es kann verschoben, gedreht und je nach ausgewähltem Koordinatensystem bzgl. der Y-Ausrichtung auch eine andere Zählrichtung der Y-Achse haben – so können die Koordinatenangaben von der Default-Einstellung abweichen. Auch negative X- und Y-Koordinaten sind möglich.

Wurde in dem Prüfprogramm eine Zweipunkt-Kalibrierung durchgeführt und die Werte übernommen, so werden die Werte entsprechend dem neuen Maßstab angezeigt.

Wird die Checkbox aktiviert, so kann nachfolgend im Reiter "Prüfen" eine Prüfung der Mess-Ergebnisse stattfinden.

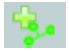

### Abstandsmessung:

Diese Messvorschrift erfordert einen "Linien-Detektor" (oder alternativ zwei Punkte, um eine Linie festzulegen) sowie einen weiteren Detektor aus der Gruppe "Punkt-Detektor", "Kreis-Detektor" oder einem vorgelagerten Tool aus der "Import-Funktion".

### **Ergebnisse**:

Anzeige der Mess-Ergebnisse, wenn geeignete Detektoren aus dem Feld "Verfügbare Detektoren" mit dem Mauszeiger angefasst und (bei gedrückter linker Maustaste) in das Feld "Ausgewählte Detektoren" gezogen werden. Lässt man die linke Maustaste los, so erscheinen die Ergebnisse "X-Koordinate", "Y-Koordinate" und "Absolute Distanz".

Wurde das Koordinatensystem geändert – es kann verschoben, gedreht und je nach ausgewähltem Koordinatensystem bzgl. der Y-Ausrichtung auch eine andere Zählrichtung der Y-Achse haben – so können die Koordinatenangaben von der Default-Einstellung abweichen. Auch negative X- und Y-Koordinaten sind möglich.

Wurde in dem Prüfprogramm eine Zweipunkt-Kalibrierung durchgeführt und die Werte übernommen, so werden die Werte entsprechend dem neuen Maßstab angezeigt.

Wird die Checkbox aktiviert, so kann nachfolgend im Reiter "Prüfen" eine Prüfung der Mess-Ergebnisse stattfinden.

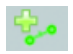

### Zwei-Punkte Messung:

Diese Messvorschrift erfordert zwei Detektoren aus der Gruppe "Punkt-Detektor" (Kantenposition), "Linien-Detektor" (Mittelpunkt der Linie), "Kreis-Detektor" (Kreismitte) oder einem vorgelagerten Tool aus der "Import-Funktion" (Flächenschwerpunkt).

### **Ergebnisse**:

Anzeige der Mess-Ergebnisse, wenn geeignete Detektoren aus dem Feld "Verfügbare Detektoren" mit dem Mauszeiger angefasst und (bei gedrückter linker Maustaste) in das Feld "Ausgewählte Detektoren" gezogen werden. Lässt man die linke Maustaste los, so erscheinen die Ergebnisse "Mittelpunkt X", "Mittelpunkt Y", "Änderung ΔX", "Änderung ΔY", "Absolute Distanz" und "Winkel  $\alpha$ " (aufgespannt von einer Geraden vom Punkt 1 in Richtung Punkt 2).

Wurde das Koordinatensystem geändert – es kann verschoben, gedreht und je nach ausgewähltem Koordinatensystem bzgl. der Y-Ausrichtung auch eine andere Zählrichtung der Y-Achse haben – so können die Koordinatenangaben von der Default-Einstellung abweichen. Auch negative X- und Y-Koordinaten sind möglich.

Wurde in dem Prüfprogramm eine Zweipunkt-Kalibrierung durchgeführt und die Werte übernommen, so werden die Werte entsprechend dem neuen Maßstab angezeigt.

Wird die Checkbox aktiviert, so kann nachfolgend im Reiter "Prüfen" eine Prüfung der Mess-Ergebnisse stattfinden.

### Linienmessung:

Diese Messvorschrift erfordert einen "Linien-Detektor".

### **Ergebnisse**:

Anzeige der Mess-Ergebnisse, wenn ein geeigneter Linien-Detektor aus dem Feld "Verfügbare Detektoren" mit dem Mauszeiger angefasst und (bei gedrückter linker Maustaste) in das Feld "Ausgewählte Detektoren" gezogen wird. Lässt man die linke Maustaste los, so erscheinen die Ergebnisse "Startpunkt X", "Startpunkt Y", "Endpunkt X", "Endpunkt Y", "Mittelpunkt X", "Mittelpunkt Y", "Abweichung" und "Winkel  $\alpha$ " – aufgespannt von der Linie vom (Start-)Punkt 1 in Richtung (End-)Punkt 2. Der Startpunkt befindet sich in unmittelbarer Nähe des "Drehgriffs" zum Drehen des Linien-Detektors; die "Abweichung" ist ein Maß für die maximale Geradheits-Abweichung der Messwerte zu einer "Best-Fit Linie".

Wurde das Koordinatensystem geändert – es kann verschoben, gedreht und je nach ausgewähltem Koordinatensystem bzgl. der Y-Ausrichtung auch eine andere Zählrichtung der Y-Achse haben – so können die Koordinatenangaben von der Default-Einstellung abweichen. Auch negative X- und Y-Koordinaten sind möglich.

Wurde in dem Prüfprogramm eine Zweipunkt-Kalibrierung durchgeführt und die Werte übernommen, so werden die Werte entsprechend dem neuen Maßstab angezeigt.

Wird die Checkbox aktiviert, so kann nachfolgend im Reiter "Prüfen" eine Prüfung der Mess-Ergebnisse stattfinden.

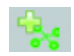

# Zwei-Linien Messung:

Diese Messvorschrift erfordert zwei "Linien-Detektoren" oder alternativ die entsprechende Anzahl an Punkten, um damit Linien festzulegen (d. h. Detektoren aus der Gruppe "Punkt-Detektor", "Kreis-Detektor" oder einem vorgelagerten Tool aus der "Import-Funktion").

### **Ergebnisse**:

Anzeige der Mess-Ergebnisse, wenn geeignete Detektoren aus dem Feld "Verfügbare Detektoren" mit dem Mauszeiger angefasst und (bei gedrückter linker Maustaste) in das Feld "Ausgewählte Detektoren" gezogen werden (hierbei ist auf die Position im Feld "Ausgewählte Detektoren" zu achten!). Lässt man die linke Maustaste los, so erscheinen die Ergebnisse "X-Koordinate", "Y-Koordinate. "Winkel  $\alpha$ " und ob die Linien "parallel" oder "gleich" sind.

Wurde das Koordinatensystem geändert – es kann verschoben, gedreht und je nach ausgewähltem Koordinatensystem bzgl. der Y-Ausrichtung auch eine andere Zählrichtung der Y-Achse haben – so können die Koordinatenangaben von der Default-Einstellung abweichen. Auch negative X- und Y-Koordinaten sind möglich.

Wurde in dem Prüfprogramm eine Zweipunkt-Kalibrierung durchgeführt und die Werte übernommen, so werden die Werte entsprechend dem neuen Maßstab angezeigt.

Wird die Checkbox aktiviert, so kann nachfolgend im Reiter "Prüfen" eine Prüfung der Mess-Ergebnisse stattfinden.

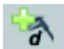

### Messschieber-Messung:

Diese Messvorschrift basiert auf einem "Messschieber-Detektor".

### **Ergebnisse**:

Anzeige der Mess-Ergebnisse, wenn ein Messschieber-Detektor aus dem Feld "Verfügbare Detektoren" mit dem Mauszeiger angefasst und (bei gedrückter linker Maustaste) in das Feld "Ausgewählte Detektoren" gezogen wird. Lässt man die linke Maustaste los, so erscheint das Ergebnis "Distanz" (d. h. der Abstand zwischen den gefundenen Kanten der gegenläufigen Antastlinien. Wird die Checkbox aktiviert, so kann nachfolgend im Reiter "Prüfen" eine Prüfung der Mess-Ergebnisse stattfinden.

### Messen-Tool: Parametergruppe "Prüfen"

Hier finden Sie all die Messergebnisse der zuvor definierten Messvorschriften, bei denen die Checkbox "Prüfen" aktiviert worden ist.

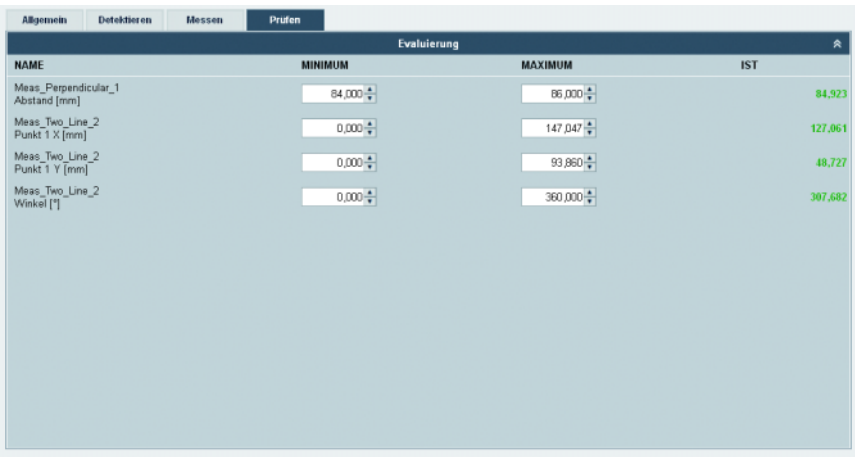

Bild 3.40: Parameter "Prüfen" des Messen-Tools

Für jedes zu prüfende Messergebnis können Sie hier eine Toleranz-Untergrenze "MINIMUM" und eine Toleranz-Obergrenze "MAXIMUM" festlegen.

Liegt das aktuelle Messergebnis innerhalb dieser Toleranzgrenzen, wird es in der Spalte "IST" grün dargestellt. Liegt es außerhalb, wird es rot dargestellt.

# 3.3.2.7 Darstellung für den Tooltyp "Ausgabe"

Im Tool "Ausgabe" finden Sie im linken Fensterbereich 7 Register zur Konfiguration der programmspezifischen Ausgabedaten über verschiedene Medien und Schnittstellen. Im Einzelnen sind dies die Register "Ethernet", "RS 232", "FTP", "Prozess", "Display" und "Digital I/O". Im rechten Bereich des Fensters können Sie optional einen Namen und eine Beschreibung eingeben.

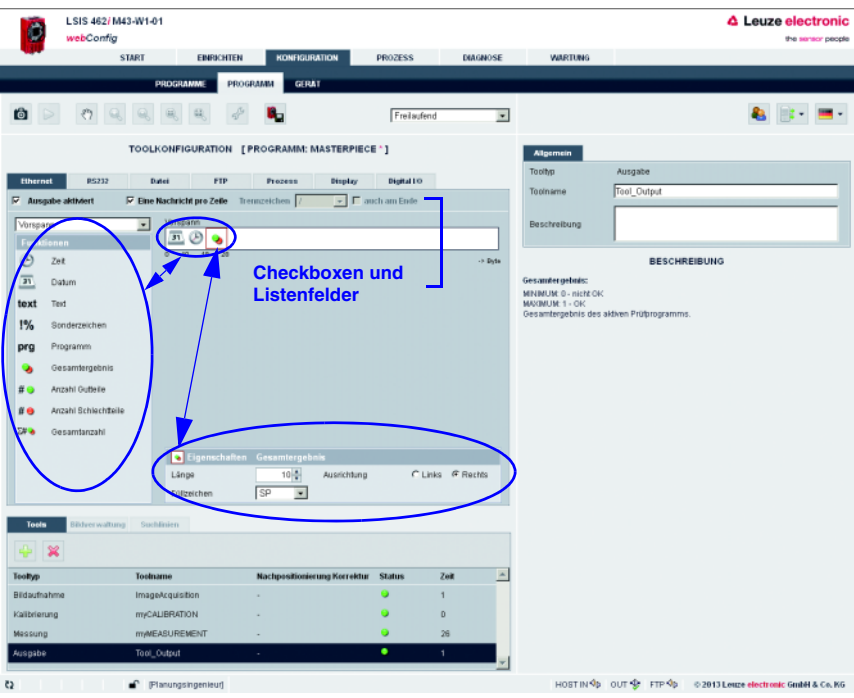

Bild 3.41: Fenster zur Konfiguration der Ausgabe

Direkt unter den Registerlaschen finden Sie mehrere Checkboxen und Listenfelder, um die Ausgabe näher zu definieren.

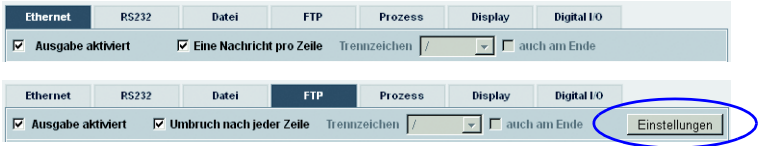

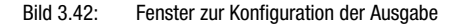

# Checkbox "Ausgabe aktiviert"

Nur wenn die jeweilige Option gesetzt ist, werden die Daten über die entsprechende Schnittstelle, das Gerätedisplay oder in eine Textdatei ausgegeben. Ferner besteht die Möglichkeit, Toolergebnisse programmierbaren digitalen Ausgängen zuzuordnen.

# Checkbox "Eine Nachricht pro Zeile" (Ausgabe über Ethernet, RS 232, Prozess)

Ist diese Option aktiviert, wird bei der Ausgabe über Ethernet jede Zeile in ein Telegramm gepackt. Bei der RS 232 verwendet jede einzelne Zeile das definierte RS 232-Rahmenprotokoll. Wenn die Option deaktiviert ist, bedeutet dies, dass alle auszugebenden Zeilen in ein Telegramm gepackt werden, bzw. vom definierten RS 232-Rahmenprotokoll umschlossen werden.

# Checkbox "Umbruch nach jeder Zeile" (Ausgabe in Datei, über FTP, im Display)

Bei aktivierter Option wird nach jeder Zeile ein Zeilenumbruch ausgegeben.

# Listenfeld "Trennzeichen"

Wird der zentrale Teil einer Toolausgabe mehrmals durchlaufen, weil bei einem BLOB-Tool mehrere BLOBs bzw. bei einem Code Tool mehrere Codes gefunden wurden, kann nach jedem Durchlauf (0 .. n) die Zeile mit einem Trennzeichen abgeschlossen werden; optional auch die letzte Zeile (Checkbox "auch am Ende").

# Schaltfläche "Einstellungen" (Ausgabe über FTP)

Umschaltung zwischen "Einstellungen" und "Ausgabe": Über die Schaltfläche "Einstellungen" wird grundsätzlich definiert, in welchem Umfang und mit welchen Namen Bild(er) und/oder Protokolldatei(en) übertragen werden sollen.

Über die Schaltfläche "Ausgabe" wird der Inhalt der Protokolldatei definiert.

# Listenfeld "Gliederung der Ausgabedaten"

Unterhalb der "Kopfzeile" mit den eben beschriebenen Optionen befindet sich im Bereich "Funktionen" ein Listenfeld zur Strukturierung der Ausgabedaten. Generell gliedert sich die Ausgabe in einen Vorspann, in die Ausgabedaten der einzelnen Tools des aktuellen Prüfprogramms und einen Nachspann. Hier können Sie wählen, welchen Teil Sie bearbeiten wollen. Trennzeichen zwischen den einzelnen Daten und Verwendung eigener Zeilen erhöhen die "Lesbarkeit" der Ausgabedaten. Naturgemäß haben Sie bei Wahl des BLOB-, Codeoder Messen-Tools im folgenden weitaus umfangreichere Auswahl- und Eingabemöglichkeiten.

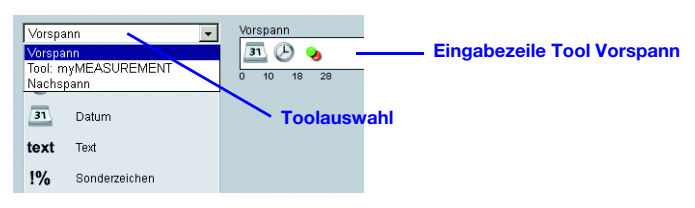

Bild 3.43: Toolauswahl für die Ausgabe

Die Auswahl enthält:

- Allgemeiner Vorspann
- Alle Tools außer Bildaufnahme, Kalibrierung und Ausgabe
- Allgemeiner Nachspann

# Liste der Funktionen / Eingabezeilen

Im linken Fensterbereich sehen Sie eine Liste von "Ausgabe-Funktionen", mit denen Sie (unabhängig von der Ausgabeart) definieren können, was und in welcher Reihenfolge ausgegeben werden soll. Die gewünschten Elemente lassen sich mittels Drag & Drop- Verfahren in die dafür vorgesehene Eingabezeilen rechts einfügen und durch Zurückschieben in den linken Listenbereich auch wieder entfernen. Eine rote Markierung zeigt dabei das jeweils aktive Element an. Informationen zu den einzelnen Bausteinen (Datum, Zeit etc.) und weitere Möglichkeiten zur Spezifizierung erhalten Sie wie gewohnt im rechten Bereich des Fensters. Für die Beschreibung der einzelnen Tools stehen wesentlich mehr Funktionen zur Verfügung als für einen Vorspann oder Nachspann.

Bezüglich der Eingabezeilen bei BLOB-, Code- oder Messen-Tools gilt:

- In den Zeilen "Tool Vorspann" und "Tool Nachspann" eingetragene Parameter werden einmalig ausgegeben.
- In den Zeilen "Ausgabe bei Toolergebnis ..." eingetragene Parameter werden in einer dynamisch erstellten Liste zyklisch ausgegeben.
- Für jeden gültigen BLOB, gelesenen Code oder jede gültige Messung werden diese Eingabezeilen einmal durchlaufen. Somit kann eine Tabelle mit unterschiedlichen Parametern mehrerer BLOBs, Codes oder Messungen aufgebaut werden. Im Falle von "Toolergebnis nicht OK" kann diese Liste über die Option "Einmalige NOK-Ausgabe" auf exakt einen Durchlauf reduziert werden, um z.B. im NOK-Fall lediglich eine einzelne Textausgabe zu realisieren.

# Hinweis!

Bitte berücksichtigen Sie, dass die Schleife je Ergebnis (d. h. je BLOB im BLOB-Tool, je Code im Code-Tool, je Messung im Messen-Tool) durchlaufen wird. Wenn kein Ergebnis vorliegt, d.h. nicht ein einziger BLOB gefunden, ein einziger Code gelesen oder eine gültige Messung gemacht wurde, dann wird die Schleife auch nicht durchlaufen, und es wird keine Ausgabe vorgenommen, es sei denn, es ist eine "einmalige NOK-Ausgabe" definiert. Diese wird im NOK-Fall genau 1x ausgegeben, unabhängig von der Zahl der gefundenen Ergebnisse (auch bei 0)!

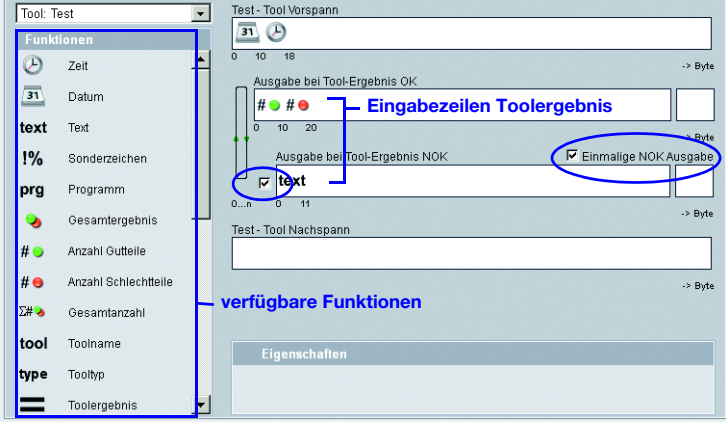

Bild 3.44: Optionen zur Ausgabe der Toolergebnisse

Die Liste der Ausgabe-Funktionen beinhaltet folgende Elemente:

### Allgemeine Funktionen

 $\circled{P}$ Zeit: Uhrzeit der Prüfprogramm-Auswertung im Format "hh:mm:ss" oder "h:mm:ss".

#### $\overline{31}$ Datum:

Datum der Prüfprogramm-Auswertung im Format "YYYY-MM-DD" oder "YYYY/MM/DD" oder "DD.MM.YYYY".

#### text Text:

Frei definierbarer Text.

#### Sonderzeichen:  $1%$

Ausgabe eines einzelnen nicht druckbaren Zeichens.

#### prg Programm:

Optionale Eingabe des Prüfprogrammnamens. Kann nachträglich verändert werden.

#### Gesamtergebnis: O,

Gesamtergebnis (OK/nicht OK) des aktiven Prüfprogramms.

#### $# \Theta$ Anzahl Gutteile:

Gesamtanzahl der produzierten Gutteile seit dem letzten Rücksetzen (Programmwechsel).

#### Anzahl Schlechtteile:  $#<sub>•</sub>$

Gesamtanzahl der produzierten Schlechtteile seit dem letzten Rücksetzen (Programmwechsel).

### $\Sigma$   $\bullet$ Gesamtanzahl:

Gesamtanzahl aller geprüften Teile (Gut- und Schlechtteile).

### BLOB-Toolspezifische Funktionen 1)

#### $f$ ool Toolname:

Optionale Eingabe des Toolnamens. Kann nachträglich verändert werden.

#### tvpe Tooltyp:

Anzeige des Tooltyps. Kann nicht verändert werden.

#### $=$ Toolergebnis:

Anzeige des Toolergebnises (OK/nicht OK) Min: 0 - nicht OK Max: 1 - OK

#### $\Sigma H\bullet$ BLOB-Anzahl:

 $Min: 0$ 

Max : 10000

Anzahl der gültigen BLOBs eines Tools. Nur wenn die Anzahl im Bereich zwischen MINIMUM und MAXIMUM liegt, ist das Toolergebnis OK (grüne LED in der Toolliste).

#### $\Rightarrow$ Gesamtfläche:

 $Min: 0$ 

Max : 360960

Gesamtfläche aller Gültigen BLOBs eines Tools. Nur, wenn die Gesamtfläche im Bereich zwischen MINIMUM und MAXIMUM liegt, ist das Toolergebnis OK (grüne LED in der Toolliste).

# Fläche:

 $Min: 0$ Max : 360960

Vorfilter nach Blobgröße (in Pixel): Nur BLOBs im Bereich zwischen MINIMUM und MAXIMUM sind gültig und werden im Overlay grün dargestellt.

### $\sum_{i=1}^{N}$ Breite:

Min : 0

Max : 752

Vorfilter nach Breite (in Pixel) des kleinsten Rechtecks, welches das BLOB umschließt, mit Seiten parallel zum waagrechten und senkrechten Bildrand. Nur BLOBs im Bereich zwischen MINIMUM und MAXIMUM sind gültig und werden im Overlay grün dargestellt.

#### Höhe:  $\n *Th*\n$

 $Min: 0$ 

Max : 480

Vorfilter nach Höhe (in Pixel) des kleinsten Rechtecks, welches das BLOB umschließt, mit Seiten parallel zum waagrechten und senkrechten Bildrand. Nur BLOBs im Bereich zwischen MINIMUM und MAXIMUM sind gültig und werden im Overlay grün dargestellt.

#### $\rightarrow$ Mitte X:

Min : 0,00 Max : 752,00

Vorfilter nach der X-Koordinate des Flächenschwerpunktes des BLOBs. Koordinatenursprung ist die linke obere Bildecke. Nur BLOBs im Bereich zwischen MINIMUM und MAXIMUM sind gültig und werden im Overlay grün dargestellt.

### $\rightarrow$ Mitte Y:

Min : 0,00

Max : 480,00

Vorfilter nach der Y-Koordinate des Flächenschwerpunktes des BLOBs. Koordinatenursprung ist die linke obere Bildecke. Nur BLOBs im Bereich zwischen MINIMUM und MAXIMUM sind gültig und werden im Overlay grün dargestellt.

#### ⌒ Umfang:

Min : 0,00 Max : 360960,00

grün dargestellt.

Vorfilter nach der Länge (in Pixel) der äußeren Konturlinie des BLOBs. Nur BLOBs im Bereich zwischen MINIMUM und MAXIMUM sind gültig und werden im Overlay

#### $\geq$ Winkel:

Min : 0,00 Max : 360,00

Vorfilter nach der Winkellage der Hauptträgheitsachse des BLOBs (0° ... 360°, zur "schwereren" Seite des BLOBs zeigend), bezogen auf die X-Achse. Nur BLOBs im Bereich zwischen MINIMUM und MAXIMUM sind gültig und werden im Overlay grün dargestellt.

#### $\sqrt{3}$ Formfaktor:

Min : 0,00 Max : 100,00

Vorfilter nach dem Formfaktor. Dieser ist das Verhältniszwischen Fläche und Umfang des BLOBs, auf Werte zwischen 0 und 100 normiert. Der Formfaktor klassifiziert die geometrische Gestalt des BLOBs: "100" steht für einen perfekten Kreis, "0" für eine perfekte Linie. Die Formel lautet (4π\*Fläche/Umfang²)\*100. Nur BLOBs im Bereich zwischen MINIMUM und MAXIMUM sind gültig und werden im Overlay grün dargestellt.

#### $\sim$ Hauptachse:

Min : 0,00 Max : 892,13

Vorfilter nach der Länge (in Pixel) der Hauptachse, d.h. der der Länge des kleinsten gedrehten Rechtecks, welches das BLOB umschließt. Nur BLOBs im Bereich zwischen MINIMUM und MAXIMUM sind gültig und werden im Overlay grün dargestellt.

#### $\overline{\mathcal{F}}$ Nebenachse:

 $Min \cdot 0.00$ Max : 679,82

Vorfilter nach der Länge (in Pixel) der Nebenachse, d.h. der der Höhe des kleinsten gedrehten Rechtecks, welches das BLOB umschließt. Nur BLOBs im Bereich zwischen MINIMUM und MAXIMUM sind gültig und werden im Overlay grün dargestellt.

1) Für die Funktionen Fläche, Höhe, Breite, Mitte X, Mitte Y, Hauptachse, Nebenachse, Umfang und Gesamtfläche gilt:

Wurde eine Zwei-Punkt Kalibrierung durchgeführt, so sind andere Werte für MINIMUM und MAXIMUM möglich.

Für die Funktionen Mitte X und Mitte Y gilt zusätzlich:

Wurde das Koordinatensystem geändert - es kann verschoben, gedreht und je nach ausgewähltem Koordinatensystem bzgl. der Y-Ausrichtung auch eine andere Zählrichtung der Y-Achse haben – so können die Koordinatenangaben von der Default-Einstellung abweichen. Es sind auch negative X- und Y-Koordinaten möglich.

### Code-Toolspezifische Funktionen 1)

#### $f$ ool Toolname:

Optionale Eingabe des Toolnamens. Kann nachträglich verändert werden.

#### tvpe Tooltyp:

Anzeige des Tooltyps. Kann nicht verändert werden.

#### $=$ Toolergebnis:

Anzeige des Toolergebnises (OK/nicht OK) Min: 0 - nicht OK  $Max: 1 - OK$ 

#### ITIK UJI Codeanzahl:

 $Min \cdot 1$ 

Max : 999

Anzahl der gültigen Codes eines Tools. Nur, wenn die Anzahl im Bereich zwischen MINIMUM und MAXIMUM liegt, ist das Toolergebnis OK (grüne LED in der Toolliste).

# **TYPE**

# Codetyp:

- 0 : kein Code
- 1 : Code 2/5 interleaved
- 2 : Code 39
- 6 : Code UPC
- 7 : Code EAN
- 8 : Code 128
- 9 : Pharmacode
- 11: Codabar
- 32: Datamatrix ECC 200

Der Codetyp kann weitere Werte zwischen "0" und "64" annehmen, wenn die Firmware diese unterstützt.

### **TIME** Mitte X:

Min : 0,00

Max : 752,00

X-Koordinate des Mittelpunktes des Codes. Koordinatenursprung ist die linke obere Bildecke.

#### TIKUJI Mitte Y:

Min : 0,00 Max : 480,00

Y-Koordinate des Mittelpunktes des Codes. Koordinatenursprung ist die linke obere Bildecke.

### $\parallel\parallel$  and Winkel:

Min : 0,00 Max : 360,00

Winkellage des Codes (in Leserichtung), bezogen auf die X-Achse.

### ilminii l Codelänge:

Stellenanzahl des gelesenen Codes.

### **THITHE** Codeinhalt:

Alle dekodierten Zeichen des gelesenen Codes.

#### $\frac{123 \cdots n}{1111111111}$ Balkenanzahl:

Hier kann die Anzahl der Balken des Pharmacodes definiert werden.

#### MEC<sub>1</sub> Minimaler Kantenkontrast:

Der Minimaler Kantenkontrast (auch Adjazenzkontrast genannt) ist die Differenz zwischen Rs und Rb von adjazenten Elementen inklusive der Hellzonen. Der niedrigste Wert eines Adjazenzkontrasts eines Scan-Reflexionsprofils ist der minimale Adjazenzkontrast.

 $EC = R_s - R_b$ 

#### **MR** Minimale Reflexion:

Minimale Reflexion (R<sub>min</sub>) ist der niedrigste Reflexionswert in dem Reflexionsprofil. Rmin sollte nicht größer als 0,5 R<sub>max</sub> sein. Dieser Parameter soll sicherstellen, dass Rmin nicht zu hoch ist und gewährleistet, dass ein adäquater Abstand zwischen Hintergrund- und Balkenreflexion existiert, insbesondere wenn der Wert von R<sub>max</sub> hoch ist.

### sc<br>milimi Symbolkontrast 1D:

Der Symbolkontrast ist die Differenz zwischen dem höchsten und dem geringsten Reflexionswert in einem Scan-Reflexionsprofil.

 $SC = R_{max} - R_{min}$ 

Der Wert wird in Klassen eingeteilt.

### MO<sub>III</sub> Modulation:

Die Modulation ist das Verhältnis von minimalem Adjazenzkontrast zum Symbolkontrast. Wobei der Adjazenzkontrast, die Differenz zwischen der Lückenreflexion und der Strichreflexion von benachbarten Elementen ist.

 $MOD = EC<sub>min</sub> / SC$ 

Der Wert wird in Klassen eingeteilt.

#### **DEF** Defekte:

Mängel sind Unregelmäßigkeiten innerhalb von Elementen oder Hellzonen. Sie werden als Ungleichmäßigkeiten der Elementreflexion gemessen.

Ungleichmäßige Elementreflexion innerhalb eines bestimmten Elements oder einer bestimmten Hellzone ist die Differenz zwischen der Reflexion des globalen Maximums und der Reflexion des globalen Minimums. Besteht ein Element aus einem einzigen Maximum oder einem einzigen Minimum, so ist seine ungleichmäßige Reflexion gleich Null. Der höchste Wert einer ungleichmäßigen Elementreflexion eines Scan-Reflexionsprofils ist die maximale Ungleichmäßigkeit einer Elementreflexion. Der Grad eines Mangels wird ausgedrückt als das Verhältnis von maximaler Ungleichmäßigkeit einer Elementreflexion (ERNmax) zum Symbolkontrast.

Mängel =  $ERN<sub>max</sub>$ / SC

Der Wert wird in Klassen eingeteilt.

### MEC<br>IIIIIII Dekodierbarkeit:

Die Dekodierbarkeit eines Strichcodesymbols ist ein Maß seiner Druckgenauigkeit in Relation zu dem entsprechenden Referenzdekodieralgorithmus. Üblicherweise zeigen Strichcode-Lesegeräte bei Symbolen mit höherem Dekodierbarkeitsniveau bessere Resultate als bei Symbolen mit geringerer Dekodierbarkeit.

Die für die Nominalabmessungen jeder Strichcodesymbologie maßgeblichen Regeln sind in den entsprechenden Symbologiespezifikationen angegeben. Der Referenzdekodieralgorithmus räumt einen angemessenen Spielraum für Fehler im Druck- und Leseprozess durch Definition eines oder mehrerer Referenz-Schwellenwerte ein, mit denen eine Entscheidung bezüglich der Elementbreite oder anderer Messungen getroffen wird.

Der Wert wird in Klassen eingeteilt.

### ΣQ<br>IIIIIIIII Gesamtqualität 1D:

Die Einzelergebnisse werden hier zusammengefasst und klassifiziert. Die Gesamtqualität entspricht der schlechtesten ermittelten Einzelqualität.

### sc<br>Bi Symbolkontrast 2D:

Der Symbolkontrast ist die Differenz zwischen dem höchsten und dem geringsten Reflexionswert in einem Grauwertbild.

 $SC = R_{\text{max}} - R_{\text{min}}$ 

Der Wert wird in Klassen eingeteilt.

### Ë. Axial Non-Uniformity:

Axial Non-Uniformity gibt Auskunft über eine eventuelle horizontale oder vertikale Verzerrung des Codes und in Klassen eingeteilt.

#### UIC<br>Ma Unused Error Correction:

Der Data-Matrix-Code beinhaltet eine Fehlerkorrektur, die Fehler können in einzelnen Modulen korrigiert werden. Von der maximalen Anzahl der möglichen Fehler wird die Summe der korrigierten Fehler abgezogen und dann als "unused error correction" klassifiziert.

### PGH<br>Bur Print Growth Horizontal:

Der Print Growth Horizontal ist die prozentuale Abweichung von der nominalen Dimension der Zellen. Der Messwert wird mit den horizontalen Taktzellen ermittelt. Ein positiver Wert steht für vergrößerte Zellen, ein negativer Wert steht für verkleinerte Zellen.

### $_{\rm H}^{\rm GUT}$ Print Growth Vertical:

Der Print Growth Vertikal ist die prozentuale Abweichung von der nominalen Dimension der Zellen. Der Messwert wird mit den vertikalen Taktzellen ermittelt. Ein positiver Wert steht für vergrößerte Zellen, ein negativer Wert steht für verkleinerte Zellen.

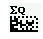

# Gesamtqualität 2D:

Die Einzelergebnisse werden hier zusammengefasst und klassifiziert. Die Gesamtqualität entspricht der schlechtesten ermittelten Einzelqualität.

### THITH **THEFT**

# Codevergleichsergebnis:

Das Codevergleichsergebnis ist ein Wert der angibt ob der Codevergleich erfolgreich war oder nicht.

1) Für die Funktionen Mitte X und Mitte Y gilt:

Wurde eine Zwei-Punkt Kalibrierung durchgeführt, so sind andere Werte für MINIMUM und MAXIMUM möglich.

Wurde das Koordinatensystem geändert – es kann verschoben, gedreht und je nach ausgewähltem Koordinatensystem bzgl. der Y-Ausrichtung auch eine andere Zählrichtung der Y-Achse haben – so können die Koordinatenangaben von der Default-Einstellung abweichen. Es sind auch negative X- und Y-Koordinaten möglich.

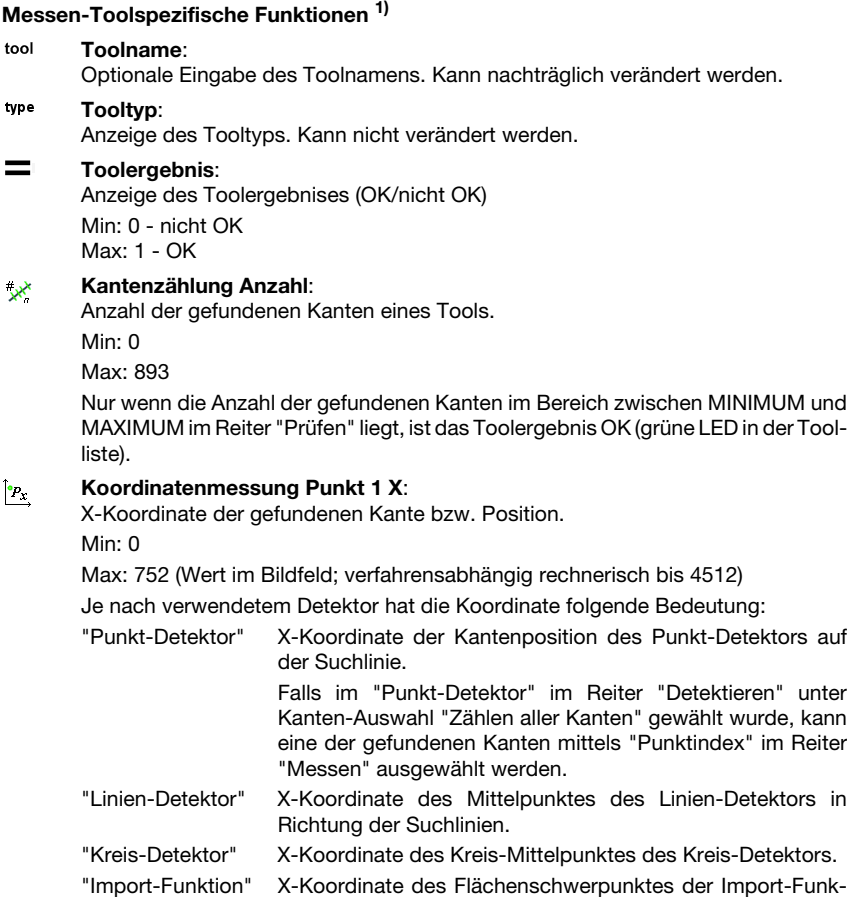

"Import-Funktion" X-Koordinate des Flächenschwerpunktes der Import-Funktion aus BLOB-Analyse oder Code-Tool.

Nur wenn die X-Koordinate im Bereich zwischen MINIMUM und MAXIMUM im Reiter "Prüfen" liegt, ist das Toolergebnis OK (grüne LED in der Toolliste).

#### Koordinatenmessung Punkt 1 Y:  $\left| \cdot \right|_p$

Y-Koordinate der gefundenen Kante bzw. Position.

Min: 0

Max: 480 (Wert im Bildfeld; verfahrensabhängig rechnerisch bis 4240)

Je nach verwendetem Detektor hat die Koordinate folgende Bedeutung:

"Punkt-Detektor" Y-Koordinate der Kantenposition des Punkt-Detektors auf der Suchlinie.

Falls im "Punkt-Detektor" im Reiter "Detektieren" unter Kanten-Auswahl "Zählen aller Kanten" gewählt wurde, kann eine der gefundenen Kanten mittels "Punktindex" im Reiter "Messen" ausgewählt werden.

- "Linien-Detektor" Y-Koordinate des Mittelpunktes des Linien-Detektors in Richtung der Suchlinien.
- "Kreis-Detektor" Y-Koordinate des Kreis-Mittelpunktes des Kreis-Detektors.

"Import-Funktion" Y-Koordinate des Flächenschwerpunktes der Import-Funktion aus BLOB-Analyse oder Code-Tool.

Nur wenn die Y-Koordinate im Bereich zwischen MINIMUM und MAXIMUM im Reiter "Prüfen" liegt, ist das Toolergebnis OK (grüne LED in der Toolliste).

### $\mathbb{O}_R$ Kreismessung Punkt 1 X:

X-Koordinate des Kreis-Mittelpunktes. Min: 0

Max: 752 (Wert im Bildfeld; verfahrensabhängig rechnerisch bis 4512)

Nur wenn die X-Koordinate im Bereich zwischen MINIMUM und MAXIMUM im Reiter "Prüfen" liegt, ist das Toolergebnis OK (grüne LED in der Toolliste).

 $\overline{\mathbb{O}}_n$ 

# Kreismessung Punkt 1 Y:

Y-Koordinate des Kreis-Mittelpunktes.

Min: 0

Max: 480 (Wert im Bildfeld; verfahrensabhängig rechnerisch bis 4240) Nur wenn die Y-Koordinate im Bereich zwischen MINIMUM und MAXIMUM im Reiter "Prüfen" liegt, ist das Toolergebnis OK (grüne LED in der Toolliste).

### $\Theta$ Kreismessung Radius:

Mittlerer Radius des ermittelten Kreises.

Min: 0

Max: 446 (Wert im Bildfeld; verfahrensabhängig rechnerisch bis 10636)

Nur wenn der mittlere Radius im Bereich zwischen MINIMUM und MAXIMUM im Reiter "Prüfen" liegt, ist das Toolergebnis OK (grüne LED in der Toolliste).

 $\bullet$ 

# Kreismessung Min. Radius:

Minimaler Radius des ermittelten Kreises.

Min: 0

Max: 446 (Wert im Bildfeld; verfahrensabhängig rechnerisch bis 10636) Nur wenn der minimale Radius im Bereich zwischen MINIMUM und MAXIMUM im Reiter "Prüfen" liegt, ist das Toolergebnis OK (grüne LED in der Toolliste).

# $\bullet$

# Kreismessung Max. Radius:

Maximaler Radius des ermittelten Kreises. Min: 0

Max: 446 (Wert im Bildfeld; verfahrensabhängig rechnerisch bis 10636) Nur wenn der maximale Radius im Bereich zwischen MINIMUM und MAXIMUM im Reiter "Prüfen" liegt, ist das Toolergebnis OK (grüne LED in der Toolliste).

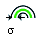

# Kreismessung Abweichung:

Differenz zwischen maximalem und minimalem Radius des ermittelten Kreises. Min: 0

Max: 446 (Wert im Bildfeld; verfahrensabhängig rechnerisch bis 10636) Nur wenn die Abweichung im Bereich zwischen MINIMUM und MAXIMUM im Reiter "Prüfen" liegt, ist das Toolergebnis OK (grüne LED in der Toolliste).

### Abstandsmessung Punkt 1 X: ℅

X-Koordinate des Schnittpunktes von einem Linien- und einem Punkt-Detektor. Min: 0

Max: 752 (Wert im Bildfeld; verfahrensabhängig rechnerisch bis 4512)

Nur wenn die X-Koordinate im Bereich zwischen MINIMUM und MAXIMUM im Reiter "Prüfen" liegt, ist das Toolergebnis OK (grüne LED in der Toolliste).

### $\mathcal{L}$ Abstandsmessung Punkt 1 Y:

Y-Koordinate des Schnittpunktes von einem Linien- und einem Punkt-Detektor. Min: 0

Max: 480 (Wert im Bildfeld; verfahrensabhängig rechnerisch bis 4240) Nur wenn die Y-Koordinate im Bereich zwischen MINIMUM und MAXIMUM im Reiter "Prüfen" liegt, ist das Toolergebnis OK (grüne LED in der Toolliste).

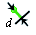

# Abstandsmessung lotrechter Abstand:

Absolute Distanz zwischen einem Linien- und einem Punkt-Detektor. Min: 0

Max: 892 (Wert im Bildfeld; verfahrensabhängig rechnerisch bis 10636)

Nur wenn der lotrechte Abstand im Bereich zwischen MINIMUM und MAXIMUM im Reiter "Prüfen" liegt, ist das Toolergebnis OK (grüne LED in der Toolliste).

丐

### Zwei-Punkte Messung Mittelpunkt X:  $\blacktriangleleft$

X-Koordinate des Mittelpunktes einer Strecke, aufgespannt durch zwei Punkte. Min: 0

Max: 752 (Wert im Bildfeld; verfahrensabhängig rechnerisch bis 4512)

Nur wenn der Mittelpunkt X im Bereich zwischen MINIMUM und MAXIMUM im Reiter "Prüfen" liegt, ist das Toolergebnis OK (grüne LED in der Toolliste).

# Zwei-Punkte Messung Mittelpunkt Y:

Y-Koordinate des Mittelpunktes einer Strecke, aufgespannt durch zwei Punkte. Min: 0

Max: 480 (Wert im Bildfeld; verfahrensabhängig rechnerisch bis 4240) Nur wenn der Mittelpunkt Y im Bereich zwischen MINIMUM und MAXIMUM im Reiter "Prüfen" liegt, ist das Toolergebnis OK (grüne LED in der Toolliste).

### Zwei-Punkte Messung Änderung ΔX:  $\mathcal{A}_x$

Abstand von zwei Punkten in X-Richtung.

Min: 0

Max: 752 (Wert im Bildfeld; verfahrensabhängig rechnerisch bis 10636) Nur wenn die Änderung ΔX im Bereich zwischen MINIMUM und MAXIMUM im Reiter "Prüfen" liegt, ist das Toolergebnis OK (grüne LED in der Toolliste).

### Zwei-Punkte Messung Änderung ΔY: مجھے<br>م

Abstand von zwei Punkten in Y-Richtung.

Min: 0

Max: 480 (Wert im Bildfeld; verfahrensabhängig rechnerisch bis 10636) Nur wenn die Änderung ΔY im Bereich zwischen MINIMUM und MAXIMUM im Reiter "Prüfen" liegt, ist das Toolergebnis OK (grüne LED in der Toolliste).

# $\tau$

# Zwei-Punkte Messung absolute Distanz:

Vektorielle (bzw. euklidische) Distanz zwischen zwei Punkten. Min: 0

Max: 892 (Wert im Bildfeld; verfahrensabhängig rechnerisch bis 10636)

Nur wenn die absolute Distanz im Bereich zwischen MINIMUM und MAXIMUM im Reiter "Prüfen" liegt, ist das Toolergebnis OK (grüne LED in der Toolliste).

### Zwei-Punkte Messung Winkel  $\alpha$ : ∽

Winkel  $\alpha$  aufgespannt von der Geraden von Punkt 1 in Richtung Punkt 2 und der horizontalen Achse.

Min: 0°

Max: 360°

Nur wenn der Winkel im Bereich zwischen MINIMUM und MAXIMUM im Reiter "Prüfen" liegt, ist das Toolergebnis OK (grüne LED in der Toolliste).

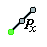

# Linienmessung Punkt 1 X:

X-Koordinate des Startpunktes des Linien-Detektors. Min: 0

Max: 752 (Wert im Bildfeld; verfahrensabhängig rechnerisch bis 4512) Nur wenn die X-Koordinate im Bereich zwischen MINIMUM und MAXIMUM im Reiter "Prüfen" liegt, ist das Toolergebnis OK (grüne LED in der Toolliste).

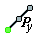

# Linienmessung Punkt 1 Y:

Y-Koordinate des Startpunktes des Linien-Detektors.

Min: 0

Max: 480 (Wert im Bildfeld; verfahrensabhängig rechnerisch bis 4240) Nur wenn die Y-Koordinate im Bereich zwischen MINIMUM und MAXIMUM im Reiter "Prüfen" liegt, ist das Toolergebnis OK (grüne LED in der Toolliste).

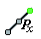

# Linienmessung Punkt 2 X:

X-Koordinate des Endpunktes des Linien-Detektors.

Min: 0

Max: 752 (Wert im Bildfeld; verfahrensabhängig rechnerisch bis 4512)

Nur wenn die X-Koordinate im Bereich zwischen MINIMUM und MAXIMUM im Reiter "Prüfen" liegt, ist das Toolergebnis OK (grüne LED in der Toolliste).

### Linienmessung Punkt 2 Y:  $\mathscr{A}_n$

Y-Koordinate des Endpunktes des Linien-Detektors.

Min: 0

Max: 480 (Wert im Bildfeld; verfahrensabhängig rechnerisch bis 4240) Nur wenn die Y-Koordinate im Bereich zwischen MINIMUM und MAXIMUM im Reiter "Prüfen" liegt, ist das Toolergebnis OK (grüne LED in der Toolliste).

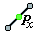

# Linienmessung Mittelpunkt X:

X-Koordinate des Mittelpunktes des Linien-Detektors.

Min: 0

Max: 752 (Wert im Bildfeld; verfahrensabhängig rechnerisch bis 4512)

Nur wenn die X-Koordinate im Bereich zwischen MINIMUM und MAXIMUM im Reiter "Prüfen" liegt, ist das Toolergebnis OK (grüne LED in der Toolliste).

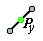

# Linienmessung Mittelpunkt Y:

Y-Koordinate des Mittelpunktes des Linien-Detektors. Min: 0

Max: 480 (Wert im Bildfeld; verfahrensabhängig rechnerisch bis 4240) Nur wenn die Y-Koordinate im Bereich zwischen MINIMUM und MAXIMUM im Reiter "Prüfen" liegt, ist das Toolergebnis OK (grüne LED in der Toolliste).

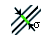

# Linienmessung Abweichung:

Ein Maß für die maximale Geradheits-Abweichung der Messwerte zu einer "Best-Fit Linie".

Min: 0

Max: 892 (Wert im Bildfeld; verfahrensabhängig rechnerisch bis 10636)

Nur wenn die Abweichung im Bereich zwischen MINIMUM und MAXIMUM im Reiter "Prüfen" liegt, ist das Toolergebnis OK (grüne LED in der Toolliste).

### ↞

# Linienmessung Winkel  $\alpha$ :

Winkel  $\alpha$  aufgespannt von der Geraden vom (Start-)Punkt 1 in Richtung (End-)Punkt 2 und der horizontalen Achse.

Min: 0°

Max: 360°

Nur wenn der Winkel im Bereich zwischen MINIMUM und MAXIMUM im Reiter "Prüfen" liegt, ist das Toolergebnis OK (grüne LED in der Toolliste).

### 禾 Zwei-Linien Messung Punkt 1 X:

X-Koordinate des Schnittpunktes von zwei Linien.

Min: 0

Max: 752 (Wert im Bildfeld; verfahrensabhängig rechnerisch bis 4512) Nur wenn die X-Koordinate im Bereich zwischen MINIMUM und MAXIMUM im Reiter "Prüfen" liegt, ist das Toolergebnis OK (grüne LED in der Toolliste).

### Zwei-Linien Messung Punkt 1 Y: 叐

Y-Koordinate des Schnittpunktes von zwei Linien.

Min: 0

Max: 480 (Wert im Bildfeld; verfahrensabhängig rechnerisch bis 4240)

Nur wenn die Y-Koordinate im Bereich zwischen MINIMUM und MAXIMUM im Reiter "Prüfen" liegt, ist das Toolergebnis OK (grüne LED in der Toolliste).

#### Zwei-Linien Messung Winkel  $\alpha$ : ∽

Schnittwinkel von zwei Linien, unter Berücksichtigung der Linienorientierung (jeweils vom Startpunkt zum Endpunkt, Winkel von der ersten Linie zur zweiten Linie).

Min: 0°

Max: 360°

Nur wenn der Winkel im Bereich zwischen MINIMUM und MAXIMUM im Reiter "Prüfen" liegt, ist das Toolergebnis OK (grüne LED in der Toolliste).

### Zwei-Linien Messung Parallel:  $\frac{1}{2}$

Information, ob zwei Linien parallel zueinander verlaufen. Hinweis: Für diese Information steht keine Prüfung zur Verfügung!

### Zwei-Linien Messung Gleich:  $\frac{1}{2}$

Information, ob zwei Linien identisch zueinander verlaufen. Hinweis: Für diese Information steht keine Prüfung zur Verfügung!

#### Messschieber-Messung Abstand: ×.

Distanz zwischen den gefundenen Kanten der gegenläufigen Antastlinien des Messschieber-Detektors.

Min: 0

Max: 892 (Wert im Bildfeld; verfahrensabhängig rechnerisch bis 10636)

Nur wenn der Abstand im Bereich zwischen MINIMUM und MAXIMUM im Reiter "Prüfen" liegt, ist das Toolergebnis OK (grüne LED in der Toolliste).

1) Für die Funktionen

- Punkt 1 X, Punkt 1 Y, Punkt 2 X, Punkt 2 Y, Mittelpunkt X, Mittelpunkt Y

- Radius, Min. Radius, Max. Radius, Abweichung, Änderung ΔX, Änderung ΔY,

- Absolute Distanz, Messschieber Abstand

gilt:

Wurde eine Zwei-Punkt Kalibrierung durchgeführt, so sind andere Werte für MINIMUM und MAXIMUM möglich.

Für die Funktionen

- Punkt 1 X, Punkt 1 Y, Punkt 2 X, Punkt 2 Y, Mittelpunkt X, Mittelpunkt Y

gilt zusätzlich:

Wurde das Koordinatensystem geändert – es kann verschoben, gedreht und je nach ausgewähltem Koordinatensystem bzgl. der Y-Ausrichtung auch eine andere Zählrichtung der Y-Achse haben – so können die Koordinatenangaben von der Default-Einstellung abweichen. Es sind auch negative X- und Y-Koordinaten möglich.
#### **Eigenschaften**

In diesem Bereich können Sie für das jeweils in der Eingabezeile aktive Funktions-Element Optionen wie Länge, Ausrichtung, Füllzeichen etc. definieren. Hiermit erreichen Sie eine bessere Strukturierung der Ausgabedaten.

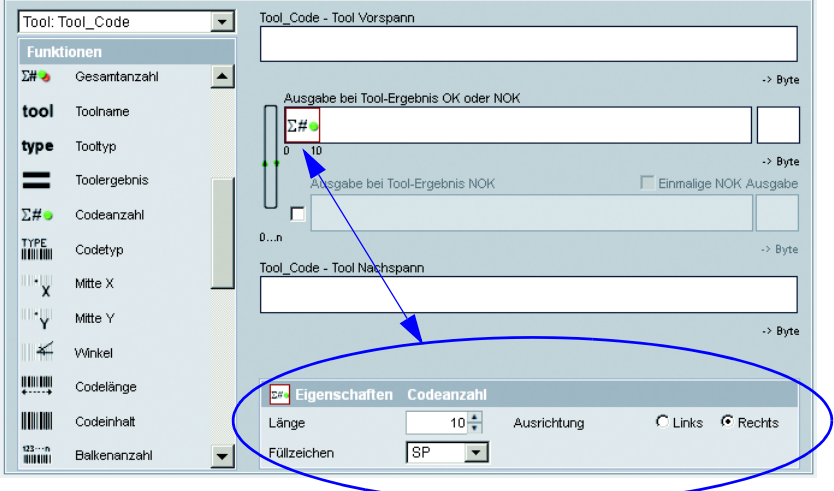

Bild 3.45: Eigenschaften des aktiven Funktions-Elements definieren

#### Prozessdaten-Ausgabe konfigurieren

Das Vorgehen zur Konfiguration der Prozessdate-Ausgabe über Ethernet- oder RS 232- Schnittstelle, in eine Textdatei oder auch über das Gerätedisplay ist prinzipiell immer gleich. Dem Fensteraufbau folgend, arbeiten Sie die Bedienelemente von oben nach unten und links nach rechts ab.

- Ausgabe aktivieren (Checkbox anhaken)
- Zu bearbeitenden Teil (Vorspann, Tools, Nachspann) definieren
- Ausgabe-Funktionen per Drag&Drop in Eingabezeile einfügen/entfernen
- Elementoptionen wie Länge, Ausrichtung, Füllzeichen etc. im unteren Eigenschaften-Bereich spezifizieren
- Einstellungen gegebenenfalls dauerhaft im Flashspeicher des **LSIS 4xx***i* mit der Schaltfläche b speichern

#### Hinweis!

#### Hinweis zum Löschen von Icons:

Insbesondere beim Arbeiten mit leistungsschwächeren PCs hilft die folgende optische Rückmeldung beim Löschen von Elementen in den Ausgabefeldern per Drag&Drop: Wird ein Icon angeklickt und aus dem Ausgabefeld gezogen, wird das Ausgabefeld kurzzeitig rot umrandet. Damit wird die Löschfunktion aktiviert . Wird das Icon dann ausserhalb des Feldes "losgelassen", ist der Löschvorgang abgeschlossen und das entsprechende Element wieder aus der entsprechenden Zeile entfernt.

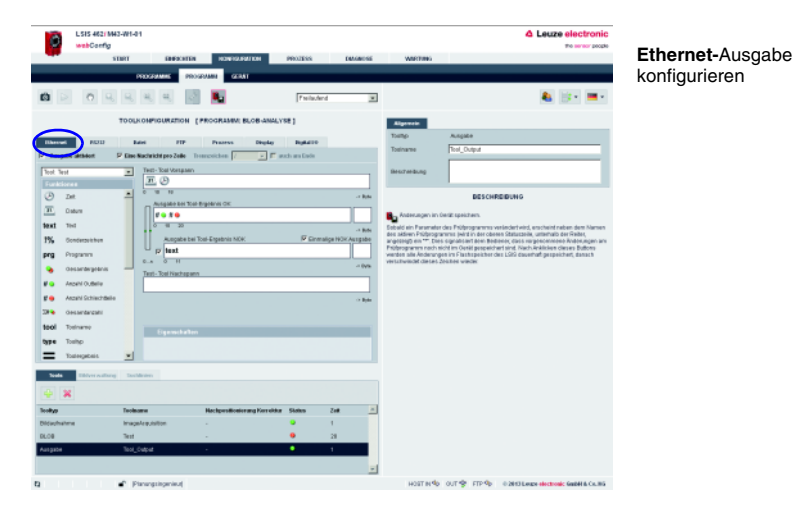

Bild 3.46: Prozessdaten-Ausgabe konfigurieren: Ethernet

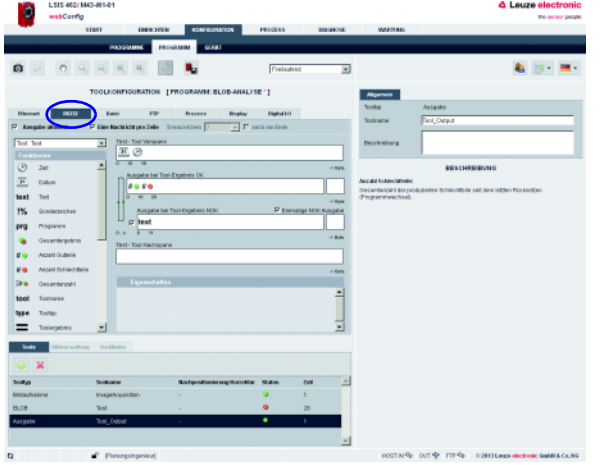

**RS 232-**Ausgabe konfigurieren

**Datei-**Ausgabe konfigurieren

Bild 3.47: Prozessdaten-Ausgabe konfigurieren: RS 232

| LSIS 462/M43-81-01<br>webConfig                             |                                                   |                                                                        |                           |                         |                            | <b>A Lauze electronic</b><br>the server people                   |
|-------------------------------------------------------------|---------------------------------------------------|------------------------------------------------------------------------|---------------------------|-------------------------|----------------------------|------------------------------------------------------------------|
|                                                             | STREET ENGINEERS                                  | KONFIGURATION                                                          |                           | PROZESS BIBSING WARRANT |                            |                                                                  |
|                                                             | <b>PROGRAMME</b>                                  | PROGRAMM<br><b>GERMT</b>                                               |                           |                         |                            |                                                                  |
| 的                                                           |                                                   |                                                                        | Prelaufend                | $\overline{\mathbf{r}}$ |                            |                                                                  |
|                                                             |                                                   | TOOLKONFIGURATION [FROGRAMM: BLOB-ANALYSE ']                           | Allgemein                 |                         |                            |                                                                  |
| <b>Dilension</b><br><b>BICELLE</b><br>Amazine alcheort<br>P | <b>PSP</b>                                        | <b>Process</b><br><b>Bisplay</b><br><b>Chileder Zeile</b> Thempstichen | District<br>x F ashastide |                         | <b>Toolbug</b><br>Toolname | Autipade<br><b>Teol Output</b>                                   |
| Text Text                                                   | Test-Top/Verspann<br>×<br>回回                      |                                                                        |                           |                         | <b>ENGINEERS</b>           |                                                                  |
| Funktiones<br>Ø<br>Det.                                     | 10 10<br>×<br>$\overline{ }$                      |                                                                        |                           | $-0$ va                 |                            | <b>BESCHREIBUNG</b>                                              |
| 軍<br>Ostune                                                 | 0.689                                             | <b>Autopatie bes Tour-Engelines Dec</b>                                |                           |                         | August Garage              |                                                                  |
| text<br>Tivil                                               | $0 - 40 = 28$                                     |                                                                        |                           | $-$ then                | (Разрасилиестие).          | Gesanterzahl der produzierten Galteile zeit dem lebten Rückseben |
| 1%<br>Gondergeichen                                         |                                                   | Ausgabe bei Tsoi-Expebnis NOI-                                         |                           | F Elemailge NOI Ausgabe |                            |                                                                  |
| Programm<br>prg                                             | <b>D</b> text                                     |                                                                        |                           |                         |                            |                                                                  |
| desarrangeans<br>۰                                          | ×<br>$\overline{u}$<br>0.8<br>Text-Tool Nachspare |                                                                        |                           | <b>ABA</b>              |                            |                                                                  |
| <b>Januard Civiliation</b><br>W.                            |                                                   |                                                                        |                           |                         |                            |                                                                  |
| Anzahl Schlechtbelle<br><b>VG</b>                           |                                                   |                                                                        |                           | $-100$                  |                            |                                                                  |
| <b>TH W</b><br><b>Gesamtergahi</b>                          | <b>Eigenchalten</b>                               |                                                                        |                           |                         |                            |                                                                  |
| tool<br>Todosena                                            |                                                   |                                                                        |                           | Δ                       |                            |                                                                  |
| type<br>Toolko                                              |                                                   |                                                                        |                           |                         |                            |                                                                  |
| Todargebels                                                 | ×                                                 |                                                                        |                           | ٠                       |                            |                                                                  |
| <b>Touls</b><br><b>TRAVEN URSER DUARTMENT</b>               |                                                   |                                                                        |                           |                         |                            |                                                                  |
| <b>+ x</b>                                                  |                                                   |                                                                        |                           |                         |                            |                                                                  |
| <b>Tendore</b>                                              | <b>Tenderman</b>                                  | Nochpositionierung Nocrobian                                           | <b>Gain</b>               | $\omega$<br>Text.       |                            |                                                                  |
| <b>Bildachutera</b>                                         | ImageArmshitten                                   | ٠                                                                      |                           | ٠                       |                            |                                                                  |
| 06:04                                                       | Text                                              |                                                                        | ۰<br>٠                    | 30 <sub>1</sub>         |                            |                                                                  |
| Ausgabe                                                     | Toal_Datout                                       |                                                                        |                           | $\mathbf{r}$<br>٠       |                            |                                                                  |
| a                                                           | Planungsingenieur)                                |                                                                        |                           |                         |                            | HOSTING: OUTSP. FTPS: 02013 Large electronic Grabilitics, InS.   |

Bild 3.48: Prozessdaten-Ausgabe konfigurieren: Datei

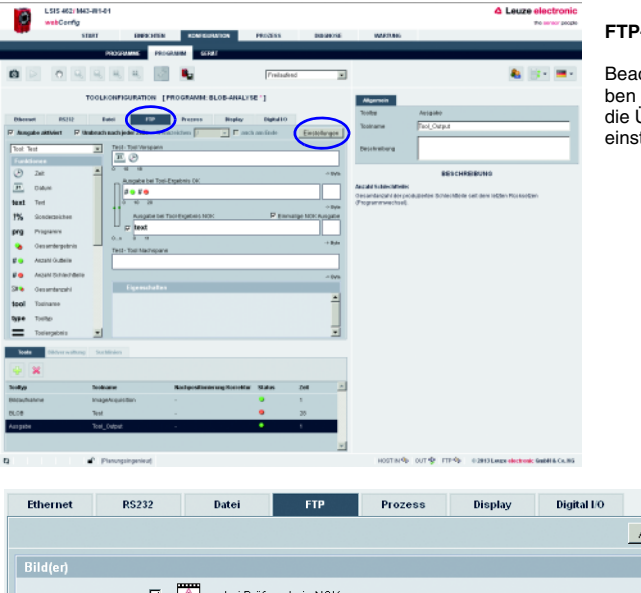

**FTP-**Ausgabe konfigurieren

chten Sie, dass Sie neder Protokolldatei auch die Übertragung von Bildern einstellen können

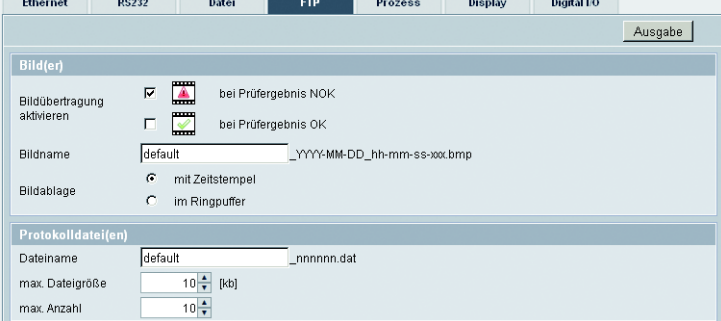

Bild 3.49: Prozessdaten-Ausgabe konfigurieren: FTP

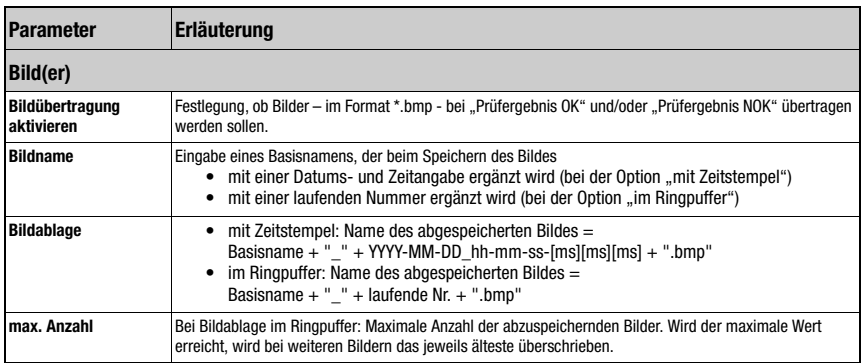

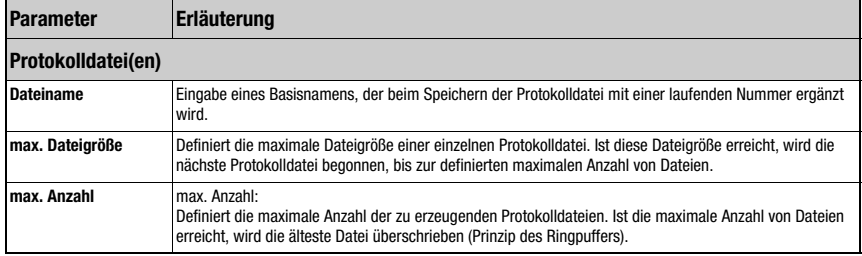

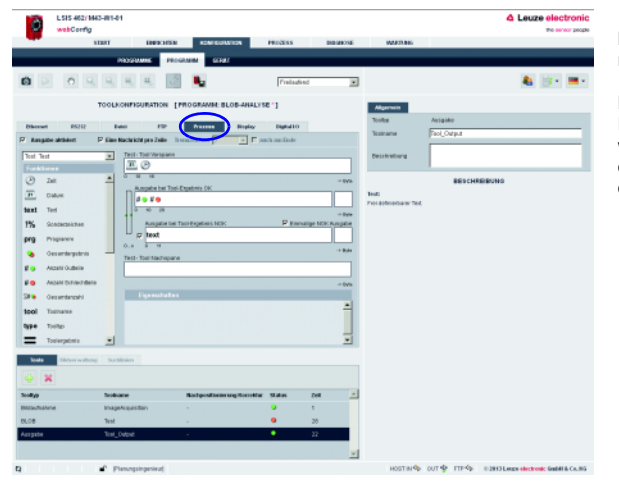

#### **Prozess-**Ausgabe konfigurieren

Die hier vorgenommenen Einstellungen bestimmen, welche Prozessdaten im [Mo](#page-135-0)[dul "Prozess"](#page-135-0) dargestellt werden.

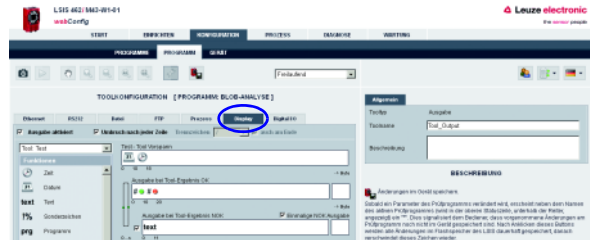

**Display-**Ausgabe konfigurieren

Beachten Sie, dass der zur Ausgabe verfügbare Bereich auf dem Display sehr eingeschränkt ist.

Die Ausgabedaten einer neuen Eingabezeile überschreiben die der letzten Eingabezeile.

#### Bild 3.50: Prozessdaten-Ausgabe konfigurieren: Prozess-Register und Display

#### Programmierbare Ausgänge konfigurieren

Wollen Sie bei bestimmten Toolergebnissen einen digitalen Ausgang setzen, so haben Sie im Register "Digital I/0" die Möglichkeit, programmierbaren Ausgängen programmspezifische Toolergebnisse zuzuordnen. Dazu müssen Sie für die programmierbaren Ausgänge lediglich programmspezifische Toolergebnisse aus dem Listenfeld auswählen.

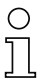

# Hinweis!

Hier sind nur programmierbare Ausgänge verfügbar, die vorher unter "Konfiguration - Gerät - Digitale I/Os" konfiguriert wurden (Standardeinstellung = keine)!

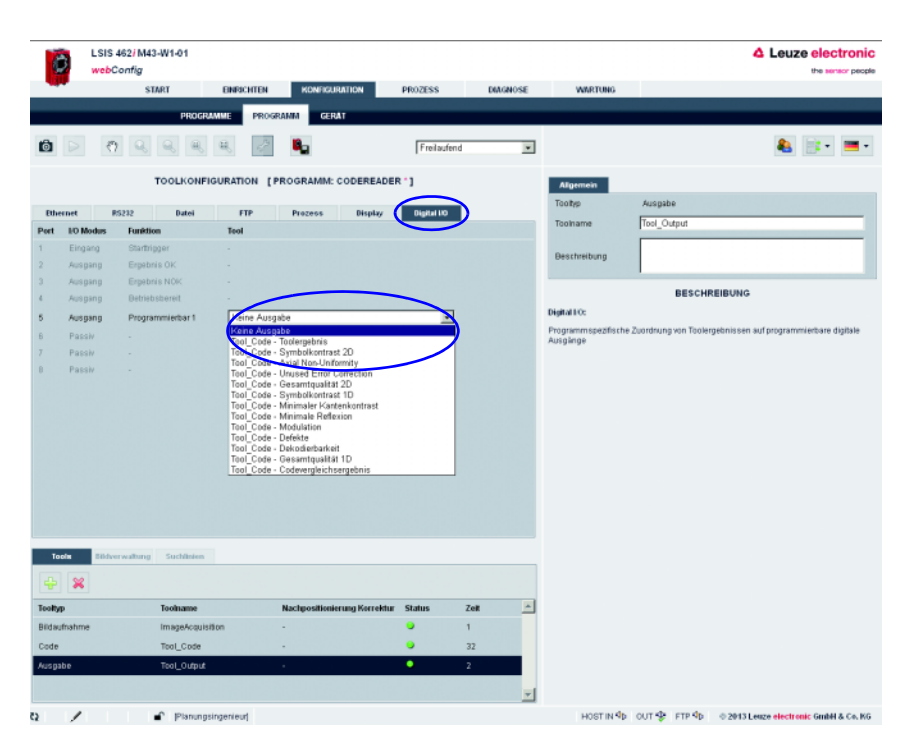

Bild 3.51: Programmierbare Ausgänge konfigurieren

# 3.3.3 Register "Gerät"

Dieses Fenster stellt die prüfprogrammübergreifenden Geräteparameter zur Verfügung. Durch Anwählen des jeweiligen Menüs im linken Fensterbereichs wird im mittleren Bereich das zugehörige Eingabefenster aktiviert, so dass Sie die Möglichkeit haben, die Einstellungen für die vorhandenen digitalen Ein- und Ausgänge, die Kommunikation zwischen Gerät und Leitrechner und die erforderlichen Bildspeicher zu definieren.

Die Parameter der seriellen Kommunikation wie Baudrate, Datenmodus und Handshake definieren Sie im Menü "Kommunikation -> RS 232". Das Einstellen der IP-Adresse, der Subnetz-Maske und Gateways erfolgt im Menü "Kommunikation -> Service-Ethernet": Hier finden die Parameter der Ethernet Service-Schnittstelle. Die Parameter der Prozessdatenübertragung an ein externes Host-System über Ethernet finden Sie im Menü "Kommunikation -> Prozess-Ethernet". Hier wird z.B. definiert, ob der LSIS 4xxi bei TCP/IP-Kommunikation die Server- oder Client-Funktion übernimmt oder ob die Kommunikation über UDP erfolgt.

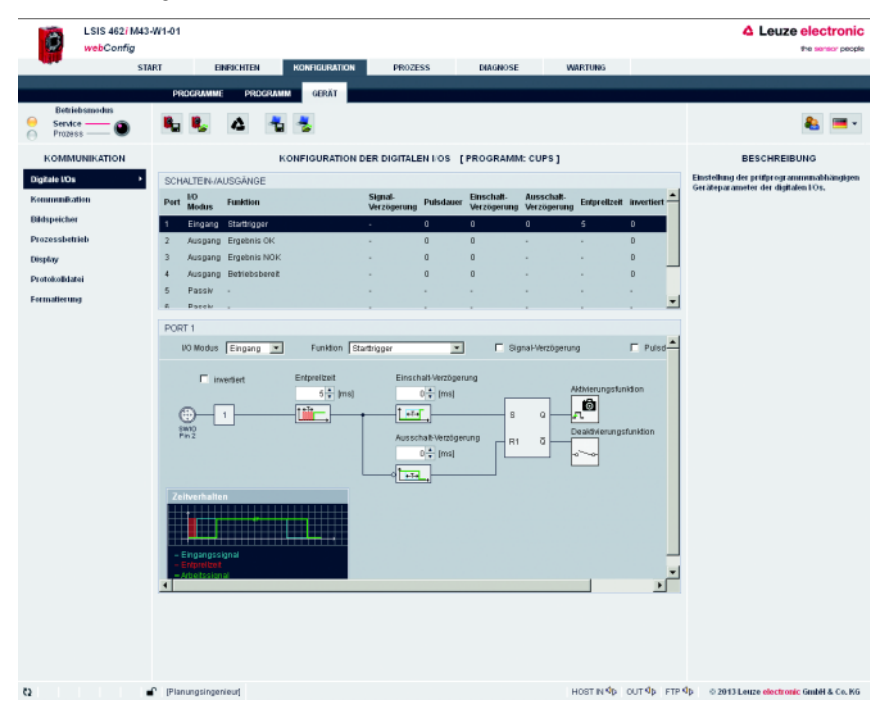

Bild 3.52: Modul "Konfiguration", Register "Gerät"

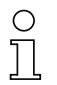

# Hinweis!

Haben Sie Änderungen der Geräteparameter vorgenommen, die noch nicht abgespeichert sind, weist Sie ein Stift-Symbol in der Statuszeile darauf hin.

# Schaltflächen

Die Schaltflächen-Leiste enthält folgende Elemente:

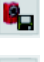

Nach Betätigung dieses Buttons werden alle Änderungen der Parameter im Flashspeicher des LSIS 4xxi gespeichert.

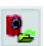

Durch Betätigung dieses Buttons werden alle Änderungen verworfen, indem die im Flashspeicher des LSIS 4xxi gespeicherten Geräteparameter neu geladen werden.

Durch Betätigung dieses Buttons werden die Geräteparameter in den Ursprungs-

zustand zurückgesetzt. Nach Betätigung dieses Buttons können die Geräteparameter auf dem PC gespei-

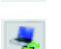

chert werden. Durch Betätigung dieses Buttons können abgespeicherte Geräteparameter vom PC in den LSIS 4xxi Flashspeicher geladen werden.

3.3.3.1 Menü "Digitale I/Os"

Hier werden die Parameter der digitalen Ein- und Ausgänge eingestellt. Im oberen Bereich des mittleren Fensters werden alle 8 digitalen I/Os in Listenform dargestellt. Die dazugehörigen Parameter werden im unteren Teil des Fensters mit Hilfe von Listen- und Eingabefeldern oder Checkboxen eingestellt.

# Parametergruppe "I/O Port"

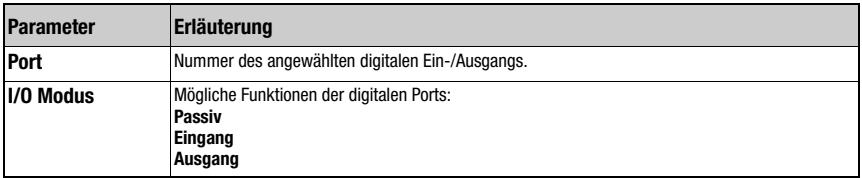

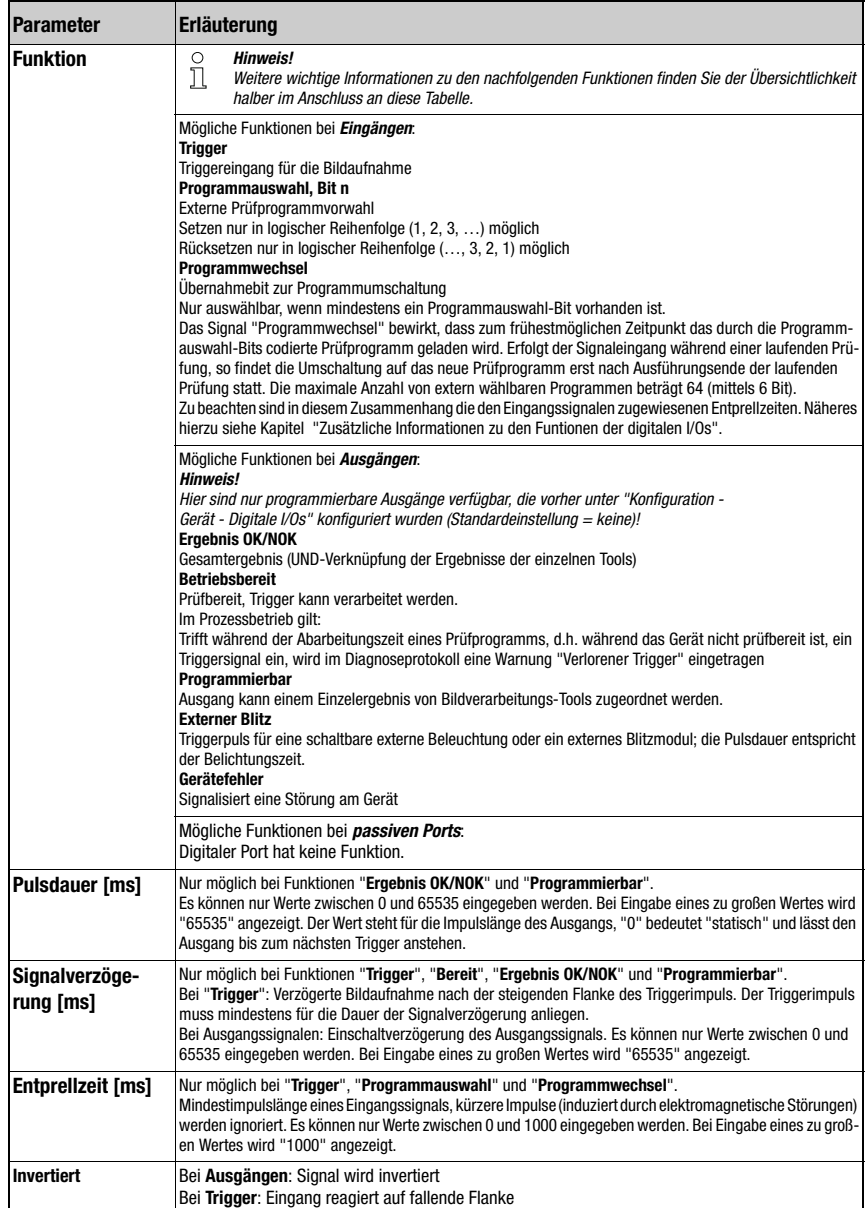

# <span id="page-117-0"></span>Zusätzliche Informationen zu den Funtionen der digitalen I/Os

#### Programmwechsel - Entprellzeiten

- Im einfachsten Fall (Entprellzeiten = 0) sollten die Signale für "Programmauswahl" min. 5ms anliegen, bevor das Signal "Programmwechsel" gesetzt wird.
- Sind den Eingangssignalen Entprellzeiten ungleich 0 zugewiesen, wird frühestens nach der eingestellten Entprellzeit t1 + 5ms das Signal "Programmauswahl" aktiv, d.h. frühestens dann kann das Signal "Programmwechsel" gesetzt werden. Allerdings wird auch dieses frühestens nach der Entprellzeit t2 aktiv.

Somit ist die minimale Impulslänge der Programmauswahlsignale = 5ms + t1 + t2

Während das neue Prüfprogramm geladen wird, signalisiert ein inaktives "Betriebsbereit", dass keine Triggersignale verarbeitet werden können.

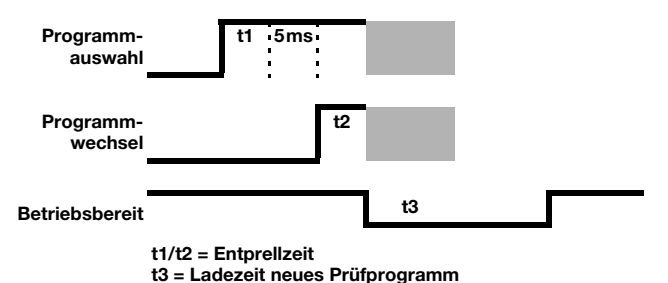

Max. Anzahl von extern anwählbaren Programmen: 64 (über 6 Bit).

Eine bestimmte Eingangsfunktion (Trigger, Programmauswahl Bit x, Programmwechsel) darf immer nur einem Port zugewiesen sein.

# Hinweise zum automatischen Prüfprogrammwechsel über digitale Eingänge

Im Register "Konfiguration -> Programme" werden zuerst die Prüfprogramme erstellt und mit einer Selektions-ID versehen. Es müssen mindestens zwei Programme mit individueller Selektions-ID (0 und 1) erstellt werden.

Mit n Bits lassen sich 2*n* verschiedene Zustände darstellen. Mit beispielsweise zwei Bits können  $2^2 = 4$  verschiedene Prüfprogramme adressiert werden – nämlich 00 (0), 01 (1), 10 (2) und 11 (3).

Im Register "Konfiguration-> Gerät" werden die digitalen Eingänge für die Programmauswahl-Bits und für den Programmwechsel definiert.

Die Konfiguration im LSIS 4xxi speichern und in den Prozess-Modus wechseln.

Nach der Programmauswahl über die entsprechenden Programmauswahl-Bits muss der Eingang "Programmwechsel" aktiviert werden.

Die Programmumschaltung wird nun ausgeführt. Die Umschaltung kann – je nach Fokusverstellbereich – einige Sekunden dauern. Das neue Prüfprogramm mit allen Beleuchtungsund Auswerteeinstellungen wird geladen und der motorischer Fokus fährt in die prüfprogrammspezifische Position.

Haben zwei oder mehrere Programme die gleiche Fokus-Einstellung (z. B. 100mm), so erfolgt ein Wechsel zwischen diesen Programmen in typisch 50ms bis 100ms; es erfolgt hierbei keine Referenzfahrt.

Der automatische Prüfprogrammwechsel ist aus folgenden Gründen nur für den Chargenwechsel vorgesehen und nicht permanent während des Prozesses:

- Der Schrittmotor zum Verfahren des Objektives ist für max. 10.000 Verfahrzyklen ausgelegt
- Bei jedem zehnten Verfahrvorgang fährt der Schrittmotor zur Synchronisation zusätzlich über eine Referenzposition, wenn die Fokusposition zwischen den zu wechselnden Programmen nicht gleich ist. Dies würde im Prozess bei jeder zehnten Programmumschaltung eine deutlich längere Umschaltdauer (mehrere Sekunden) bedeuten. Anmerkung: Unter einem Verfahrzyklus versteht man 2 Verfahrvorgänge. Eine Rereferenzfahrt entspricht demzufolge einem Zyklus, ein normales Anfahren einer neuen Fokusposition einem halben Zyklus.

# Abhängigkeiten und Zeitverhalten der Ein- / Ausgänge

Aus Gründen der Übersichtlichkeit sind die einzelnen Signalverläufe für "Signalverzögerung = 0" und "Pulsdauer = statisch" dargestellt.

Bei " Signalverzögerung ungleich 0" löst das Triggersignal entsprechend verzögert die Bildaufnahme aus bzw. die betreffenden Ausgänge werden entsprechend verzögert gesetzt.

Bei " Pulsdauer ungleich statisch" werden die entsprechenden Ausgänge nach der entsprechenden Zeit zurückgesetzt.

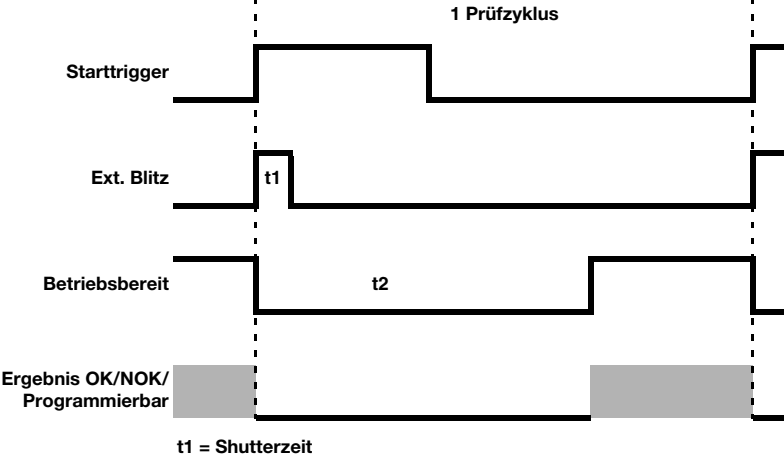

Der Ausgang "Gerätefehler" bleibt statisch anstehen.

t2 = Ausführungszeit Prüfprogramm

# Hinweis!

Alternativ zum digitalen Triggereingang kann im Betriebsmodus "Prozess" auch die RS 232 oder Ethernet-Schnittstelle zur Triggerung oder zur Prüfprogrammumschaltung verwendet werden.

Zur Triggerung muss das Zeichen "+" über RS 232 oder die definierte Ethernet-Prozessschnittstelle an den LSIS 4xxi geschickt werden.

Zur Prüfprogrammumschaltung wird das Kommando "GAI=xxx" über RS 232 oder die definierte Ethernet-Prozessschnittstelle an den LSIS 4xxi geschickt. "xxx" steht dabei für die Selektions-ID des Prüfprogramms in der Programmliste.

Nach erfolgreichem Umschalten auf ein anderes Prüfprogramm sendet das Gerät zur Bestätigung die Zeichenfolge "GS=00". Ein Wert ungleich "00" meldet einen Fehler.

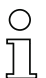

# Hinweis!

Auswirkungen der Checkbox "Prozessankopplung"

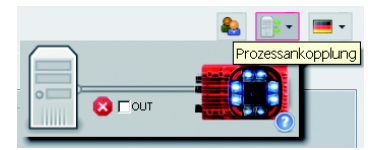

Die Deaktivierung dieser Checkbox wirkt bezüglich der digitalen Ausgänge und der RS 232 sowie Ethernet-Kommunikation wie ein mechanisches Ziehen des Steckers:

• Ist die Checkbox aktiv (Haken gesetzt), arbeiten die Ausgänge wie im Prozessbetrieb.

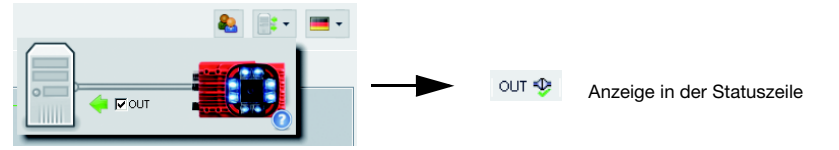

• Ist die Checkbox passiv (kein Haken gesetzt), werden die Ausgänge deaktiviert (0V) und die RS 232- bzw. Ethernet-Ausgabe unterdrückt.

Ausnahme: Der "getunnelte" Ausgang zur Ansteuerung eines externen Blitzes ist immer aktiv.

OUT**IO** Anzeige in der Statuszeile

# 3.3.3.2 Menü "Kommunikation -> RS 232"

In diesem Fenster erfolgt die Konfiguration der RS 232-Schnittstelle.

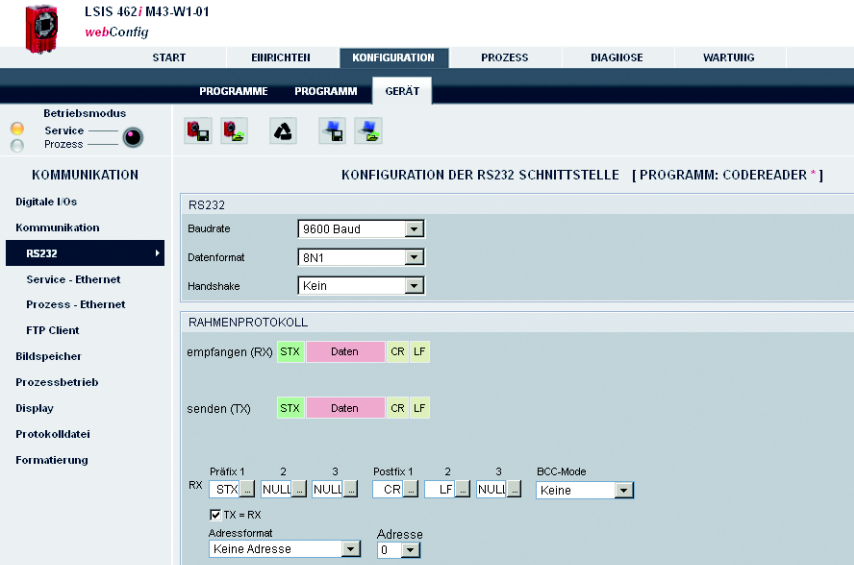

Bild 3.53: Modul "Konfiguration", Register "Gerät" – Kommunikation "RS 232"

#### Parametergruppe "RS 232"

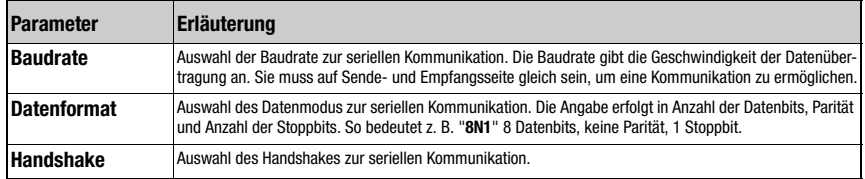

# Parametergruppe "Rahmenprotokoll"

Das Rahmenprotokoll ist ein zeichengebundenes Protokoll, zur Übertragung von 7-Bit ASCII-Zeichen. Es fasst die zu übertragenden Zeichen in einen Datenblock zusammen und rahmt diesen mit Steuerzeichen ein. Zur Absicherung der Daten stehen optional verschiedene Blockprüfverfahren zur Verfügung.

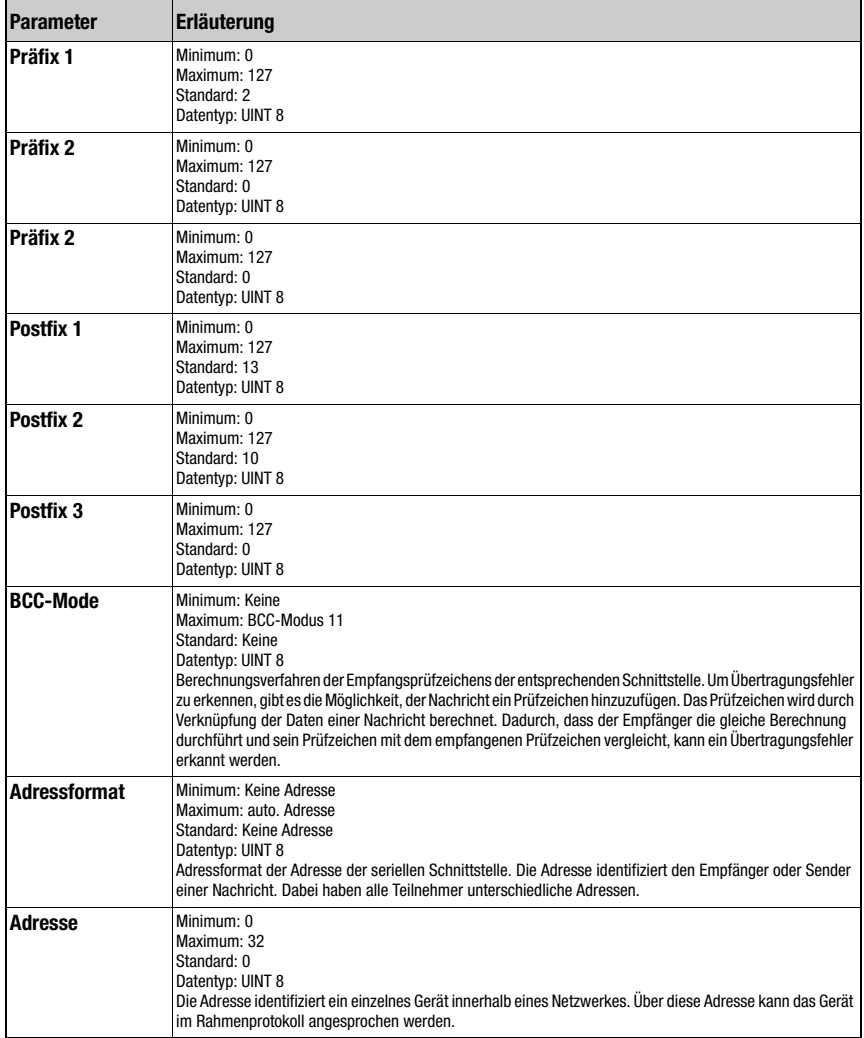

#### 3.3.3.3 Menü "Kommunikation -> Service - Ethernet"

Hier können Sie die Ethernet Service-Schnittstelle einstellen.

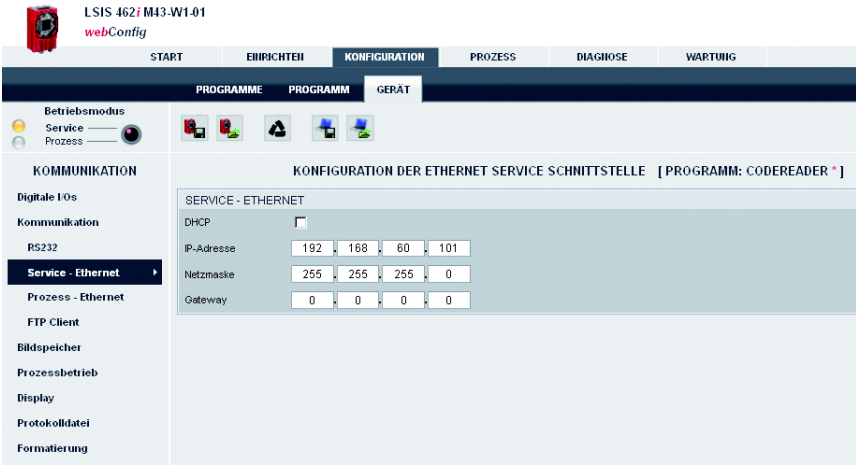

Bild 3.54: Modul "Konfiguration", Register "Gerät" – Kommunikation "Service - Ethernet"

# $\overline{1}$

#### Hinweis!

Bei Änderung der IP-Adresse ist ein Speichern und ein Neustart des Gerätes notwendig, um wirksam mit der neuen Adresse arbeiten zu können. Nach dem Neustart des Gerätes ist dieses nur noch unter der neuen Adresse erreichbar.

#### Parametergruppe "Service - Ethernet"

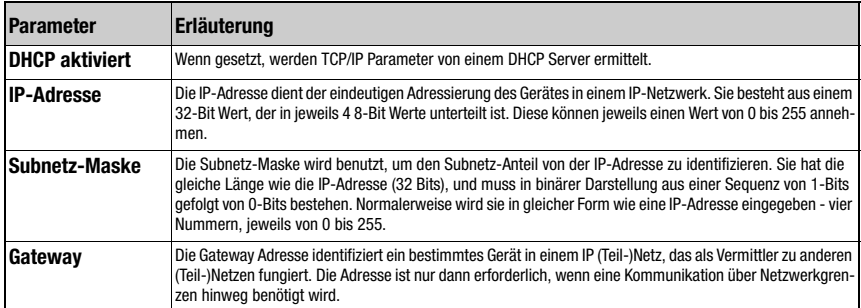

#### 3.3.3.4 Menü "Kommunikation -> Prozess - Ethernet"

In diesem Fenster finden Sie Parameter der Prozessdatenübertragung über Ethernet. Hier wird z.B. definiert, ob der LSIS 4xxi bei TCP/IP-Kommunikation die Server- oder Client-Funktion übernimmt oder ob die Kommunikation über UDP erfolgt.

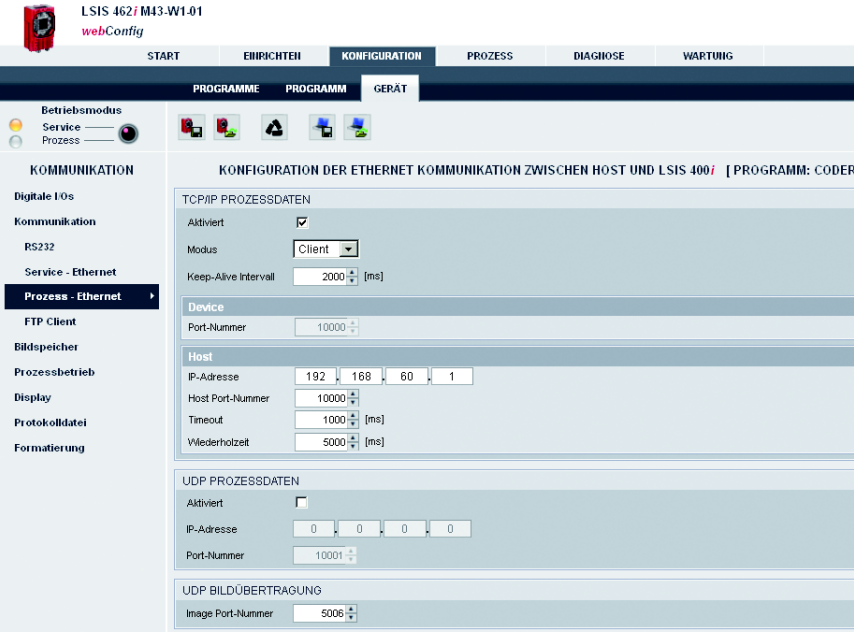

Bild 3.55: Modul "Konfiguration", Register "Gerät" – Kommunikation "Prozess - Ethernet"

# Parametergruppe "Prozess - Ethernet-> TCP/IP Prozessdatenübertragung" - LSIS im Server Modus (Standard)

Im TCP-Server Modus baut das übergeordnete Host-System (PC / SPS) aktiv die Verbindung auf und der angeschlossene LSIS 4xxi wartet auf den Verbindungsaufbau. Der TCP/ IP-Stack benötigt vom Anwender die Information, auf welchem lokalen Port des LSIS 4xxi (Portnummer) Verbindungswünsche einer Client-Anwendung (Host-System) entgegengenommen werden sollen. Liegt ein Verbindungswunsch und Aufbau vom übergeordneten Host System (PC / SPS als Client) vor, akzeptiert der LSIS 4xxi (Server Modus) die Verbindung und so können Daten gesendet und empfangen werden.

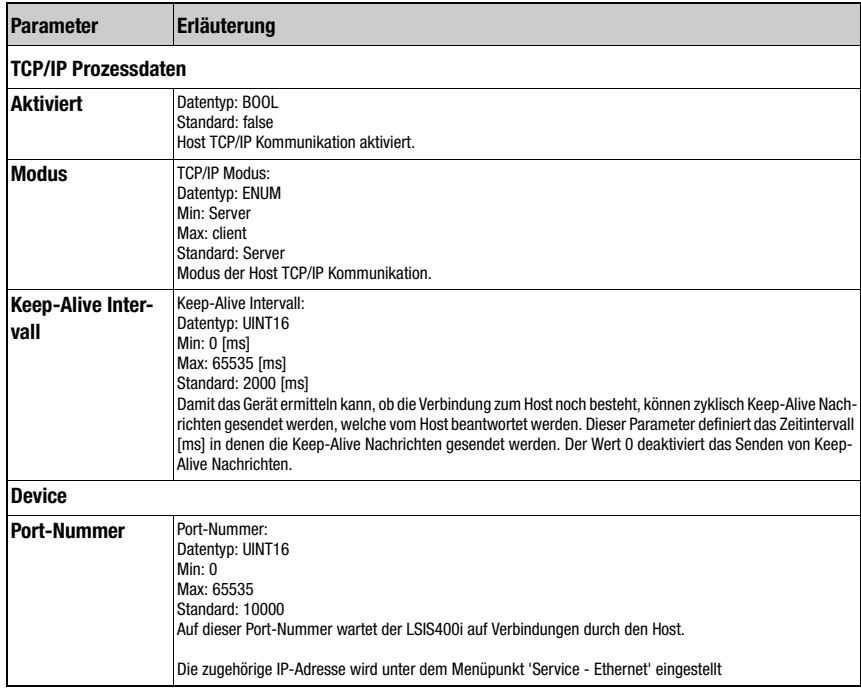

# Parametergruppe "Prozess - Ethernet-> TCP/IP Prozessdatenübertragung" - LSIS im Client Modus

Im TCP-Client Modus baut der LSIS 4xxi aktiv die Verbindung zum übergeordneten Hostsystem (PC / SPS als Server) auf. Der LSIS 4xxi benötigt vom Anwender die IP-Adresse des Servers (Host-Systems) und die Portnummer, auf der der Server (Host-System) eine Verbindung entgegen nimmt. Der LSIS 4xxi bestimmt in diesem Fall, wann und mit wem Verbindung aufgenommen wird!

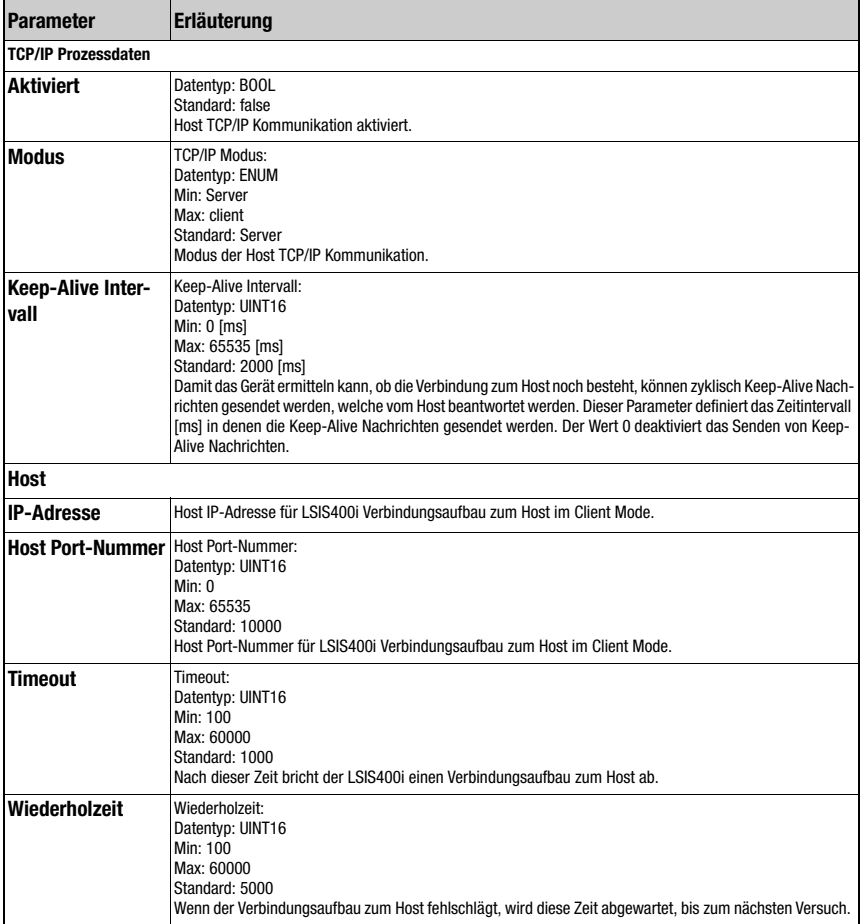

#### Parametergruppe "Prozess - Ethernet-> UDP Prozessdatenübertragung" Kommunikation über UDP

Der LSIS 4xxi benötigt vom Anwender die IP-Adresse und die Portnummer des Kommunikationspartners. Entsprechend benötigt das Host System (PC / SPS) ebenfalls nun die eingestellte IP-Adresse des LSIS 4xxi und die gewählte Portnummer. Durch diese Zuordnung der Parameter entsteht ein Socket, über das Daten gesendet und empfangen werden können.

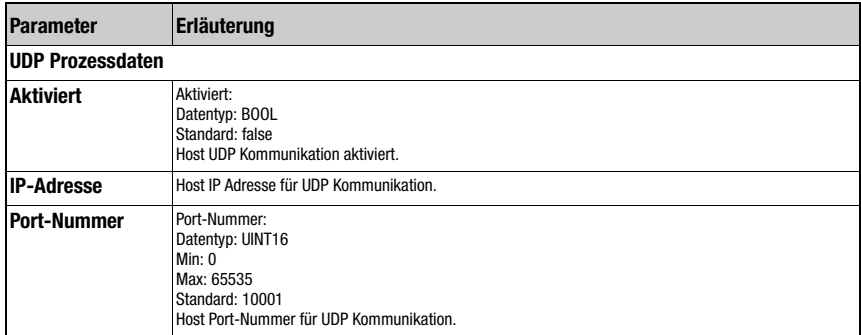

#### Parametergruppe "Prozess - Ethernet-> UDP Bildübertragung"

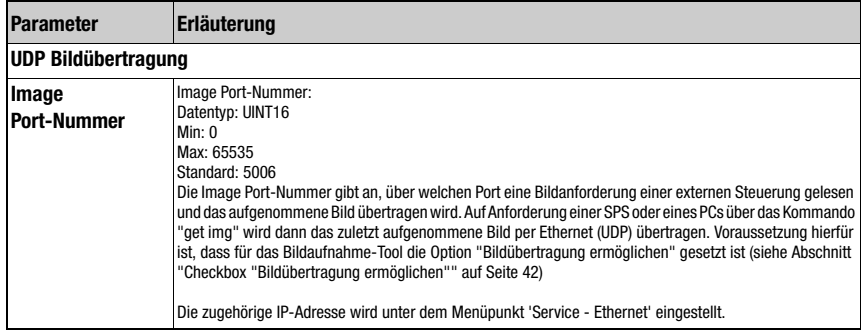

# 3.3.3.5 Menü "Kommunikation -> FTP Client"

In diesem Fenster finden Sie Parameter der Prozessdatenübertragung über FTP. Hier stellen Sie die IP-Adresse und die Port-Nummer des FTP-Servers ein, mit dem kommuniziert werden soll. Sie können Benutzernamen und Passworteinstellungen vergeben, oder durch die Option "Passiv-Modus" die Richtung der Kommunikationsaufnahme definieren. Das Aktivieren dieser Option führt dazu, dass hier der FTP-Client eine ausgehende Verbindung zum Server aufbaut. Dies empfiehlt sich, wenn man das Blockieren einer eingehenden Verbindung (Verbindung FTP-Server zum Client) durch eine Firewall verhindern will.

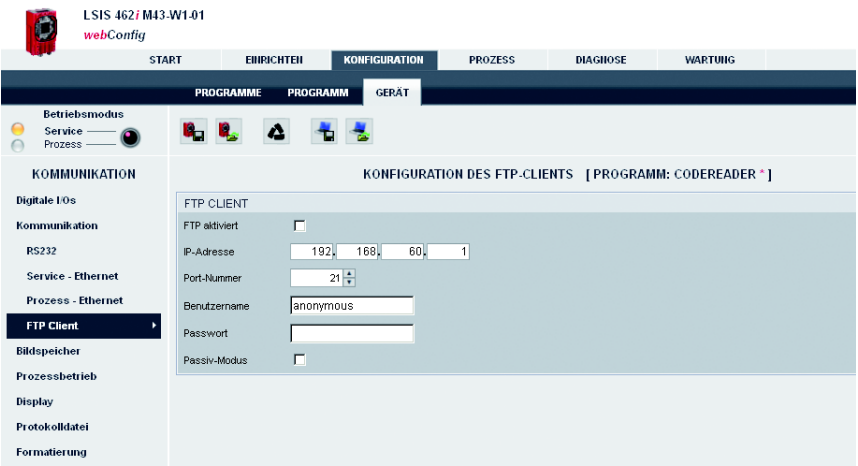

Bild 3.56: Modul "Konfiguration", Register "Gerät" – Kommunikation "FTP Client"

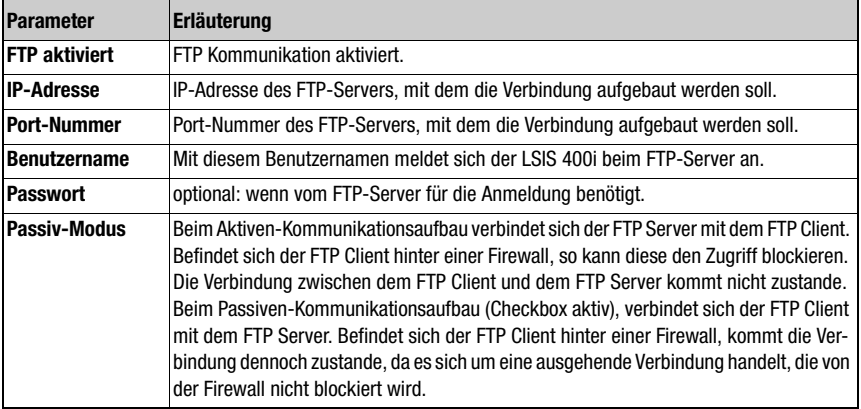

Übertragung von Bildern und Protokollfiles per FTP

# 3.3.3.6 Menü "Bildspeicher"

Der interne Bildspeicher dient zum schnellen Protokollieren von Prozessbildern (Fehler- / Gutbilder) sowie zum dauerhaften Abspeichern von Referenzbildern. Sie können den Bildspeicher konfigurieren, indem Sie zunächst die Speicheraufteilung, und dann für die Prozess-Bilder den Speichermodus, die Auswahl und die Aufzeichnung definieren.

Prozessbilder sind im RAM-Speicher abgelegt und werden bei Spannungsverlust gelöscht. Referenzbilder sind im nichtflüchtigen FLASH-Speicher abgelegt und bleiben bei Spannungsverlust erhalten.

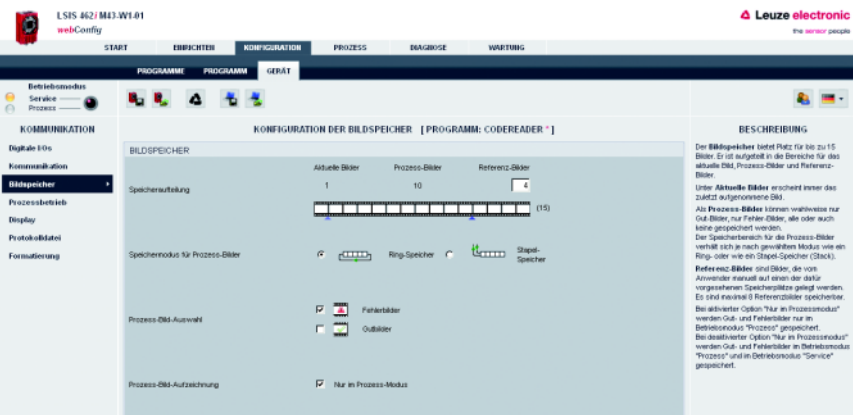

Bild 3.57: Modul "Konfiguration", Register "Gerät" – Bildspeicher

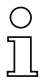

# Hinweis!

Eine Änderung in der Speicheraufteilung führt dazu, dass alle gespeicherten Prozessbilder, und falls erforderlich auch einzelne Referenzbilder, gelöscht werden.

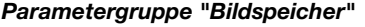

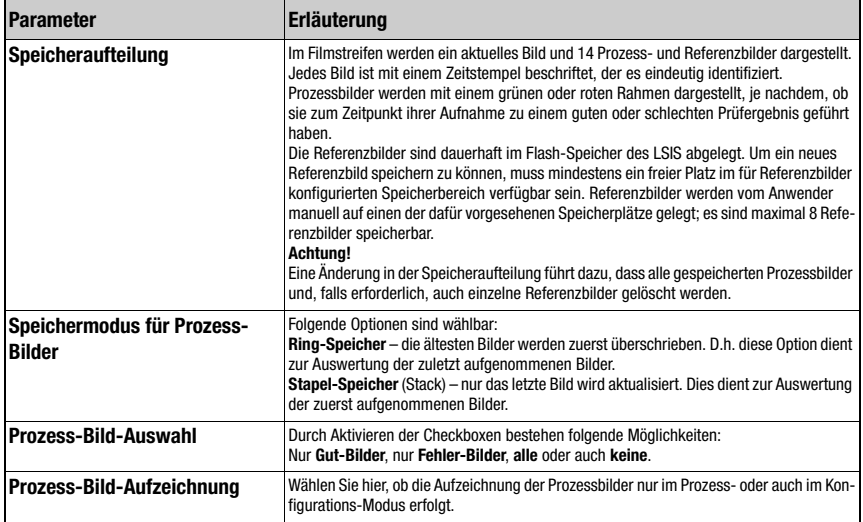

#### 3.3.3.7 Menü "Prozessbetrieb"

Diese Fenster ermöglicht die Konfiguration des Prozessbetriebes. Sie bestimmen mit der Kamerabetriebsart, in welchem Modus das Prüfprogramm im Prozessbetrieb ausgeführt wird: Entweder in einer Endlosschleife, oder einmalig nach einem externem Triggersignal. Weiterhin definieren Sie, ob im [Modul "Prozess"](#page-135-0) die Bild- und/oder Prozessdaten in einem Terminalfenster dargestellt werden. Im Prüfprogramm, Tool "Ausgabe", können Sie entscheiden, welche Prüfergebnissen angezeigt werden sollen.

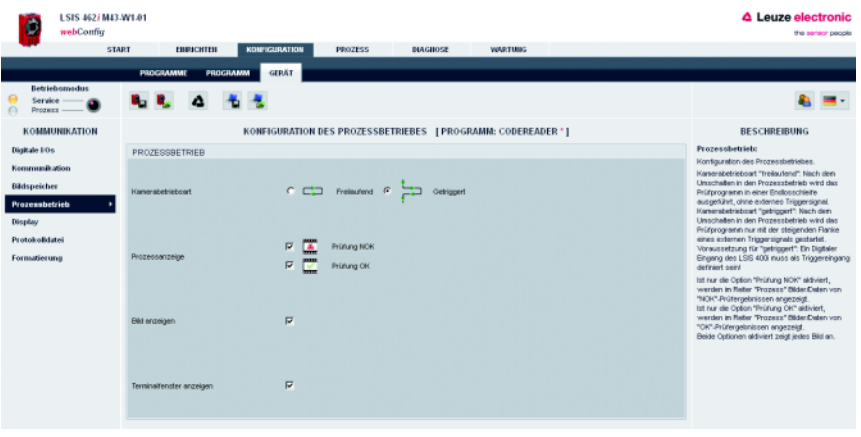

Bild 3.58: Modul "Konfiguration", Register "Gerät" – Prozessbetrieb

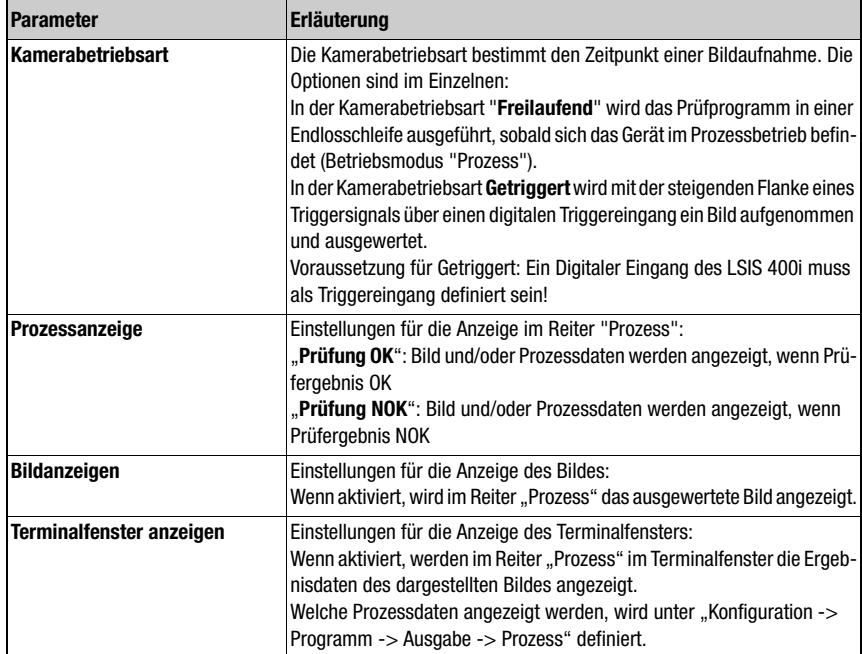

#### 3.3.3.8 Menü "Display"

In diesem Fenster können grundlegende Einstellungen für das Gerätedisplay gemacht werden. So ist es möglich, die Hintergrundbeleuchtung, den Kontrast und die Sprache nicht nur am Gerät selbst, sondern auch im webConfig auszuwählen. Die Option, die Displayanzeige um 180° zu drehen, erleichtert das Ablesen der Displayinformation in schwierigen Einbausituationen.

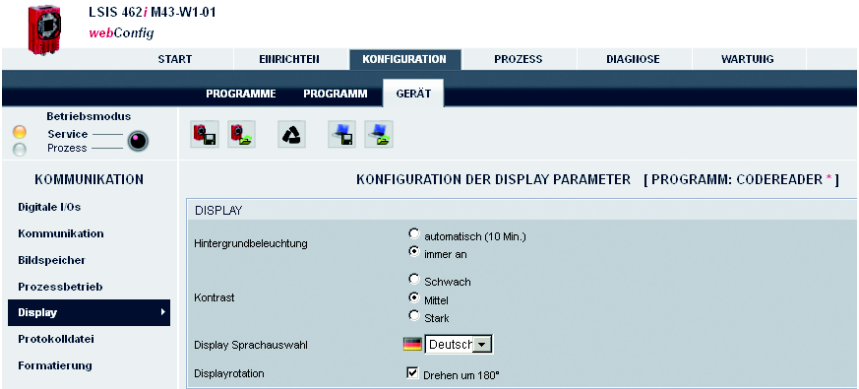

Bild 3.59: Modul "Konfiguration", Register "Gerät" – Display

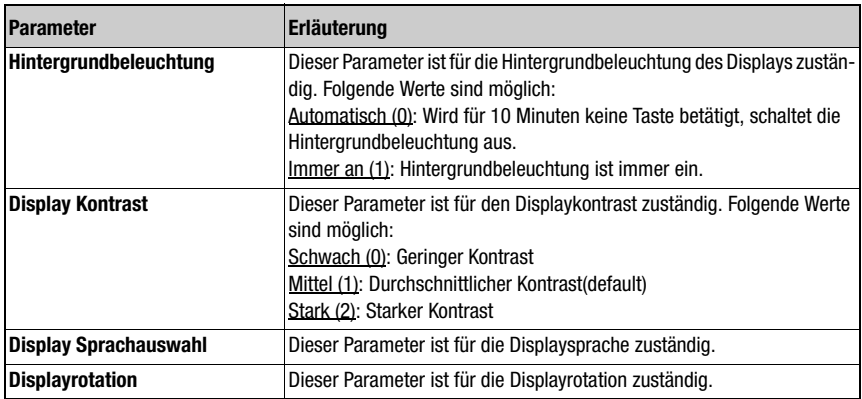

# 3.3.3.9 Menü "Protokolldatei"

Wählen Sie hier, ob die Protokolldatei nur im Betriebsmodus "Prozess" oder auch Betriebsmodus "Service" beschrieben werden soll.

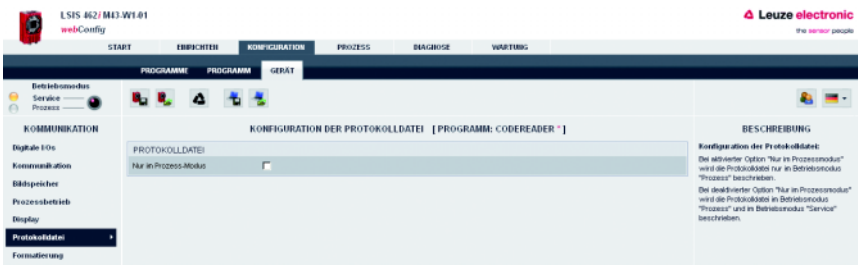

Bild 3.60: Modul "Konfiguration", Register "Gerät" – Protokolldatei

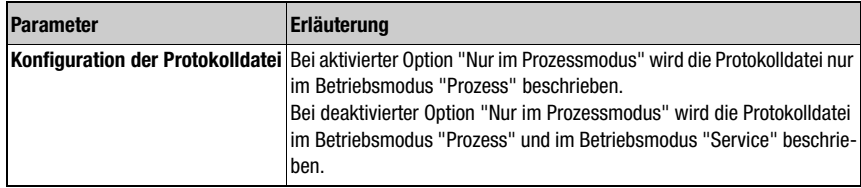

#### 3.3.3.10 Menü "Formatierung"

In diesem Fenster können grundlegende Einstellungen für die Formatierung von Datumsund Zeit-Angaben sowie von Zahlen gemacht werden. Ebenso können Sie hier die Einheiten für Längen, Flächen und Winkel definieren.

Für die Prüfprogramme kann eine von den hier gemachten Einstellungen abweichende Formatierung [\(Kapitel 3.3.1](#page-32-0)) gewählt werden.

| LSIS 462/ M43-W1-01<br>D<br>webConflig<br><b>START</b>    | KONFIGURATION<br><b>PROZESS</b><br>ENPOCHTEN<br><b>DIAGNOSE</b><br><b>WARTUNG</b> | <b>4</b> Leuze electronic<br>the sensor people                                 |
|-----------------------------------------------------------|-----------------------------------------------------------------------------------|--------------------------------------------------------------------------------|
|                                                           | <b>GERAT</b><br>PROGRAMM<br>PROGRAMME                                             |                                                                                |
| <b>Betriebsmodus</b><br>Service<br>Prozess -<br>$\bigcap$ | 光光<br>Δ<br>տել                                                                    |                                                                                |
| <b>КОММUNIKATION</b>                                      | FORMATIERUNG [PROGRAMM: CODEREADER *]                                             | <b>BESCHREIBUNG</b>                                                            |
| Digitale 10s                                              | <b>FORMATIERUNG</b>                                                               | Diese Seite dient zum Angelgen und Einstellen<br>der Zahlen- und Zeitformaten. |
| Kommunikation                                             | YYYY-MM-DD<br>Ξ<br><b>Datumstormet</b>                                            | Über die Auswahlfelder können die Formate                                      |
| <b>Bildupeicher</b>                                       | ᅬ<br>hh:mm:ss<br>Zeitformet                                                       | ausgewählt werden, die bei der Ausgabe-<br>berücksichtigt werden.              |
| Prozessbetrieb                                            | 1230,00<br>$\bullet$<br>Zahlenformat                                              |                                                                                |
| Display                                                   | $\blacksquare$<br>Längeneinheit<br>mm                                             |                                                                                |
| Protokolldatei                                            | mm <sup>2</sup><br>Flächeneinheit<br>Ξ                                            |                                                                                |
| Formatierung                                              | Ξ<br>Winkeleinheit                                                                |                                                                                |

Bild 3.61: Modul "Konfiguration", Register "Gerät" – Formatierung

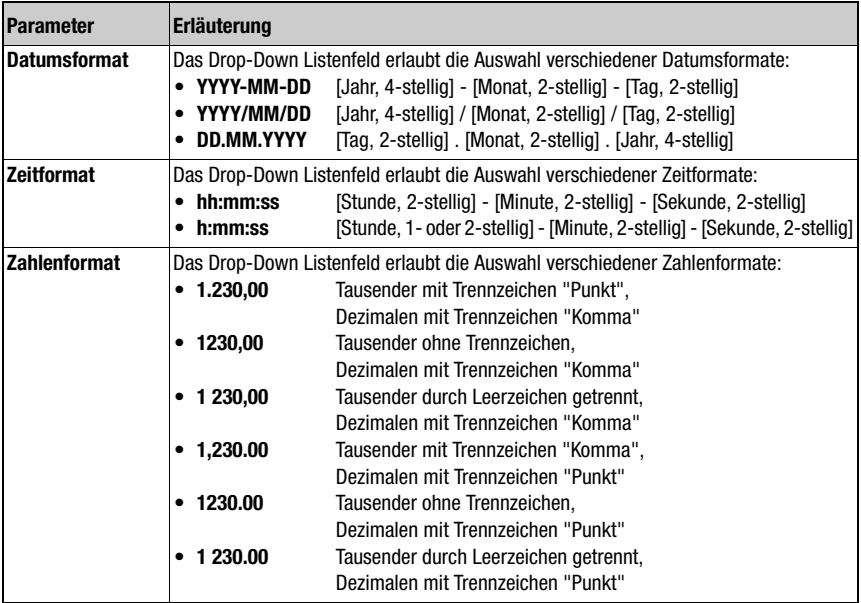

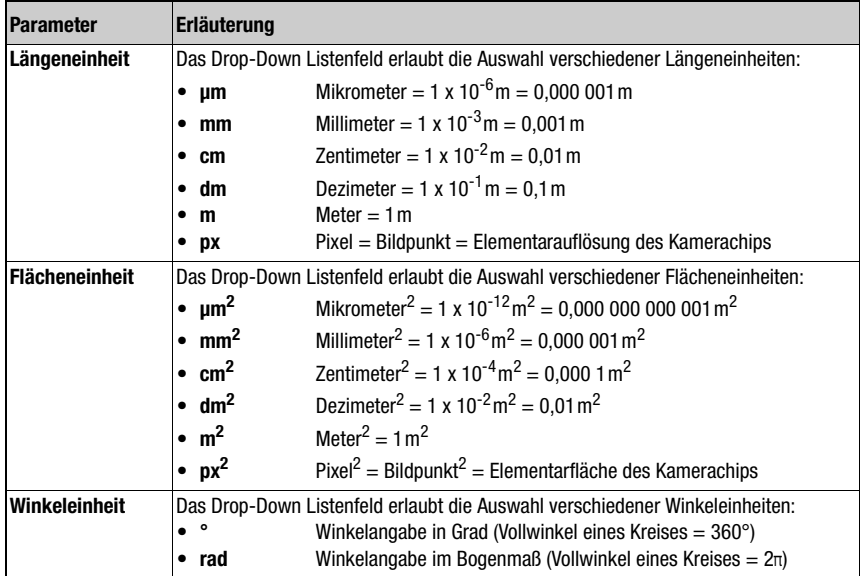

# <span id="page-135-0"></span>3.4 Modul "Prozess"

Im Fenster "Prozess" wird der aktuelle Produktionsbetrieb abgebildet, indem die Zählerstände der insgesamt geprüften Teile sowie der gut und schlecht geprüften Teile angezeigt werden. Beachten Sie bitte, dass die Anzeige der Daten je nach aktueller Verarbeitungsgeschwindigkeit und Art der dargestellten Daten eventuell zeitverzögert erfolgt.

Bei entsprechender Berechtigungsstufe haben Sie hier die Möglichkeit, zwischen Prozessund Servicemodus zu wechseln, indem Sie im linken Bereich den jeweiligen Begriff anklicken bzw. den Button betätigen. Außerdem können Sie den Zähler auf Null setzen.

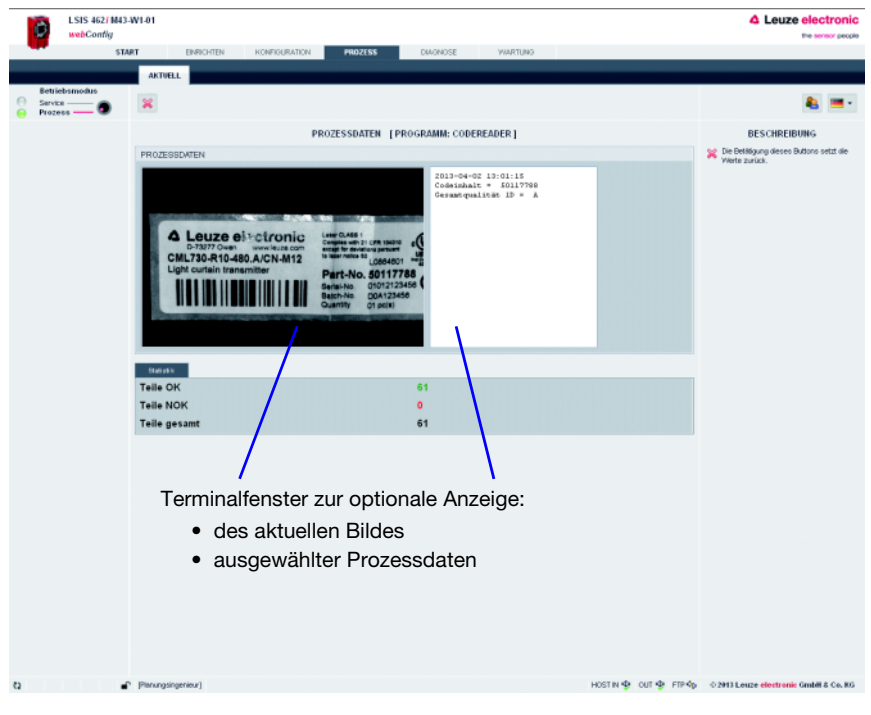

Bild 3.62: Benutzeroberfläche des Moduls "Prozess"

Die Schaltflächen-Leiste enthält folgendes Element:

Die Betätigung dieses Buttons setzt die Werte zurück.  $\chi$ 

Optional kann im oberen Bereich des Fensters das zuletzt aufgenommene Bild dargestellt werden. Hierzu müssen folgende Bedingungen erfüllt sein:

- Die Bildübertragung in der Bildaufnahme des Prüfprogrammablaufs muss aktiviert sein. Siehe "Konfiguration -> Programm -> Bildaufnahme -> Allgemein" des jeweiligen Programms (1).
- Im Modul "Konfiguration" muss bei "Gerät -> Prozessbetrieb" die Bildanzeige für den Prozessbetrieb eingeschaltet (2) und ausgewählt sein, welche Prüfergebnisse angezeigt werden sollen (3).

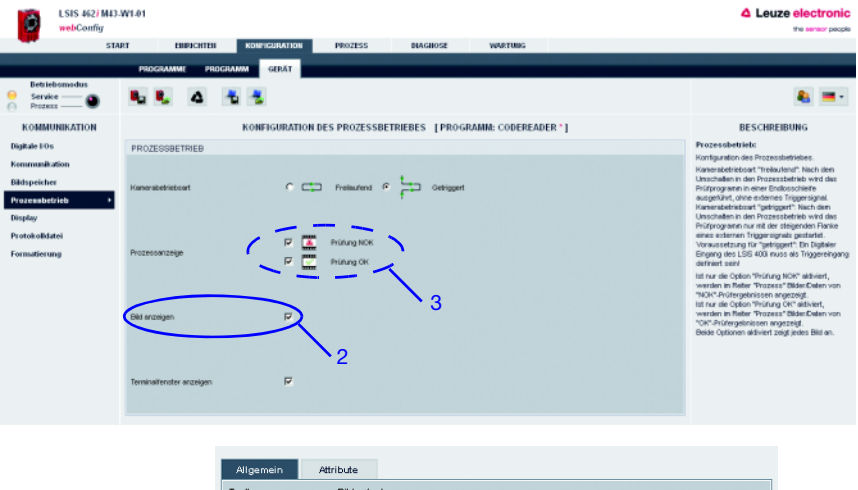

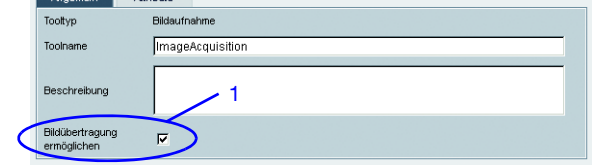

#### Bild 3.63: Voraussetzungen zur Bilddarstellung im Register "Prozess"

Zur Anzeige von Prozessdaten im Terminalfenster müssen folgende Bedingungen erfüllt sein:

- Im Modul "Konfiguration" muss bei "Gerät -> Prozessbetrieb" die Terminalanzeige im Prozessbetrieb eingeschaltet sein.
- Im Modul "Konfiguration" muss für das Ausgabe-Tool des jeweiligen Programms definiert sein, welche Daten in welcher Form ausgegeben werden sollen. Siehe "Konfiguration -> Programm -> Ausgabe -> Prozess" des jeweiligen Programms.

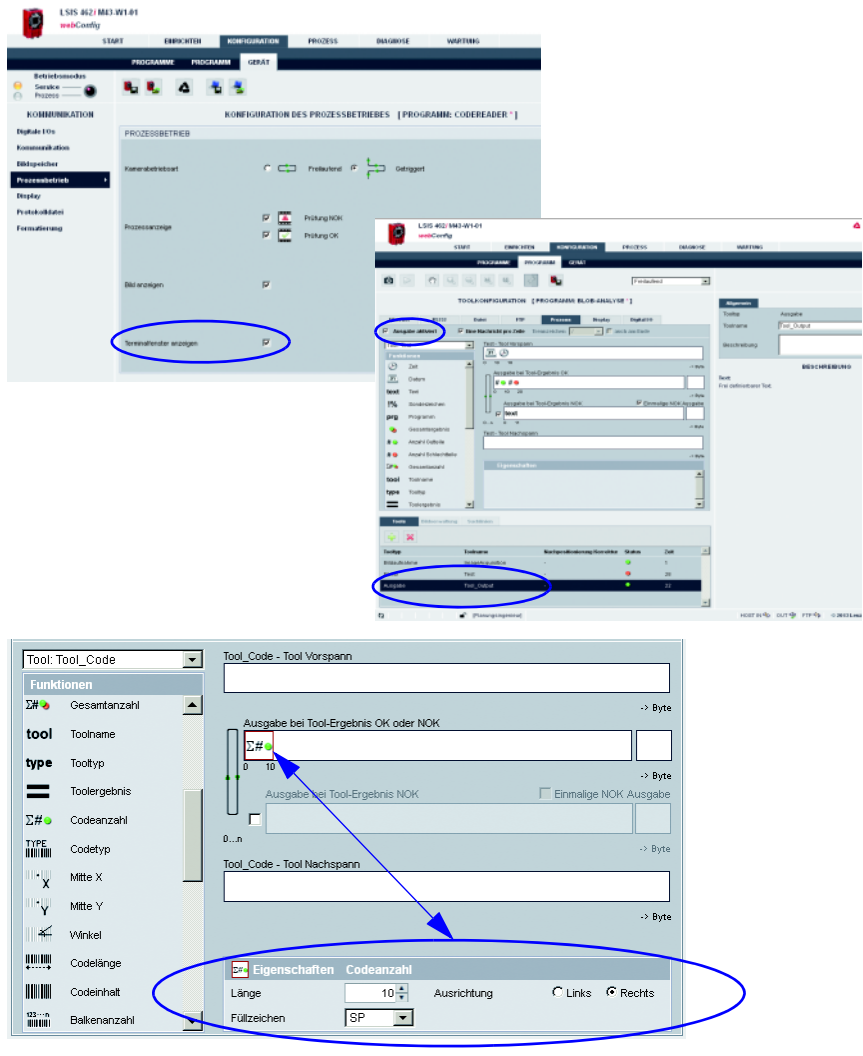

Bild 3.64: Voraussetzungen zur Datendarstellung im Register "Prozess"

# 3.5 Modul "Diagnose"

Das Modul "Diagnose" dient der Protokollierung von Ereignissen und Ausgabedaten.

Beachtenswerte Systemereignisse werden in einem Ereignisprotokoll aufgezeichnet. Je nach Gewichtung sind diese als Warnung, Fehler oder Info klassifiziert. Fehler führen zu einer roten PWR-LED, außerdem wird ein zugewiesener Ausgang gesetzt. Die Ausgabedaten werden in einer Protokolldatei aufgezeichnet, deren Format zuvor im Ausgabe-Tool der Prüfprogramme konfiguriert wurde, siehe [Seite 36](#page-37-0)ff.

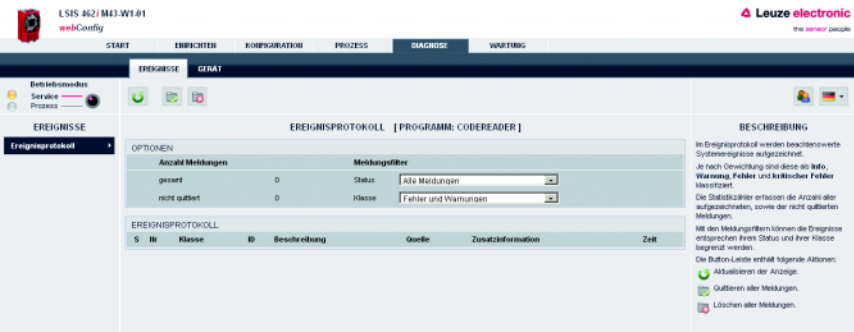

Bild 3.65: Benutzeroberfläche des Moduls "Diagnose"

Die Anzeige und Parametrierung der Protokolle erfolgt in den Registern "Ereignisse" und "Gerät".

# 3.5.1 Register "Ereignisse"

In diesem Fenster wird das Ereignisprotokoll dargestellt. In einem Statistikzähler wird die Anzahl aller aufgezeichneten, sowie der nicht quittierten Meldungen erfasst.

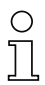

# Hinweis!

Bitte beachten Sie, dass der Fehlerspeicher nur 25 Einträge behält, die Gesamtzahl jedoch bis zum nächsten Rücksetzen weitergezählt wird.

Um die Ereignisse entsprechend ihrem Status und ihrer Klasse zu selektieren, können Sie den jeweils benötigten Meldungsfilter aus einem Listenfeld auswählen.

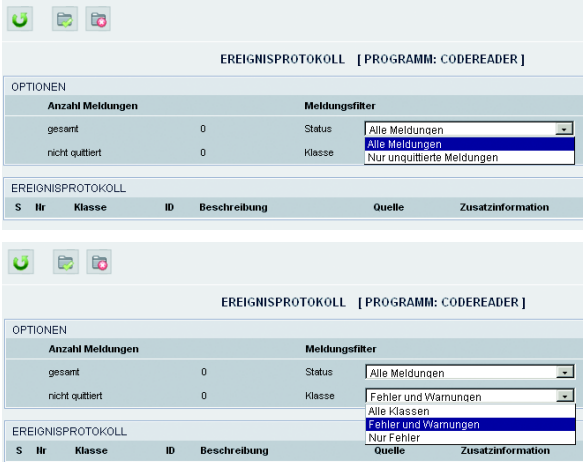

Bild 3.66: Ereignisselektion nach Status und Klasse

Über die entsprechenden Schaltflächen lassen sich die Anzeige aktualisieren, Meldungen quittieren und bei entsprechender Berechtigung auch löschen.

# Schaltflächen

Schaltflächen-Leiste enthält folgende Elemente:

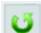

Aktualisieren der Anzeige.

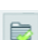

Quittieren aller Meldungen.

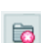

Löschen aller Meldungen.

# 3.5.2 Register "Gerät"

Im Register "Gerät" besteht die Möglichkeit, die digitalen Ein- und Ausgänge zu definieren und das Protokoll der Ausgabedaten anzuzeigen.

# **3.5.2.1 Menü "Digitale I/Os"**

Die Schaltfläche "Setzen/Rücksetzen" ermöglicht es, den Ausgang fest zu setzen oder rückzusetzen: **Setzen** forct den Ausgang auf "1", **Rücksetzen** forct den Ausgang auf "0"

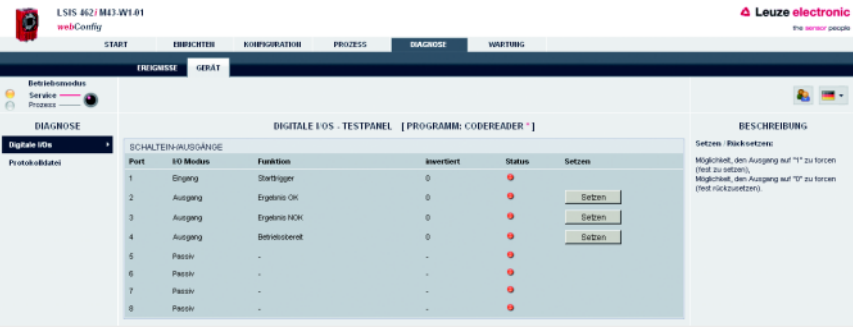

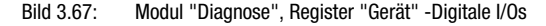

In der Spalte "Status" wird der Status von Eingängen angezeigt:

LED orange: es liegt keine Spannung an

LED grün: Spannung liegt an

LED grau: I/O passiv

#### 3.5.2.2 Menü "Protokolldatei"

In der Protokolldatei werden die Ausgabedaten aufgezeichnet. Solange sich das Gerät in der Betriebsart Prozess befindet, werden die Ausgabedaten in einen internen Puffer geschrieben. Beim Wechsel in die Betriebsart Service werden die Daten aus dem Puffer in die Protokolldatei geschrieben und können dann hier angezeigt werden. Die maximale Größe der Protokolldatei beträgt 500kB.

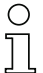

#### Hinweis!

Das Format der Protokolldatei wird im Ausgabe-Tool der Prüfprogramme konfiguriert, siehe [Seite 36f](#page-37-0)f.

| LSIS 462 / M43 /W1.01<br>webConfig    |                                                                                                    |                                                                                                    |                                                   |                |                  | △ Leuze electronic<br>the sensor people                                                                                                    |
|---------------------------------------|----------------------------------------------------------------------------------------------------|----------------------------------------------------------------------------------------------------|---------------------------------------------------|----------------|------------------|----------------------------------------------------------------------------------------------------|
|                                       | <b>START</b><br><b>ЕПРЕСНТЕН</b>                                                                                                    | <b>KOUPKLUPATION</b>                                                                                                    | <b>BACHOSE</b><br><b>PROZESS</b>                  | <b>WARTING</b> |                  |                                                                                                    |
| Betriebsmodus<br>Service<br>Progess - | <b>GERÄT</b><br><b>EREIGNISSE</b><br>to                                                                                                    |                                                                                                    |                                                   |                |                  |                                                                                                    |
| <b>DIAGNOSE</b>                       |                                                                                                    |                                                                                                    | PROTOKOLL DER AUSGABEDATEN   PROGRAMM: CODEREADER |                |                  | <b>BESCHREIBUNG</b>                                                                                                    |
| Digitale EOs<br><b>Protokolidatei</b> | PROTOKOLLDATE:<br>2013-04-02 14:08:39<br>2013-04-02 14:08:39<br>2012-04-02 14:09:29<br>Z013-04-0Z 14:08:40<br>2013-04-02 14:08:41<br>2013-04-02 14:00:42<br>2013-04-02 14:08:42<br>2012-04-02 14:08:42<br>2013-04-02 14:00:42<br>2013-04-02 14:08:42<br>2012-04-02 14:09:42<br>2013-04-02 14:08:44<br>2013-04-02 14:08:44<br>2012-04-02 14:00:44<br>2013-04-02 14:05:44<br>2012-04-02 14:08:45<br>2013-04-02 14:00:45 | Codeinhalt = S0117799 Geraatqualität 1D = A<br>Codeinhalt - 50117755 Ceramtouslith 1D - A<br>Codeinhalt = S0117788 Desamtqualität 1D = A<br>Codeinhalt - S0117799 Geraatgualität 1D - A<br>Codeinhalt = 50117755 Geramtouslithe 1D = A<br>Codeinhalt = S0117788 Gesaatqualität 1D = B<br>Codeinhalt = S0117788 Geraatgualität 1D = A<br>Codeinhalt = 50117788 Cesamtqualität 1D = A<br>Codeinhalt = S0117799 German qualität 1D = A<br>Codeinhalt - 50117788 Geraatgualität 1D - A<br>Codeinhalt = 80117788 Cesamtqualität 1D = B<br>Codeinhalt = SO117799 Genaatqualität 1D = A<br>Codeinhalt = 50117755 Gerantqualität 1D = A<br>Codeinhalt = S0117788 Cesamtqualität 1D = A<br>Codeinhalt = S0117799 Geraatgualität 1D = A<br>Codeinhalt - 50117788 Cesamtgualität 1D - A<br>Codeinhalt = SO117799 Gesamtqualität 1D = A |                                                   |                | $\blacktriangle$ | In der Protokolidatei werden die Ausgabedaten<br>aufgezeichnet. Deren Format ist im<br>Output-Tool des jeweils aktiven Jobs<br>konfiguriert.<br>Solange sich das Geritt in der Betriebsart<br>Prozess befindet, werden die Ausgabedaten<br>in einen internen Puffer geschrieben.<br>Beim Wechsel in die Betriebsart Service.<br>wenten die Daten aus dem Putter in die<br>Protokolidatei geschrieben und können dann<br>hier angezeigt werden.<br>Die Button-Leiste enthält folgende Aktionen:<br>Aldualisieren der Anzeige.<br>La Loschen der Protokolidatei und des<br>Internen Putters.<br>Speichern der Protokolldatei auf dem |

Bild 3.68: Modul "Diagnose", Register "Gerät" - Protokolldatei

# Schaltflächen

Die Schaltflächen-Leiste enthält folgende Elemente:

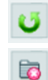

Aktualisieren der Anzeige.

Löschen der Protokolldatei und des internen Puffers.

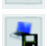

Speichern der Protokolldatei auf dem Client-PC.

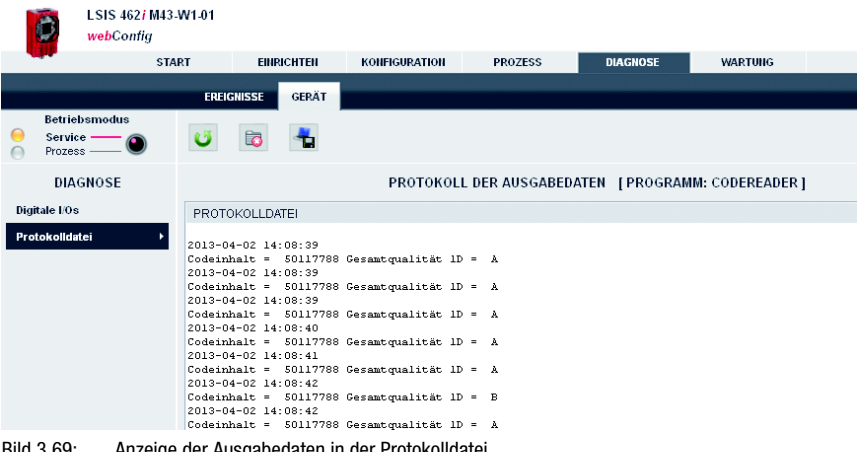

Bild 3.69: Anzeige der Ausgabedaten in der Protokolldatei

# 3.6 Modul "Wartung"

Je nach Berechtigungsstufe stehen Ihnen im Modul "Wartung" die Register "User Management" und "System" zur Verfügung.

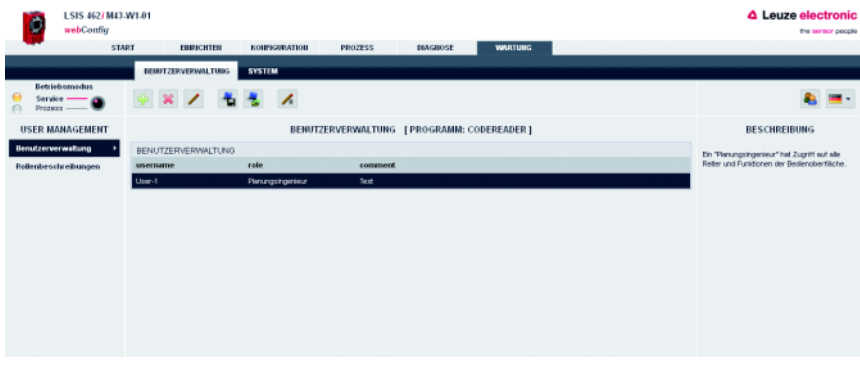

Bild 3.70: Benutzeroberfläche des Moduls "Wartung"

# 3.6.1 Register "Benutzerverwaltung"

Das Fenster "Benutzerverwaltung" bietet Ihnen zunächst eine Auflistung der angelegten Benutzer und ihrer jeweiligen "Rolle". Mit Hilfe der entsprechenden Schaltflächen und unter Berücksichtigung der eigenen Berechtigungsstufe können Sie hier neue Benutzer anlegen oder bereits bestehende löschen. Weiterhin können Sie Passwortdefinitionen ändern sowie Benutzerdaten im- und exportieren. Hinweise zu den erforderlichen Berechtigungsstufen finden Sie in den Beschreibungen der jeweiligen Schaltflächen weiter unten.

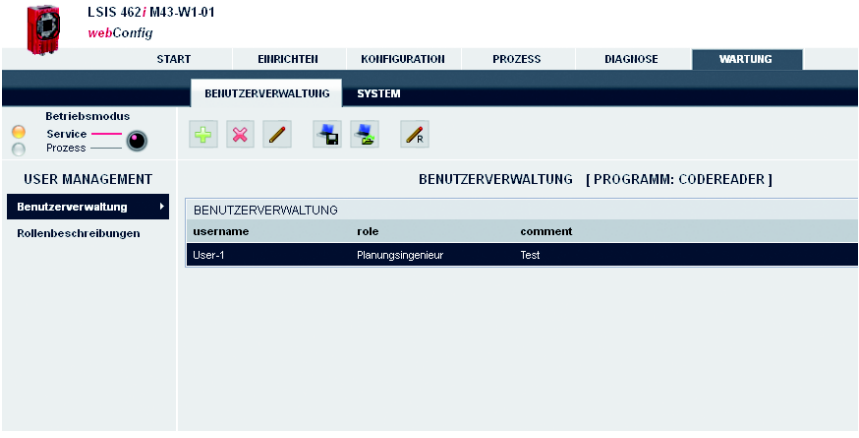

Bild 3.71: Modul "Wartung", Register "Benutzerverwaltung"

#### 3.6.1.1 Menü "Benutzerverwaltung"

#### Schaltflächen

Die Schaltflächen-Leiste enthält folgende Elemente:

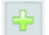

Mit diesem Button kann ein neuer Benutzer angelegt werden; mit Rolle, Passwort und Beschreibung. Dieser Button ist ab der Berechtigungsstufe "Planungsingenieur" verfügbar. Es ist nicht möglich, einen Benutzer mit einer höheren Berechtigungsstufe als der eigenen anzulegen.

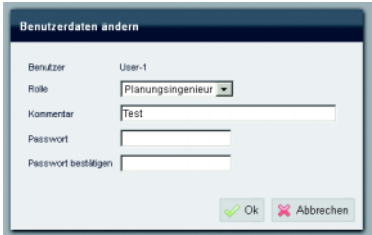

Bild 3.72: Benutzerverwaltung – Benutzerdaten eingeben

Mit diesem Button wird der angewählte Benutzer gelöscht. Dieser Button ist nur in der Berechtigungsstufe "Planungsingenieur" verfügbar. Es ist nicht möglich, einen Benutzer mit einer höheren Berechtigungsstufe als der eigenen zu löschen.

Mit diesem Button kann man das Passwort und die Beschreibung des eigenen Benutzereintrags ändern. Ein "Planungsingenieur" kann auch andere Benutzerdaten ändern und hat dabei auch Zugriff auf die Rolle. Es ist nicht möglich, Benutzerdaten zu ändern, die eine höhere Berechtigungsstufe haben als die eigene und man kann eine solche Stufe auch nicht vergeben.

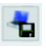

 $\chi$ 

Mit diesem Button kann die Benutzerdatei auf den am LSIS 4xxi angeschlossenen PC exportiert werden. Die Datei enthält verschlüsselte Passwörter aber nicht die Standardrolle.

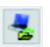

 $\mathscr{L}$ 

Mit diesem Button kann die Benutzerdatei von einem am LSIS 4xxi angeschlossenen PC importiert werden. Die Datei enthält verschlüsselte Passwörter aber nicht die Standardrolle.

Hier wird die Standardrolle eingestellt, die ein Benutzer erhält, der nicht angemeldet ist. Diese Rolle ist vorbelegt mit "Planungsingenieur".

Wenn verschiedene passwortgeschützte Berechtigungsstufen verwendet werden sollen, kann ein "Planungsingenieur" hier eine Standardrolle mit entsprechend niedrigerer Stufe vergeben.

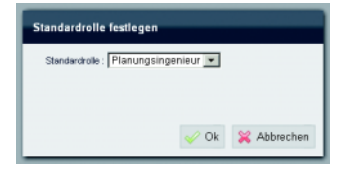

Bild 3.73: Benutzerverwaltung – Standardrolle festlegen
## 3.6.1.2 Menü "Rollenbeschreibungen"

Durch Anklicken des Menüpunktes "Rollenbeschreibung" erscheint eine detaillierte Beschreibung der in LSIS 4xxi webConfig verwendbaren "Rollen" und der zugeordneten Berechtigungen. Dieses Fenster dient lediglich der Information und kann nicht editiert werden.

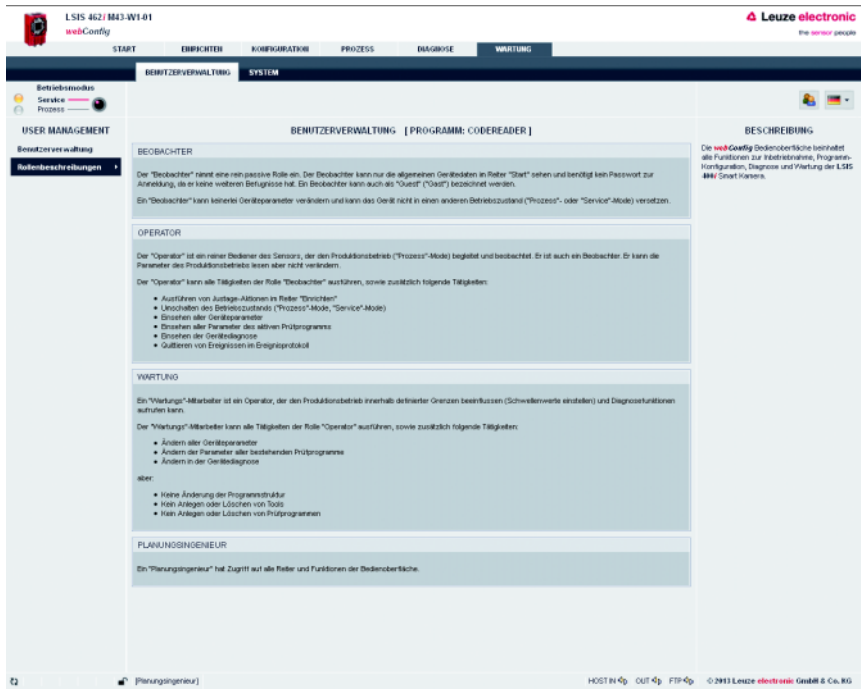

Bild 3.74: Oberfläche "Rollenbeschreibung"

## 3.6.2 Register "System"

Im Register "System" sind Funktionen zur Systempflege wie Sichern oder Wiederherstellen verschiedener Geräte- bzw. Programmstände, Aktualisierung der Firmware und Anpassung der Systemzeit zusammengefasst.

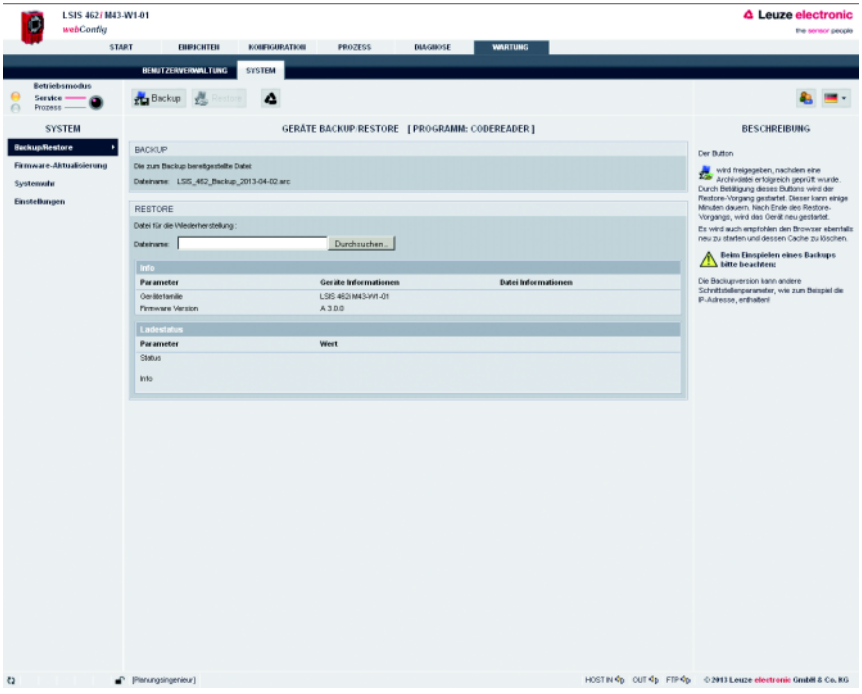

Bild 3.75: Modul "Wartung", Register "System"

#### 3.6.2.1 Menü "Backup/Restore"

Im LSIS 4xxi sind 3 unterschiedliche Parameterkategorien gespeichert:

- Programmparameter (alle Prüfprogramme mit allen Toolparametern)
- Geräteparameter (alle prüfprogrammunabhängigen Geräteeinstellungen)
- Benutzerparameter (alle definierten Benutzerrollen einschließlich der Passwörter)

Über die entsprechenden Schaltflächen kann jede einzelne dieser Kategorie auf dem PC gespeichert oder vom PC in das Gerät geladen werden.

Die Option "Backup/Restore" dahingegen erlaubt ein Gesamtbackup aller Parameter auf PC bzw. das Wiederherstellen einer gesamten Gerätekonfiguration durch Einlesen einer Restore-Datei vom PC.

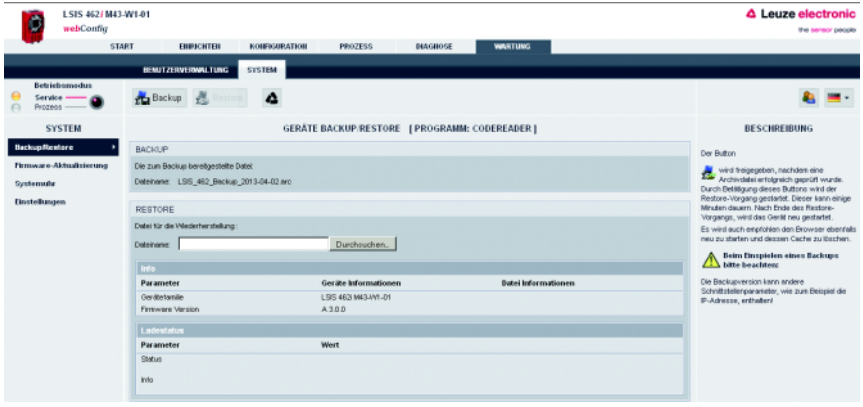

Bild 3.76: Oberfläche "Backup/Restore"

## Schaltflächen

Die Schaltflächen-Leiste enthält folgende Elemente:

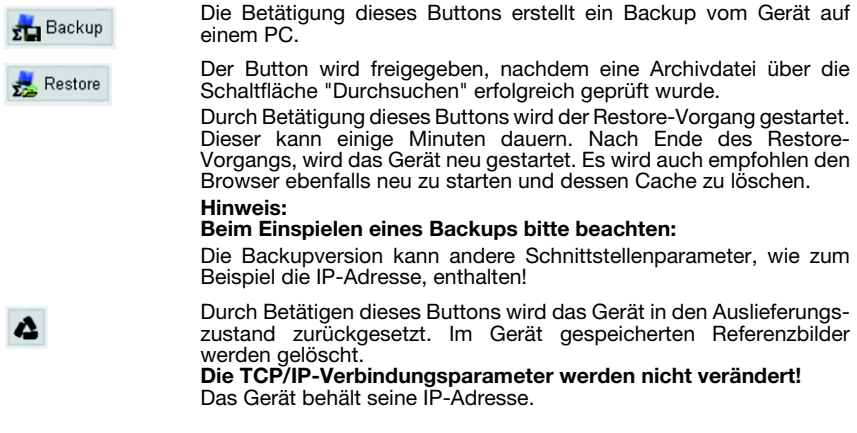

### 3.6.2.2 Menü "Firmware-Aktualisierung"

Das Fenster "Firmware-Aktualisierung" informiert über die aktuell verwendete Firmware und erlaubt es dem Planungsingenieur, neue Firmwareversionen einzuspielen.

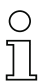

### Hinweis!

Der Reload-Vorgang benötigt temporär einen relativ großen Bereich auf dem Flash-Speicher zum Entpacken der Dateien.

Falls der Flash-Speicher im Gerät durch Anwenderdaten weitgehend belegt ist, kann der Reload-Vorgang unter Umständen abbrechen! Um dies zu vermeiden erhalten Sie bei Speicherplatzproblemen einen Warnhinweis, so dass Sie vorab nicht benötigte Referenzbilder und/oder Prüfprogramme im Bereich "Konfiguration" löschen können.

Als Faustregel gilt: Der Speicherplatz von 3 Referenzbildern bzw. 3 mittelgroßen Prüfprogrammen genügt, um den Reload-Vorgang sicher durchführen zu können.

Wenn Sie für den Reload-Vorgang Referenzbilder und/oder Prüfprogramme löschen müssen, die eigentlich noch benötigt werden, sollten Sie diese zuvor exportieren.

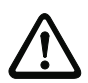

## Achtung!

Ein Gesamt-Export speichert keine Referenzbilder.

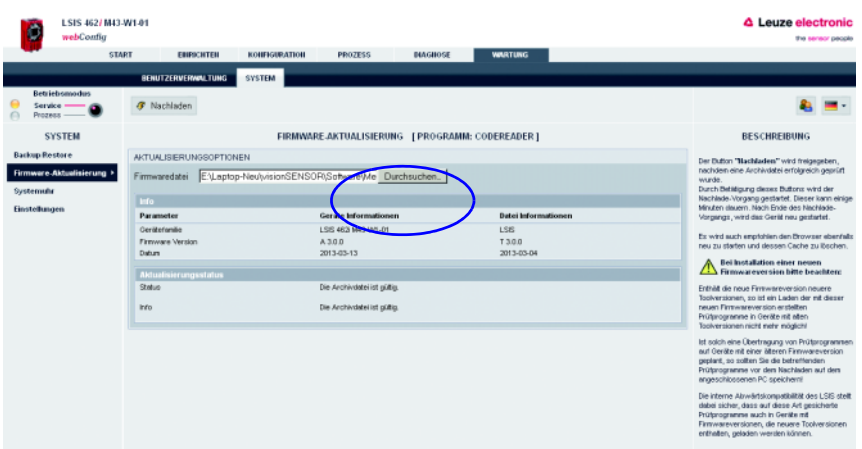

Bild 3.77: Oberfläche "Firmware Reload"

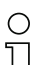

#### Hinweis!

Beachten Sie bei der Installation einer neuen Firmwareversion bitte unbedingt Folgendes: Da eine neue Firmware neuere Programm-Funktionalitäten enthalten kann, ist ein Laden der mit dieser neuen Firmware erstellten Prüfprogramme in Geräte mit älterer Firmware nicht mehr möglich!

Ist solch eine Übertragung von Prüfprogrammen auf Geräte mit einer älteren Firmware geplant, so sollten Sie die betreffenden Prüfprogramme vor dem Nachladen auf dem angeschlossenen PC speichern!

Die interne Abwärtskompatibilität des LSIS 4xxi stellt dabei sicher, dass auf diese Art gesicherte Prüfprogramme auch in Geräte mit neuerer Firmware geladen werden können.

#### Schaltflächen

Die Schaltflächen-Leiste enthält folgende Aktion:

Der Button **Nachladen** wird freigegeben, nachdem eine Archivdatei *C* Nachladen erfolgreich geprüft wurde.

> Durch Betätigung dieses Buttons wird der Nachlade-Vorgang gestartet. Dieser kann einige Minuten dauern. Nach Ende des Nachlade-Vorgangs, wird das Gerät neu gestartet.

> Es wird auch empfohlen den Browser ebenfalls neu zu starten und dessen Cache zu löschen.

#### 3.6.2.3 Menü "Systemuhr"

Diese Seite dient zum Anzeigen und Einstellen der aktuellen Systemzeit. Über die Eingabefelder kann die Systemzeit manuell verändert werden. Zusätzlich können Sie durch Aktivieren der entsprechenden Checkbox bestimmen, ob die Ausgabe in Lokaler Zeit oder in Universalzeit erfolgen soll.

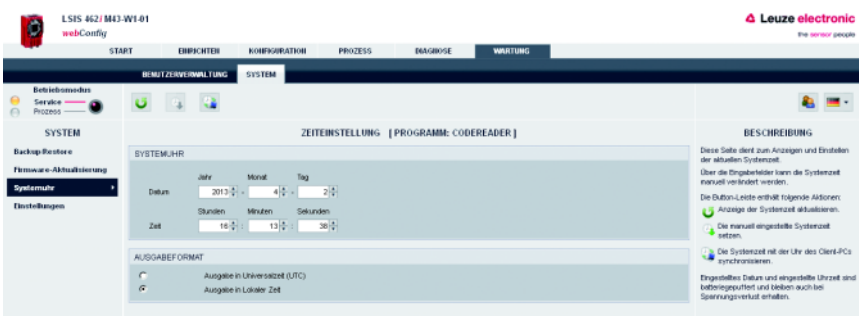

Bild 3.78: Oberfläche "Systemuhr"

#### Schaltflächen

Die Schaltflächen-Leiste enthält folgende Elemente:

Anzeige der Systemzeit aktualisieren.

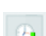

Die manuell eingestellte Systemzeit setzen.

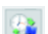

Die Systemzeit mit der Uhr des Client-PCs synchronisieren.

# 4 Arbeiten mit LSIS 4xxi webConfig

In diesem Kapitel wird die Konfiguration des LSIS 4xxi anhand von Beispielanwendungen erklärt. Folgende Punkte sollten Sie beim Einrichten mit Hilfe des webConfig beachten:

- Parametrieren Sie mindestens ein Prüfprogramm und aktivieren Sie dieses.
- Richten Sie einen der 8 I/Os als Triggereingang für das Prüfprogramm ein. Sorgen Sie dafür, dass dieser Eingang korrekt angeschlossen ist.
- Falls Sie die RS 232- oder Ethernet-Schnittstelle zur Kommunikation mit der Prozess-Steuerung verwenden, müssen Sie die Übertragungsparameter der entsprechenden Schnittstelle bei den Geräteparametern und die auszugebenden Daten im Datenausgabetool des jeweiligen Prüfprogramms konfigurieren.

## 4.1 Grundsätzliches Vorgehen – Schrittweise Parametrierung einer BLOB-Analyse

Im Folgenden erläutern wir beispielhaft die Vorgehensweise an einem elektronischen Bauteil, bei dem die Anwesenheit von vier metallischen Kontaktflächen zu prüfen ist.

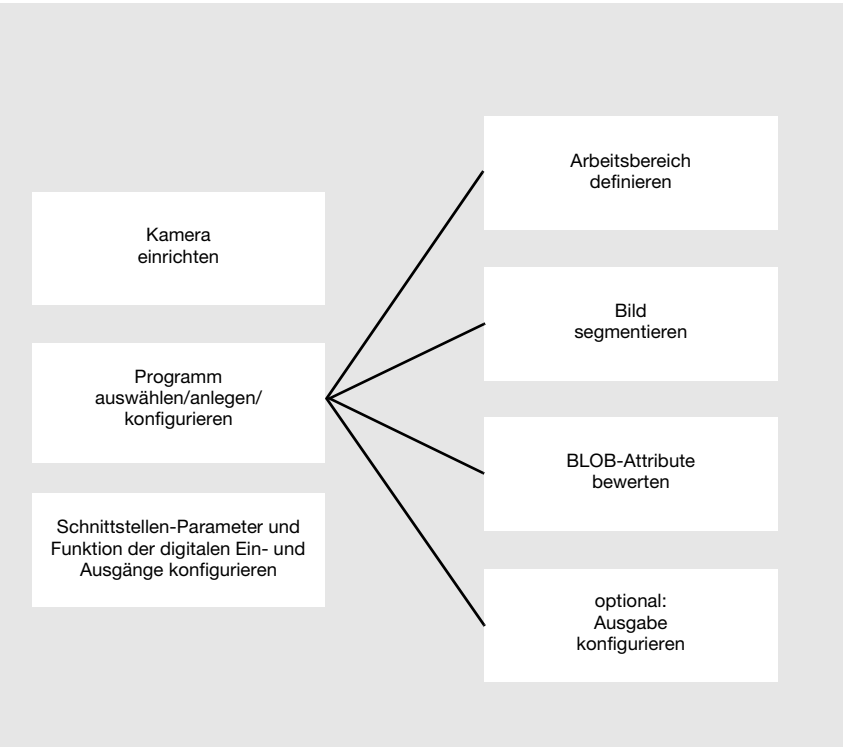

Bild 4.1: Schematische Darstellung der BLOB-Analyse

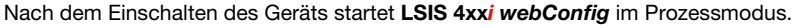

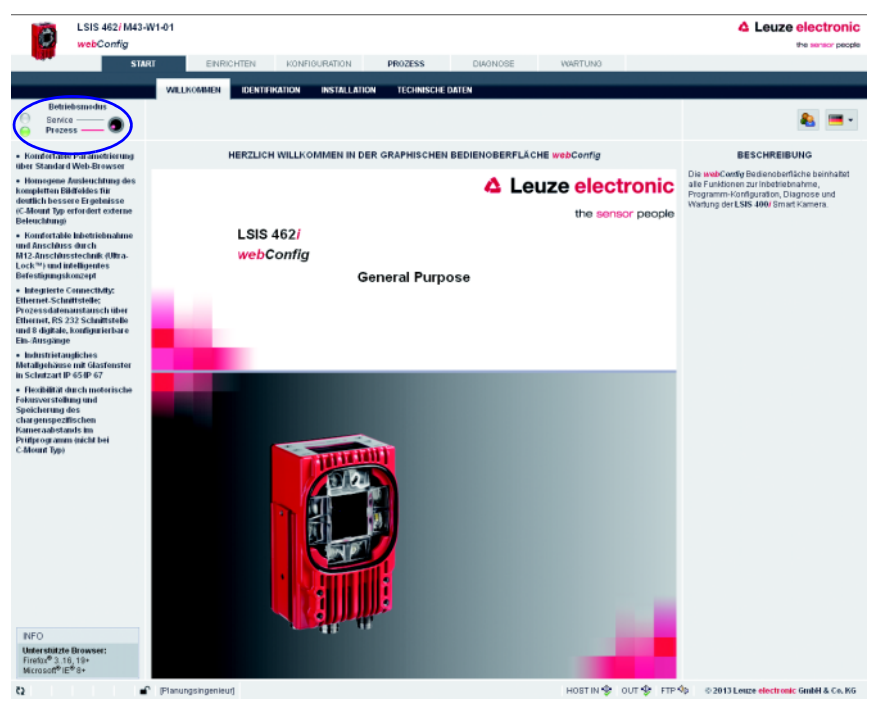

#### Bild 4.2: Programmstart im Prozessmodus

Um die zur Parametrierung erforderlichen Konfigurations-, Verwaltungs- und Diagnoseaufgaben wahrnehmen zu können, müssen Sie zunächst in den Servicemodus wechseln.

 Wählen Sie zunächst den Betriebsmodus "Service" aus, indem Sie auf den Menüeintrag Service oder den entsprechenden Button <sup>o</sup> klicken.

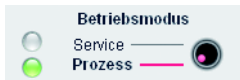

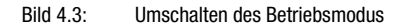

Nun können Sie die anfangs ausgegrauten Register anwählen.

Aktivieren Sie das Arbeitsmodul "Konfiguration".

| Ò                                                                                               | LSIS 462/M43-W1-01<br>webConfig |                               |                                               |                |                 |                  |                  |  |  |  |
|-------------------------------------------------------------------------------------------------|---------------------------------|-------------------------------|-----------------------------------------------|----------------|-----------------|------------------|------------------|--|--|--|
|                                                                                                 | <b>STA</b>                      | EINRICHTEN                    | KONFIGURATION                                 | <b>PROZESS</b> | <b>DIAGNOSE</b> | <b>WARTUNG</b>   |                  |  |  |  |
| <b>PROGRAMME</b><br>GERAT<br>PROGRAMM<br>$\boldsymbol{\mathsf{x}}$<br>有点<br>$\mathbf{a}$ .<br>Δ |                                 |                               |                                               |                |                 |                  |                  |  |  |  |
|                                                                                                 |                                 |                               | ÜBERSICHT PRÜFPROGRAMME [PROGRAMM: DEFAULT *] |                |                 | <b>Allgemein</b> | <b>Formate</b>   |  |  |  |
| <b>PROGRAMMÜBERSICHT</b>                                                                        |                                 |                               |                                               |                | Programm        | Default          |                  |  |  |  |
| Programm                                                                                        | Autor                           | Erstellungsdatum Beschreibung |                                               |                | Selektions-ID   | Autor            | Leuze electronic |  |  |  |

Bild 4.4: Arbeitsmodul "Konfiguration"

#### 4.1.1 Einstellen der Parameter für die Bildaufnahme

Das Einstellen der Bildaufnahmeparameter wird meist nur einmal während der Inbetriebnahme vorgenommen. Nachdem die optimalen Bildaufnahmeparameter wie Fokuseinstellung und Belichtungszeit eingestellt wurden, können sie als Defaultwerte in der Kamera hinterlegt werden und gelten dann als editierbare Vorgabe in neu angelegten Programmen.

 Aktivieren Sie das Arbeitsmodul "Einrichten", wenn Sie die Standardeinstellungen für neu anzulegende Programme verändern wollen.

Wollen Sie die Einstellungen nur für ein einzelnes Programm ändern, gehen Sie wie folgt vor:

- Aktivieren Sie das Arbeitsmodul "Konfiguration", Register "Programm".
- Wählen Sie im Bereich "Toolauswahl" den Tooltyp "Bildaufnahme" aus, um die entsprechenden Einstellungen vornehmen zu können.
- Nehmen Sie die gewünschten Einstellungen in der Parametergruppe "Attribute" vor.

Speichern Sie Ihre Einstellungen wie folgt:

- Befinden Sie sich im Arbeitsmodul "Konfiguration", Register "Programm", speichern Sie die Bildaufnahmeparameter für das aktuelle Programm, indem Sie die Schaltfläche betätigen.
- Befinden Sie sich im Arbeitsmodul "Einrichten", speichern Sie die Bildaufnahmeparameter dauerhaft im Flashspeicher des LSIS 4xxi als Defaulteinstellungen, indem Sie die Schaltfläche **b**etätigen.

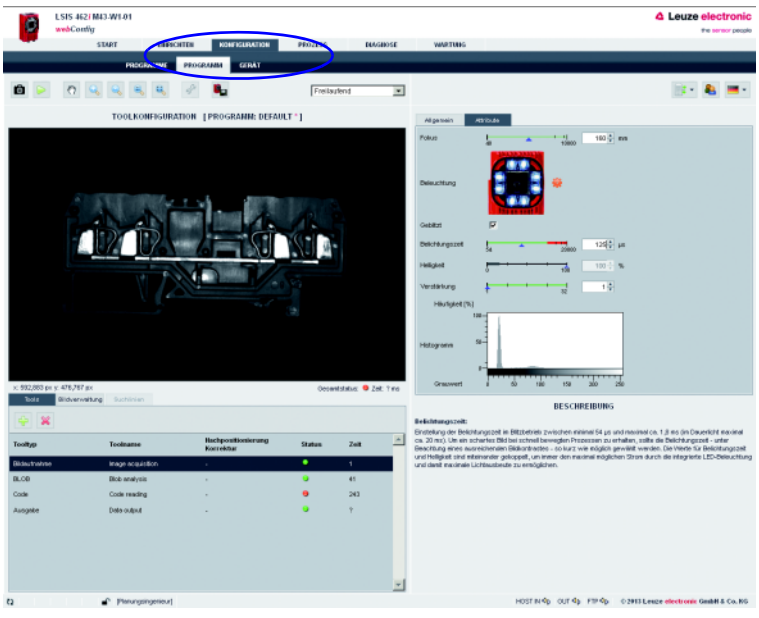

Bild 4.5: Einstellen der Bildaufnahme-Parameter

## 4.1.2 Prüfprogramm auswählen oder neu anlegen

Wechseln Sie im Arbeitsmodul "Konfiguration" auf das Register "Programme".

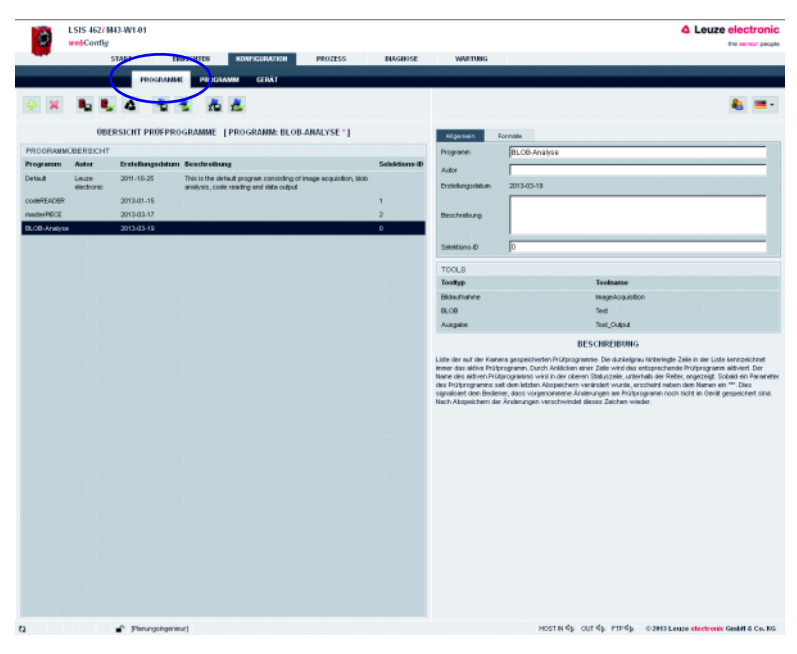

Bild 4.6: Prüfprogramm auswählen / neu anlegen

Klicken Sie in die Zeile des gewünschten Programmes, um dieses zu aktivieren

oder

- $\%$  benutzen Sie die Schaltfläche →, um ein neues Prüfprogramm anzulegen, an die Liste anzuhängen und zu aktivieren.
- Machen Sie im rechten Fensterbereich die gewünschten Eingaben in der Parametergruppe "Programm".

Optional können Sie hier z.B. erläuternde Texte zu dem jeweiligen Programm hinterlegen.

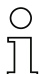

#### Hinweis!

Für jede Gerätevariante wird ein neues Prüfprogramm mit den passenden Tools vorbelegt:

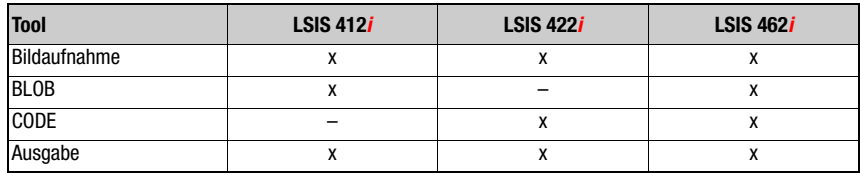

## 4.1.3 Arbeitsbereiche (ROI) innerhalb des Bildfelds (FOV) definieren

Durch das Definieren von Arbeitsbereichen (blau umrahmte Bereiche) kann die Auswertung auf einzelne Bereiche des Bildes beschränkt werden. Sind keine Arbeitsbereiche definiert, wird das gesamte Bild ausgewertet.

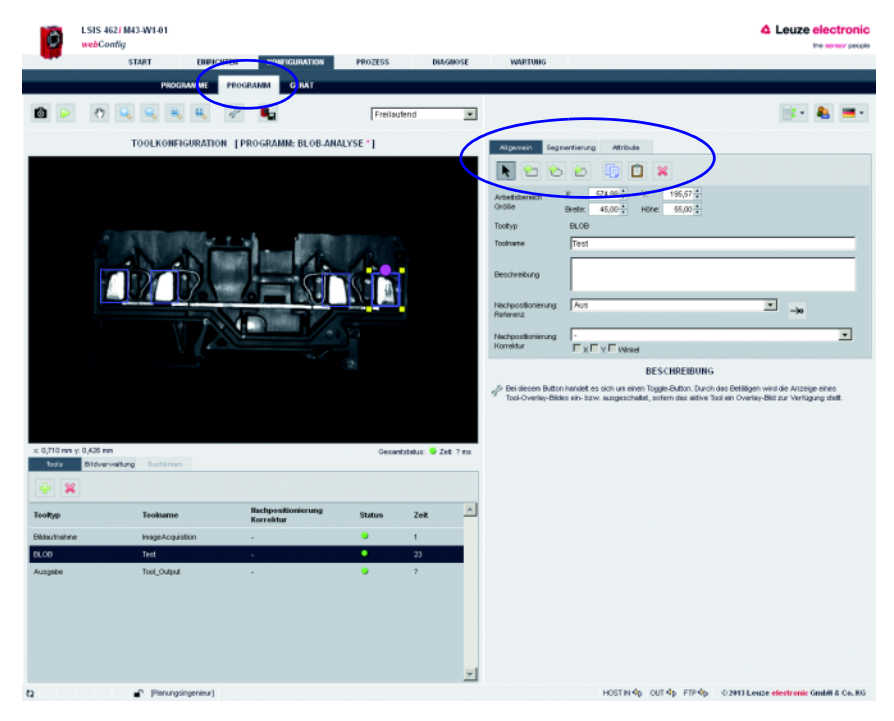

Wechseln Sie auf das Register "Programm".

Bild 4.7: Definieren des Arbeitsbereiches

 $\%$  Sollte das gewünschte BLOB-Tool nicht bereits aktiv (= dunkelgrau hinterlegt) sein, klicken Sie im Toolauswahlbereich auf die entsprechende Zeile.

Rechts sehen Sie nun die Register "Allgemein", "Segmentierung" und "Attribute".

 Benutzen Sie die Schaltflächen im Register "Allgemein", um den Arbeitsbereich sinnvoll einzugrenzen und damit die Verarbeitungsgeschwindigkeit zu optimieren.

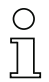

#### Hinweis!

Prinzipiell ist es sinnvoll, die ROIs so klein und exakt wie möglich zu positionieren, um weniger Störungen und eine schnelle Auswertung zu erhalten. Beachten Sie dabei aber, dass dies nur bei sehr genau positionierten Teilen möglich ist, oder einer zusätzlichen Nachpositionierung bedarf!

## 4.1.4 Segmentierung des Bildes

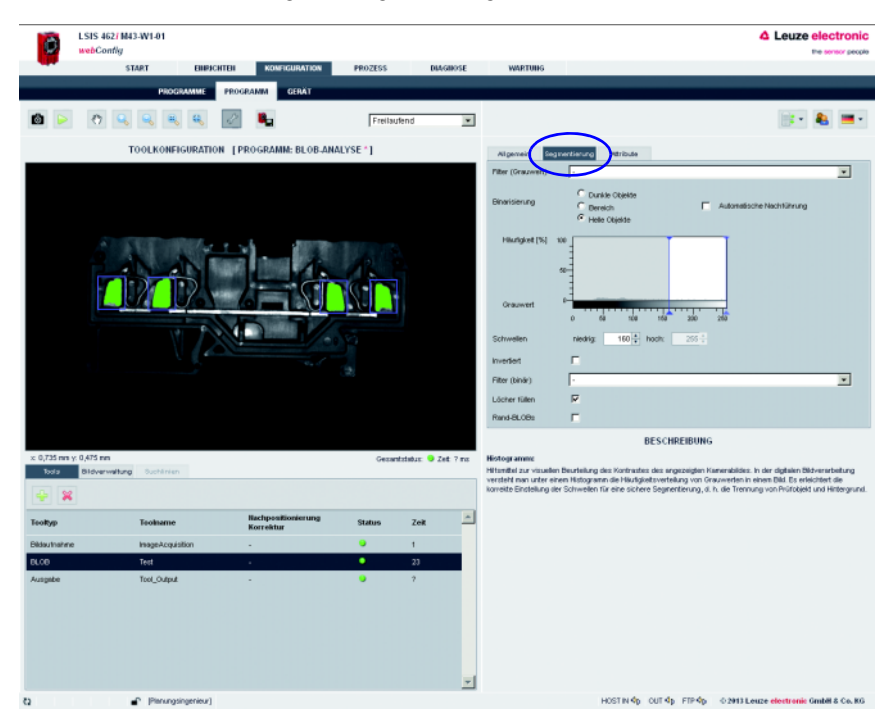

 $\%$  Wechseln Sie auf das Register "Segmentierung".

#### Bild 4.8: Segmentieren des Bildes

Im Register "Segmentierung" wird die Segmentierungsschwelle so eingestellt, dass die hellen Metallteile vom dunklen Hintergrund getrennt werden. Ziel ist, die zu prüfenden Metallkörper als große, vom Hintergrund getrennte Objekte anzuzeigen. Eventuell störende schmale "Brücken", hervorgerufen durch dünne Metallverbindungen oder Reflexionen, können mit Hilfe von Filtern, wie z. B. einem "Öffnen"-Binärfilter eliminiert werden.

 Verwenden Sie in diesem Beispiel für die Binarisierung die Vorwahloption "helle Objekte" und ziehen Sie den linken Schieberegler des Histogramms auf einen Wert, der die hellen Metallkörper gut vom Hintergrund trennt.

oder

- machen Sie für den Parameter *Schwellen* manuelle Eingaben, um den gewünschten Helligkeitsbereich darstellen zu lassen.
- Aktivieren Sie die für Ihre Aufgabe sinnvollen Optionen und Filter, siehe [Kapitel 4.5](#page-201-0).

 Aktivieren Sie ggf. die Option *Rand-BLOBs*, um sicherzustellen, dass auch BLOBs, die den Rand des Arbeitsbereiches berühren, angezeigt werden.

## 4.1.5 Bewertung der Objekt-Attribute

Nach der Segmentierung müssen nun die Kriterien für die erkannten Objekte (BLOBs) aufgestellt werden.

- **LSIS 4627 MAX/W1.01** △ Leuze electronic **CONTRACTOR**  $\overline{a}$ **ROADERS DIAGROSE**  $\overline{\phantom{0}}$ **0 0 0 9 9 9 9 Tractiquée** in a TOOLKOMESCHIPATION | ERROGRAMM- RLOR AMALVEE 11  $\overline{\pi}$ . \*\*\*\*\*\*\*\*  $\frac{1}{2}$  and  $\frac{1}{2}$  $14000$ .<br>Maria Sanadi  $0.000$ san novi #  $0.000<sup>14</sup>$  $0.0001$ <sup>\*</sup> i,  $0.000<sup>14</sup>$ ь  $0.000<sup>1</sup>$  $\frac{1}{2}$ in the n non in  $0.000<sub>0</sub>$ 5 concers  $0.000$ air **A** tut t **BAM** ı.  $0 \text{ cm}$ ь 45 45  $\overline{1}$ **RESCHREIBUNG** an milion a .<br>Durch Klick auf diesen Button wird au<br>bleibt der Folius auf dem letzten BLOB Planungsingerieuri HOSTIN On OUT On FTP On O 2013 Leuze electronic Grabil & Co. KG
- Wechseln Sie auf das Register "Attribute".

Bild 4.9: Bewerten der Objekt-Attribute: Teil in Ordnung

In obigen Beispiel wurden in den vier Arbeitsbereichen 4 BLOBs erkannt. Für jeden dieser BLOBs wird jetzt im Vorfilter "Fläche" die zulässige minimale bzw. maximale Größe (Fläche) von gültigen Objekten definiert. Dadurch lassen sich kleine Störungen und Reflexionen herausfiltern (diese werden rot dargestellt) und nur die zu prüfenden großen Metallkörper bleiben als gültige Objekte erhalten (grün dargestellt).

- Aktivieren Sie für alle BLOBs die erforderlichen Attribute im Vorfilterbereich durch Setzen der entsprechenden Haken und geben Sie die Mini- und Maximal-Werte ein.
- Wechseln Sie hierbei mit den Schaltflächen oder durch Anklicken im Bild zum nächsten BLOB.

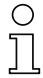

### Hinweis!

Beachten Sie, dass sich die Verarbeitungszeit verlängert, je mehr Attribute geprüft werden müssen und je mehr BLOBs gefunden werden. Besonders zeitaufwändig ist die Berechnung der Attribute "Hauptachse", "Nebenachse" und "Winkel", wobei es jedoch keinen Unterschied macht, ob nur eines davon oder alle drei berechnet werden!

Entsprechend der ermittelten Ist-Werte, dargestellt in der rechten Spalte, werden die als gut eingestuften Objekte im Overlay der Bildanzeige grün, evtl. vorhandene als schlecht klassifizierte Objekte rot dargestellt.

Im unteren Bereich wird anhand der Gesamtfläche und/oder der Anzahl der gefundenen BLOBs definiert, wann das Tool ein "OK"-Ergebnis melden soll, das heißt, wann ein Prüfteil als gut oder schlecht zu bewerten ist. Nur wenn diese Kriterien erfüllt sind, liefert die Analyse das Ergebnis OK und in der Toolliste erscheint eine grüne Status-LED.

 Definieren Sie im unteren Bereich, wie groß die Gesamtfläche bzw. wieviele BLOBs vorhanden sein müssen.

In obigem Beispiel: Nur Teile, die genau 4 BLOBs aufweisen, sind als gut einzustufen.

Bei einem fehlerhaften Teil, hier fehlt beispielsweise einer der zu überprüfenden Metallkörper, werden zu wenig gültige (grün dargestellte) Objekte gefunden:

Das Tool meldet ein "NOK"-Ergebnis - dargestellt durch die rote LED in der entsprechenden Zeile der Toolliste.

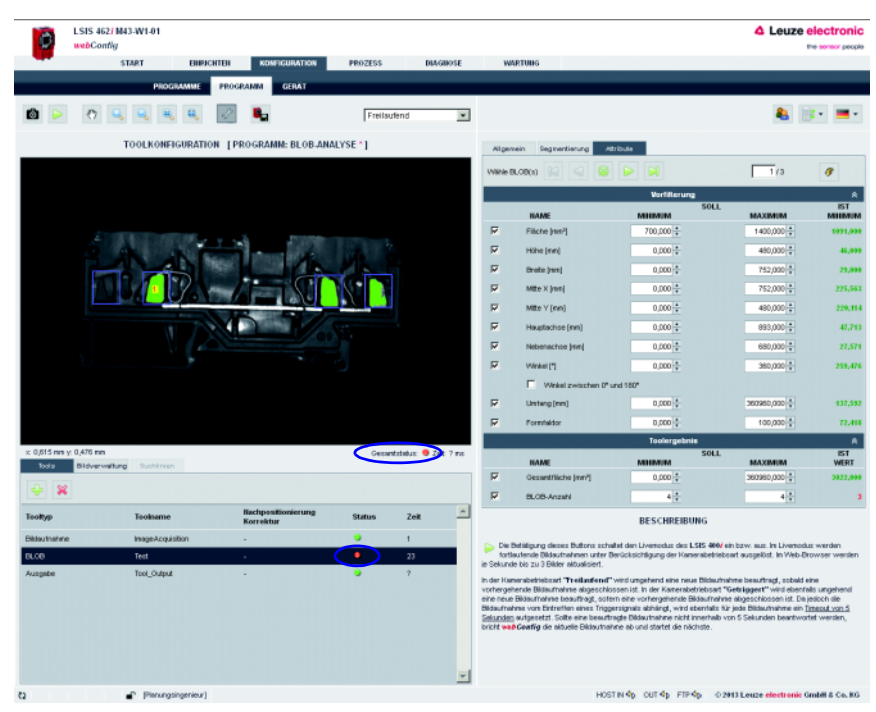

Bild 4.10: Bewerten der BLOB-Attribute: Teil fehlerhaft

## 4.1.6 Konfiguration der digitalen Ein- / Ausgänge

Die Konfiguration der Schnittstellen-Parameter und Funktion der digitalen Ein- und Ausgänge erfolgt üblicherweise nur einmalig bei der Inbetriebnahme, da die Einstellungen als Geräteparameter gespeichert werden und für alle Prüfprogramme gelten. Wichtige Geräteparameter sind beispielsweise die digitalen Schnittstellensignale zur übergeordneten Steuerung: Der Triggereingang, Eingänge zur automatischen Programmanwahl oder Ergebnisausgänge.

 Wechseln Sie im Arbeitsmodul "Konfiguration" auf das Register "Gerät", um die digitalen I-/Os zu konfigurieren.

#### Funktion der digitalen Ein- und Ausgänge definieren

- Aktivieren Sie im oberen Bereich "Digitale I/Os" den jeweils einzurichtenden I-/O und nehmen Sie im unteren Bereich "I/O Port" die gewünschten Änderungen vor, indem Sie die erforderlichen Optionen aus dem Listenfeld wählen und Ihre Eingaben machen.
- $\%$  Speichern Sie Ihre Eingaben im Flashspeicher des LSIS 4xxi, indem Sie die Schaltfläche **b** betätigen.

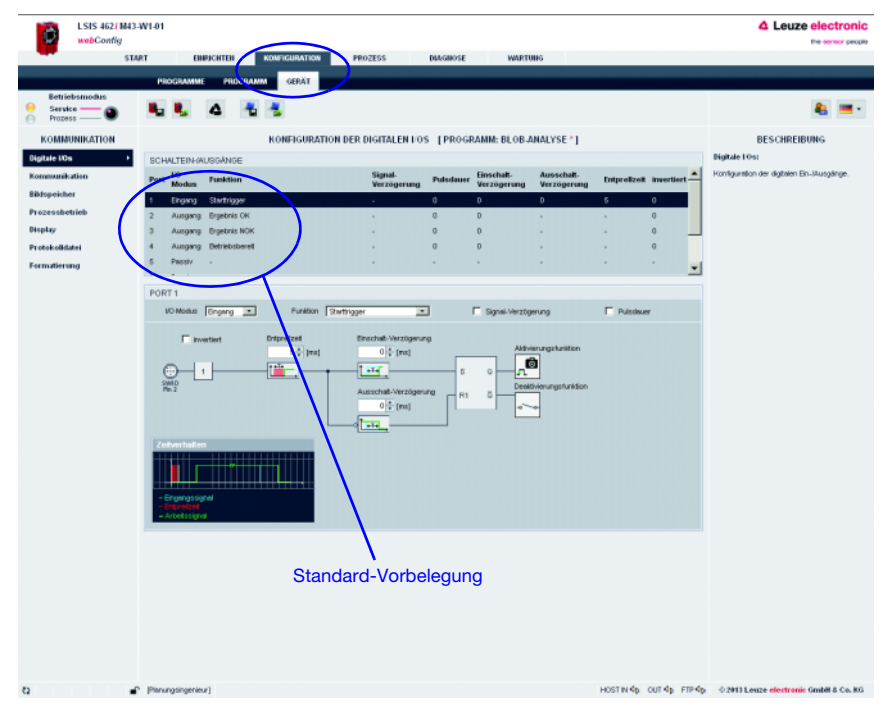

Bild 4.11: Einstellen der digitalen Ein- und Ausgänge

## 4.2 Grundsätzliches Vorgehen – Schrittweise Parametrierung einer Codelesung

Im Folgenden finden Sie eine Applikationsbeschreibung für eine Codelesung mit Hilfe eines LSIS 462i M4x-W1. In diesem Beispiel wird ein direkt markierter Code auf einem Metallteil gelesen und der Codeinhalt anschließend über Ethernet ausgegeben.

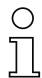

#### Hinweis!

Die Konfiguration des Code-Tools für Geräte der Baureihe LSIS 422i verläuft analog hierzu.

LSIS 462/M43-W1-01 **A** Leuze electronic webConfig the continue provider EINRICHTEN KONFIGURATION PROZESS DIAGNOSE **WILLICOMER IDENTFIKATION INSTALLATION TECHNISCHE DATEN**  $2n$  and  $n$ HERZLICH WILLKOMMEN IN DER GRAPHISCHEN BEDIENOBERFLÄCHE webConfig **BESCHREIBUNG A Leuze electronic** Dis webcastly Bedienbertiche beinfield<br> **A Leuze electronic** authorization, Diagnose and<br>
the sensor people<br>
Westung det LSS 4000 Smattkamen. Homegene Ausleuchtung des<br>ompletten Bildfeldes für<br>ieutlich bessere Ergebnisse<br>C-Mount Typ erfordert externe  $-16a$ douti<br>(C-Mc **LSIS 462i** · Komfortable Inbetriebnahme • Romorrano mosmomann<br>M12-Anschlusstechnik (Ultra-<br>Lock™) und intelligentes webConfig estionneskonzer **General Purpose** Betestojungskonzept<br>Elhetnet Schriftstelle;<br>Elhetnet Schriftstelle;<br>Prozessdatenaustausch über<br>Elhernet, FS 232 Schriftstelle<br>Elhernet, FS 232 Schriftstelle<br>Elh-Ausgänge + Industrietaugliches<br>|Metallgehäuse mit Glasfe<br>|in Scientzart IP 654P 67 • Flexibilität durch motorische<br>Februarische und oicheruna dos sportiving ws<br>character#ischer bstands im ameraarsaans mi<br>'riffprogramm (nicht bei<br>'Alourd Two  $\overline{a}$ <sup>C</sup> Planungsingenieuri HOSTIN SOUTS: FTP 4p 02013 Leupe electronic GmbH & Co. KG

Nach dem Einschalten des Geräts startet LSIS 4xxi webConfig im Prozessmodus.

Bild 4.12: Programmstart im Prozessmodus

Um die zur Parametrierung erforderlichen Konfigurations-, Verwaltungs- und Diagnoseaufgaben wahrnehmen zu können, müssen Sie zunächst in den Servicemodus wechseln.

 Wählen Sie zunächst den Betriebsmodus "Service" aus, indem Sie auf den Menüeintrag **Service** oder den entsprechenden Button **·** klicken.

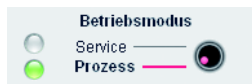

Bild 4.13: Umschalten des Betriebsmodus

Nun können Sie die anfangs ausgegrauten Register anwählen.

Aktivieren Sie das Arbeitsmodul "Konfiguration".

## 4.2.1 Prüfprogramm neu anlegen

- Wechseln Sie im Arbeitsmodul "Konfiguration" auf das Register "Programme".
- & Benutzen Sie die Schaltfläche &, um ein neues Prüfprogramm anzulegen und an die bestehende Programmliste anzuhängen.
- Machen Sie im rechten Fensterbereich die gewünschten Eingaben in der Parametergruppe "Programm".

Optional können Sie hier z.B. erläuternde Texte zu dem jeweiligen Programm hinterlegen.

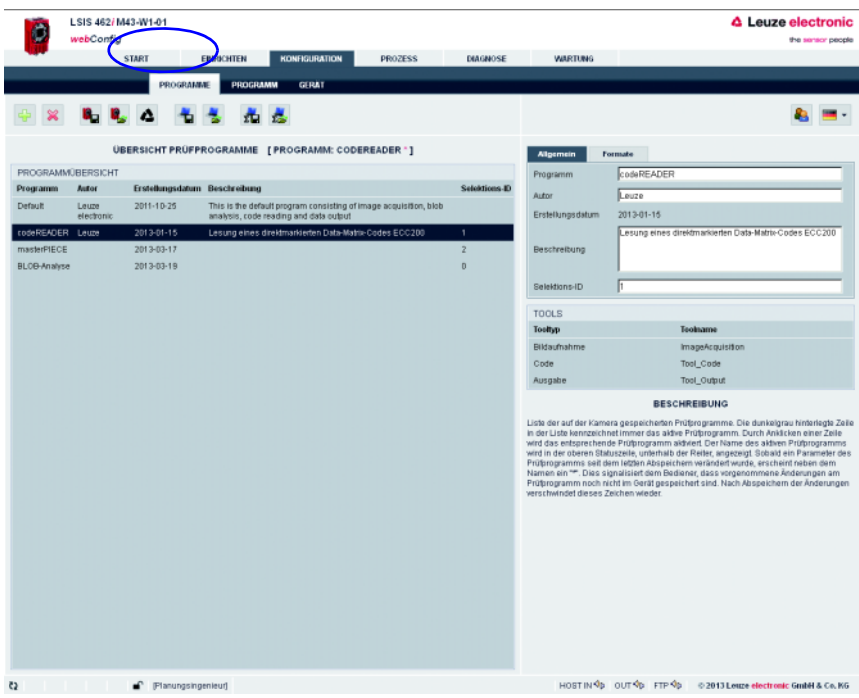

Bild 4.14: Prüfprogramm neu anlegen

Im Register "Programm" kann jetzt das neu angelegte Prüfprogramm editiert und erweitert werden.

## 4.2.2 Einstellen der Parameter für die Bildaufnahme

- Wechseln Sie im Arbeitsmodul "Konfiguration" auf das Register "Programm".
- Klicken Sie das erste Tool in der Toolliste an (-> Bildaufnahme).

Auf der rechten Seite öffnen sich die entsprechenden Parametriermasken.

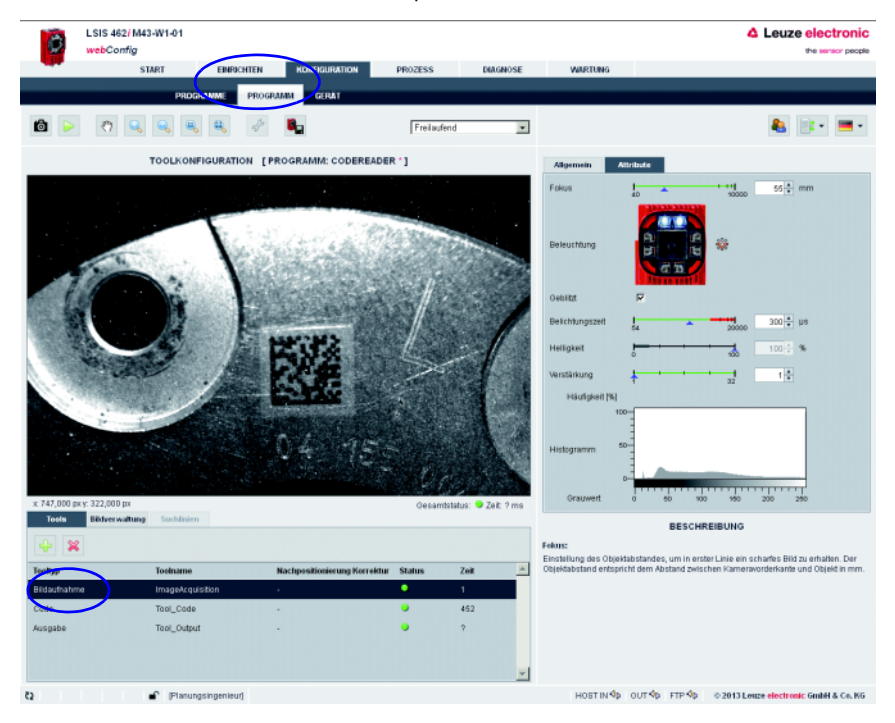

Bild 4.15: Bildaufnahme-Parameter

 Stellen Sie in der Parametergruppe "Attribute" die für die Bildaufnahme relevanten Parameter wie Fokuseinstellung und Belichtungszeit ein.

## 4.2.3 Einstellen der Parameter für die Codelesung

Aktivieren Sie das zweite Tool in der Toolliste (->Code).

Die Felder zur Parametrierung dieses Tools befinden sich auf der rechten Seite.

 Definieren Sie in der Parametergruppe "Allgemein" einen Arbeitsbereich um den Bereich, in dem sich der zu lesende Code befinden muss, um die Ausführungszeit des Tools zu reduzieren.

Ist kein Arbeitsbereiche definiert, wird das gesamte Bild ausgewertet.

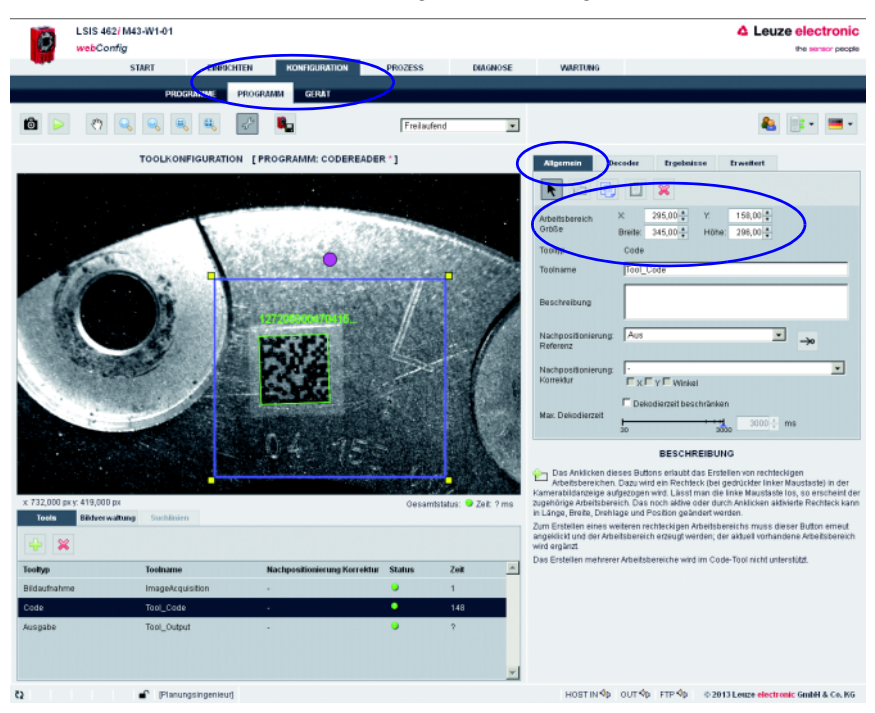

Bild 4.16: Arbeitsbereich definieren

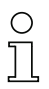

#### Hinweis!

Ein kleinerer Arbeitsbereich bedeutet eine schnellere Auswertung. Bedingung ist, dass der Code selbst und eine angemessene Ruhezone sicher im ROI liegen, ggf. ist eine Nachpositionierung zu verwenden.

- $\%$  Wechseln Sie zur Parametergruppe "Decoder".
- Deaktivieren Sie die nicht benötigten Codes, um die Ausführungszeit des Tools zu reduzieren oder die Lesung auf bestimmte Codetypen zu beschränken.

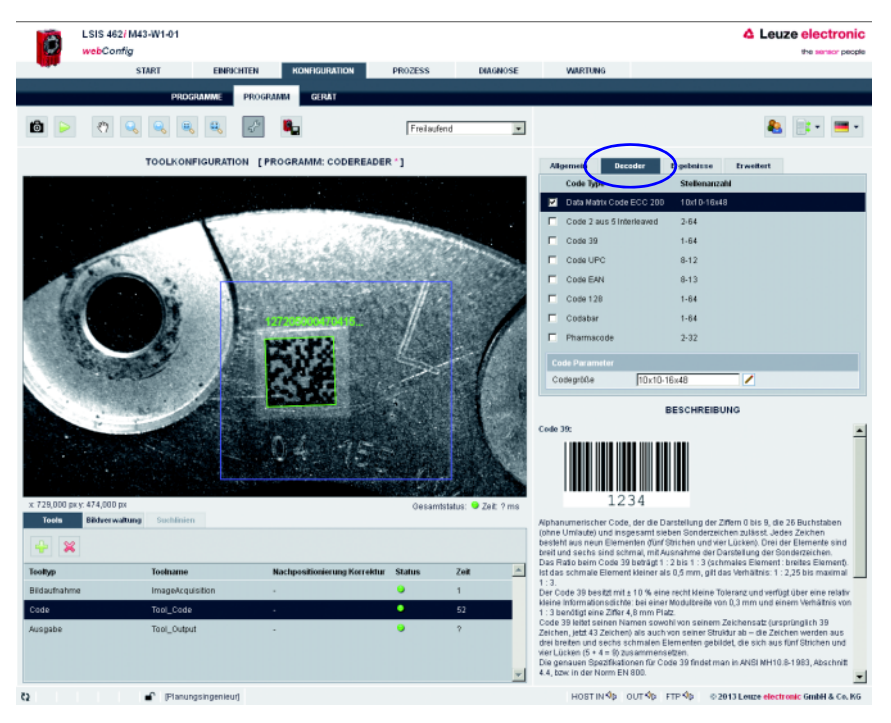

Bild 4.17: Parametergruppe "Decoder" – nicht benötigte Codes deaktivieren

In diesem Beispiel bringt die Deaktivierung aller 1D Barcodes eine erhebliche Reduzierung der Ausführungszeit (analog dazu bringt die Deaktivierung des 2D Data Matrix Codes eine deutliche Reduzierung, wenn lediglich ein 1D Barcode gesucht wird).

 Wechseln Sie zur Parametergruppe "Ergebnisse", um sich Details zu den gelesenen Codes im Bild bzw. Arbeitsbereich anzusehen.

Hier können optional auch verschiedene "OK-Kriterien" für das Toolergebnis definiert werden – bezüglich den Qualitätsparametern des gelesenen Codes, der Anzahl der zu findenden Codes oder bezüglich eines Codevergleichs.

Im aktuellen Beispiel soll genau ein Code gefunden werden mit beliebigen Qualitätsparametern  $(= F)$ .

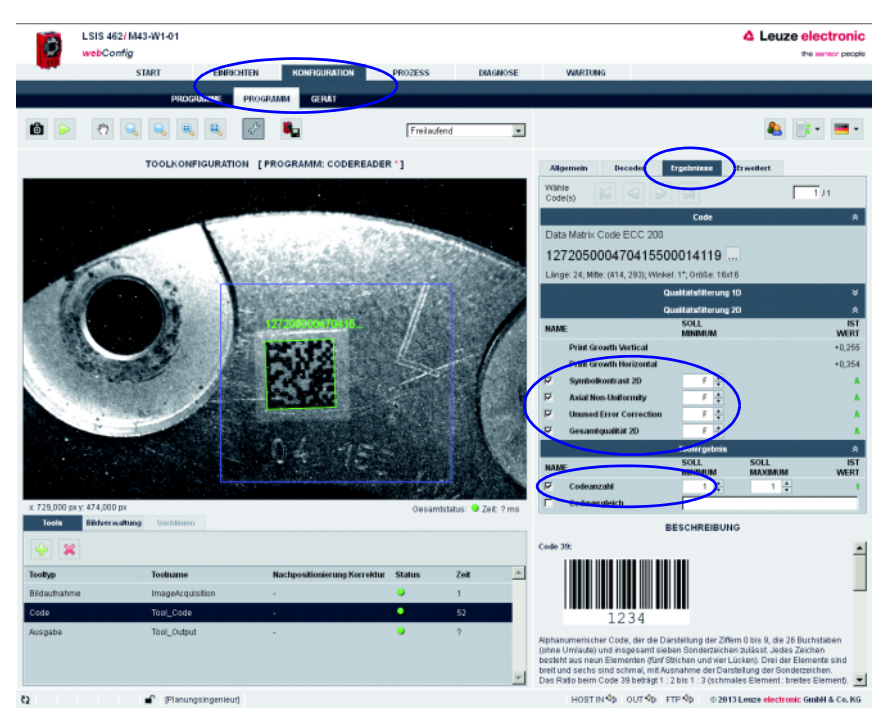

Setzen Sie die entsprechenden Optionen, wie im Bild dargestellt.

Bild 4.18: Parametergruppe "Ergebnisse" – Toolergebnis anhand Qualitätsfilter und Anzahl definieren

## 4.2.4 Optional: Prozessdaten-Ausgabe konfigurieren

 Wechseln Sie im Konfigurations-Modul, Register "Programm", auf den Tooltyp "Ausgabe", um eine Ausgabesequenz zu parametrieren.

Diese Sequenz wird nach der Abarbeitung des Prüfprogramms beispielsweise über die Ethernet-Prozessschnittstelle ausgegeben.

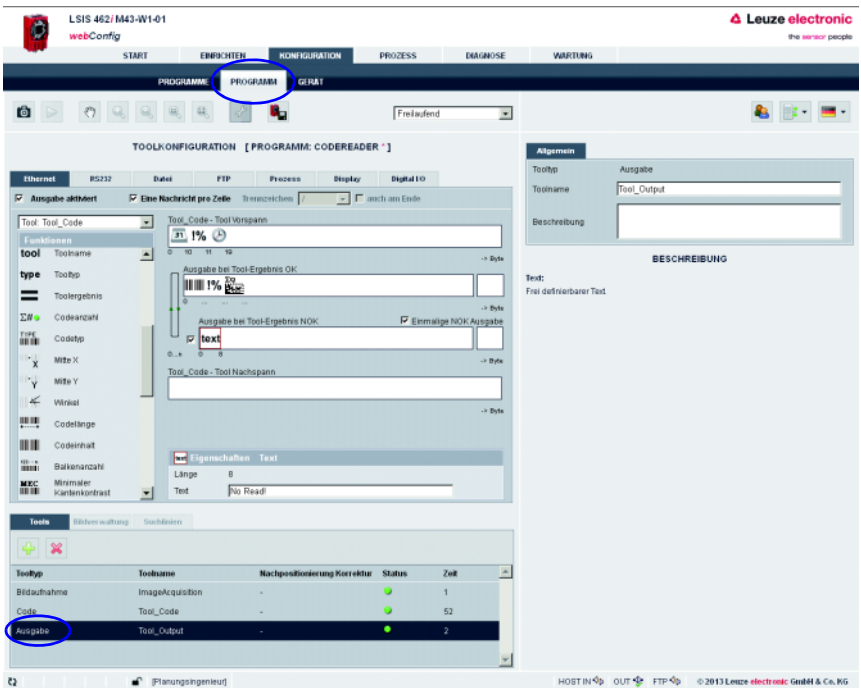

Bild 4.19: Fenster zur Konfiguration der Ausgabe

Im linken Bereich sehen Sie eine Liste der zur Verfügung stehenden "Ausgabe-Funktionen". Informationen zu den einzelnen Bausteinen (Datum, Zeit etc.) und weitere Möglichkeiten zur Spezifizierung erhalten Sie wie gewohnt im rechten Bereich des Fensters.

#### Ethernet-Ausgabe konfigurieren

- Aktivieren Sie die Checkbox *Ethernet Ausgabe aktiviert*.
- Definieren Sie in dem Listenfeld zunächst, ob Sie den Vorspann, das Code-Tool oder den Nachspann konfigurieren wollen.
- Fügen Sie die gewünschten Elemente aus der Funktionen-Liste mittels Drag & Drop Verfahren in die dafür vorgesehene Eingabezeile rechts ein.
- Spezifizieren Sie Elementoptionen wie Länge, Ausrichtung, Füllzeichen etc. im unteren Eigenschaften-Bereich.

Trennzeichen zwischen den einzelnen Daten und Verwendung eigener Zeilen erhöht die "Lesbarkeit" der Ausgabedaten.

Im aktuellen Beispiel wird im OK-Fall der Codeinhalt ausgegeben und im NOK-Fall (kein Code erkannt) ein frei definierter Text "kein Code gefunden!"

Die Aktivierung der Checkbox "Host-LSIS" rechts oben bewirkt, dass die ansonsten nicht angezeigte Toolausführungszeit für die Datenausgabe berechnet und angezeigt wird.

#### Hinweis!

Die Übertragungszeit der Ausgabedaten hängt maßgeblich von der Geschwindigkeit der Verbindung ab, insbesondere, wenn viele Objekte gefunden werden, zu denen eine Ausgabe konfiguriert ist.

Beispielsweise ist die Standardeinstellung für RS 232-Übertragung aus Kompatibilitätsgründen auf 9600 Baud festgelegt, während prinzipiell auch 115200 Baud möglich sind.

## 4.2.5 Optional: Programmübergreifenden Geräteeinstellungen für die Prozessdatenübermittlung konfigurieren

- Wechseln Sie im Arbeitsmodul "Konfiguration" auf das Register "Gerät".
- Bestimmen Sie im Untermenü "Prozess-Ethernet" die Parameter zur Ethernetkommunikation mit der übergeordneten Steuerung, welche die Prozessdaten empfangen soll.

Im aktuellen Beispiel wird eine TCP/IP-Verbindung aufgebaut, mit dem LSIS als Server.

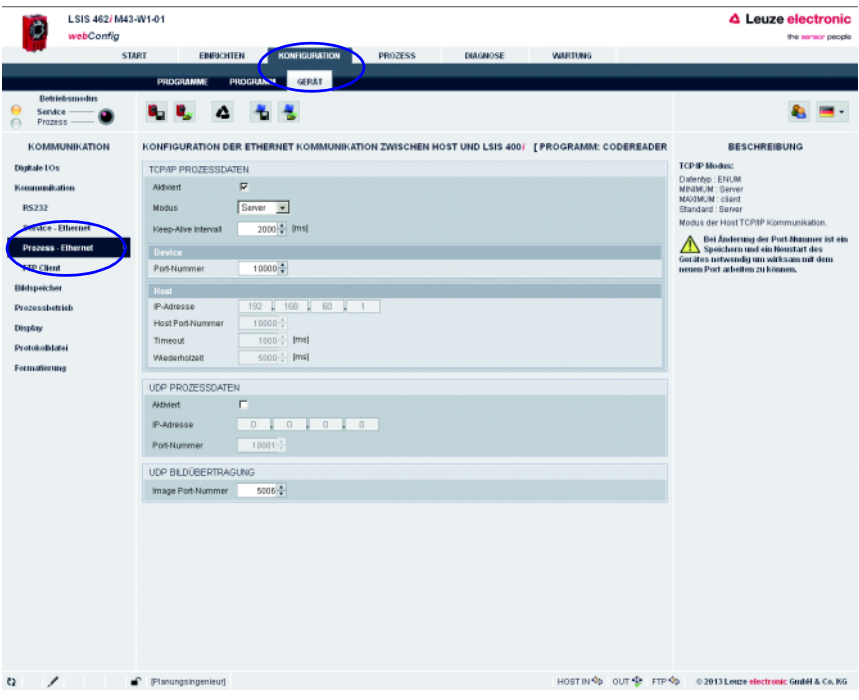

Bild 4.20: Ethernetkommunikation mit der übergeordneten Steuerung definieren

## 4.3 Grundsätzliches Vorgehen – Schrittweise Parametrierung mit dem Messen-Tool

An einem Beispiel soll der praktische Einsatz mit dem Messen-Tool erläutert werden. Dazu werden verschiedene Messungen an einem Metallteil vorgenommen. Um das Metallteil auf Maßhaltigkeit zu prüfen, d. h. auf Einhaltung der vorgegebenen Toleranzen, wird zuerst eine Kalibrierung vorgenommen. Damit erfolgt eine Umrechnung von Bilddaten in reale Koordinaten ("Weltkoordinaten"), versehen mit einer Einheit.

Der Ablauf selbst ist ähnlich wie bei den vorhergehenden Tool-Anwendungen (BLOB-Analyse und Code-Tool):

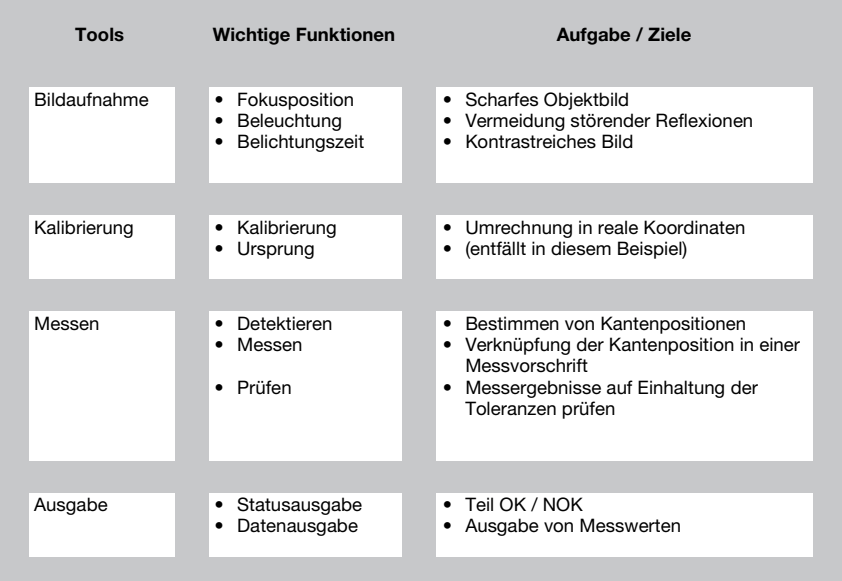

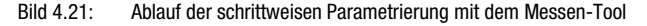

#### Das Prüfobjekt

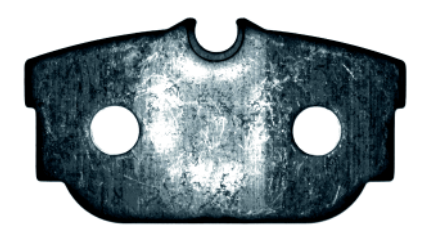

Bild 4.22: Schrittweise Parametrierung mit dem Messen-Tool – Beispiel-Prüfobjekt

#### Die Aufgabenstellung

- Abstandsmessung von "Bohrung-Links" zu "Aussparung-Oben"
- Winkelmessung von "Kante-Links" zu "Kante-Unten"
- Lotrechte Abstandsmessung von "Bohrung-Rechts" zu "Kante-Rechts"
- Rundheits-Messung von Bohrungs-Rechts

Nach dem Einschalten des Geräts startet LSIS 4xxi webConfig im Prozessmodus.

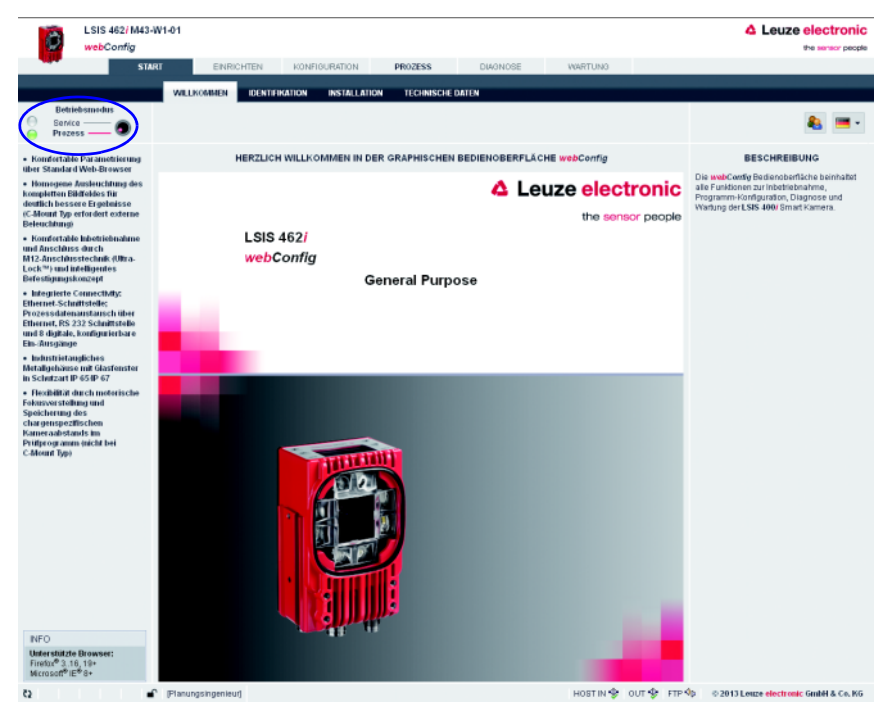

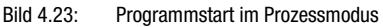

Um die zur Parametrierung erforderlichen Konfigurations-, Verwaltungs- und Diagnoseaufgaben wahrnehmen zu können, müssen Sie zunächst in den Servicemodus wechseln.

 Wählen Sie zunächst den Betriebsmodus "Service" aus, indem Sie auf den Menüeintrag **Service** oder den entsprechenden Button **O** klicken.

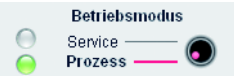

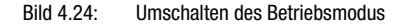

Nun können Sie die anfangs ausgegrauten Register anwählen.

Aktivieren Sie das Arbeitsmodul "Konfiguration".

| ٠                        | LSIS 462/M43-W1.01<br>webConfig |                               |                 |                                                                                                    |                |                 |                    |                  | <b>4</b> Leuze electronic<br>the sensor people                                           |  |
|--------------------------|---------------------------------|-------------------------------|-----------------|----------------------------------------------------------------------------------------------------|----------------|-----------------|--------------------|------------------|------------------------------------------------------------------------------------------|--|
|                          |                                 | <b>STAR</b>                   | ENRICHTEN       | KONFIGURATION                                                                                               | <b>PROZESS</b> | <b>TEACHOOF</b> | <b>WARTUNG</b>     |                  |                                                                                          |  |
|                          |                                 | <b>PROGRAMME</b>              | <b>PROGRAMM</b> | <b>GERAT</b>                                                                                                |                |                 |                    |                  |                                                                                          |  |
| <b>D.P.</b>              |                                 |                               |                 |                                                                                                    |                |                 |                    |                  |                                                                                          |  |
|                          |                                 |                               |                 | <b>ÜBERSICHT PRÜFPROGRAMME   PROGRAMM: DEFAULT *]</b>                                                       |                |                 | <b>All pernein</b> | Formate          |                                                                                          |  |
| <b>PROGRAMMÜBERSICHT</b> |                                 |                               |                 |                                                                                                    |                |                 | Programm           | Default          |                                                                                          |  |
| <b>Programm</b>          | Autor                           | Erstellungsdatum Beschreibung |                 |                                                                                                    |                | Selektions (D)  | <b>Autor</b>       | Leuze electronic |                                                                                          |  |
| <b>Default</b>           | Leuze<br>electronic             | 2011-10-26                    |                 | This is the default program consisting of image acquisition, blob<br>analysis, code reading and data output |                |                 | Erstellungsdatum   | 2011-10-25       |                                                                                          |  |
| codeREADER               |                                 | 2013-01-15                    |                 |                                                                                                    |                |                 |                    |                  | This is the default program consisting of image acquisition, blob analysis, code reading |  |
| mosterPECE               |                                 | 2013-03-17                    |                 |                                                                                                    |                |                 | Beschreibung       | and data output  |                                                                                          |  |
| BLOB-Analyse             |                                 | 2013-03-19                    |                 |                                                                                                    |                | 0               |                    |                  |                                                                                          |  |
|                          |                                 |                               |                 |                                                                                                    |                |                 | Selektions-D       |                  |                                                                                          |  |

Bild 4.25: Arbeitsmodul "Konfiguration"

### 4.3.1 Einstellen der Parameter für die Bildaufnahme

Das Einstellen der Bildaufnahme-Parameter wird meist nur einmal während der Inbetriebnahme vorgenommen. Nachdem die optimalen Bildaufnahmeparameter wie Fokuseinstellung und Belichtungszeit eingestellt wurden, können sie als Default-Werte in der Kamera hinterlegt werden und gelten dann als editierbare Vorgabe in neu angelegten Programmen.

 Aktivieren Sie das Arbeitsmodul "Einrichten", wenn Sie die Standardeinstellungen für neu anzulegende Programme verändern wollen.

Wollen Sie die Einstellungen nur für ein einzelnes Programm ändern, gehen Sie wie folgt vor:

- Aktivieren Sie das Arbeitsmodul "Konfiguration", Register "Programm".
- Wählen Sie im Bereich "Toolauswahl" den Tooltyp "Bildaufnahme" aus, um die entsprechenden Einstellungen vornehmen zu können.
- Nehmen Sie die gewünschten Einstellungen in der Parametergruppe "Attribute" vor.

Speichern Sie Ihre Einstellungen wie folgt:

- Befinden Sie sich im Arbeitsmodul "Konfiguration", Register "Programm", speichern Sie die Bildaufnahmeparameter für das aktuelle Programm, indem Sie die Schaltfläche betätigen.
- Befinden Sie sich im Arbeitsmodul "Einrichten", speichern Sie die Bildaufnahmeparameter dauerhaft im Flashspeicher des LSIS 4xxi als Default-Einstellungen, indem Sie die Schaltfläche **b**etätigen.

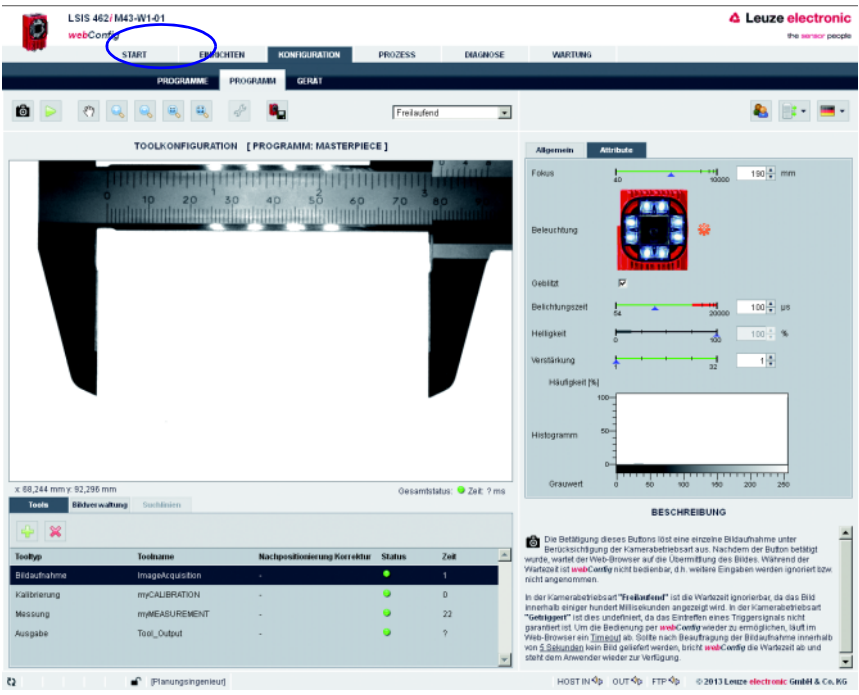

Bild 4.26: Einstellen der Bildaufnahme-Parameter

Im Register "Programm" kann jetzt das neu angelegte Prüfprogramm editiert und erweitert werden.

## 4.3.2 Prüfprogramm auswählen oder neu anlegen

Wechseln Sie im Arbeitsmodul "Konfiguration" auf das Register "Programme".

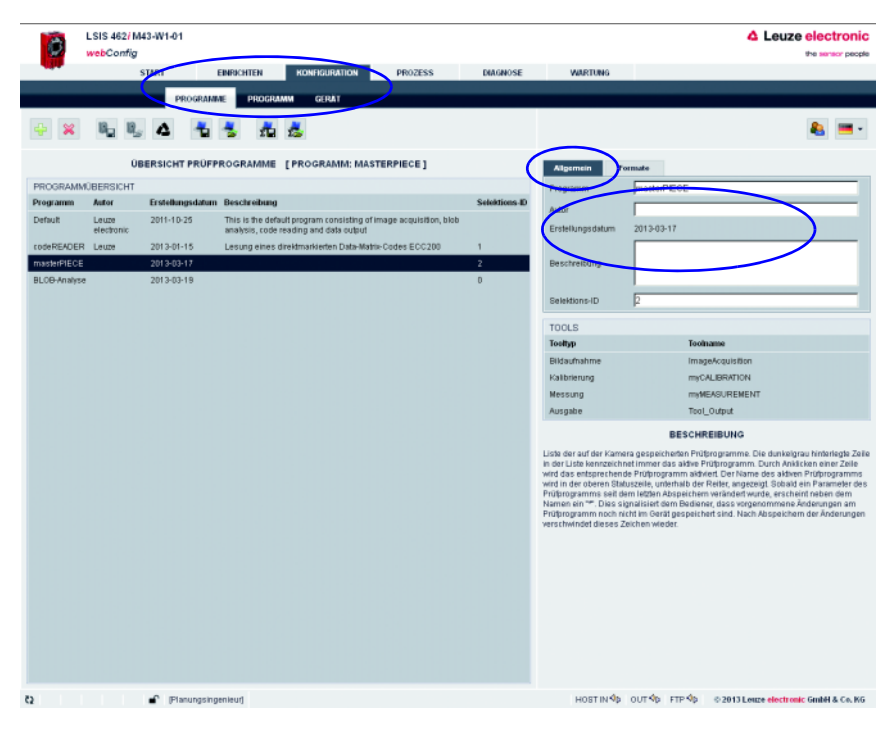

Bild 4.27: Prüfprogramm auswählen oder neu anlegen

Klicken Sie in die Zeile des gewünschten Programms, um dieses zu aktivieren

oder

- $\%$  Benutzen Sie die Schaltfläche  $\triangleq$ , um ein neues Prüfprogramm anzulegen, an die Liste anzuhängen und zu aktivieren.
- Machen Sie im rechten Fensterbereich die gewünschten Eingaben in der Parametergruppe "Programm". Optional können Sie hier z. B. erläuternde Texte zu dem jeweiligen Programm hinterlegen.

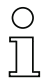

#### Hinweis!

Beim LSIS 462i ist ein neues Prüfprogramm – neben der obligatorischen Tools "Bildaufnahme" und "Ausgabe" – mit den Tools "BLOB" und "Code" vorbelegt. Diese sind in diesem Beispiel zu löschen und dafür die Tools "Kalibrierung" und "Messung" einzufügen.

## 4.3.3 Kalibrierung durchführen

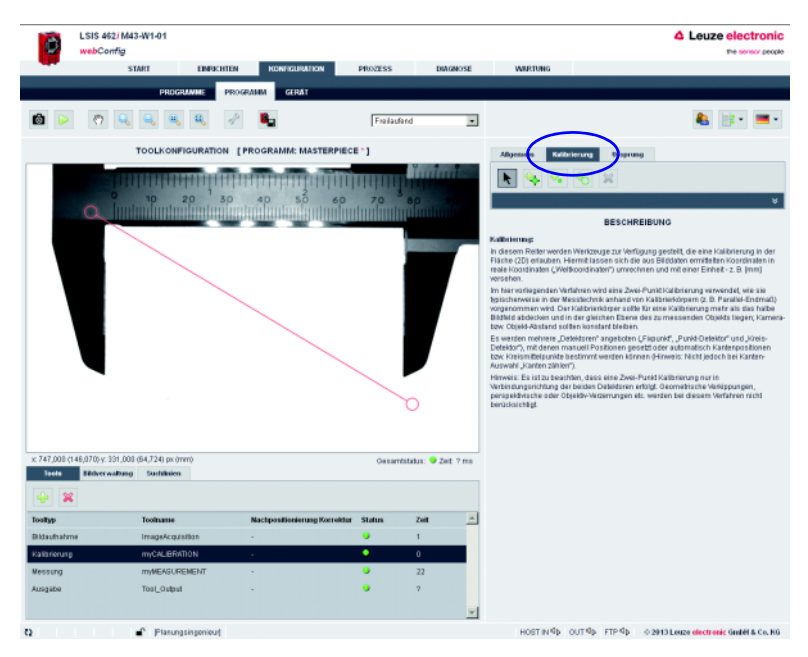

#### Bild 4.28: Kalibrierung durchführen

Bei dem hier gewählten Objekt bieten sich Punkt-Detektoren zur Kalibrierung an; es wird jeweils ein Punkt-Detektor an der linken und rechten Schneidenkante gesetzt:

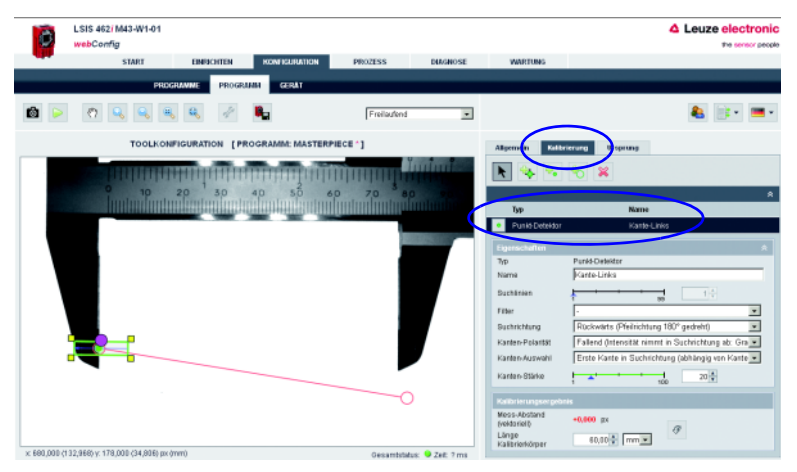

Bild 4.29: Kalibrierung – linken Punkt-Detektor erzeugen

- $\%$  Klicken Sie auf die zugehörige Schaltfläche  $\degree$ , um nachfolgend im Kamerabild den rechteckförmigen Punkt-Detektor aufzuziehen.
- Prüfen Sie, ob die Kante sicher detektiert wird; ggf. sind die Suchrichtung, die Kanten-Polarität, die Kanten-Auswahl und die Kanten-Stärke zu ändern.
- Ein gutes Hilfsmittel ist auch, das Register "Suchlinien" im linken, unteren Bereich anzuklicken und die Stärke der Kante in der Grauwert-Darstellung zu prüfen. Je größer der Grauwert-Unterschied (Kontrast) zwischen hellem und dunklem Bereich in unmittelbarer Umgebung der Kante ist, umso sicherer kann diese detektiert werden.
- $\%$  Gqf. ist auch die Ausleuchtung zu ändern oder eine andere Kante zur Kalibrierung zu verwenden.

Analog hierzu erzeugen Sie den zweiten Punkt-Detektor. Die Positionierung des zweiten Detektors sollte so erfolgen, dass die Verbindungslinie der beiden Detektoren parallel zur bekannten Referenzlänge des Kalibrierkörpers verläuft. Geben Sie nachfolgend den Wert für den Parameter "Länge Kalibrierkörper" ein und drücken auf die entsprechende Schaltfläche  $\sigma$  zur Aktivierung der Kalibrierung bzw. Bereitstellung im Programm.

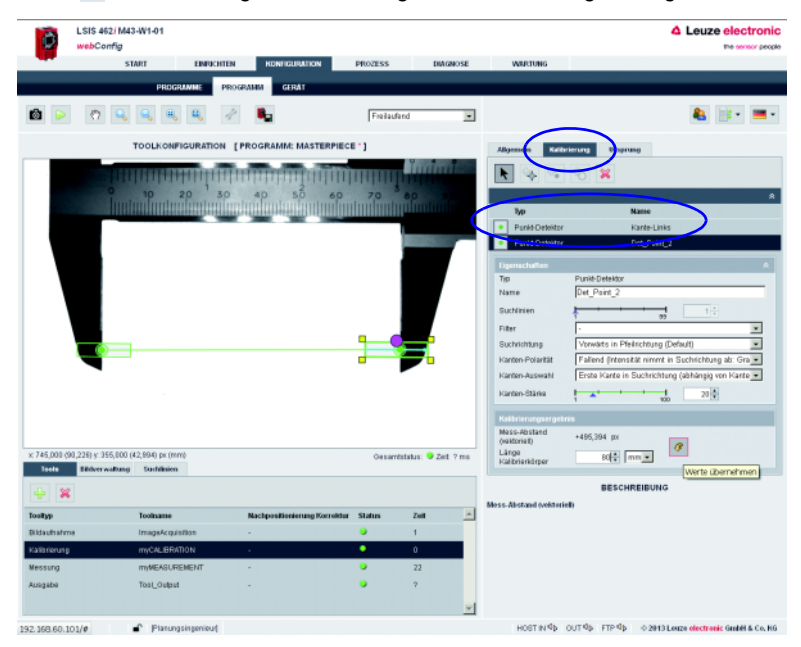

Bild 4.30: Rechten Punkt-Detektor erzeugen / Kalibrierung übernehmen

 $\%$  Speichern Sie den Zwischenstand Ihres Prüfprogramms.

## 4.3.4 Einrichten des Tools "Messung"

#### Register "Allgemein"

Klicken Sie auf das Tool "Messung" zur Aktivierung:

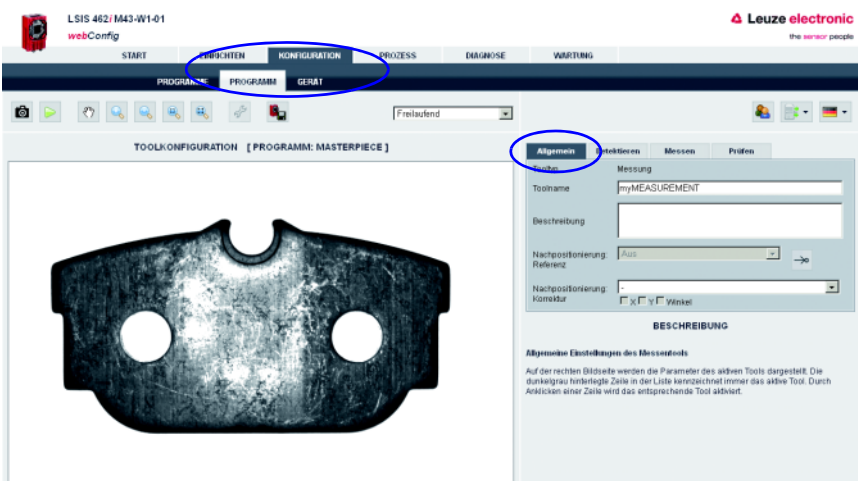

Bild 4.31: Einrichten des Messen-Tools – Register "Allgemein"

#### Register "Detektieren"

 Klicken Sie auf den Reiter "Detektieren", um die entsprechenden Kanten-Detektionen einzurichten:

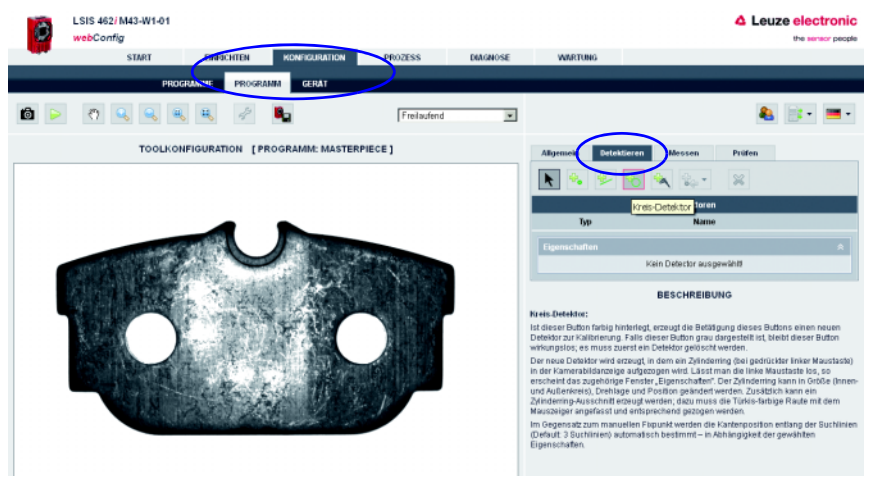

Bild 4.32: Einrichten des Messen-Tools – Register "Detektieren"

- Klicken Sie auf die Schaltfläche Kreis-Detektor & um im Kamerabild den kreisförmigen Bereich aufzuziehen.
- $\%$  Prüfen Sie, ob die Kreis-Detektion sicher ist; ggf. sind die Parameter "Suchlinien", "Suchrichtung", "Kanten-Polarität", "Kanten-Auswahl" und "Kanten-Stärke" zu ändern.
- & Geben Sie dem Detektor einen sprechenden Namen.
- Prüfen Sie ggf. die Stärke der Kanten in der Grauwert-Darstellung des Registers "Suchlinien" im linken, unteren Bereich.

### Hinweis!

Je kürzer bzw. kleiner die aufgezogenen Arbeitsbereiche sind und je weniger Antastlinien verwendet werden, desto schneller erfolgt die Auswertung. Allerdings sind die entsprechenden Einstellungen immer so zu wählen, das keine Kompromisse auf Kosten der Auswerte-Sicherheit eingegangen werden.

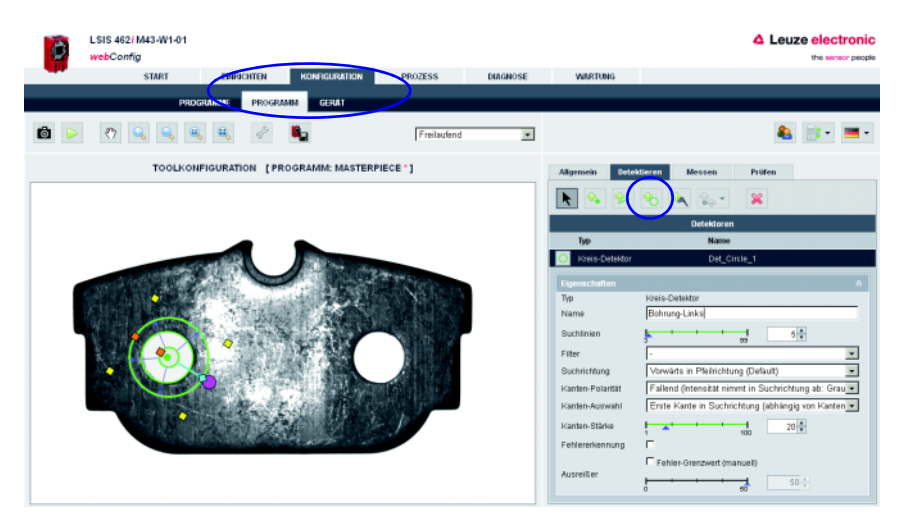

Bild 4.33: Register "Detektieren" – erster erzeugter Kreis-Detektor "Bohrung-Links"

Analog wird der zweite Kreis-Detektor für die Aussparung oben erzeugt. Die Besonderheit hierbei ist, dass nur ein Kreis-Segment berücksichtigt wird:

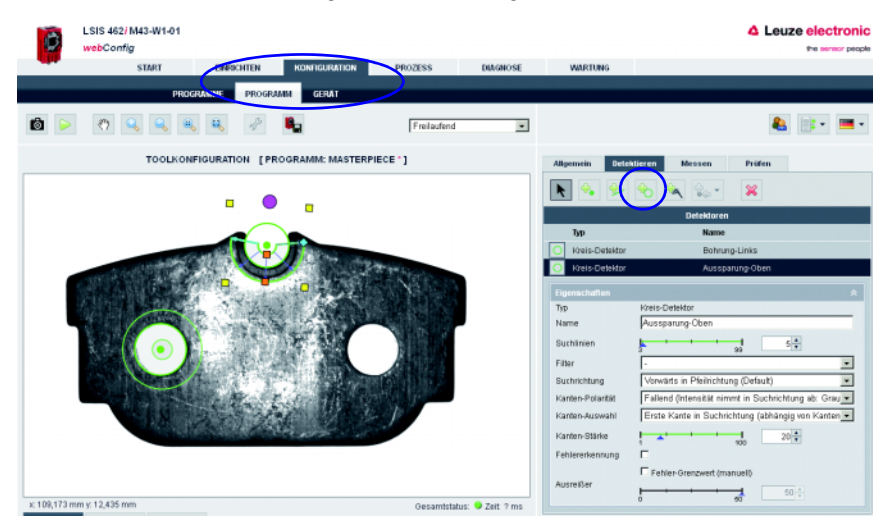

Bild 4.34: Register "Detektieren" – zweiter erzeugter Kreis-Detektor "Aussparung-Oben"

Jetzt wird ein Linien-Detektor an der linken Kante aufgezogen:

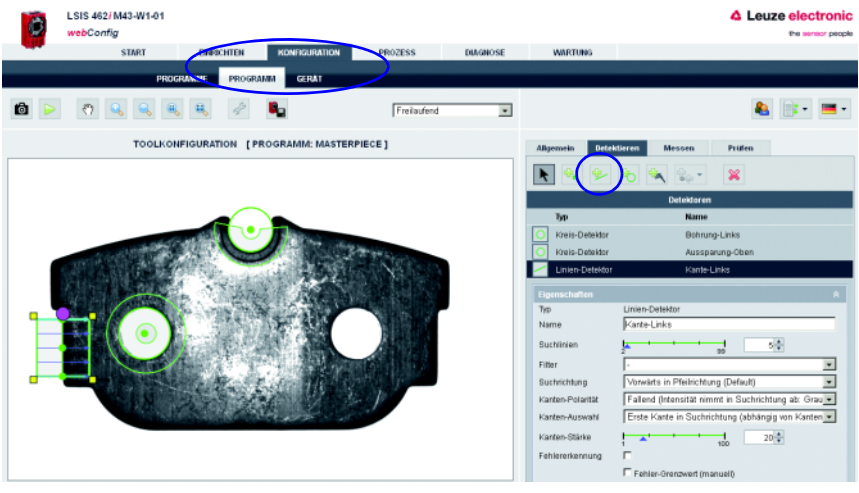

Bild 4.35: Register "Detektieren" – erzeugter Linien-Detektor "Kante-Links"
Entsprechend werden weitere Detektoren angelegt, bis alle gewünschten Detektoren eingerichtet sind:

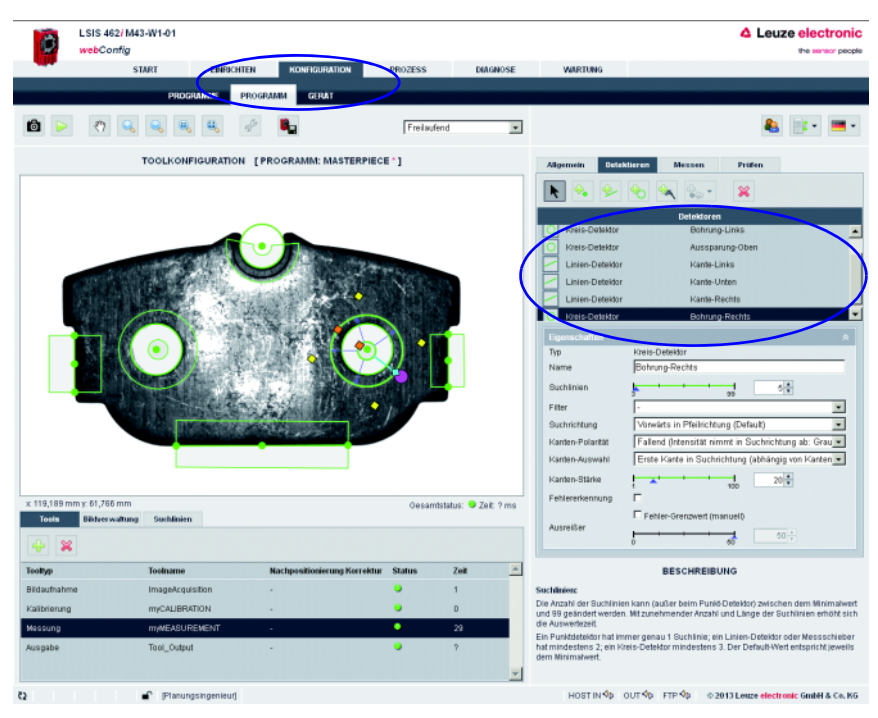

Bild 4.36: Register "Detektieren" – alle Detektoren sind erzeugt

#### <span id="page-181-0"></span>Register "Messen"

 $\mathbb F$  Klicken Sie auf das Register "Messen", um die entsprechenden Messvorschriften durch geeignete Kombination der Detektoren zu erstellen:

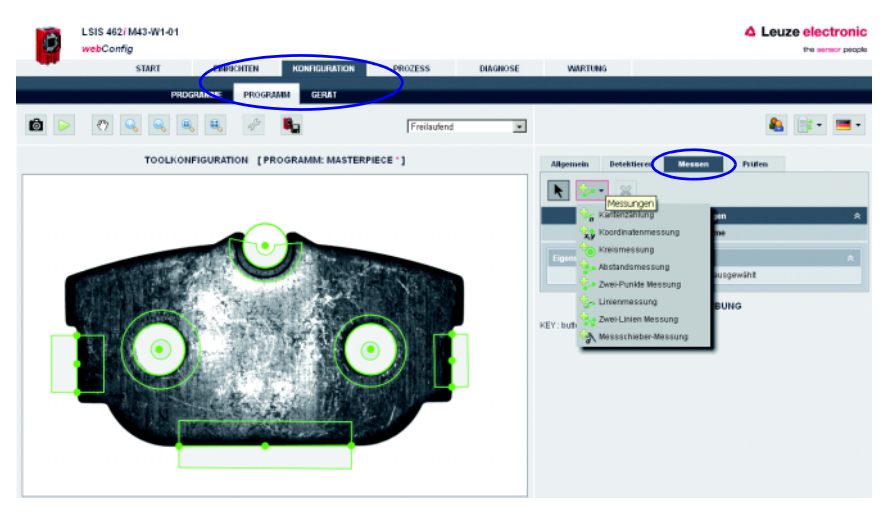

Bild 4.37: Register "Messen" – Auswahl der Messvorschriften

Als erste Messung wird die Abstandsmessung von "Bohrung-Links" zu "Aussparung-Oben" erzeugt. Hierzu wird auf die Messvorschrift "Zwei-Punkte Messung" geklickt:

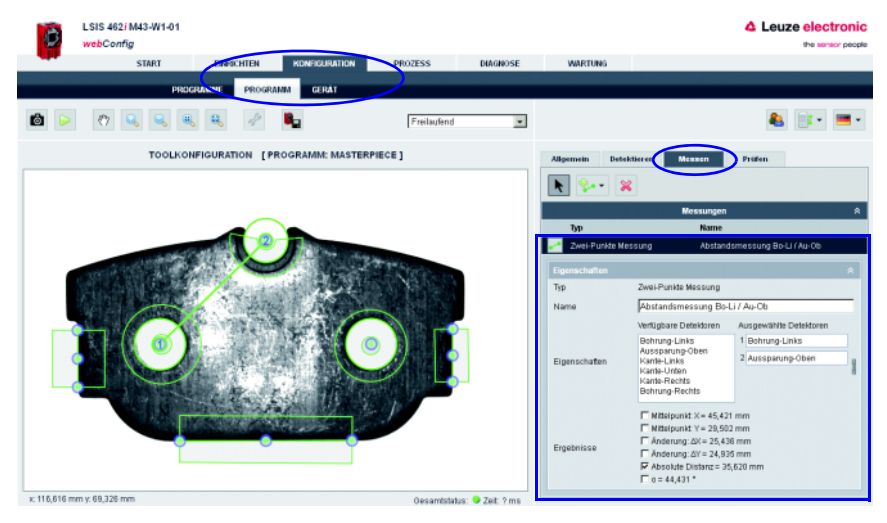

Bild 4.38: Register "Messen" – Abstandsmessung von "Bohrung-Links" zu "Aussparung-Oben"

 Ziehen Sie dazu die gewünschten, geeigneten Detektoren aus dem Feld "Eigenschaften/ Verfügbare Detektoren" in das Feld "Ausgewählte Detektoren".

Im Feld "Eigenschaften/Ergebnisse" erscheinen danach die gemessenen Werte. Durch Klicken auf die Checkbox vor dem jeweiligen Ergebnis wird dieser Wert dem Register "Prüfen" zur Verfügung gestellt.

Analog werden die weiteren Messungen eingerichtet – im folgenden die Winkelmessung von "Kante-Links" zu "Kante-Unten":

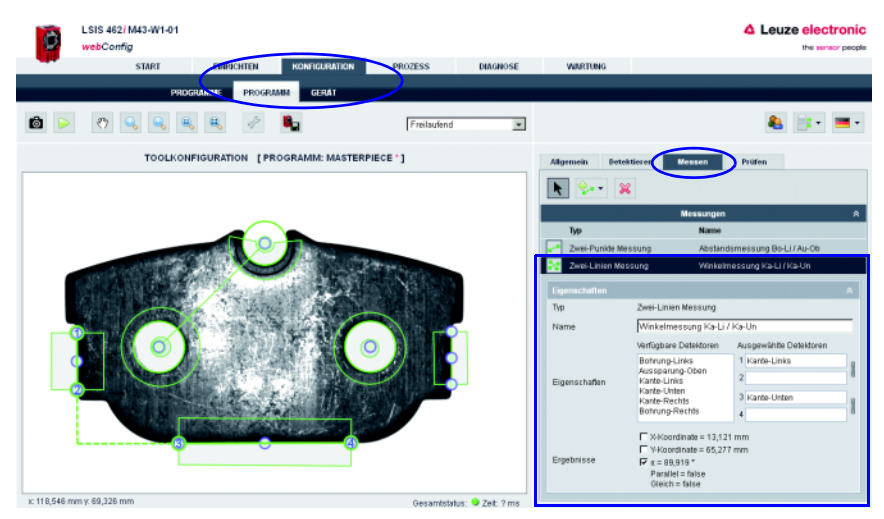

Bild 4.39: Register "Messen" – Winkelmessung von "Kante-Links" zu "Kante-Unten"

- Ziehen Sie dazu die gewünschten, geeigneten Detektoren "Kante-Links" und "Kante-Unten" in die Felder "Ausgewählte Detektoren".
- $\%$  Beachten Sie hierbei, dass durch die Reihenfolge der Punkte 1, 2, 3 und 4 die Richtung der Auswertung (Orientierung des Winkels) vorgeben ist. Bei anderer Orientierung der Linien-Detektoren könnte z. B. ein Winkel von 270 ° statt 90 ° ermittelt werden.

Alternativ hätten z. B. auch vier einzelne Punkt-Detektoren verwendet werden können. Diese würden dann analog zum Linien-Detektor "Kante-Links" paarweise in die Felder 1 und 2 des Bereichs "Ausgewählte Detektoren" gezogen werden.

Im Feld "Eigenschaften/Ergebnisse" erscheinen danach die gemessenen Werte. Durch Klicken auf die Checkbox vor dem jeweiligen Ergebnis wird dieser Wert dem Register "Prüfen" zur Verfügung gestellt.

Es folgt eine weitere Messung – lotrechte Abstandsmessung von "Bohrung-Rechts" zu "Kante-Rechts":

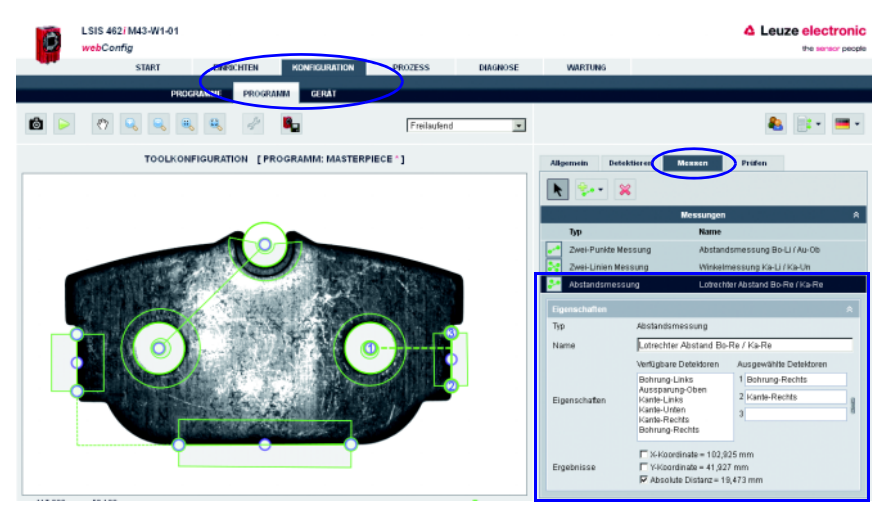

Bild 4.40: Register "Messen" – Lotrechte Abstandsmessung von "Bohrung-Rechts" zu "Kante-Rechts"

Als letzte Messung wird eine Rundheits-Messung mit der Messvorschrift "Kreismessung" vorgenommen. Um genauere Ergebnisse zu erhalten, sollten mehr Suchlinien verwendet werden (z. B. 20), damit auch feinere Abweichungen erkannt werden können:

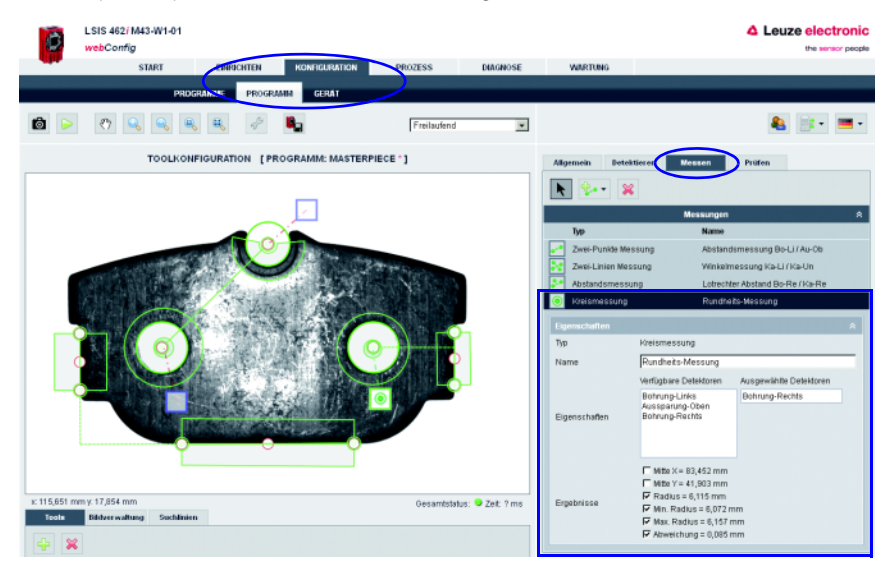

Bild 4.41: Register "Messen" – Rundheits-Messung der "Bohrung-Rechts"

#### <span id="page-185-0"></span>Register "Prüfen"

 Klicken Sie auf das Register "Prüfen", um die entsprechenden Vorgaben (Toleranzen) einzugeben, mit welchen die Messergebnisse verglichen ("geprüft") werden sollen:

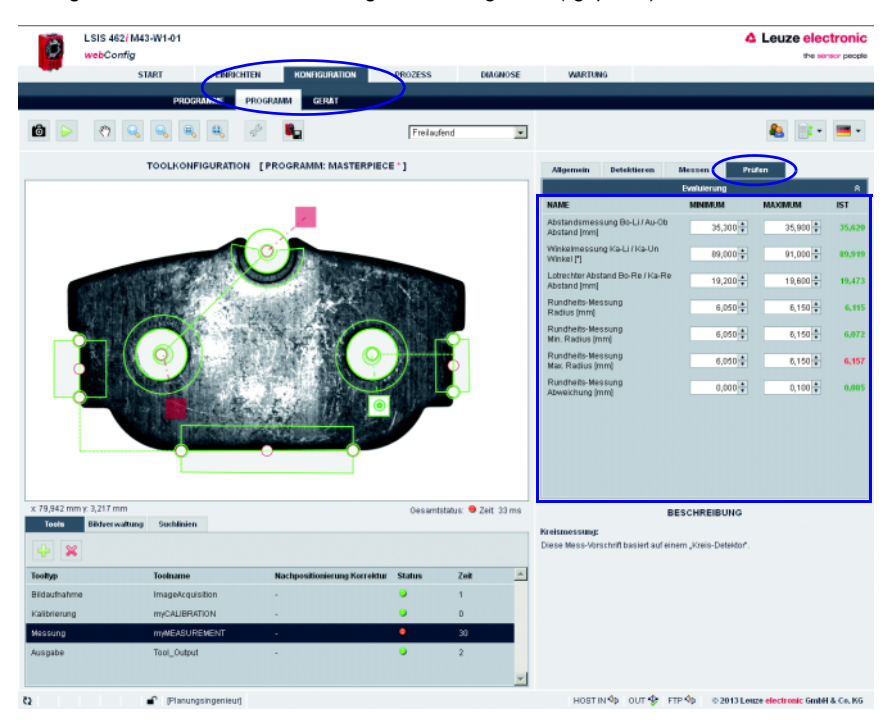

Bild 4.42: Register "Prüfen" – Prüfung auf Einhaltung der vorgegeben Toleranzen

### 4.3.5 Optional: Prozessdaten-Ausgabe konfigurieren

<span id="page-186-1"></span> Wechseln Sie im Konfigurations-Modul, Register "Programm", auf den Tooltyp "Ausgabe", um eine Ausgabesequenz zu parametrieren.

Diese Sequenz wird nach der Ausführung des Prüfprogramms beispielsweise über die Ethernet-Prozessschnittstelle ausgegeben.

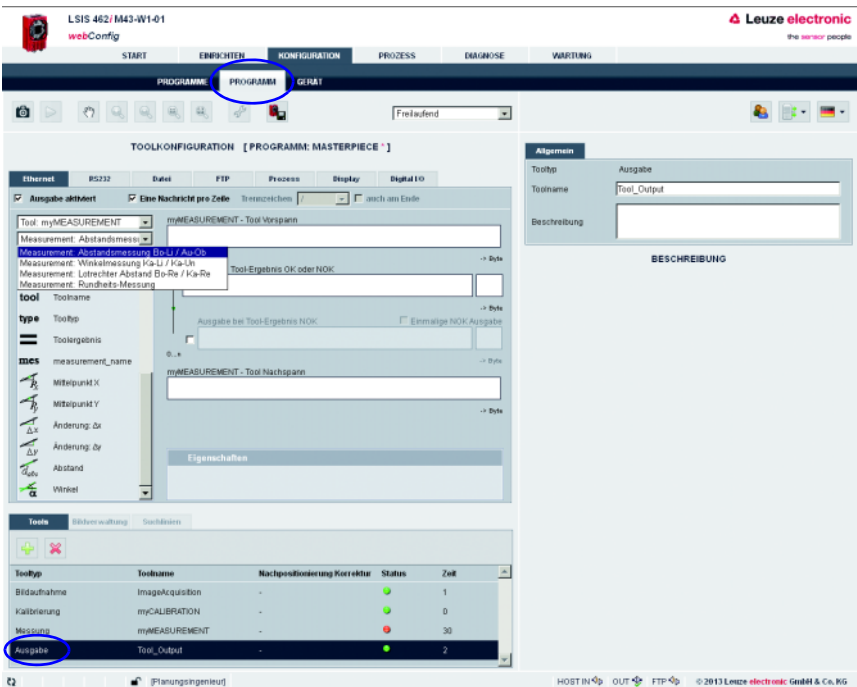

<span id="page-186-0"></span>Bild 4.43: Fenster zur Konfiguration der Ausgabe

Im linken Bereich sehen Sie eine Liste der zur Verfügung stehenden "Ausgabe-Funktionen". Informationen zu den einzelnen Bausteinen (Datum, Zeit etc.) und weitere Möglichkeiten zur Spezifizierung erhalten Sie wie gewohnt im rechten Bereich des Fensters.

#### Ethernet-Ausgabe konfigurieren

- Aktivieren Sie die Checkbox *Ethernet Ausgabe aktiviert*.
- Definieren Sie in dem Listenfeld zunächst, ob Sie den Vorspann, Messungen aus dem Tool "Messung" (siehe [Bild 4.43\)](#page-186-0) oder den Nachspann konfigurieren wollen.
- Fügen Sie die gewünschten Elemente aus der Funktionen-Liste mittels Drag & Drop Verfahren in die dafür vorgesehene Eingabezeile rechts ein.
- Spezifizieren Sie Elementoptionen wie Länge, Ausrichtung, Füllzeichen etc. im unteren Eigenschaften-Bereich.

Trennzeichen zwischen den einzelnen Daten und Verwendung eigener Zeilen erhöht die "Lesbarkeit" der Ausgabedaten.

## 4.4 Grundsätzliches Vorgehen – Schrittweise Parametierung einer kombinierten BLOB-Analyse und Codelesung

<span id="page-188-1"></span><span id="page-188-0"></span>Im Folgenden finden Sie eine Applikationsbeschreibung für eine kombinierte Blobanalyse und Codelesung am Beispiel eines LSIS 462 M4x-W1. Hier erfolgt eine Anwesenheits- und Druckkontrolle für Code und Klartext auf einem Etikett mit anschließender Ausgabe des gelesenen Codes über Ethernet.

Nach dem Einschalten des Geräts startet LSIS 4xxi webConfig im Prozessmodus.

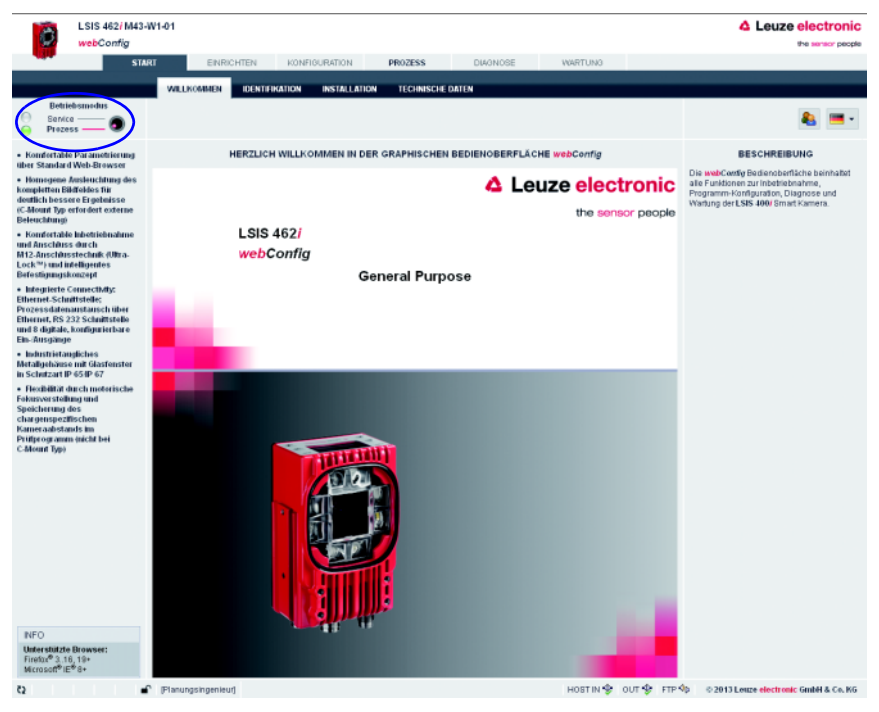

Bild 4.44: Programmstart im Prozessmodus

Um die zur Parametrierung erforderlichen Konfigurations-, Verwaltungs- und Diagnoseaufgaben wahrnehmen zu können, müssen Sie zunächst in den Servicemodus wechseln.

 Wählen Sie zunächst den Betriebsmodus "Service" aus, indem Sie auf den Menüeintrag **Service oder den entsprechenden Button O klicken.** 

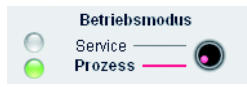

Bild 4.45: Umschalten des Betriebsmodus

Nun können Sie die anfangs ausgegrauten Register anwählen.

Aktivieren Sie das Arbeitsmodul "Konfiguration".

### 4.4.1 Prüfprogramm neu anlegen

- <span id="page-189-0"></span>Wechseln Sie im Arbeitsmodul "Konfiguration" auf das Register "Programme".
- $\&$  Benutzen Sie die Schaltfläche  $\bullet$ , um ein neues Prüfprogramm anzulegen und an die bestehende Programmliste anzuhängen.
- Machen Sie im rechten Fensterbereich die gewünschten Eingaben in der Parametergruppe "Programm".

Optional können Sie hier z.B. erläuternde Texte zu dem jeweiligen Programm hinterlegen.

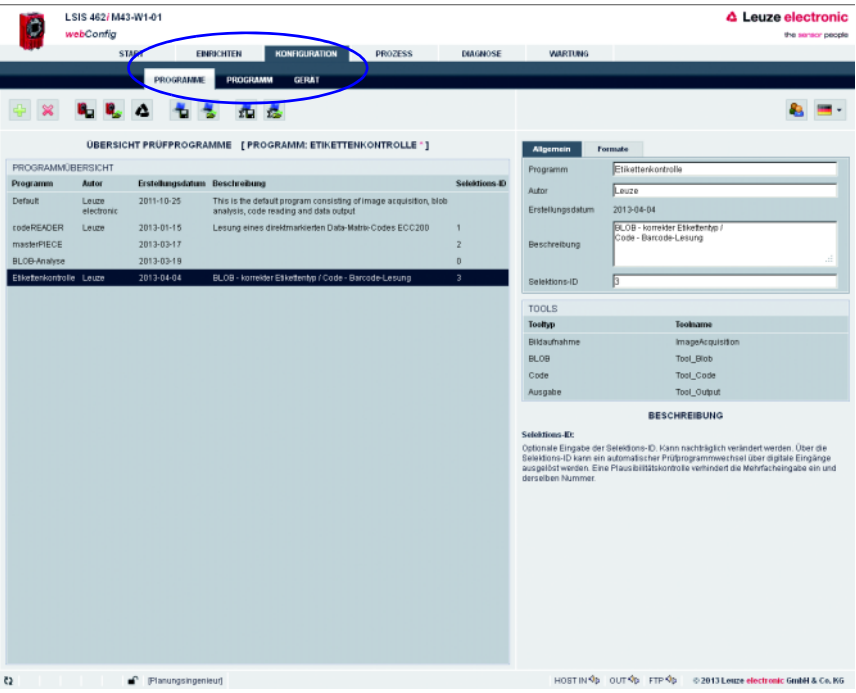

Bild 4.46: Prüfprogramm neu anlegen

Im Register "Programm" kann jetzt das neu angelegte Prüfprogramm editiert und erweitert werden.

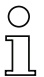

#### Hinweis!

Beim LSIS 462i "General Purpose" werden in einem neuen Programm standardmäßig (neben Bildaufnahme und Ausgabe) 1 BLOB- und 1 Codetool angelegt!

## 4.4.2 Einstellen der Parameter für die Bildaufnahme

- <span id="page-190-0"></span>Wechseln Sie im Arbeitsmodul "Konfiguration" auf das Register "Programm".
- Klicken Sie das erste Tool in der Toolliste an (-> Bildaufnahme).

Auf der rechten Seite öffnen sich die entsprechenden Parametriermasken.

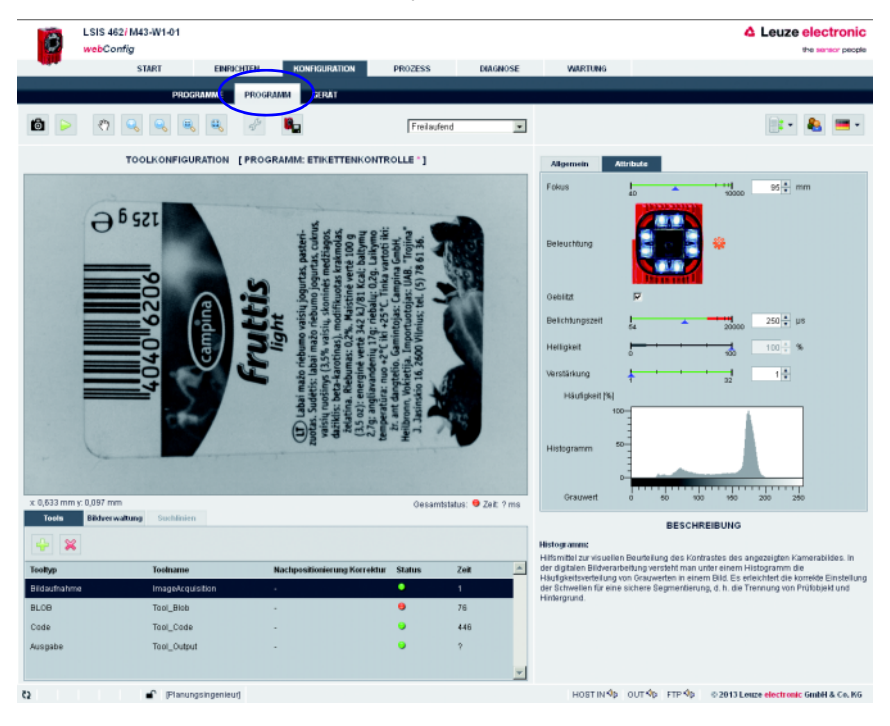

Bild 4.47: Bildaufnahme-Parameter

 Stellen Sie in der Parametergruppe "Attribute" die für die Bildaufnahme relevanten Parameter wie Fokuseinstellung und Belichtungszeit ein.

## 4.4.3 Tool zur BLOB-Analyse bearbeiten

<span id="page-191-0"></span>Aktivieren Sie in der Toolliste das Tool "Blob".

Die für dieses Tool entsprechenden Parametriermasken werden auf der rechten Seite geöffnet.

#### Arbeitsbereiche definieren

 Definieren Sie in der Parametergruppe "Allgemein" die Arbeitsbereiche (blau umrahmte Bereiche), um die Auswertung auf einzelne Bereiche des Bildes zu beschränken.

Sind keine Arbeitsbereiche definiert, wird das gesamte Bild ausgewertet.

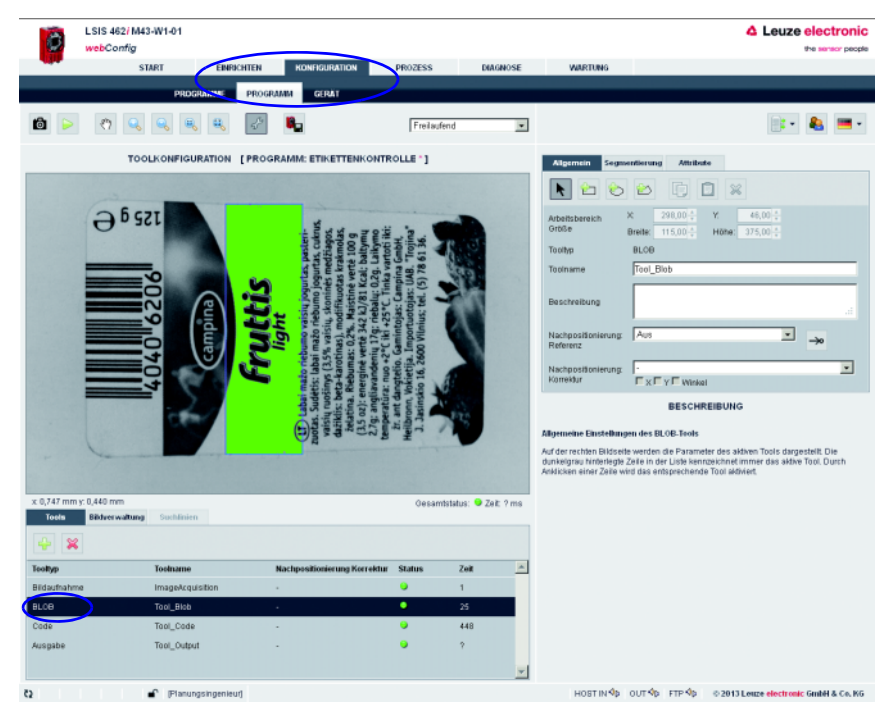

Bild 4.48: Definieren des Arbeitsbereiches für die BLOB-Analyse

#### Segmentierung des Bildes

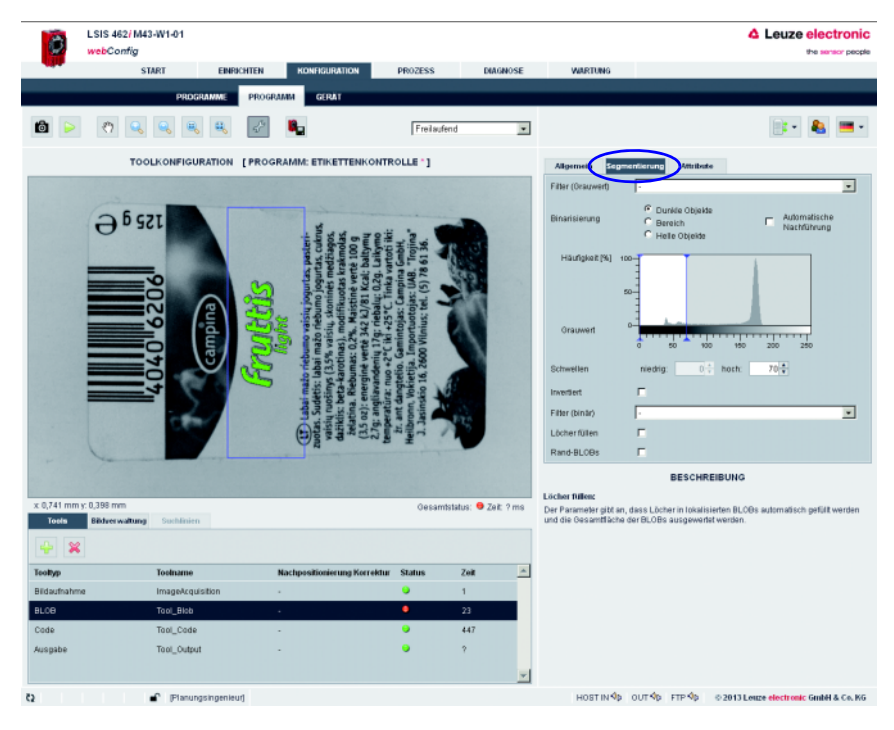

Wechseln Sie auf das Register "Segmentierung".

#### Bild 4.49: Segmentieren des Bildes

Im Register "Segmentierung " erfolgt über Anwahl der Option "Dunkle Objekte" eine grobe Voreinstellung einer geeigneten Segmentierungsschwelle für dunkle Objekte im Bild. Ziel ist, die dunklen Buchstaben sauber vom hellen Hintergrund zu trennen, um z.B. über das Vorhandensein eines oder mehrerer definierter Objekte (hier: Buchstaben) das richtige Label bzw. Labelseite zu erkennen.

- Verwenden Sie in diesem Beispiel die Vorwahloption "Dunkle Objekte".
- Nehmen Sie die Feinjustierung über die verschiebbare obere Schwelle im Histogramm vor.

### 4.4.4 Bewertung der Objekt-Attribute

Nach der Segmentierung müssen nun die Kriterien für die erkannten Objekte (BLOBs) aufgestellt werden.

 $\%$  Wechseln Sie auf das Register "Attribute".

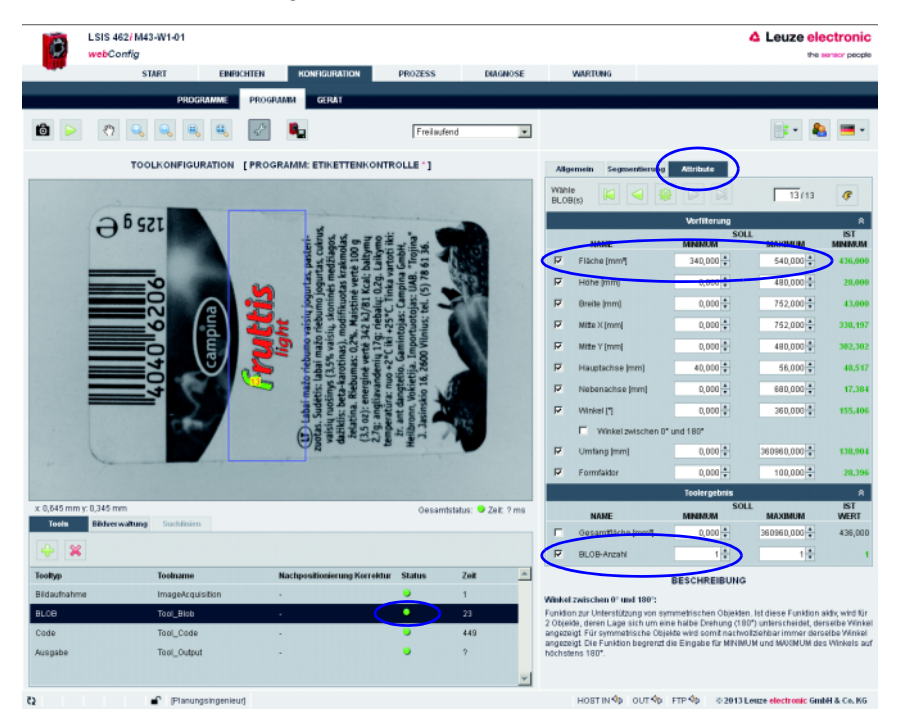

Bild 4.50: Bewerten der Objekt-Attribute

Zur Erkennung des richtigen Etikettentyps bzw. der richtigen Labelseite wird ein charakteristisches Zeichen, im aktuellen Beispiel das Zeichen "f" gesucht.

 Dazu wird im Toolreiter "Attribute" im Vorfilter "Fläche" eine zulässige minimale bzw. maximale Größe (Fläche) definiert, die sich an der angezeigten Fläche des zu suchenden Zeichens "f" orientiert.

Dadurch werden alle Objekte herausgefiltert, deren Fläche nicht dem gesuchten Objekt entsprechen.

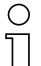

## Hinweis!

Würde das Attribut "Fläche" zur eindeutigen Bestimmung des "f" nicht ausreichen, weil andere Objekte mit ähnlicher oder gar identischer Fläche im Auswertebereich liegen, müssten weitere Attribute wie "Umfang", "Formfaktor", … zur Unterscheidung herangezogen werden.

Somit werden alle anderen dunklen Objekte herausgefiltert (rot dargestellt) und nur das gesuchte "f" bleibt als gültiges Objekt erhalten (grün dargestellt).

 $\%$  Definieren Sie in der untersten Zeile, dass das Tool ein "OK"-Ergebnis melden soll, wenn genau ein Objekte (Blobanzahl Minimum = Maximum = 1) gefunden wird.

<span id="page-194-0"></span>Die entsprechende Zeile (Tooltyp "Blob") der Toolliste verfügt nun über eine grüne LED.

## 4.4.5 Einstellen der Parameter für die Codelesung

Aktivieren Sie in der Toolliste das Tool "Code".

Die für dieses Tool entsprechenden Parametriermasken werden auf der rechten Seite geöffnet.

#### Arbeitsbereich definieren

 Definieren Sie in der Parametergruppe "Allgemein" einen Arbeitsbereich um den Bereich, in dem sich der zu lesende Code befinden muss, um die Ausführungszeit des Tools zu reduzieren.

Ist kein Arbeitsbereiche definiert, wird das gesamte Bild ausgewertet.

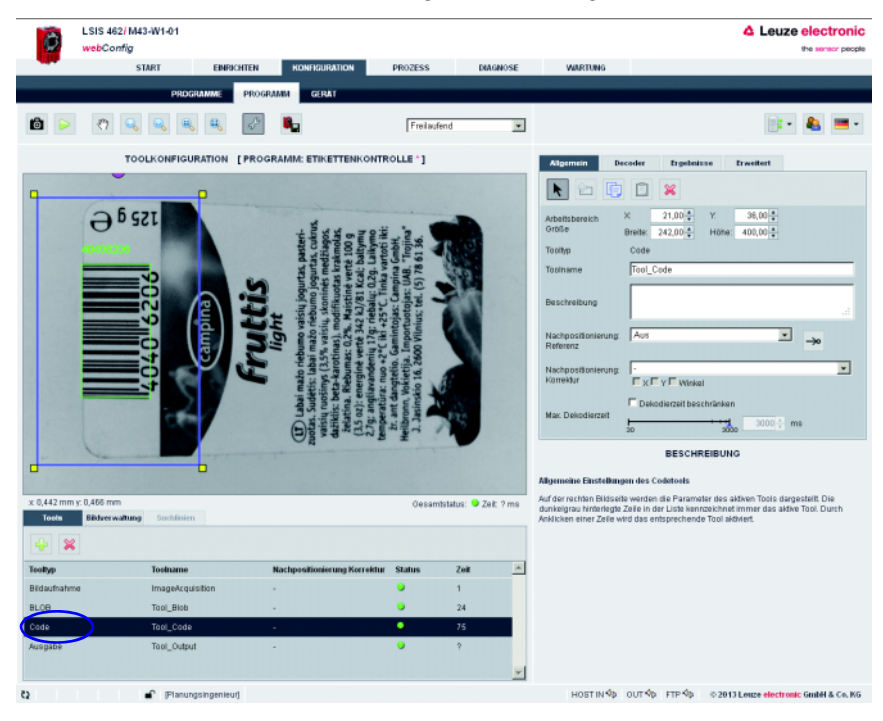

Bild 4.51: Arbeitsbereich definieren

#### Nicht benötigte Codes deaktivieren

- $\%$  Wechseln Sie zur Parametergruppe "Decoder".
- Deaktivieren Sie die nicht benötigten Codes, um die Ausführungszeit des Tools zu reduzieren oder die Lesung auf bestimmte Codetypen zu beschränken.

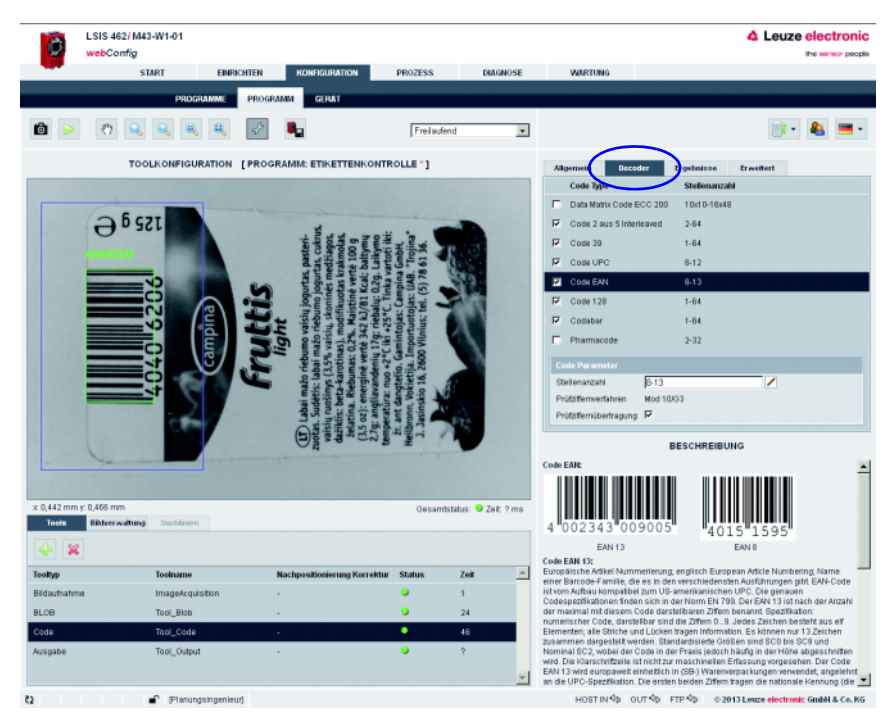

Bild 4.52: Parametergruppe "Decoder" – nicht benötigte Codes deaktivieren

In diesem Beispiel bringt die Deaktivierung des 2D Data Matrix Codes eine erhebliche Reduzierung der Ausführungszeit (analog dazu bringt die Deaktivierung aller 1D Barcodes eine deutliche Reduzierung, wenn lediglich ein Data Matrix Code gesucht wird).

#### Qualitätsfilter und Anzahl der zu findenden Codes definieren

 Wechseln Sie zur Parametergruppe "Ergebnisse", um sich Details zu den gelesenen Codes im Bild bzw. Arbeitsbereich anzusehen.

Hier können optional auch verschiedene "OK-Kriterien" für das Toolergebnis definiert werden – bezüglich den Qualitätsparametern des gelesenen Codes, der Anzahl der zu findenden Codes oder bezüglich eines Codevergleichs.

Im aktuelen Beispiel soll genau ein Code gefunden werden mit beliebigen Qualitätsparametern  $(= F)$ .

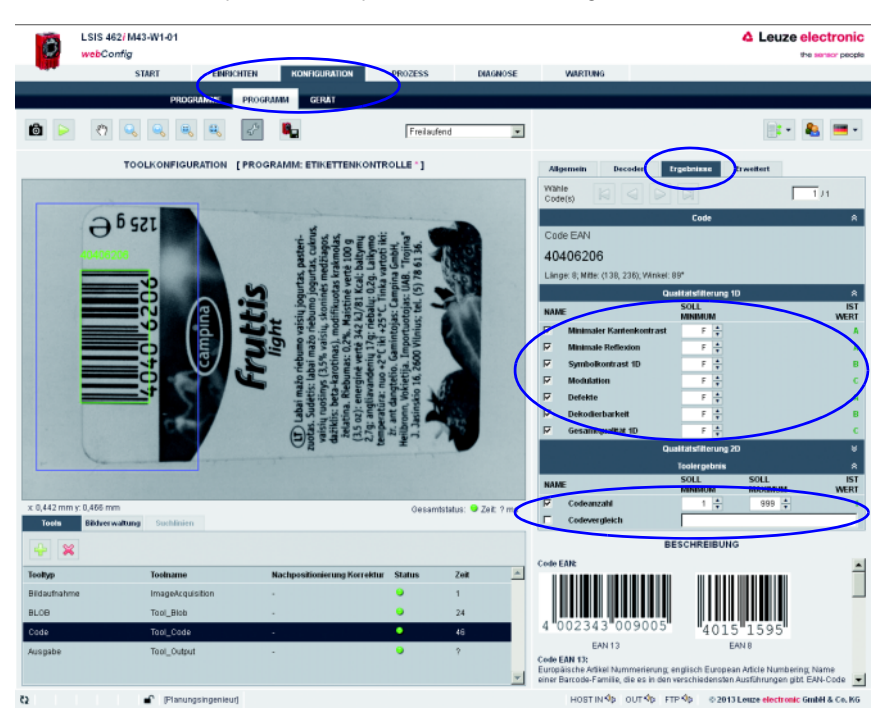

Setzen Sie die entsprechenden Optionen, wie im Bild dargestellt.

Bild 4.53: Parametergruppe "Ergebnisse" – Toolergebnis anhand Qualitätsfilter und Anzahl definieren

#### Beispiel für eine Codelesung mit kombinierter Blobanalyse, bei der die Objekt-Attribute nicht den Kriterien entspechen

Die Kontrolle mit einem "falschen" Etikett ohne das gesuchte Zeichen "f" zeigt, dass der Code zwar gelesen wird (grüne Status-LED in der Zeile "Code"), die BLOB-Analyse allerdings fehlschlägt (rote Status-LED in der Zeile "Blob").

Sobald ein Tool der Toolliste ein NOK-Ergebnis bringt (rote Status-LED), wird auch das Gesamtergebnis NOK (rote Status-LED "Gesamtergebnis" unterhalb des Kamerabildes).

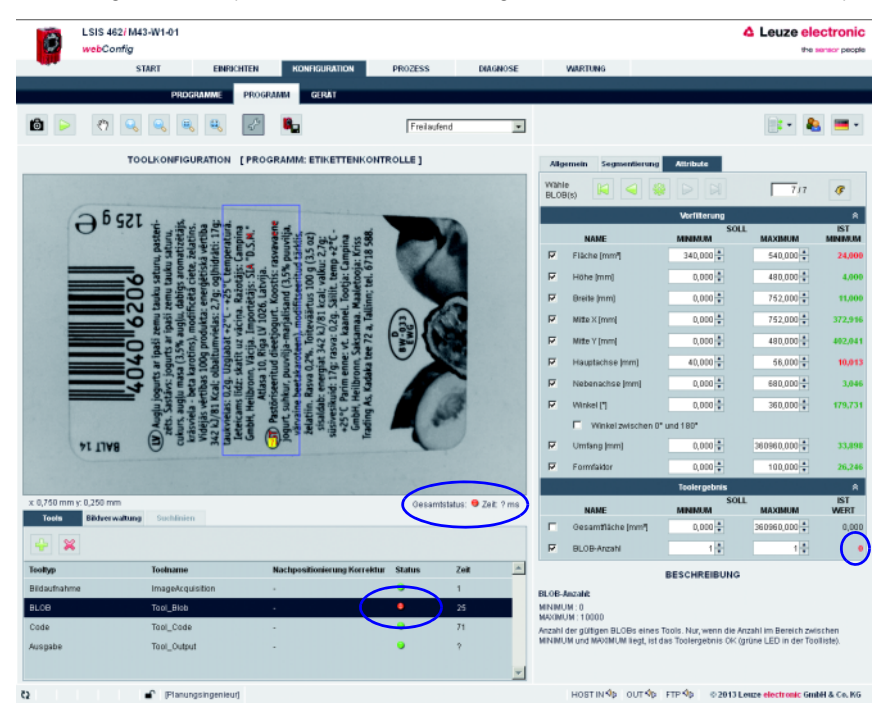

Bild 4.54: Bewerten der Objekt-Attribute

### 4.4.6 Optional: Prozessdaten-Ausgabe konfigurieren

 Wechseln Sie im Konfigurations-Modul, Register "Programm", auf den Tooltyp "Ausgabe", um eine Ausgabesequenz zu parametrieren.

Diese Sequenz wird nach der Abarbeitung des Prüfprogramms beispielsweise über die Ethernet-Prozessschnittstelle ausgegeben.

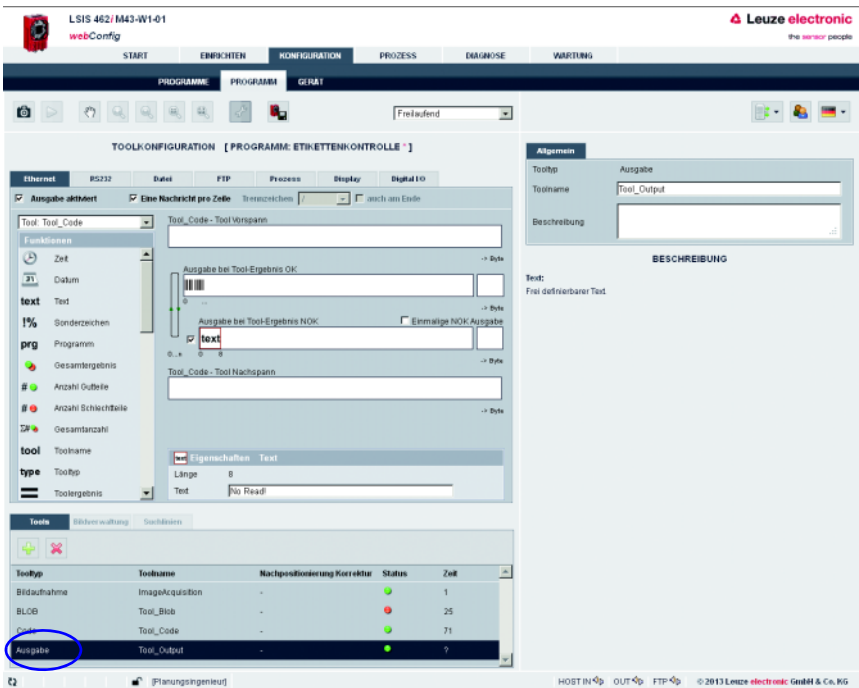

Bild 4.55: Fenster zur Konfiguration der Ausgabe

Im linken Bereich sehen Sie eine Liste der zur Verfügung stehenden "Ausgabe-Funktionen". Informationen zu den einzelnen Bausteinen (Datum, Zeit etc.) und weitere Möglichkeiten zur Spezifizierung erhalten Sie wie gewohnt im rechten Bereich des Fensters.

#### Ethernet-Ausgabe konfigurieren

- Aktivieren Sie die Checkbox *Ethernet Ausgabe aktiviert*.
- Definieren Sie in dem Listenfeld zunächst, ob Sie den Vorspann, das Code-Tool oder den Nachspann konfigurieren wollen.
- Fügen Sie die gewünschten Elemente aus der Funktionen-Liste mittels Drag & Drop Verfahren in die dafür vorgesehene Eingabezeile rechts ein.
- Spezifizieren Sie Elementoptionen wie Länge, Ausrichtung, Füllzeichen etc. im unteren Eigenschaften-Bereich.

Trennzeichen zwischen den einzelnen Daten und Verwendung eigener Zeilen erhöht die "Lesbarkeit" der Ausgabedaten.

Im aktuellen Beispiel wird im OK-Fall der Codeinhalt ausgegeben und im NOK-Fall (kein Code erkannt) ein frei definierter Text "kein Code gefunden!"

Die Aktivierung der Checkbox "Host-LSIS" rechts oben bewirkt, dass die ansonsten nicht angezeigte Toolausführungszeit für die Datenausgabe berechnet und angezeigt wird.

### 4.4.7 Optional: Programmübergreifende Geräteeinstellungen für die Prozessdatenübermittlung konfigurieren

- Wechseln Sie im Arbeitsmodul "Konfiguration" auf das Register "Gerät".
- Bestimmen Sie im Untermenü "Prozess-Ethernet" die Parameter zur Ethernetkommunikation mit der übergeordneten Steuerung, welche die Prozessdaten empfangen soll.

Im aktuellen Beispiel wird eine TCP/IP-Verbindung aufgebaut, mit dem LSIS als Server.

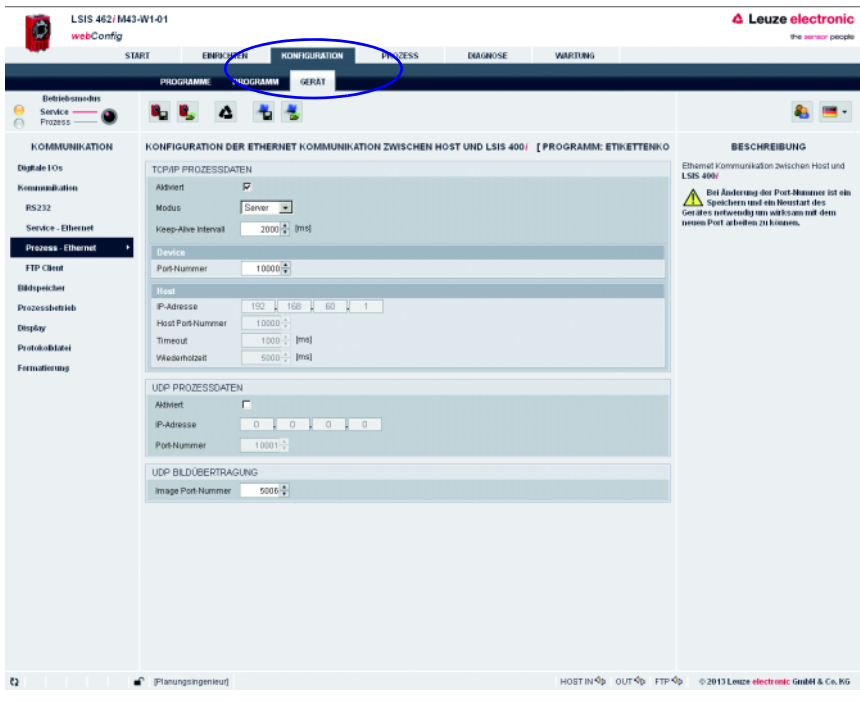

Bild 4.56: Ethernetkommunikation mit der übergeordneten Steuerung definieren

## <span id="page-201-0"></span>4.5 Tipps und Tricks

## 4.5.1 Kameraaus- und -einrichtung bei spiegelnden Objekten

<span id="page-201-1"></span>Um bei der Aufnahme stark reflektierender Objekte wie z.B. Kronenkorken störende Reflexionen im Grauwertbild zu vermeiden, empfiehlt es sich, die Kamera in Abhängigkeit von der Objektgröße bzw. dem -abstand leicht schräg zu montieren und mit angepassten Beleuchtungsschwerpunkten zu arbeiten. Die nachfolgenden Bilder veranschaulichen das.

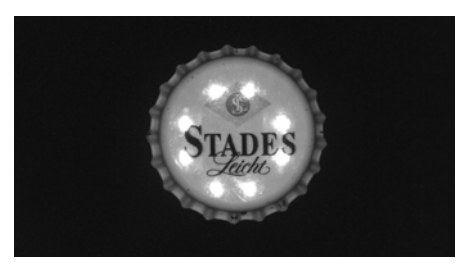

Bild 4.57: Senkrechte Kameraausrichtung – maximale Reflexionen

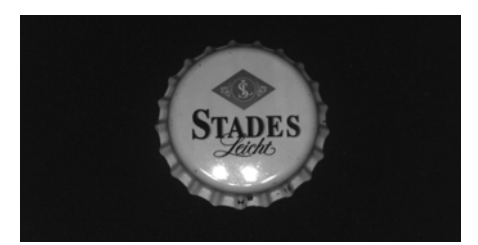

Bild 4.58: Schräge Kameraausrichtung, alle 4 Beleuchtungsquadranten aktiv – besser, aber noch Reflexionen eines Quadranten sichtbar

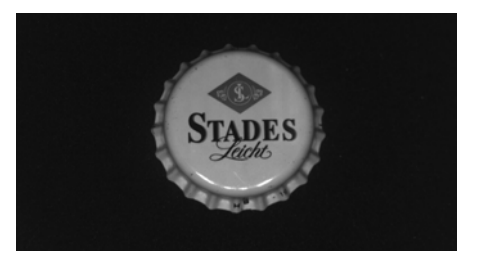

Bild 4.59: Schräge Kameraausrichtung, nur 3 Beleuchtungsquadranten aktiv (reflektierter Quadrant ist aus) – fast alle Reflexionen im Bild unterdrückt

Je nach Werkstoff und Oberflächenbeschaffenheit des zu prüfenden Objekts kann der Einsatz von Zubehörteilen wie die Kunststoff-Diffusorscheibe oder das Polarisationsfilter Vorteile bringen.

## 4.5.2 Verwenden von Filtern bei der BLOB-Analyse

<span id="page-202-2"></span>Folgende morphologische Filter können auf das nach der Segmentierung erzeugte Binärbild angewendet werden:

- Erosion
- Dilatation
- Öffnen
- Schließen

## Hinweis!

⌒  $\overline{\Box}$ 

Immer, wenn im Zusammenhang mit Binärfiltern von "hell" gesprochen wird, sind damit die aktiven, im Bild-Overlay farbig dargestellten, Pixel gemeint.

Immer, wenn im Zusammenhang mit Binärfiltern von "dunkel" gesprochen wird, ist der restliche Bildbereich gemeint.

#### 4.5.2.1 Binärfilter "Erosion"

<span id="page-202-1"></span>Vergrößerung dunkler Strukturen, Eliminierung heller Störpixel

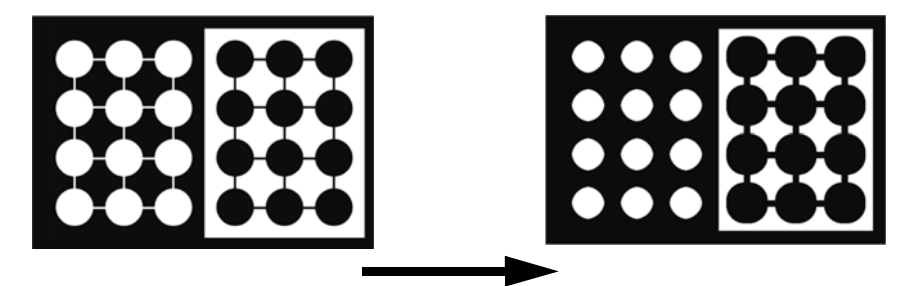

<span id="page-202-0"></span>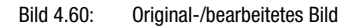

### 4.5.2.2 Binärfilter "Dilatation"

Vergrößerung heller Strukturen, Eliminierung dunkler Störpixel

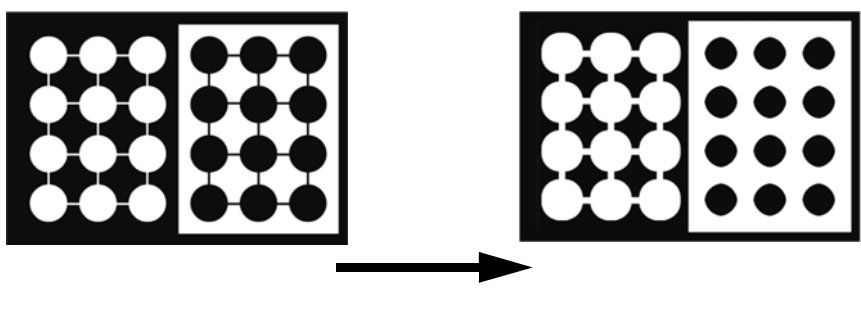

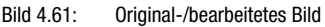

## 4.5.2.3 Binärfilter "Öffnen"

<span id="page-203-0"></span>Schließen von Lücken in dunklen Objekten ohne Veränderung der Objektgröße

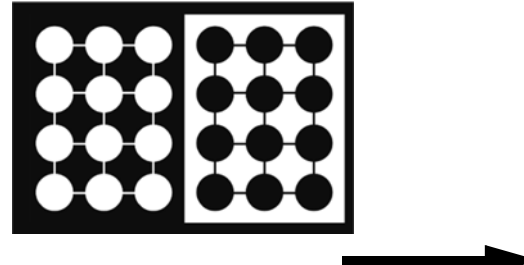

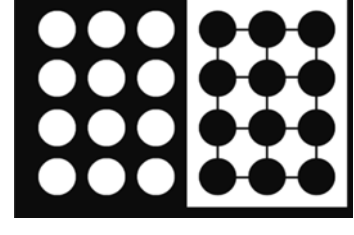

<span id="page-203-1"></span>Bild 4.62: Original-/bearbeitetes Bild

### 4.5.2.4 Binärfilter "Schließen"

Schließen von Lücken in hellen Objekten ohne Veränderung der Objektgröße

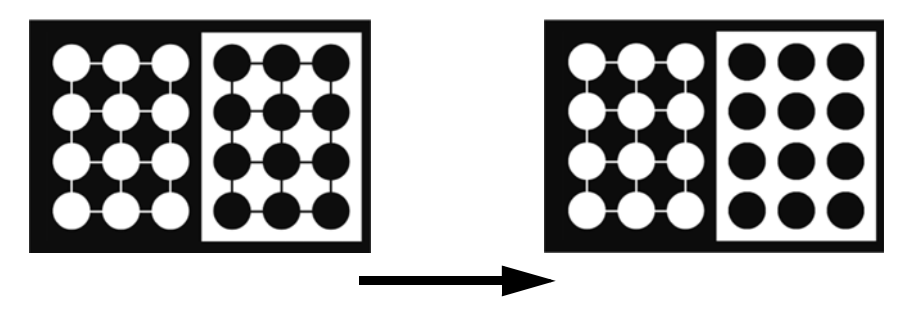

Bild 4.63: Original-/bearbeitetes Bild

## 4.5.3 Beleuchtung

<span id="page-204-1"></span>Wesentlich für die Bildverarbeitung ist das Hervorheben charakteristischer Eigenschaften des zu prüfenden Objekts.

Probleme können auftreten infolge von:

- Schatten
- Reflexionen
- Zu viel Licht
- Zu wenig Licht
- Spiegelnde Oberflächen
- Schlechter Kontrast

Verschiedenartige Beleuchtungstechniken lassen sich anwenden:

- Durchlicht
- Auflicht
- Hellfeld-Beleuchtung
- Dunkelfeld-Beleuchtung
- Telezentrische Beleuchtung
- Diffuse Lichtquelle
- Kontinuierliche Beleuchtung
- Gepulste Beleuchtung (Blitz)
- Lichtfarbe (Rot, IR, UV, ...)

#### <span id="page-204-0"></span>**Durchlicht**

Beleuchtungsart, wo sich das Objekt zwischen Kamera und Lichtquelle befindet.

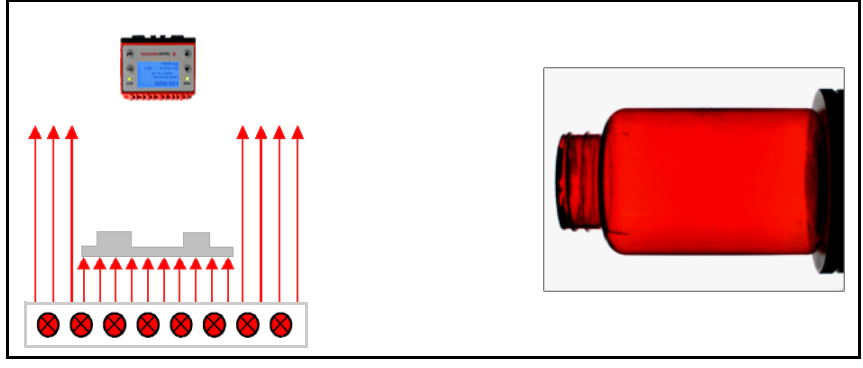

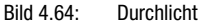

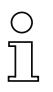

#### Hinweis!

Hiermit lassen sich "Schattenbilder" mit scharfen Kanten und sehr gutem Kontrast zur Konturkontrolle erzeugen.

## <span id="page-205-0"></span>**Auflicht**

Beleuchtungsart, wo sich Kamera und Lichtquelle vor dem Objekt befinden.

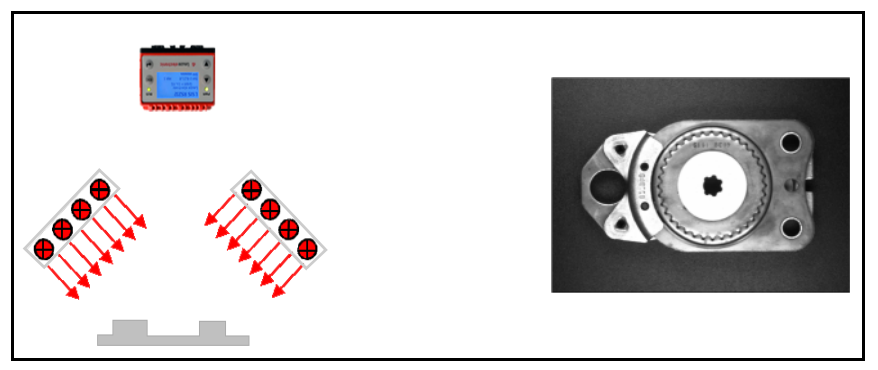

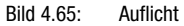

#### Hinweis!

O

Diffuse (streuende) Objekte sind immer sichtbar, glänzende Objekte nur bei geeignetem Winkel zum Objektiv.

#### <span id="page-205-1"></span>**Hellfeld**

Beleuchtungsart, wo die Kamera das von der Objekt-Oberfläche direkt reflektierte Licht erfasst.

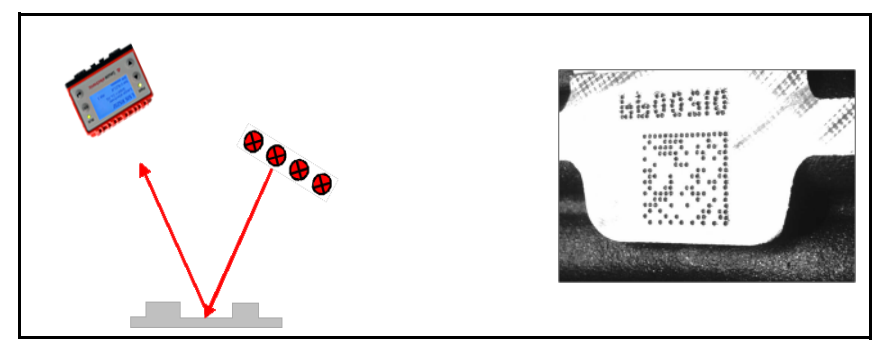

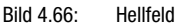

#### Hinweis!

Reflektierende Oberflächen erscheinen hell, während streuende Oberflächen dunkel erscheinen. Glanz möglich!

### <span id="page-206-0"></span>**Dunkelfeld**

Beleuchtungsart, wo die Kamera das von der Objekt-Oberfläche gestreute Licht erfasst (Kratzer, Vertiefungen).

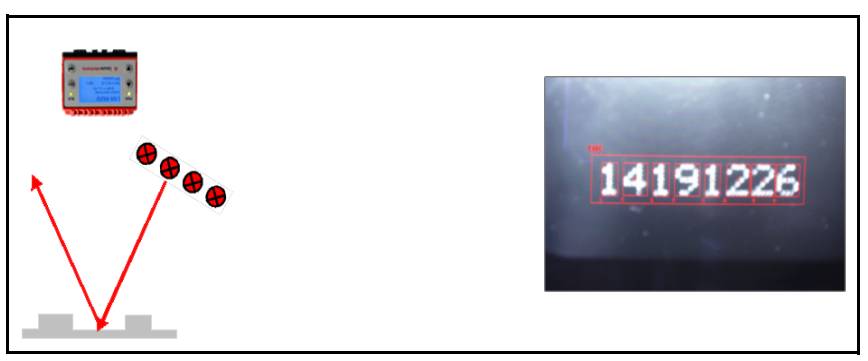

Bild 4.67: Dunkelfeld

# Hinweis!

Die streuenden Oberflächen erscheinen hell, während reflektierende Flächen dunkel erscheinen.

## <span id="page-206-1"></span>Gerichtete Beleuchtung

Beleuchtungsart, wo das einfallende Licht eine enge Winkelverteilung aufweist. Idealfall: Telezentrische Beleuchtung (paralleles Licht).

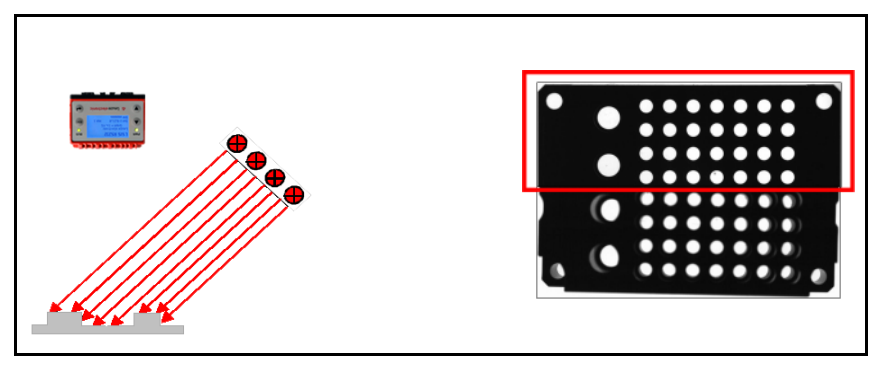

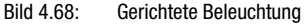

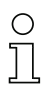

## Hinweis!

Liefert sehr starke Kontraste der Kanten und hebt Oberflächenstrukturen hervor.

### <span id="page-207-0"></span>Diffuse Beleuchtung

Homogene Beleuchtung aus allen Richtungen eines Halbraums (meist für spiegelnde/glänzende Objekte).

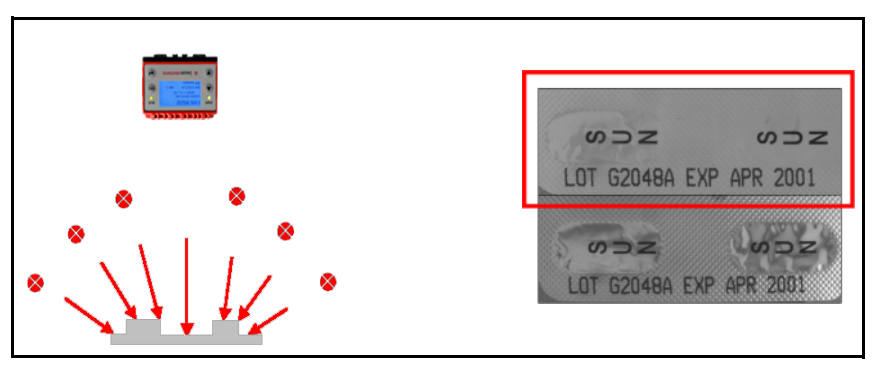

Bild 4.69: Diffuse Beleuchtung

## Hinweis!

 $\bigcap$ 

Bei homogenem Durchlicht erscheinen dunkle Objekte kleiner (hellere Kanten durch diffuses Streulicht).

## A

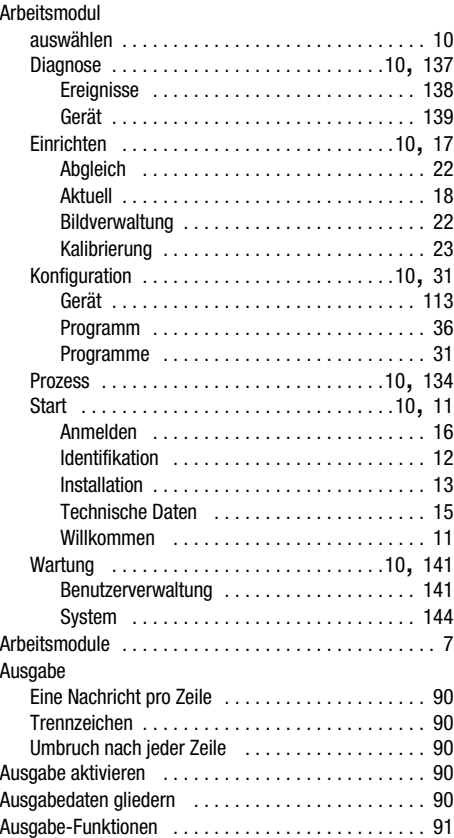

## B

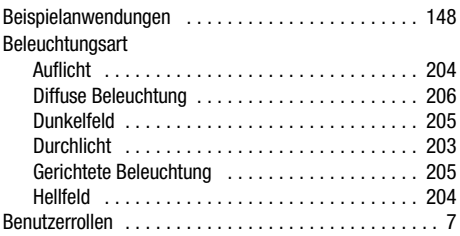

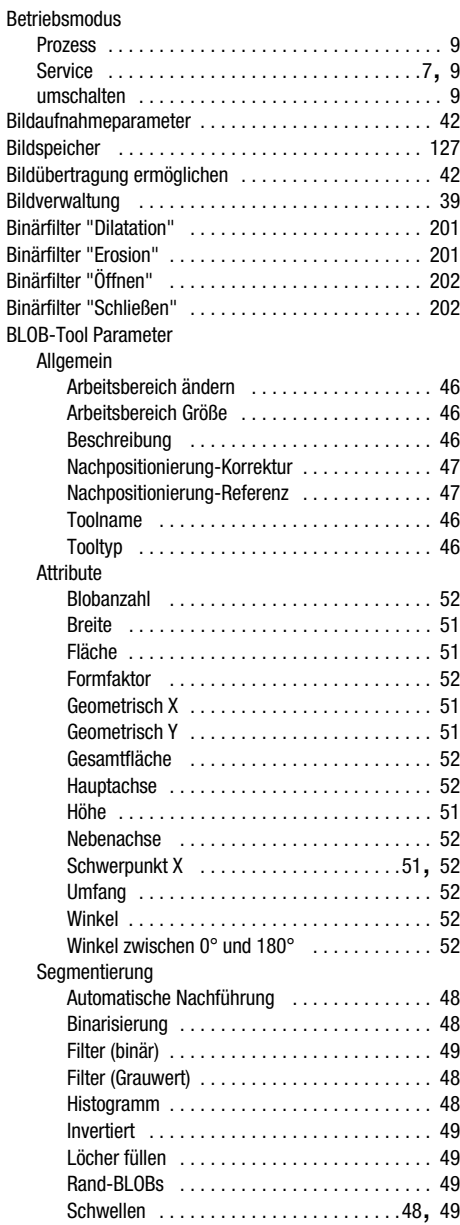

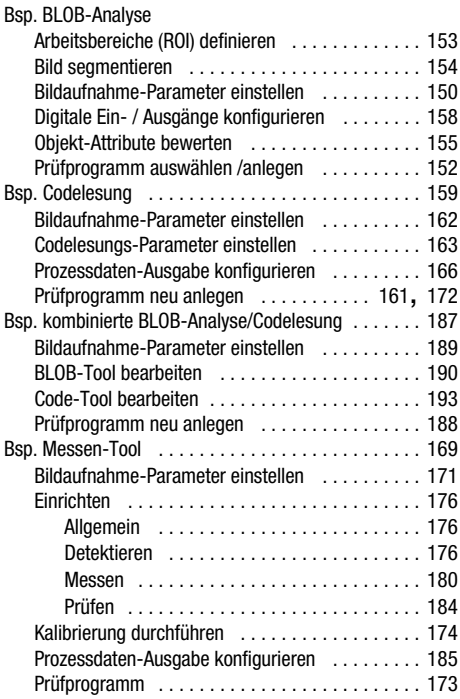

# C

#### Code-Tool Parameter Allgemein

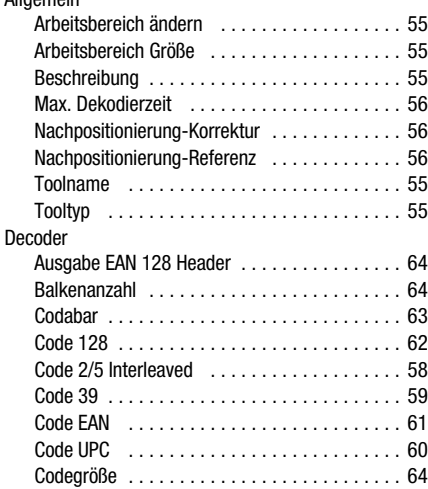

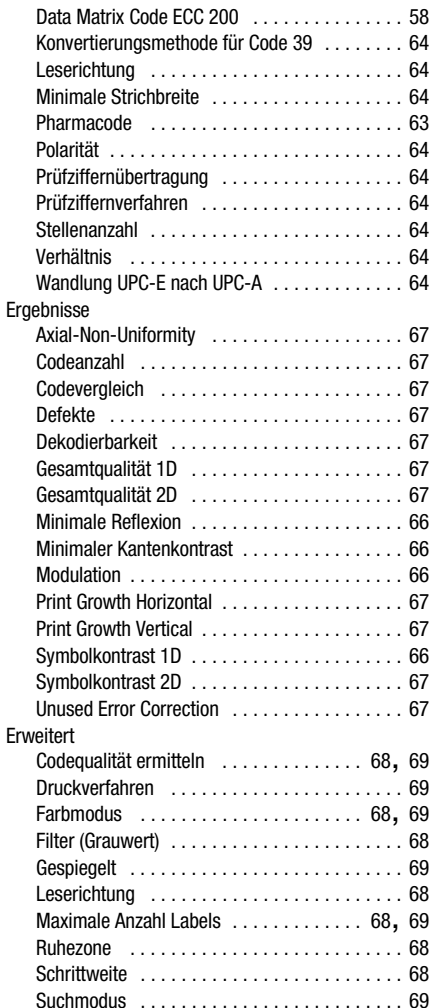

## D

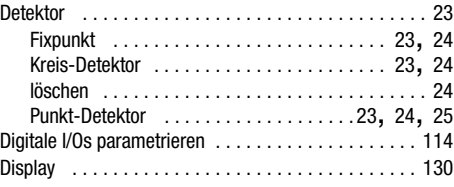

# **△ Leuze electronic**

# Stichwortverzeichnis

## E

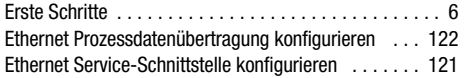

## F

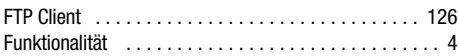

## G

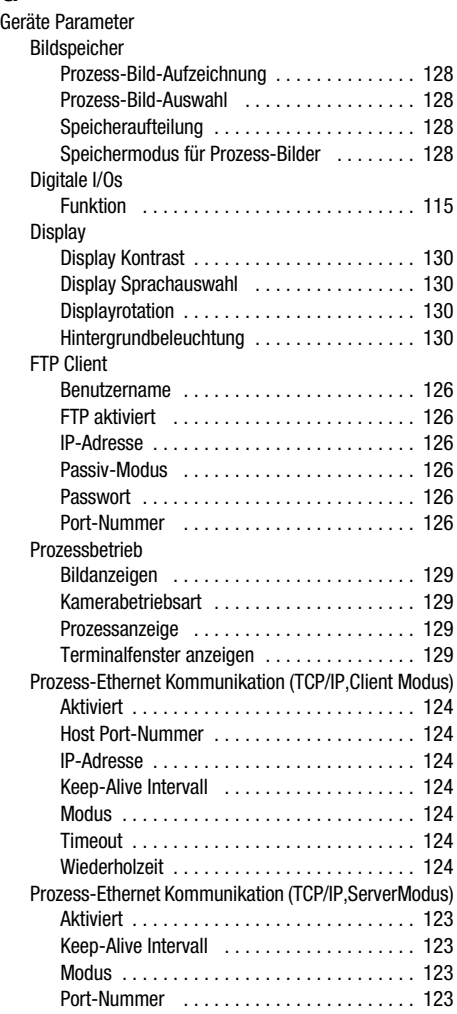

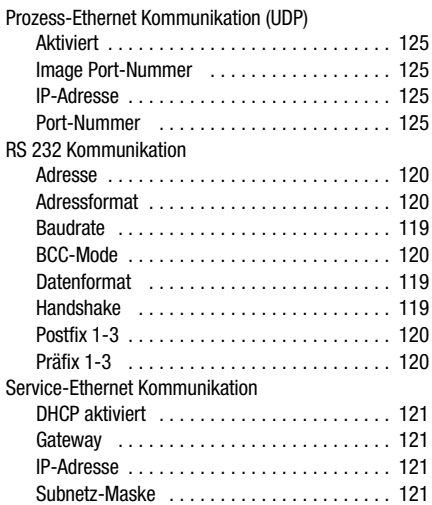

# H

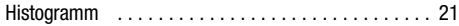

# K

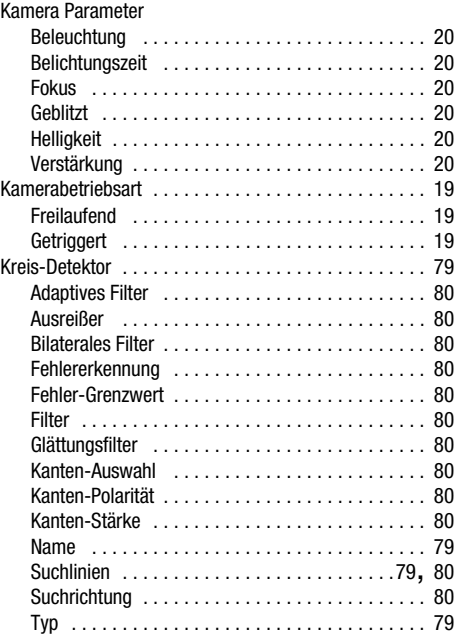

## L

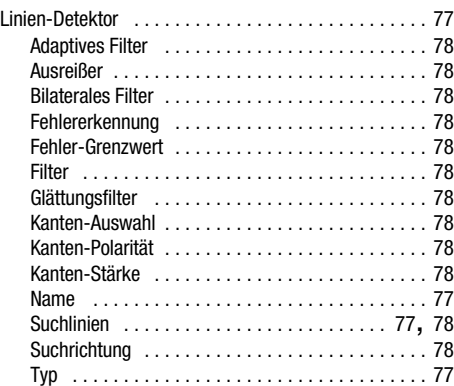

## M

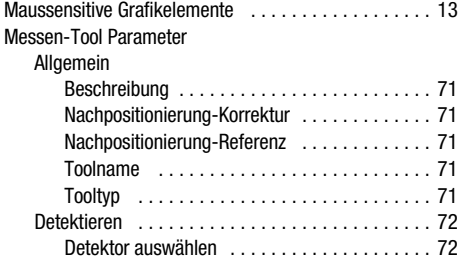

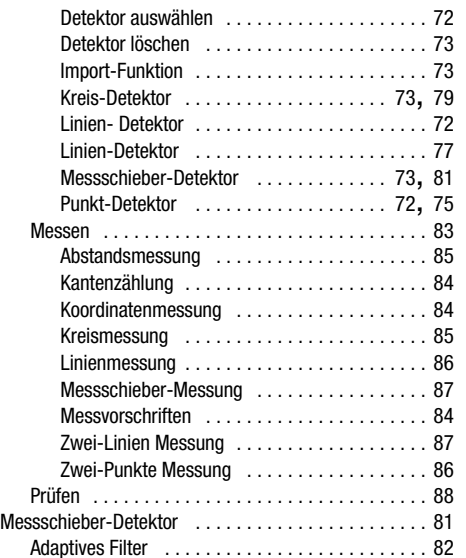

Bilaterales Filter [. . . . . . . . . . . . . . . . . . . . . . . . . . 82](#page-83-1)

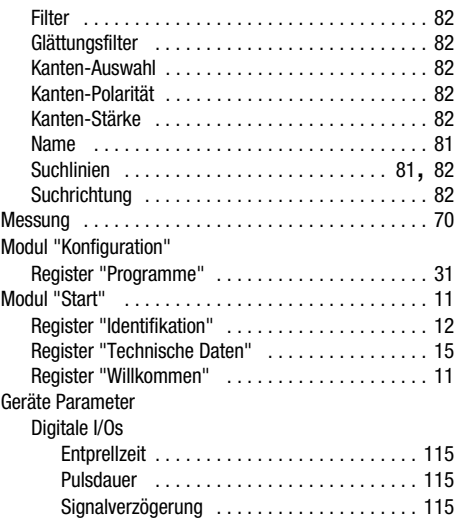

# N

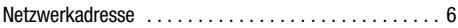

## P

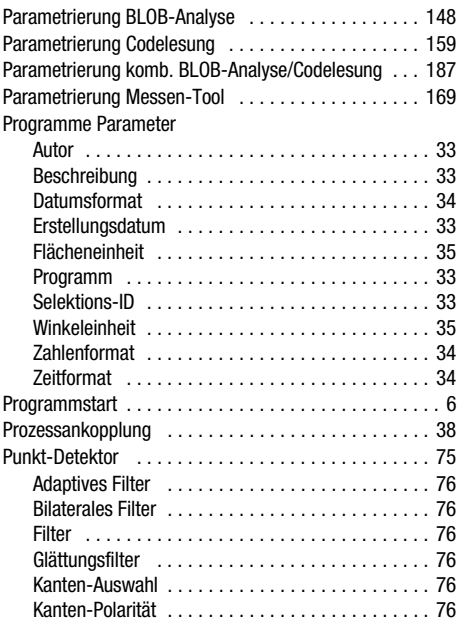

# S

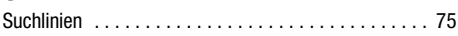

# T

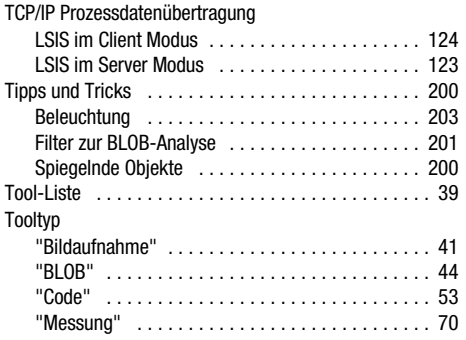

## U

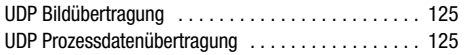